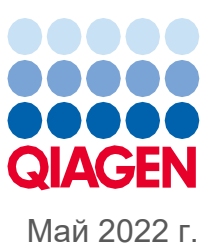

# Объединенное руководство по эксплуатации QIAsymphony® SP/AS

Для применения с программным обеспечением версии 5.0

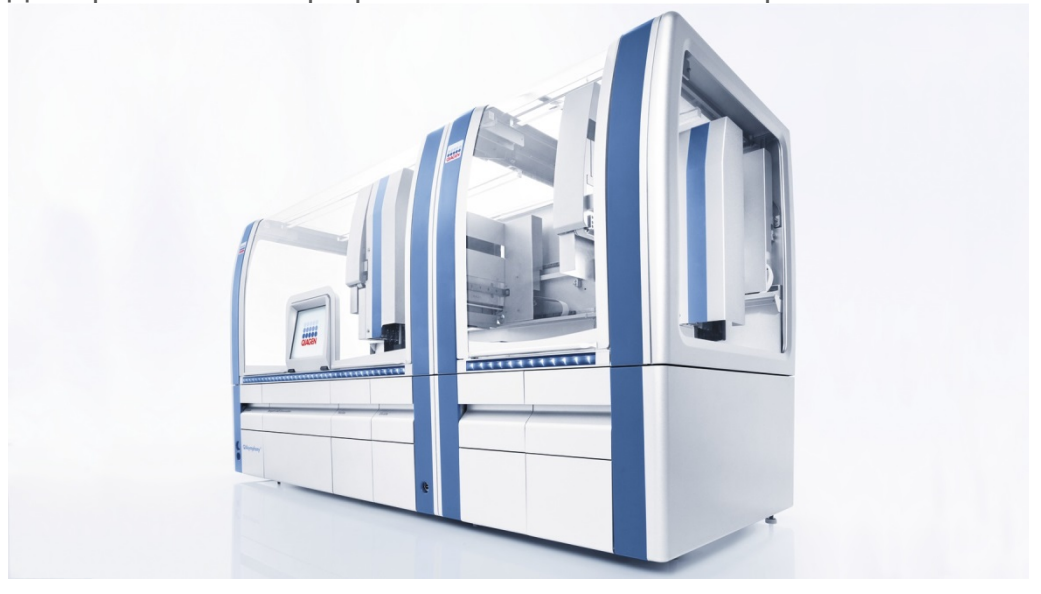

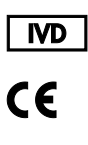

 $RFF$ 

9001297, 9001301

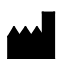

QIAGEN GmbH QIAGEN Strasse 1, 40724 Hilden ГЕРМАНИЯ

**R1**

Sample to Insight

# Содержание

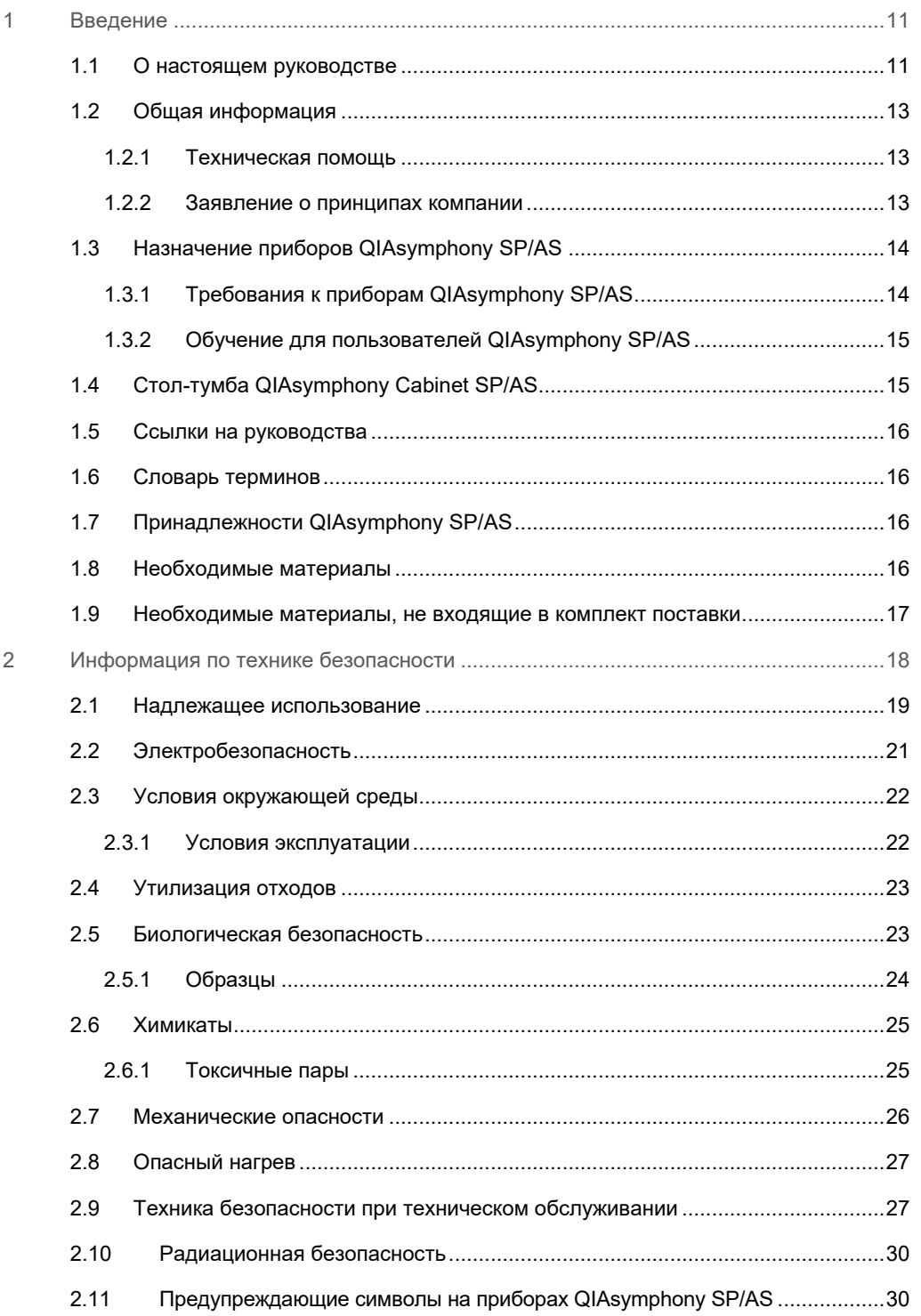

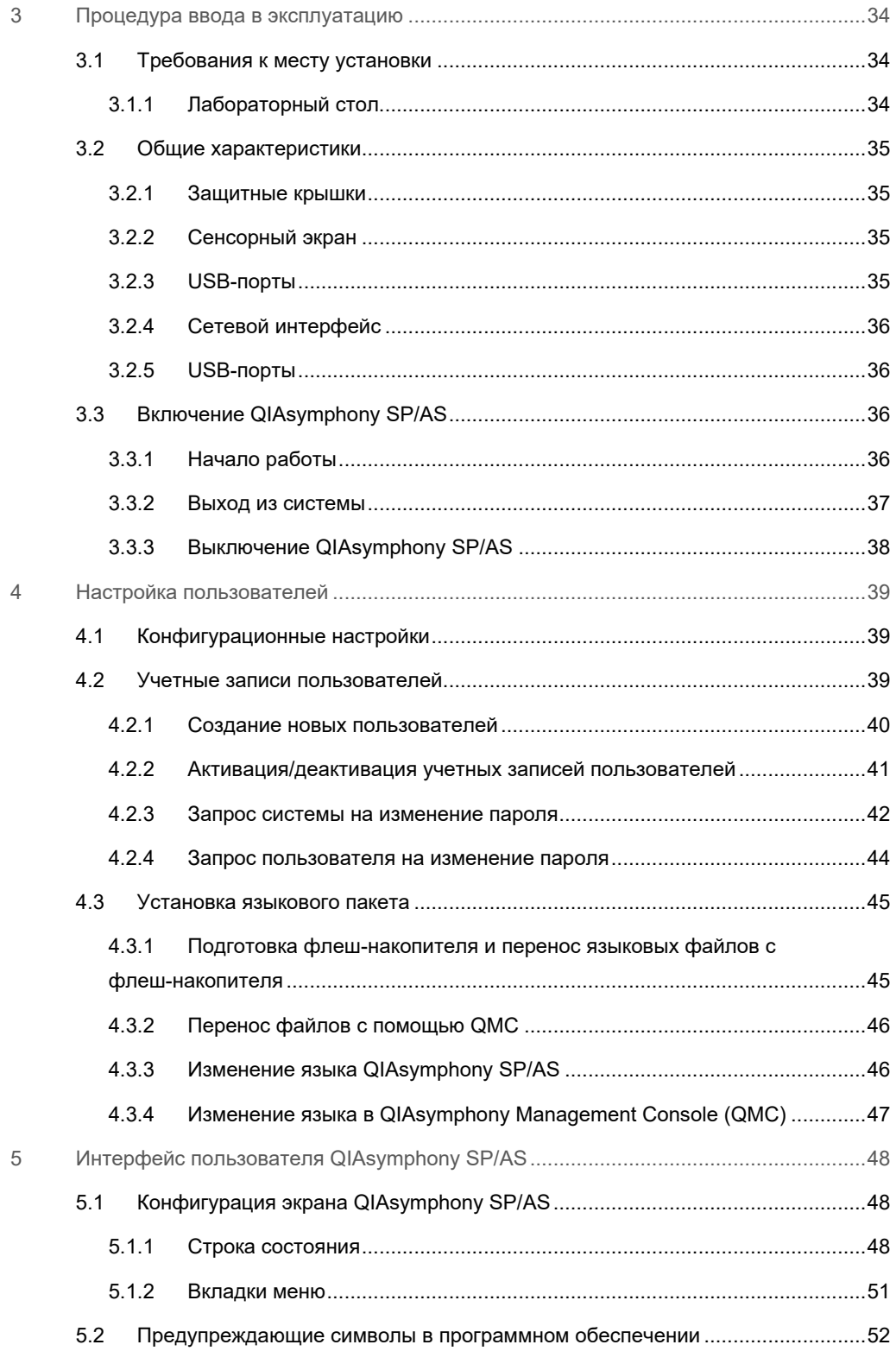

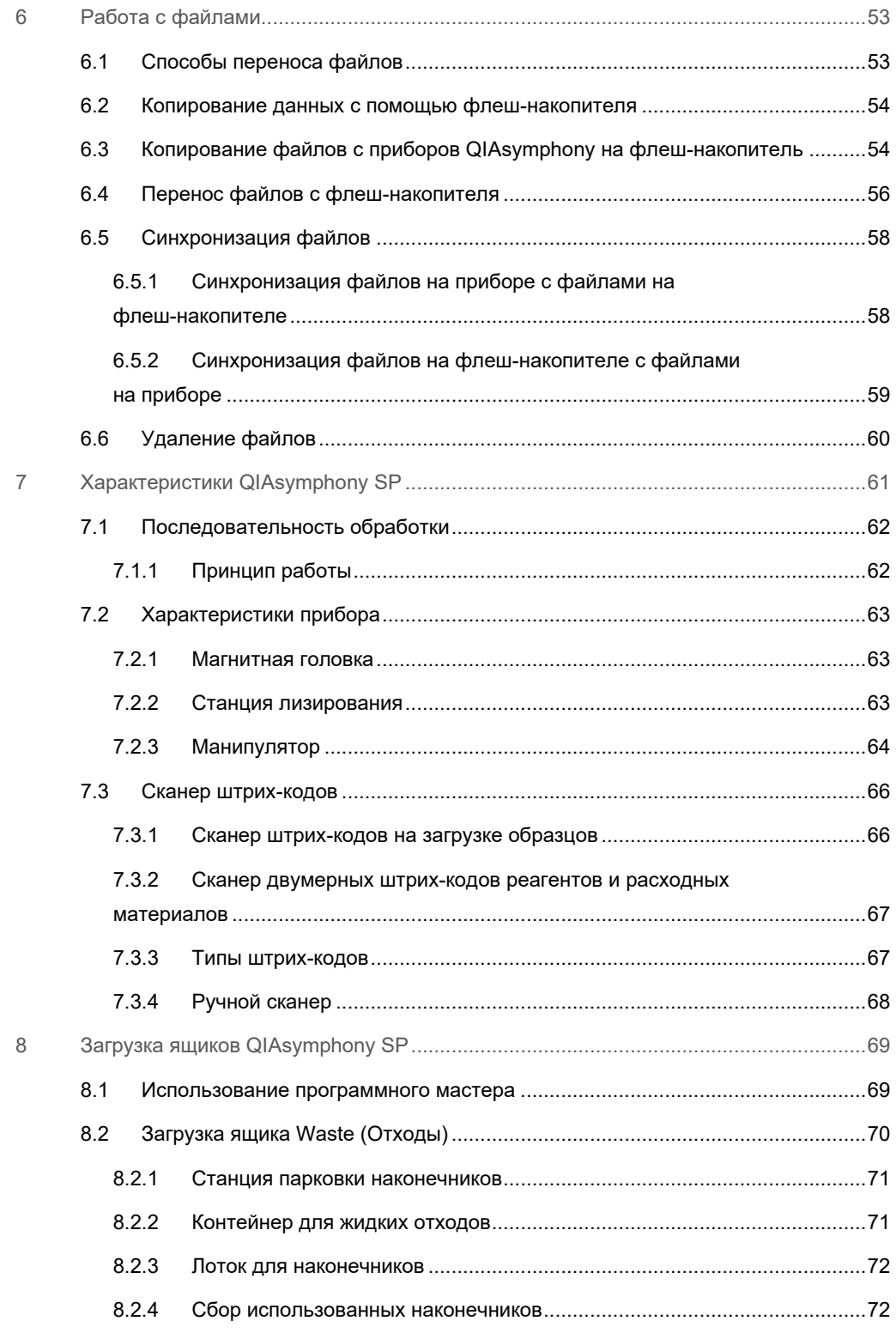

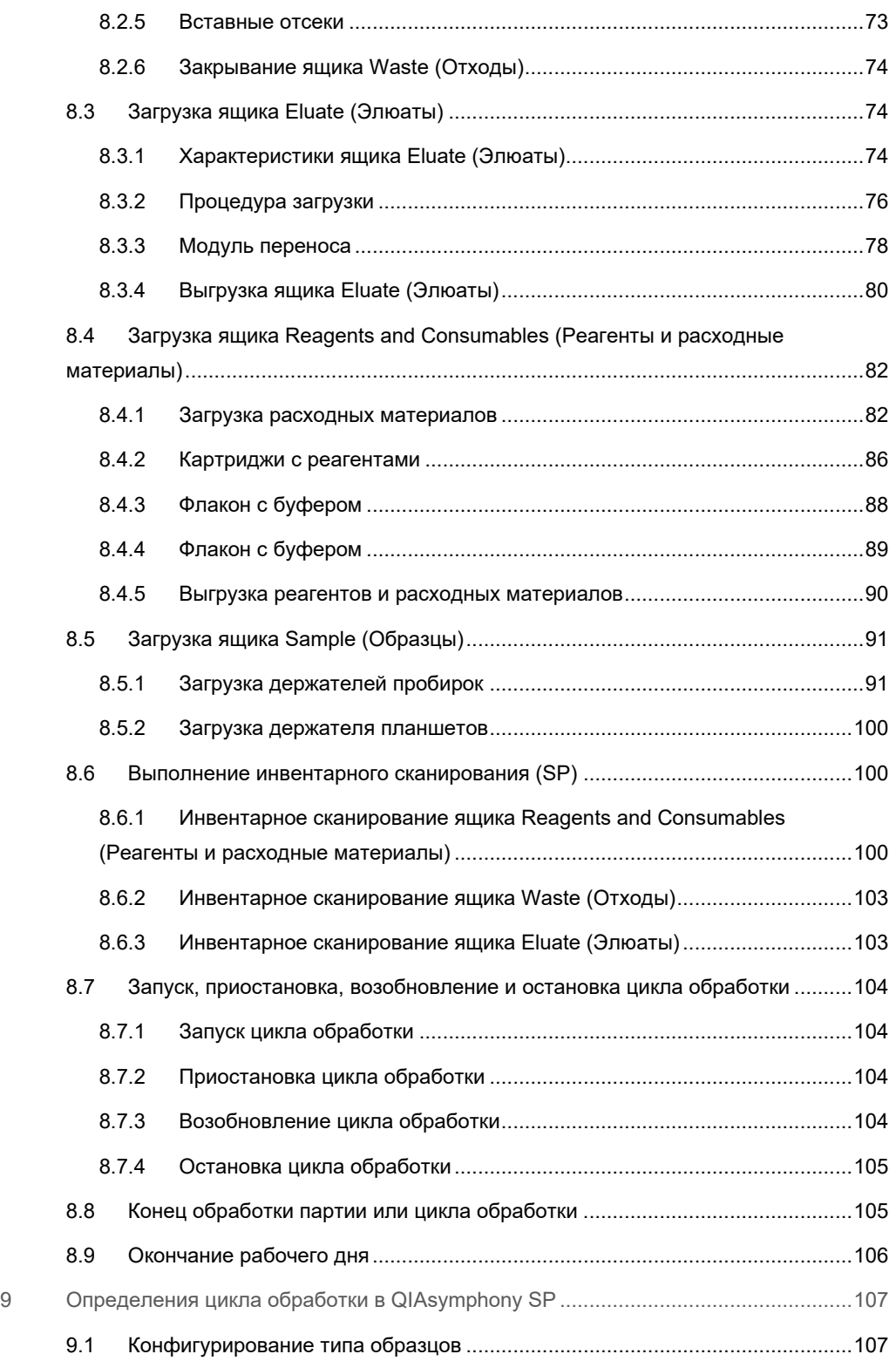

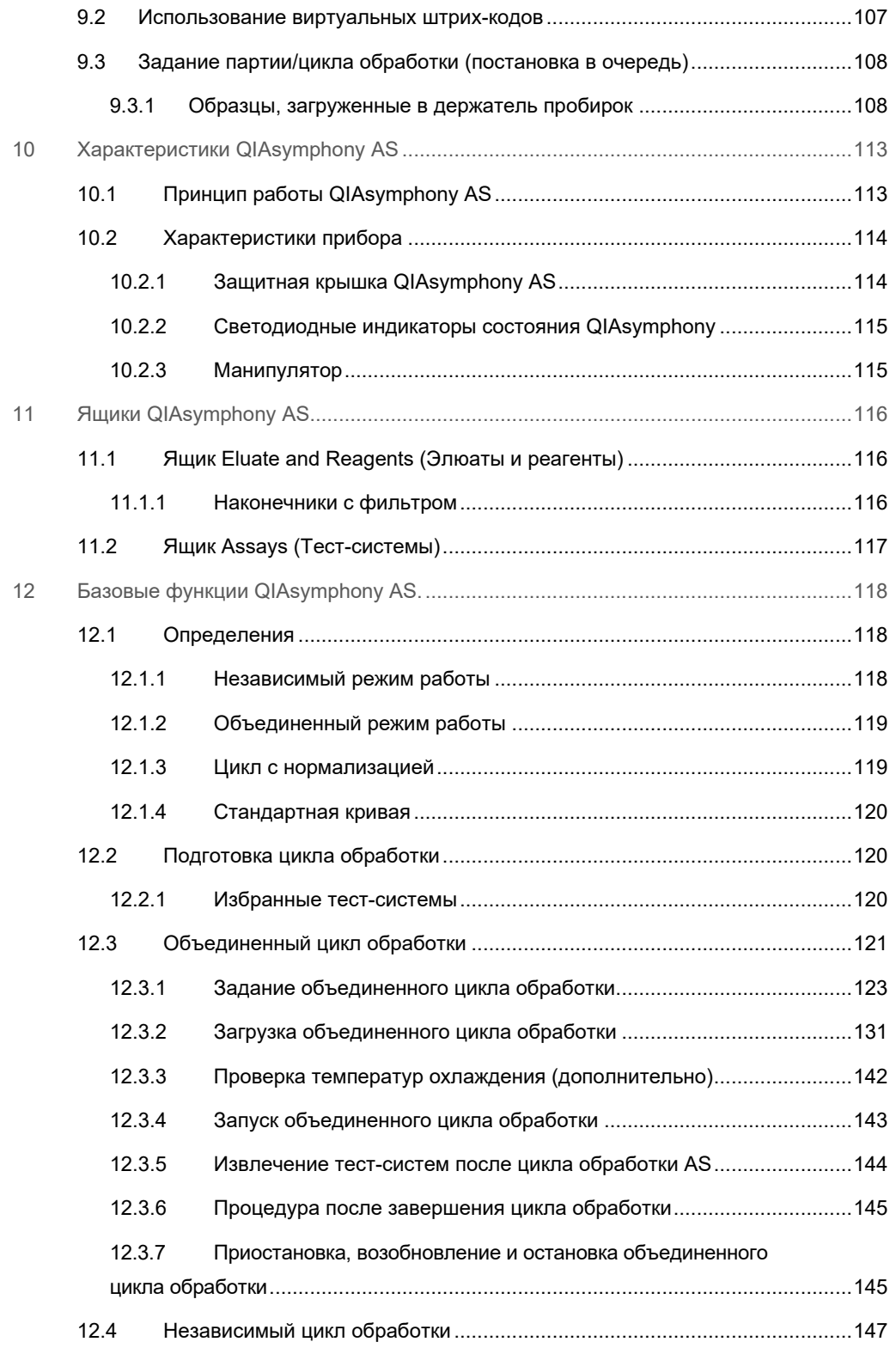

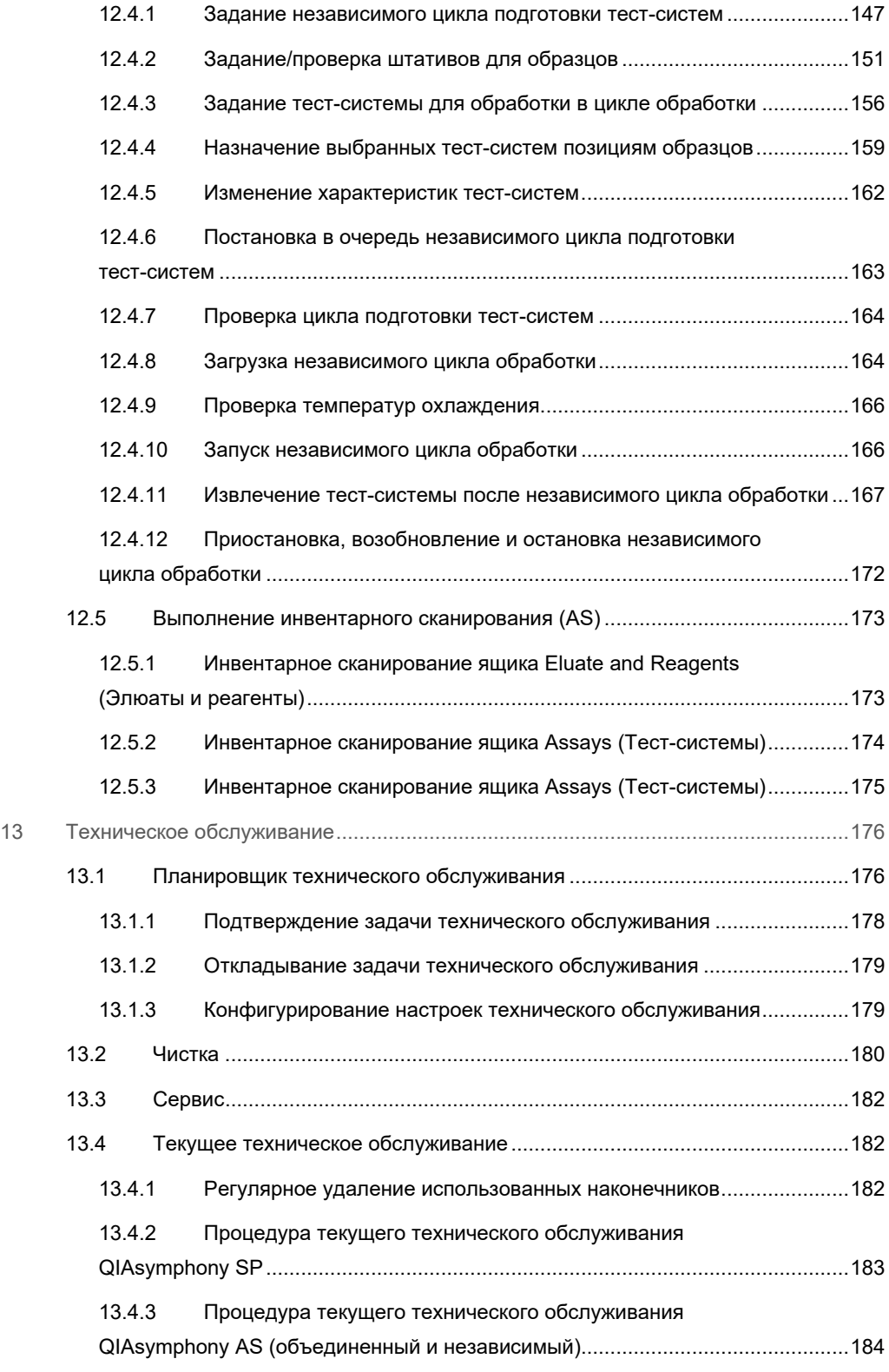

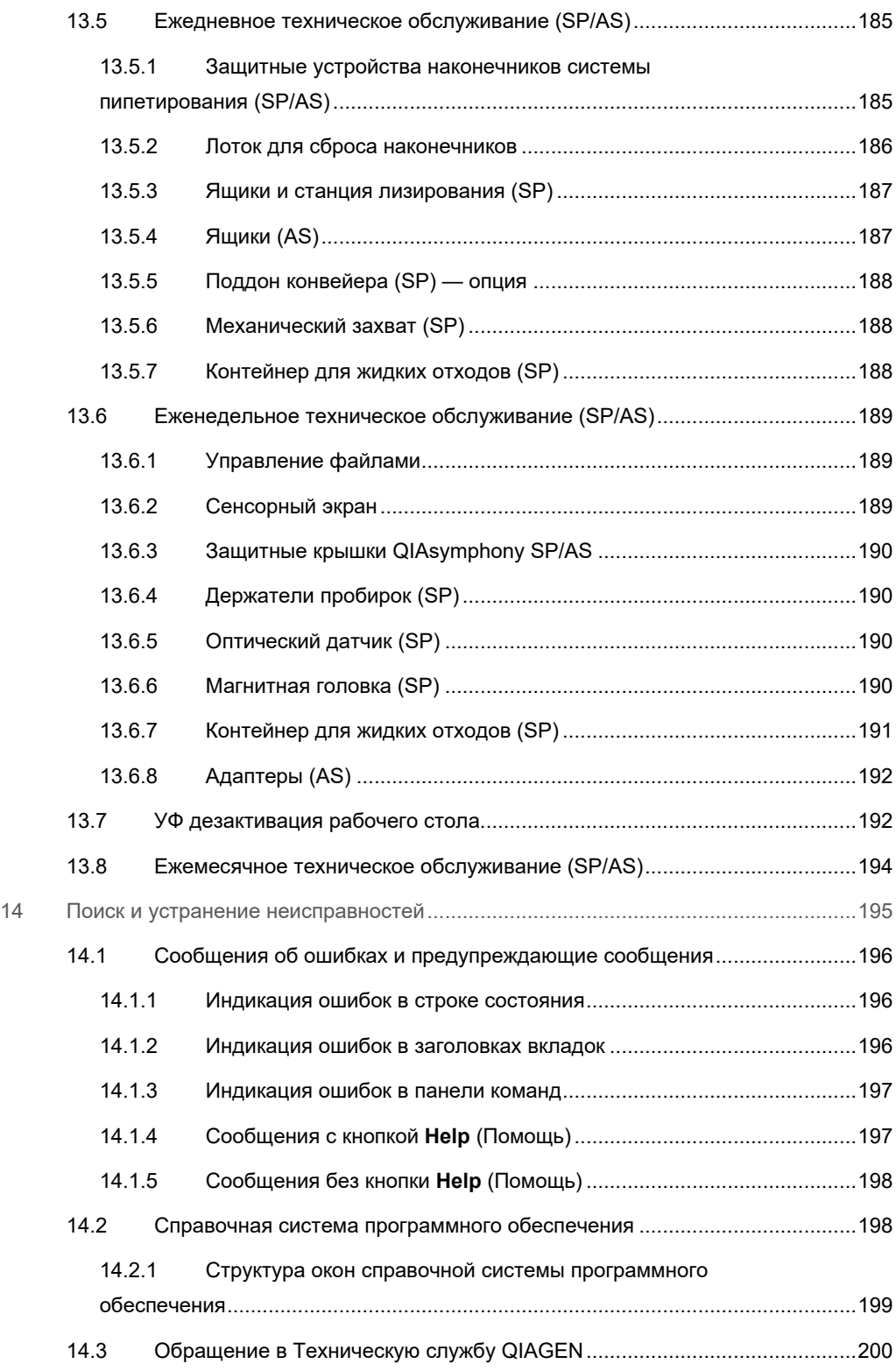

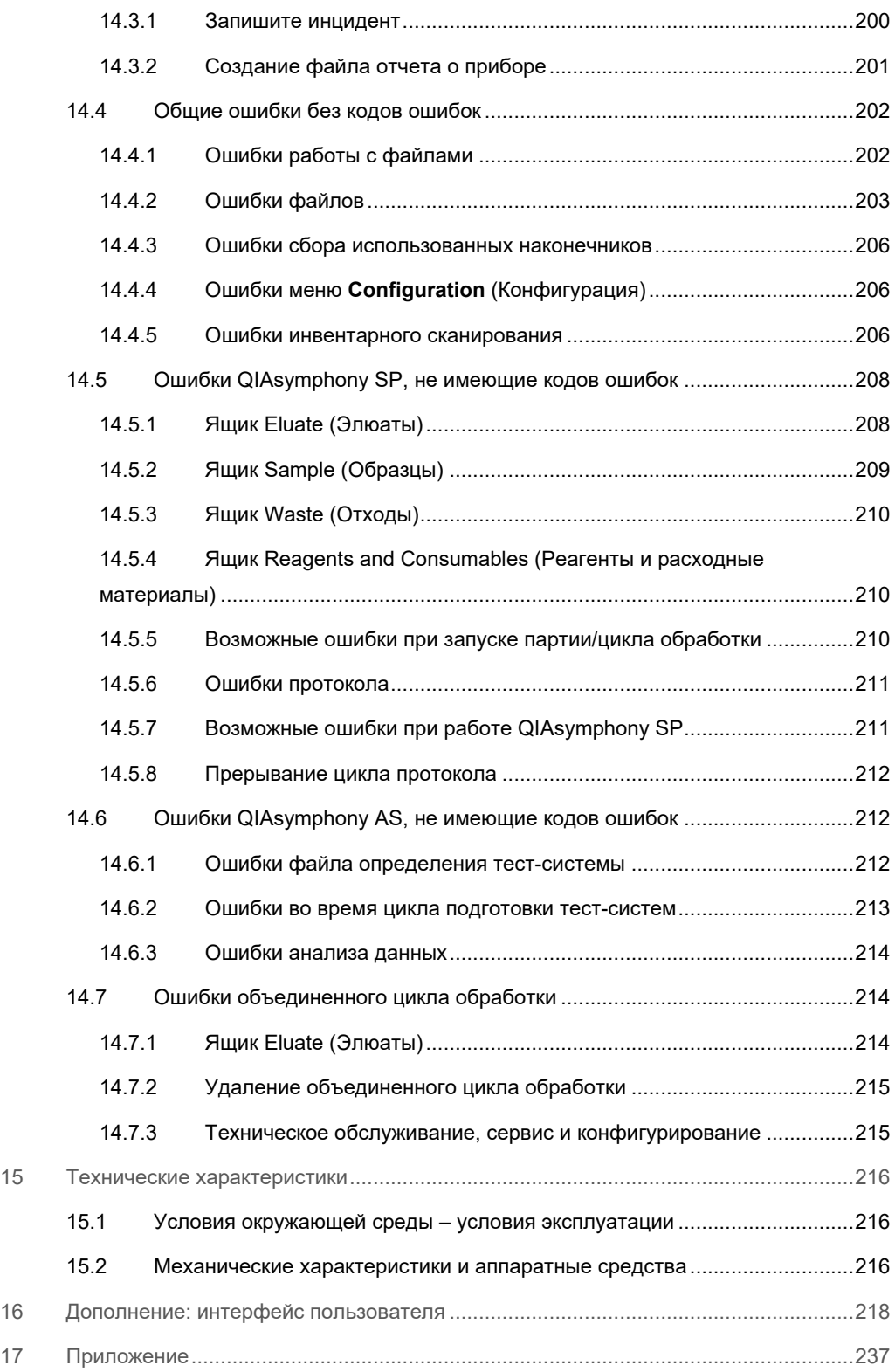

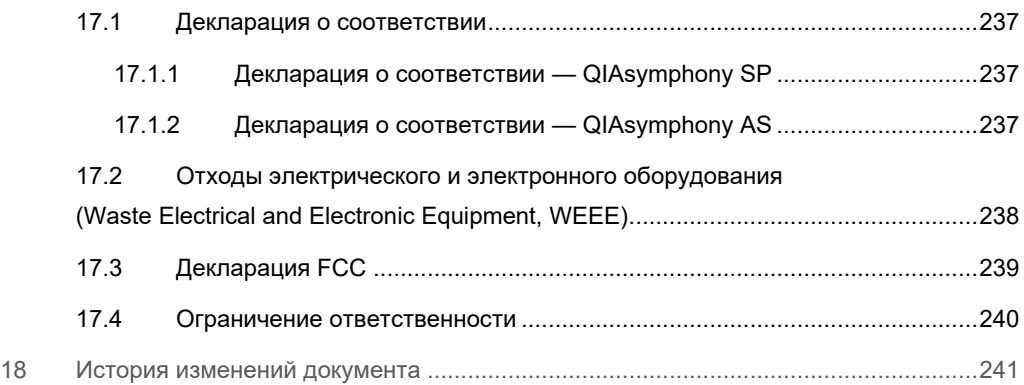

## <span id="page-10-0"></span>1 Введение

Благодарим вас за выбор приборов QIAsymphony SP/AS. Мы уверены, что они станут неотъемлемой частью вашей лаборатории.

В этом объединенном руководстве по эксплуатации вы найдете основную информацию о работе с приборами QIAsymphony SP и AS.

Прежде чем использовать приборы, внимательно изучите это объединенное руководство по эксплуатации. В целях безопасной работы с приборами и поддержания их в безопасном рабочем состоянии строго соблюдайте инструкции и меры безопасности, описанные в данном объединенном руководстве по эксплуатации.

#### <span id="page-10-1"></span>1.1 О настоящем руководстве

Настоящее руководство пользователя содержит информацию о приборах QIAsymphony SP/AS, которая представлена в следующих разделах.

- [Введение](#page-10-0)
- [Информация по технике безопасности](#page-17-0)
- [Процедура ввода в эксплуатацию](#page-33-0)
- [Настройка пользователей](#page-38-0)
- [Интерфейс пользователя QIAsymphony SP/AS](#page-47-0)
- [Работа с файлами](#page-52-0)
- [Характеристики QIAsymphony SP](#page-60-0)
- [Загрузка ящиков QIAsymphony SP](#page-68-0)
- [Определения цикла обработки в QIAsymphony SP](#page-106-0)
- [Характеристики QIAsymphony AS](#page-112-0)
- [Ящики QIAsymphony AS](#page-115-0)
- [Базовые функции QIAsymphony AS.](#page-117-0)
- [Техническое обслуживание](#page-175-0)
- [Поиск и устранение неисправностей](#page-194-0)
- [Технические характеристики](#page-215-0)
- [Дополнение: интерфейс пользователя](#page-217-0)
- [Приложение](#page-236-0)
- Информация для заказа
- [История изменений документа](#page-240-0)

Приложение содержит следующую информацию:

- [Декларация о соответствии](#page-236-1)
- [Отходы электрического и электронного оборудования \(Waste](#page-237-0) Electrical and Electronic [Equipment, WEEE\)](#page-237-0) Декларация
- [Декларация FCC](#page-238-0)
- [Ограничение ответственности](#page-239-0)

#### <span id="page-12-0"></span>1.2 Общая информация

#### <span id="page-12-1"></span>1.2.1 Техническая помощь

Компания QIAGEN гордится качеством и оперативностью своей технической поддержки. В подразделениях нашей технической службы работают опытные специалисты, обладающие обширными практическими и теоретическими знаниями в области молекулярной биологии и применения продукции QIAGEN. Если у вас возникнут вопросы или сложности при работе с устройствами QIAsymphony SP/AS или с продукцией QIAGEN в целом, сразу же обращайтесь к нам.

Клиенты QIAGEN являются для нас важным источником информации о применении нашей продукции для решения сложных и нестандартных задач. Эта информация полезна как другим исследователям, так и специалистам QIAGEN. Поэтому мы будем рады получить от вас любые предложения относительно работы нашей продукции, а также относительно новых применений и методик.

За технической поддержкой обращайтесь в техническую службу QIAGEN.

#### Веб-сайт: **[support.qiagen.com](http://support.qiagen.com/)**

При обращении в техническую службу QIAGEN по поводу сбоев, пожалуйста, имейте наготове следующую информацию:

- Серийный номер устройства QIAsymphony SP/AS, его тип и версию
- Код ошибки (если применимо)
- Время, когда ошибка возникла впервые
- Частота возникновения ошибки (т. е., возникает ли она время от времени или постоянно)
- Копия файлов журнала

Актуальную информацию о приборах QIAsymphony SP/AS можно получить на сайте **[www.qiagen.com/goto/QIAsymphony](http://www.qiagen.com/goto/QIAsymphony)**.

#### <span id="page-12-2"></span>1.2.2 Заявление о принципах компании

Компания QIAGEN придерживается принципа совершенствования продукции по мере появления новых методик и компонентов. QIAGEN оставляет за собой право изменять технические характеристики изделий в любой момент. В целях обеспечения полезности и адекватности документации мы приветствуем отзывы клиентов на настоящее руководство пользователя. Обращайтесь в техническую службу QIAGEN.

#### <span id="page-13-0"></span>1.3 Назначение приборов QIAsymphony SP/AS

**Примечание**. Приборы QIAsymphony SP и AS предназначены для профессиональных пользователей, таких как лаборанты и врачи, обученные методикам молекулярнобиологических исследований и работе с приборами QIAsymphony SP и AS.

#### **QIAsymphony SP**

Прибор QIAsymphony SP предназначен для автоматической очистки нуклеиновых кислот при решении молекулярно-диагностических и (или) молекулярно-биологических задач.

Он может использоваться только в сочетании с диагностическими наборами QIAsymphony, предназначенными для прибора QIAsymphony SP, в целях, описанных в руководствах к наборам.

#### **QIAsymphony AS**

Прибор QIAsymphony AS предназначен для автоматической подготовки тест-систем, применяемых в задачах молекулярной диагностики и (или) в прикладных программах в области молекулярной биологии.

При использовании в сочетании с наборами QIAGEN для прибора QIAsymphony AS он может применяться в целях, описанных в соответствующих руководствах к наборам QIAGEN.

Если прибор QIAsymphony AS используется с наборами, выпущенными не компанией QIAGEN, пользователь должен самостоятельно проверить пригодность такого сочетания изделий для конкретного применения.

#### <span id="page-13-1"></span>1.3.1 Требования к приборам QIAsymphony SP/AS

В таблице ниже указаны общие уровни компетенции и опыта, необходимые для транспортировки, установки, применения, текущего технического обслуживания и ремонта приборов QIAsymphony SP/AS.

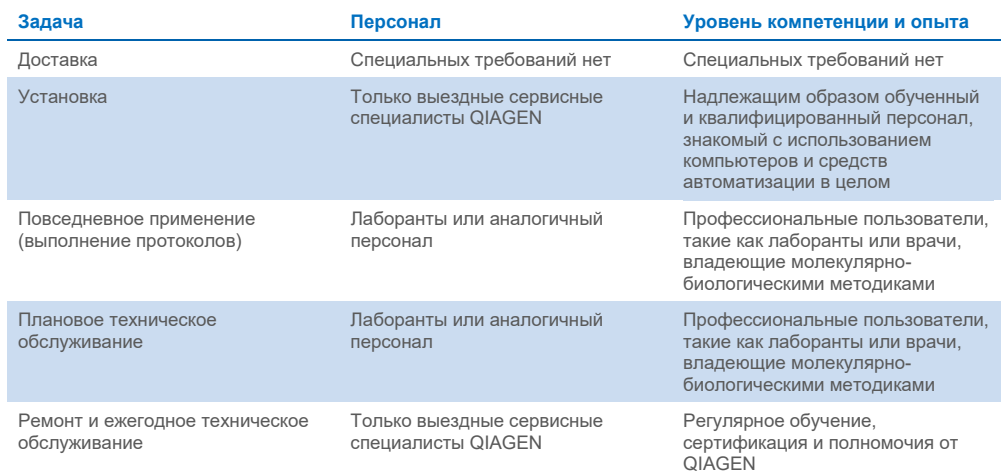

#### <span id="page-14-0"></span>1.3.2 Обучение для пользователей QIAsymphony SP/AS

Представитель QIAGEN после установки прибора (приборов) QIAsymphony SP/AS проводит обучение клиента. Обучение занимает 1–3 дня в зависимости от области и уровня подготовки клиента.

Базовое обучение охватывает общие принципы работы системы, управление пользователями, конфигурирование, программное обеспечение QIAsymphony Management Console (QMC), текущее техническое обслуживание и основы поиска и устранения неисправностей. Вопросы, относящиеся к конкретным применениям, рассматриваются в курсе углубленного обучения.

Компания QIAGEN может предоставить повторное обучение, например, после обновления программного обеспечения или для нового лабораторного персонала. За более подробной информацией о повторном обучении обращайтесь в Техническую службу QIAGEN.

#### <span id="page-14-1"></span>1.4 Стол-тумба QIAsymphony Cabinet SP/AS

Стол-тумба QIAsymphony Cabinet SP/AS предлагается в качестве дополнительной принадлежности для приборов QIAsymphony SP/AS. Стол-тумба QIAsymphony Cabinet специально предназначен для размещения приборов QIAsymphony SP/AS в вашей лаборатории. За более подробной информацией обращайтесь на сайт **[www.qiagen.com/goto/QIAsymphony](http://www.qiagen.com/goto/QIAsymphony)** или в Техническую службу компании QIAGEN.

#### <span id="page-15-0"></span>1.5 Ссылки на руководства

В этом объединенном руководстве по эксплуатации приводятся ссылки на следующие руководства пользователей:

- *Руководство пользователя QIAsymphony SP/AS, Общее описание*
- *Руководство пользователя QIAsymphony SP/AS, Работа с QIAsymphony SP*
- *Руководство пользователя QIAsymphony SP/AS, Работа с QIAsymphony AS*
- *Руководство пользователя QIAsymphony Management Console*
- *Руководство пользователя QIAsymphony Cabinet SP/AS*

#### <span id="page-15-1"></span>1.6 Словарь терминов

Словарь терминов, используемых в данном объединенном руководстве по эксплуатации, см. в разделе 11 *Руководства пользователя QIAsymphony SP/AS, Общее описание*.

#### <span id="page-15-2"></span>1.7 Принадлежности QIAsymphony SP/AS

Информацию о принадлежностях для QIAsymphony SP/AS см. в Приложении С *Руководства пользователя QIAsymphony SP/AS, Общее описание*.

#### <span id="page-15-3"></span>1.8 Необходимые материалы

С прибором QIAsymphony SP поставляются следующие материалы:

- Sample Carrier, plate, Qsym (№ по кат. 9017659)
- Tip disposal bags (№ по кат. 9013395)
- Cooling Adapter, EMT, v2 (№ по кат. 9020730)
- Insert tube 2.0ml (24) (№ по кат. ber 9242083)
- USB Memory Stick (№ по кат. 9023312)
- Handheld barcode scanner (№ по кат. 9244481)
- O-ring change tool (№ по кат. 9019164)
- QIAsymphony Software (№ по кат. 9002821)
- QIAsymphony Management Console (№ по кат. 9026029)

С прибором QIAsymphony AS поставляются следующие материалы:

- Cooling adapter, Reagent holder 1, Qsym (№ по кат. 9018090)
- Cooling adapter, Reagent holder 2, Qsym (№ по кат. 9018089)
- Cooling adapter, EMT, v2, Qsym (№ по кат. 9020730)
- Cooling adapter, 2ml, v2, Qsym (№ по кат. 9020674)
- Cooling adapter, RG strip tubes 72, Qsym (№ по кат. 9018092)
- Cooling adapter, PCR, v2, Qsym (№ по кат. 9020732)

#### <span id="page-16-0"></span>1.9 Необходимые материалы, не входящие в комплект поставки

- Filter-Tips 1500μl (1024) (№ по кат. 997024)
- Filter-Tips, 200 μl (1024) (№ по кат. 990332)
- Filter-Tips, 50 μl (1024) (№ по кат. 997120)
- Sample Prep Cartridges, 8-well (336) (№ по кат. 997002)
- 8-Rod Covers (144) (№ по кат. 997004)
- Elution Microtubes CL (24 x 96) (№ по кат. 19588)
- Reagent Cartridge Holder (2) (№ по кат. 997008)
- Accessory Trough (10) (№ по кат. 997012)

**Примечание.** Разрешается использовать только аксессуары, поставленные компанией QIAGEN.

Для выполнения автоматического выделения и очистки нуклеиновых кислот на приборах QIAsymphony SP/AS нужен комплект для извлечения QIAsymphony Extraction Kit (используется для целей диагностики in vitro и биологических научных исследований).

**Примечание**. Необходимые типы образцов и инструкции по сбору таких образцов, обращению с ними и их хранению приводятся в руководствах к соответствующим наборам.

# <span id="page-17-0"></span>2 Информация по технике безопасности

Перед использованием приборов QIAsymphony SP/AS необходимо внимательно ознакомиться с настоящим руководством пользователя, уделив особое внимание информации по технике безопасности. В целях обеспечения безопасной работы с прибором и поддержания его в безопасном рабочем состоянии строго соблюдайте инструкции и указания по технике безопасности, содержащиеся в настоящем руководстве пользователя.

На протяжении всего этого объединенного руководства по эксплуатации в соответствующих местах явным образом отмечены возможные опасные ситуации, которые могут нанести вред пользователю или повредить прибор.

Если прибор используется не так, как предусмотрено производителем, обеспечиваемая прибором защита может быть нарушена.

В настоящем объединенном руководстве пользователя встречаются следующие типы информации по технике безопасности.

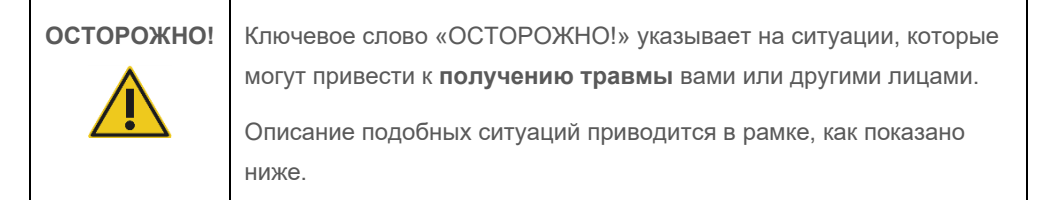

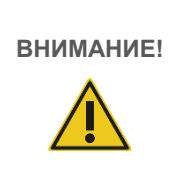

Ключевое слово ВНИМАНИЕ! указывает на ситуации, которые могут привести к **повреждению прибора** или другого оборудования. Описание подобных ситуаций приводится в рамке, как показано ниже.

Указания, содержащиеся в настоящем руководстве, дополняют, но не заменяют собой обычные правила техники безопасности, принятые в стране пользователя.

Следует учитывать, что вам нужно будет ознакомиться с местным законодательством относительно уведомления производителя и (или) его уполномоченных представителей и регулирующих органов, в которых зарегистрирован пользователь и (или) пациент, о серьезных инцидентах, которые произошли в связи с устройством.

#### <span id="page-18-0"></span>2.1 Надлежащее использование

К эксплуатации приборов QIAsymphony SP/AS допускается только квалифицированный персонал, прошедший соответствующее обучение.

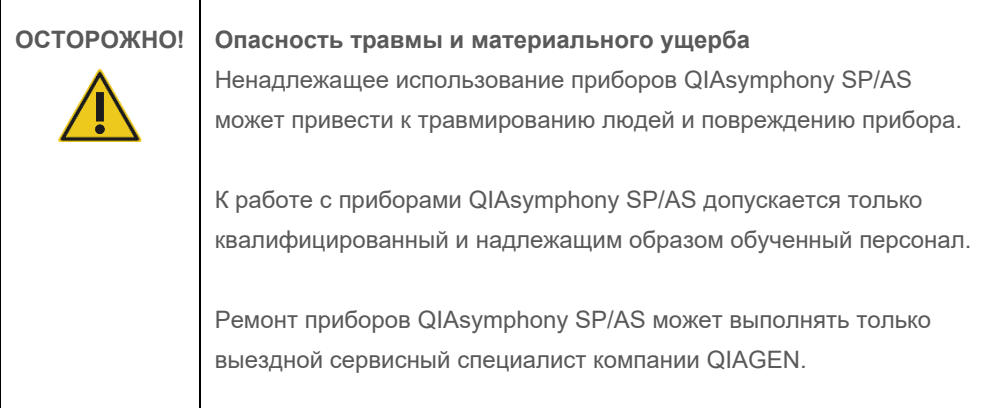

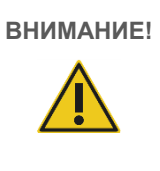

#### **ВНИМАНИЕ! Повреждение прибора**

Не допускайте попадания воды и химикатов на приборы QIAsymphony SP/AS. Повреждения прибора в результате попадания воды и химикатов ведут к аннулированию гарантии.

Порядок технического обслуживания изложен в разделе [13.](#page-175-0) Ремонт, необходимость которого обусловлена неправильным техническим обслуживанием, выполняется компанией QIAGEN за плату.

**Примечание**. Не кладите посторонние предметы на корпус QIAsymphony SP/AS.

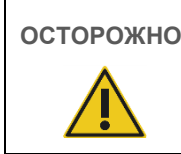

### **ОСТОРОЖНО! Повреждение прибора**

Не опирайтесь на закрытый сенсорный экран.

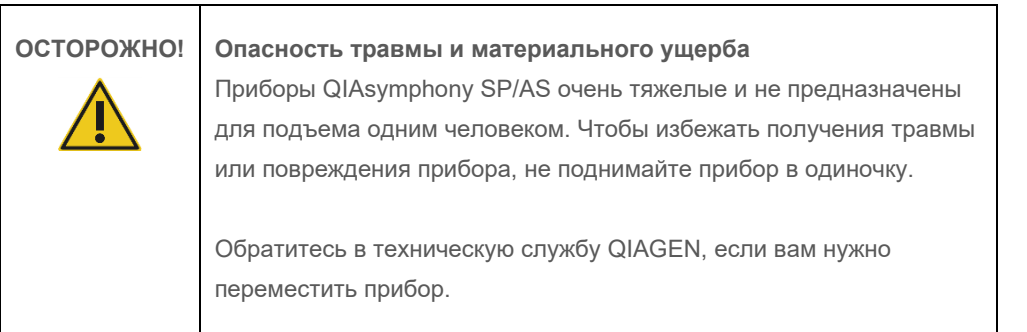

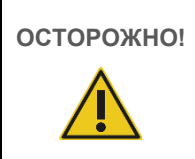

#### **ОСТОРОЖНО! Опасность травмы и материального ущерба**

Не пытайтесь перемещать приборы QIAsymphony SP/AS во время эксплуатации.

В экстренной ситуации выключите питание приборов QIAsymphony SP/AS и отключите шнур питания от розетки.

#### <span id="page-20-0"></span>2.2 Электробезопасность

**Примечание**. Если работа прибора была нарушена (например, в результате отключения электропитания или механической неполадки), сначала выключите прибор QIAsymphony SP/AS, затем отсоедините электрический шнур от сети электропитания и свяжитесь с Технической службой QIAGEN.

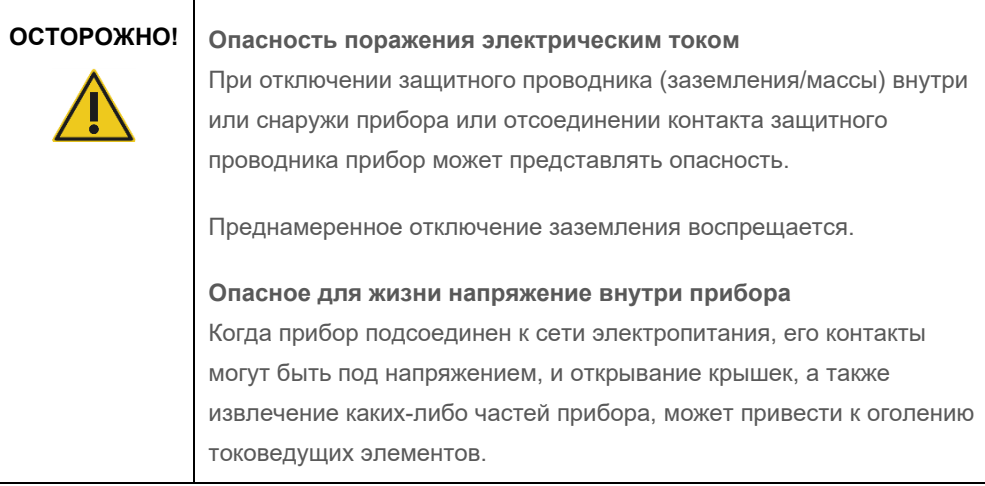

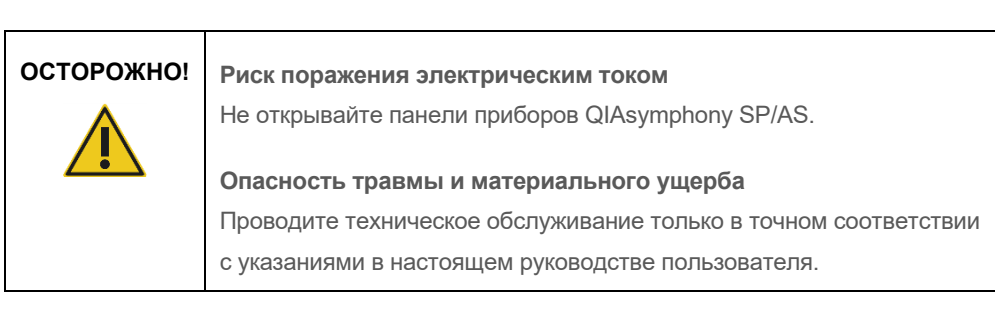

Для обеспечения удовлетворительной и безопасной работы приборов QIAsymphony SP/AS следуйте рекомендациям ниже:

- Шнур питания должен быть подсоединен к сетевой розетке электроснабжения, имеющей заземляющий контакт (земля/масса).
- Используйте только поставляемый QIAGEN шнур питания.
- Запрещается регулировать или заменять внутренние компоненты прибора.
- Запрещается эксплуатация прибора со снятыми крышками или удаленными частями.
- При попадании жидкости внутрь прибора выключите прибор, отсоедините от розетки электропитания и обратитесь в техническую службу QIAGEN.
- Прибор следует устанавливать таким образом, чтобы был обеспечен доступ к шнуру питания.

Если электрическая безопасность прибора нарушена, исключите возможность работы с ним других сотрудников и обратитесь в техническую службу QIAGEN.

Электрическая безопасность прибора может быть нарушена, если:

- Есть признаки повреждения прибора или его шнура питания.
- Прибор долгое время хранился в неблагоприятных условиях.
- Прибор подвергался неблагоприятным воздействиям при транспортировке.
- Непосредственно на электрические компоненты QIAsymphony SP/AS попадала жидкость.
- Шнур электропитания был заменен на шнур электропитания, отличный от рекомендованного производителем.

#### <span id="page-21-0"></span>2.3 Условия окружающей среды

#### <span id="page-21-1"></span>2.3.1 Условия эксплуатации

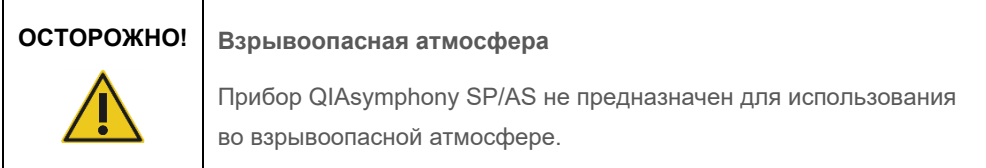

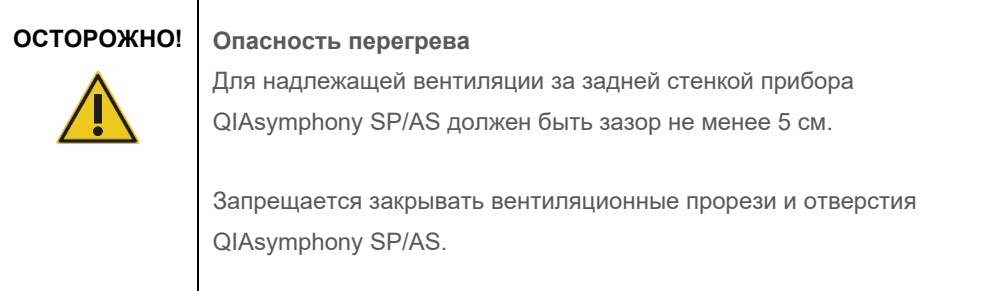

#### <span id="page-22-0"></span>2.4 Утилизация отходов

Использованные расходные материалы, например, пробирки для образцов, картриджи для приготовления образцов, 8-стержневые наконечники 8-Rod Covers, одноразовые вкладыши фильтров, пробирки для реагентов и штативы для элюции могут содержать опасные химикаты и инфекционные агенты, оставшиеся от процессов очистки или подготовки тестсистем. Такие отходы необходимо надлежащим образом собирать и утилизировать в соответствии с действующими требованиями безопасности.

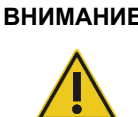

#### **ВНИМАНИЕ! Опасные материалы и инфекционные агенты**

Отходы содержат образцы и реагенты. Отходы могут содержать токсичные и инфекционные материалы и требуют надлежащей утилизации. Выполняйте утилизацию в соответствии с действующими требованиями безопасности.

По поводу утилизации электротехнических и электронных отходов (WEEE) см. [Приложение,](#page-236-0) стр. [238.](#page-237-0)

#### <span id="page-22-1"></span>2.5 Биологическая безопасность

**Примечание**. Образцы и реагенты, содержащие материалы, взятые у человека, следует рассматривать как потенциально инфекционные. Соблюдайте правила лабораторной техники безопасности, изложенные в литературе, например, в руководстве Biosafety in Microbiological and Biomedical Laboratories, HHS (**[www.cdc.gov/biosafety.htm](http://www.cdc.gov/biosafety.htm)**).

#### <span id="page-23-0"></span>2.5.1 Образцы

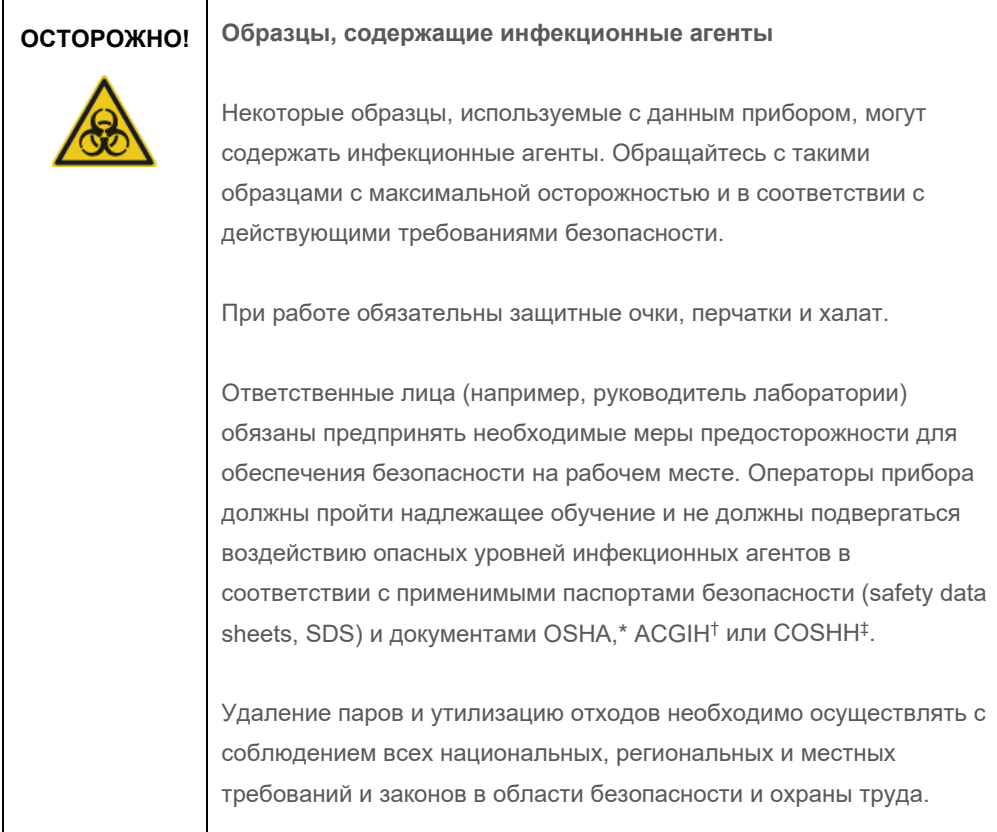

\* OSHA: Occupational Safety and Health Administration (Управление по охране труда и промышленной гигиене, США).

† ACGIH: American Conference of Government Industrial Hygienists (Американская конференция государственных специалистов по промышленной гигиене, США).

‡ COSHH: Control of Substances Hazardous to Health (Контроль за веществами, опасными для здоровья, Великобритания).

**Примечание**. Образцы могут содержать инфекционные агенты. Следует помнить об опасности для здоровья, которую представляют такие агенты, и соблюдать соответствующие правила техники безопасности при применении, хранении и утилизации таких образцов.

#### <span id="page-24-0"></span>2.6 Химикаты

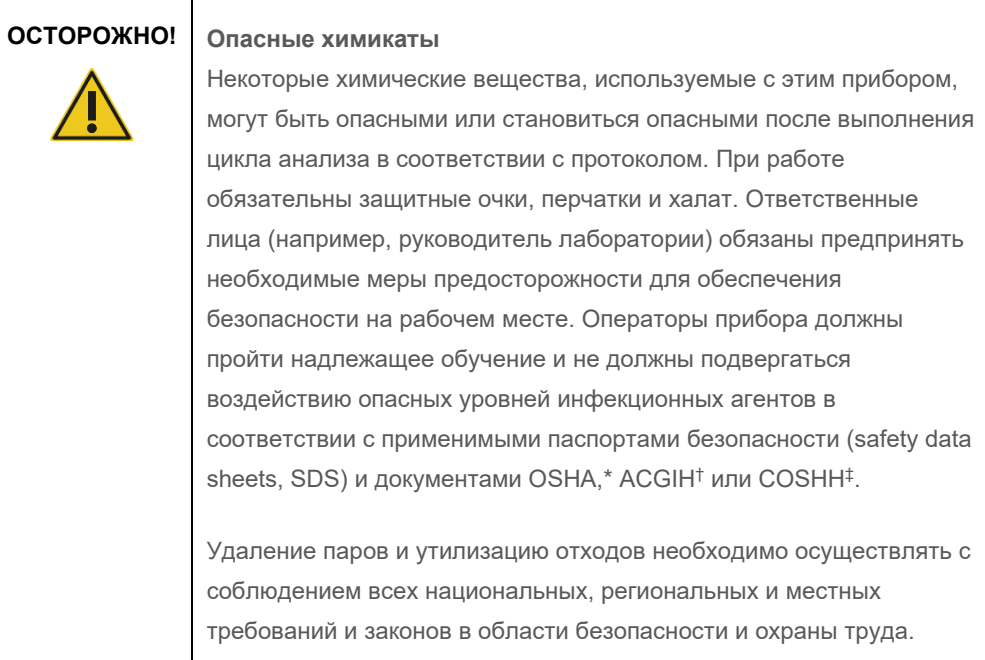

\* OSHA: Occupational Safety and Health Administration (Управление по охране труда и промышленной гигиене, США). † ACGIH: American Conference of Government Industrial Hygienists (Американская конференция государственных

специалистов по промышленной гигиене, США). ‡ COSHH: Control of Substances Hazardous to Health (Контроль за веществами, опасными для здоровья, Великобритания).

#### <span id="page-24-1"></span>2.6.1 Токсичные пары

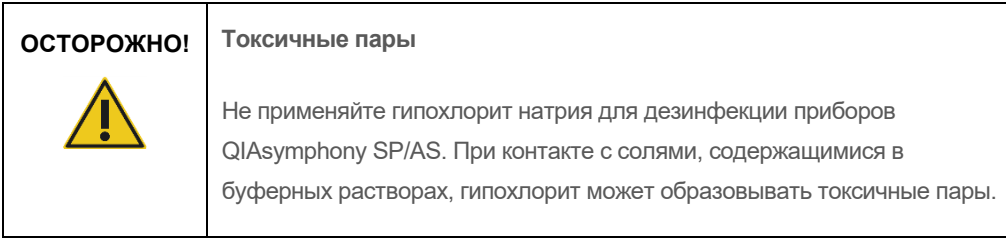

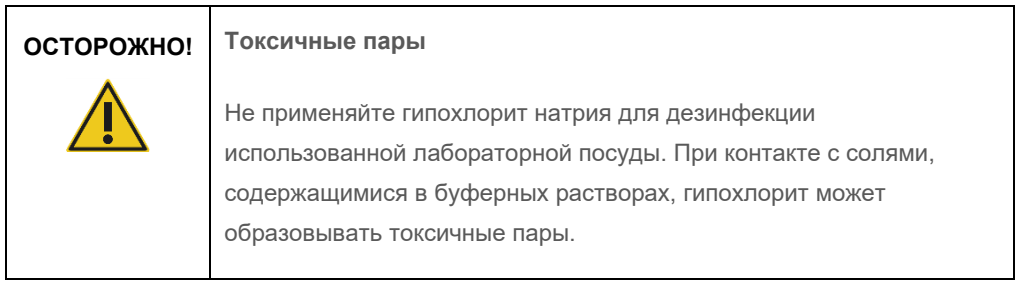

#### <span id="page-25-0"></span>2.7 Механические опасности

Защитные крышки приборов QIAsymphony SP/AS во время работы должны быть закрыты. Открывание защитных крышек допускается только при соответствующих инструкциях в программном обеспечении.

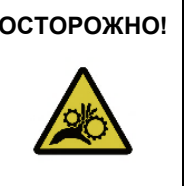

#### **ОСТОРОЖНО! Движущиеся части**

Во избежание соприкосновения с движущимися частями при работе с приборами QIAsymphony SP/AS необходимо держать крышки приборов закрытыми. При неисправности датчиков крышек обращайтесь в Техническую службу QIAGEN.

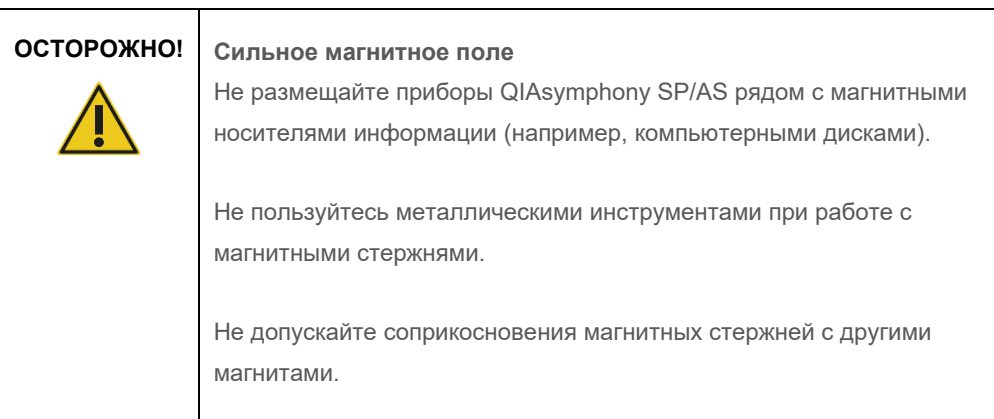

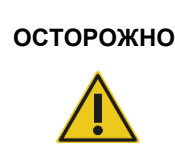

#### **ОСТОРОЖНО! Повреждение прибора(ов)**

Перед началом работы с QIAsymphony SP проверьте наличие защитного устройства магнитной головки.

#### <span id="page-26-0"></span>2.8 Опасный нагрев

В состав QIAsymphony SP может входить станция лизирования, которая может нагреваться до высокой температуры, если это предусмотрено протоколом. Кроме того, в QIAsymphony SP и в QIAsymphony AS имеется УФ-лампа.

## **ОСТОРОЖНО! Горячая поверхность**

Температура станции лизирования и УФ лампы может достигать 90 °C. Не касайтесь их во время работы.

#### <span id="page-26-1"></span>2.9 Техника безопасности при техническом обслуживании

**ОСТОРОЖНО! Опасность травмы и материального ущерба**

Выполняйте только то техническое обслуживание, которое предусмотрено инструкциями данного объединенного руководства по эксплуатации.

Порядок технического обслуживания изложен в разделе [13.](#page-175-0) Ремонт, необходимость которого обусловлена неправильным техническим обслуживанием, выполняется компанией QIAGEN за плату.

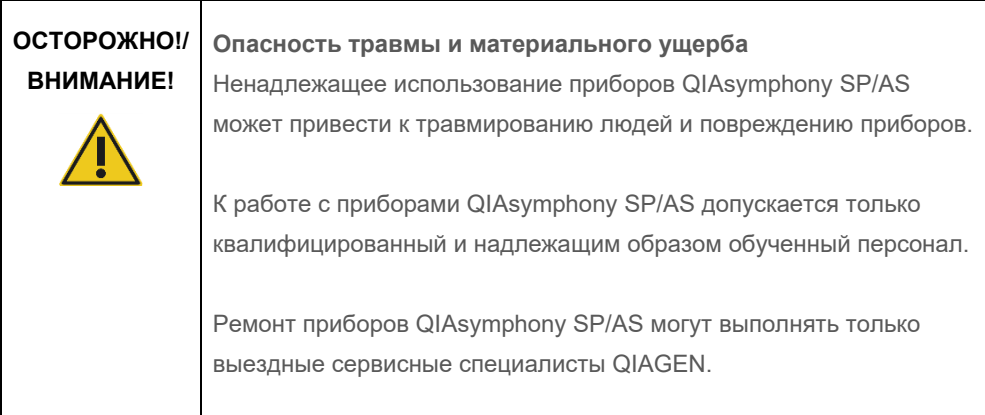

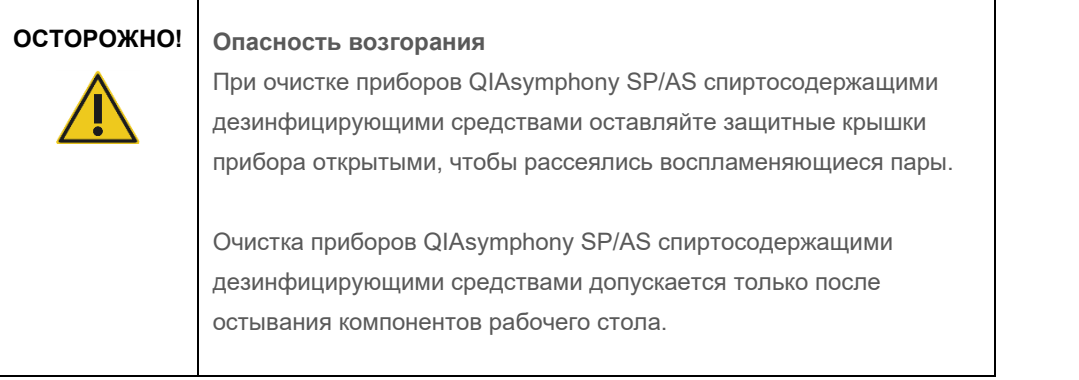

### **Повреждение прибора**

**ВНИМАНИЕ!**

Не применяйте для очистки приборов QIAsymphony SP/AS гипохлорит, растворители, кислото- и щелочесодержащие реагенты и абразивы.

#### **ВНИМАНИЕ! Повреждение прибора**

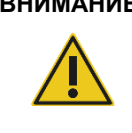

Не используйте для очистки поверхностей приборов QIAsymphony SP/AS аэрозольные средства, содержащие спирт или дезинфицирующие средства. Аэрозоли можно применять только для очистки компонентов, снятых с рабочего стола.

# **ВНИМАНИЕ!**

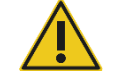

#### **Повреждение крышек или боковых панелей прибора**

Запрещается применять для очистки защитных крышек и боковых панелей приборов спирт и спиртосодержащие растворы. Спирт может повредить защитные крышки и боковые панели. Для очистки защитных крышек и боковых панелей используйте дистиллированную воду.

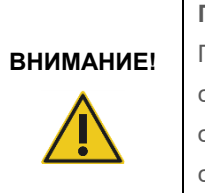

#### **Повреждение прибора**

Протирая ящики, перфорированную металлическую пластину и станцию лизирования бумажными полотенцами, следите, чтобы не оставалось клочков бумаги. Клочки бумаги, оставшиеся на рабочем столе, могут привести к застреванию рабочего стола.

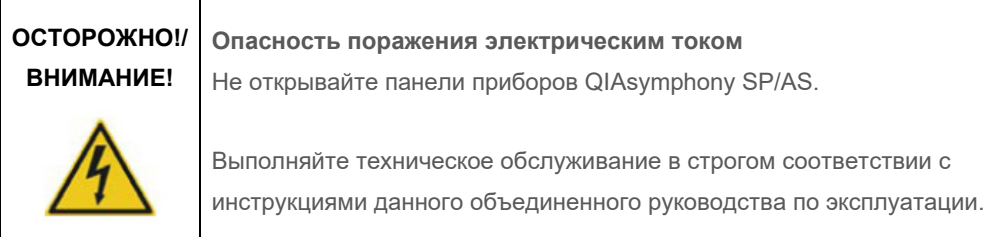

#### **ВНИМАНИЕ! Повреждение прибора**

Правильно установите защитные устройства наконечников на место, прежде чем начинать работу с приборами QIAsymphony SP/AS.

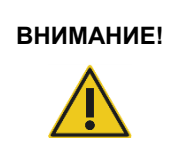

#### **ВНИМАНИЕ! Повреждение прибора**

Перед началом работы с QIAsymphony SP проверьте наличие защитного устройства магнитной головки.

### <span id="page-29-0"></span>2.10 Радиационная безопасность

### **ОСТОРОЖНО! Опасность травмы**

Не подвергайте кожу воздействию излучения диапазона УФ-С (254 нм) от УФ-лампы.

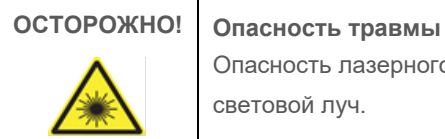

Опасность лазерного излучения 2-го уровня: не смотрите на световой луч.

### <span id="page-29-1"></span>2.11 Предупреждающие символы на приборах QIAsymphony SP/AS

Приведенные ниже предупреждающие символы встречаются как на QIAsymphony SP, так и на QIAsymphony AS, за исключением символа «Опасный нагрев», который имеется только на QIAsymphony SP.

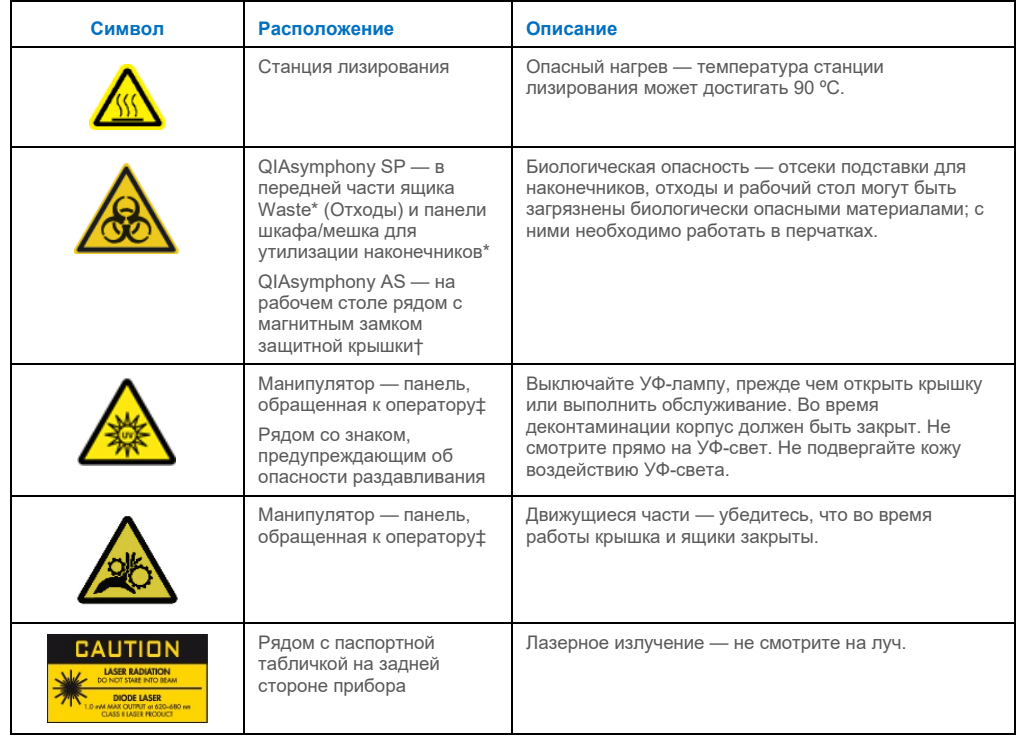

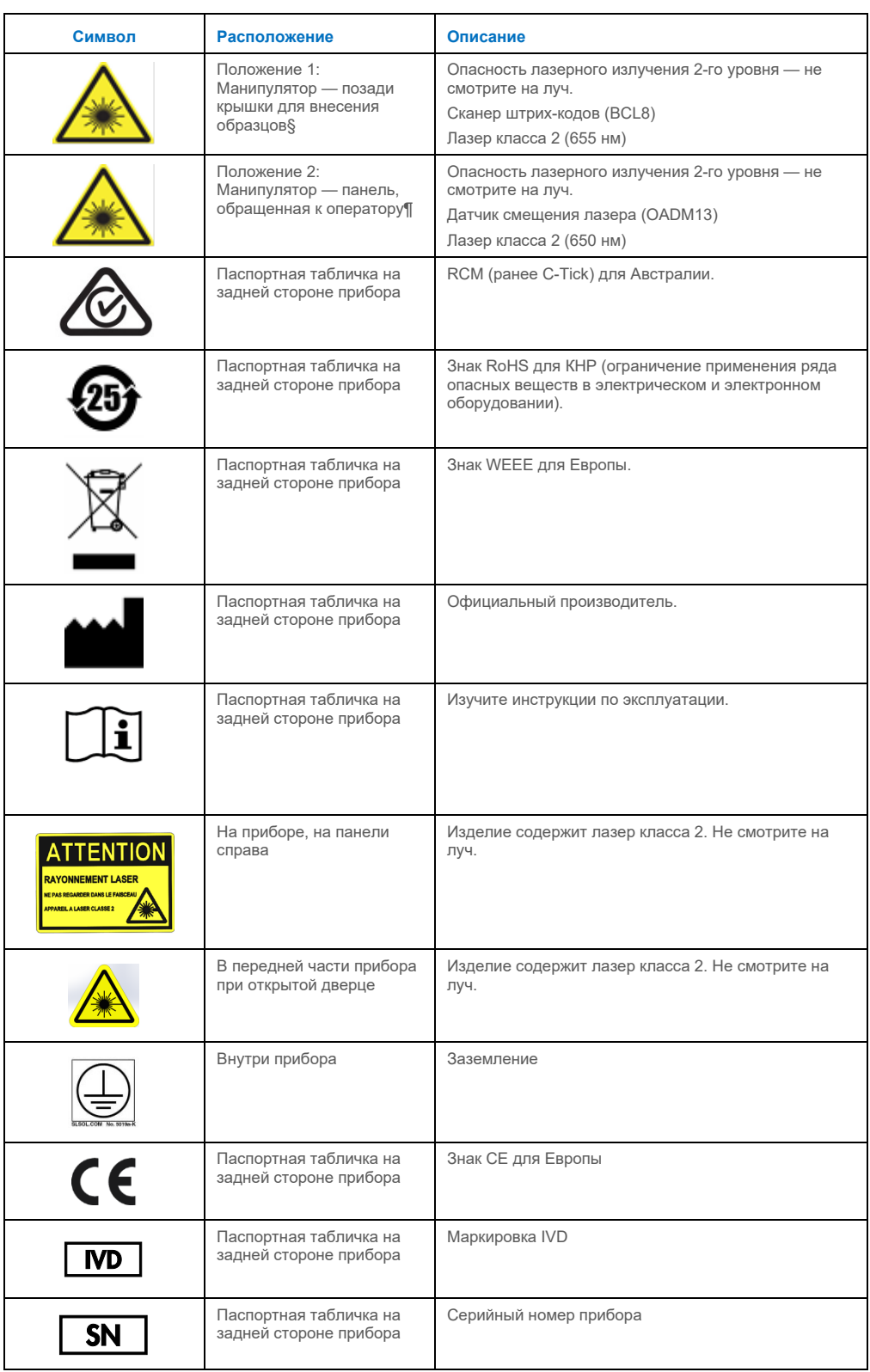

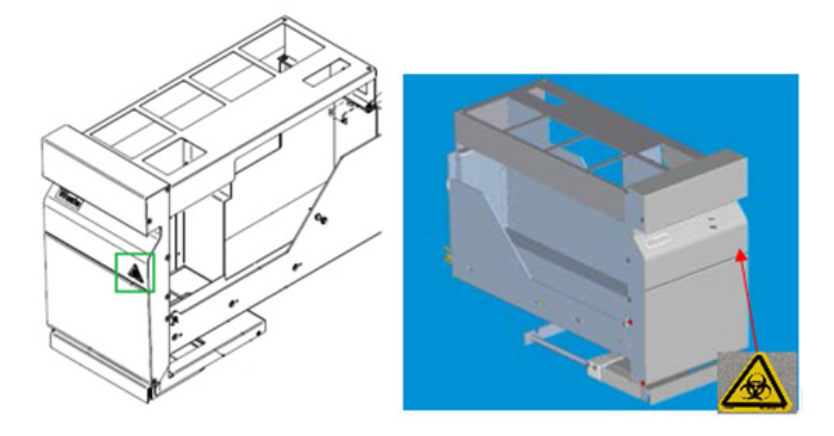

**\* Положение предупреждающего знака «Биологическая опасность» на передней панели ящика Waste (Отходы) (SP).**

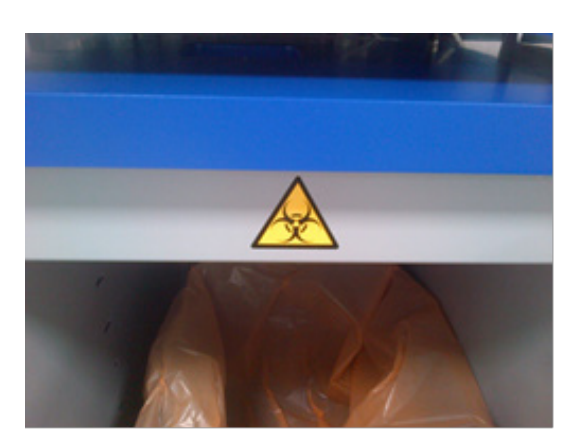

**\* Положение предупреждающего знака «Биологическая опасность» на панели шкафа (SP).**

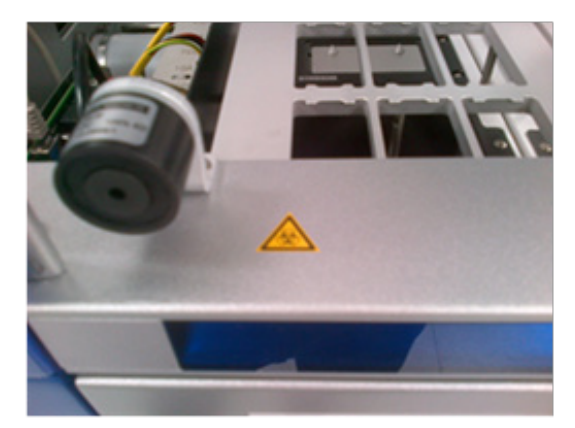

**† Положение предупреждающего знака «Биологическая опасность» на рабочем столе вблизи магнитного замка крышки (AS).**

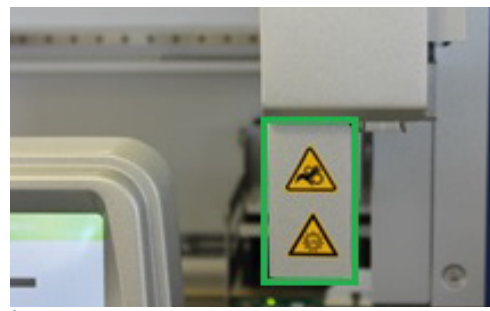

**‡ Положение предупреждающего знака «Опасность раздавливания» и предупреждающего знака «УФизлучение» (SP/AS).**

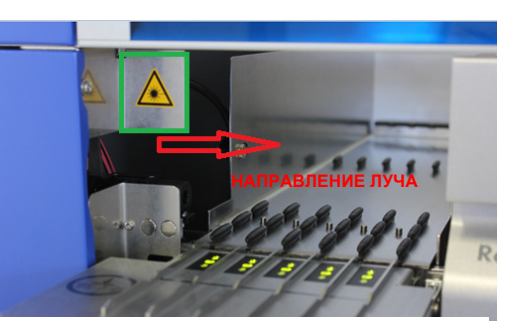

**Положение 1 для предупреждающего знака «Лазерное излучение».**

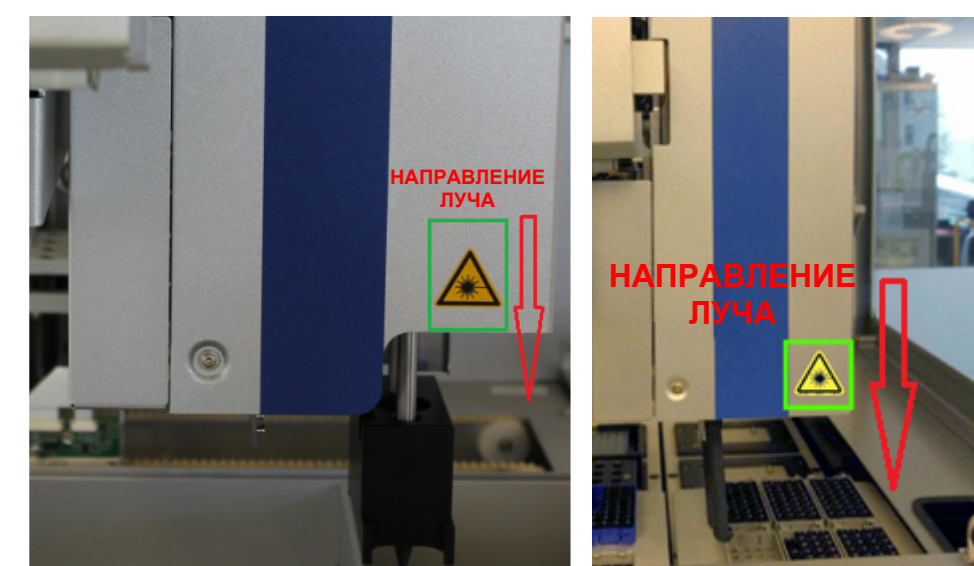

**¶Положение 2 для предупреждающего знака «Лазерное излучение»(SP).¶**

**Положение 2 для предупреждающего знака «Лазерное излучение» (AS).**

# <span id="page-33-0"></span>3 Процедура ввода в эксплуатацию

Распаковку и установку приборов QIAsymphony SP/AS выполняет сертифицированный выездной сервисный специалист QIAGEN. При установке должен присутствовать представитель заказчика, знакомый с лабораторным и компьютерным оборудованием.

Полный перечень компонентов, поставляемых с каждым прибором, см. в разделах «Упаковочный лист QIAsymphony SP» и «Упаковочный лист QIAsymphony AS».

#### <span id="page-33-1"></span>3.1 Требования к месту установки

Прибор QIAsymphony SP/AS должен размещаться в месте, защищенном от прямого солнечного света, вдали от источников тепла, вибраций и электромагнитных помех. Место установки прибора должно быть защищено от чрезмерных сквозняков, повышенной влажности и пыли и сильных колебаний температуры.

**ОСТОРОЖНО! Опасность перегрева**

Для надлежащей вентиляции за задней стенкой прибора QIAsymphony SP/AS должен быть зазор не менее 5 см.

Запрещается закрывать вентиляционные прорези и отверстия QIAsymphony SP/AS.

#### <span id="page-33-2"></span>3.1.1 Лабораторный стол

Мы рекомендуем размещать приборы QIAsymphony SP/AS на столе-тумбе QIAsymphony Cabinet SP/AS (не входит в комплект поставки).

Если вы устанавливаете приборы QIAsymphony SP/AS на другой лабораторный стол, на нем должно быть достаточно места для размещения прибора. Следите за тем, чтобы лабораторный стол был сухим, чистым, устойчивым и имел достаточно места для принадлежностей.

**Примечание**. Очень важно размещать приборы QIAsymphony SP/AS на устойчивой поверхности.

См. массу и габариты приборов QIAsymphony SP/AS в разделе [15.](#page-215-0)

За более подробной информацией о требованиях к рабочему столу обращайтесь в Техническую службу QIAGEN.

#### <span id="page-34-0"></span>3.2 Общие характеристики

#### <span id="page-34-1"></span>3.2.1 Защитные крышки

Защитные крышки прибора защищают пользователя от движущегося манипулятора и от потенциально инфекционных материалов на рабочем столе. Защитные крышки можно открыть вручную, если требуется доступ к рабочему столу (например, для очистки). При работе QIAsymphony SP и (или) QIAsymphony AS защитные крышки должны оставаться закрытыми; их допускается открывать только по указанию программы.

Защитные крышки запираются:

- Во время пробоподготовки в QIAsymphony SP
- Во время выполнения цикла подготовки тест-систем на QIAsymphony AS

Если во время цикла анализа открыть крышку силой, цикл будет приостановлен.

**Примечание**. Если открыть защитную крышку во время цикла обработки, прибор не останавливается сразу. Прибор остановится, когда будет завершен текущий шаг протокола. Иногда это может занять некоторое время.

#### <span id="page-34-2"></span>3.2.2 Сенсорный экран

Управление приборами QIAsymphony SP/AS осуществляется с сенсорного экрана, установленного на шарнирном держателе. С сенсорного экрана можно, например, выбирать и запускать протоколы, переносить файлы на флеш-накопитель и обратно (например, Assay Control Sets) (Наборы контролей тест-систем)).

#### <span id="page-34-3"></span>3.2.3 USB-порты

USB-порты, расположенные спереди слева и спереди справа на QIAsymphony SP, позволяют подключать к прибору QIAsymphony SP/AS флеш-накопитель и ручной сканер штрих-кодов (поставляется в комплекте с QIAsymphony SP). В QIAsymphony SP через USBпорт можно загружать новые протоколы, наборы контролей тест-систем, новые файлы лабораторной посуды (например, чтобы можно было использовать новые типы пробирок с QIAsymphony SP) и рабочие списки. В свою очередь, с QIAsymphony SP на флешнакопитель через USB-порт можно переносить файлы данных, например, системные файлы журналов, файлы отчетов, файлы с информацией о загрузке, файлы штативов.

**Примечание**. Не отсоединяйте флеш-накопитель, пока идет загрузка или выгрузка файлов.

#### <span id="page-35-0"></span>3.2.4 Сетевой интерфейс

Сетевой интерфейс позволяет подключать приборы QIAsymphony SP/AS к сети с помощью сетевого кабеля Ethernet категории 5.

#### <span id="page-35-1"></span>3.2.5 USB-порты

Светодиодные индикаторы на передней панели приборов QIAsymphony SP/AS загораются в процессе пробоподготовки и подготовки тест-систем. Светодиодные индикаторы состояния мигают при завершении партии или цикла, а также при возникновении ошибки. При касании экрана мигание прекращается.

### <span id="page-35-2"></span>3.3 Включение QIAsymphony SP/AS

#### <span id="page-35-3"></span>3.3.1 Начало работы

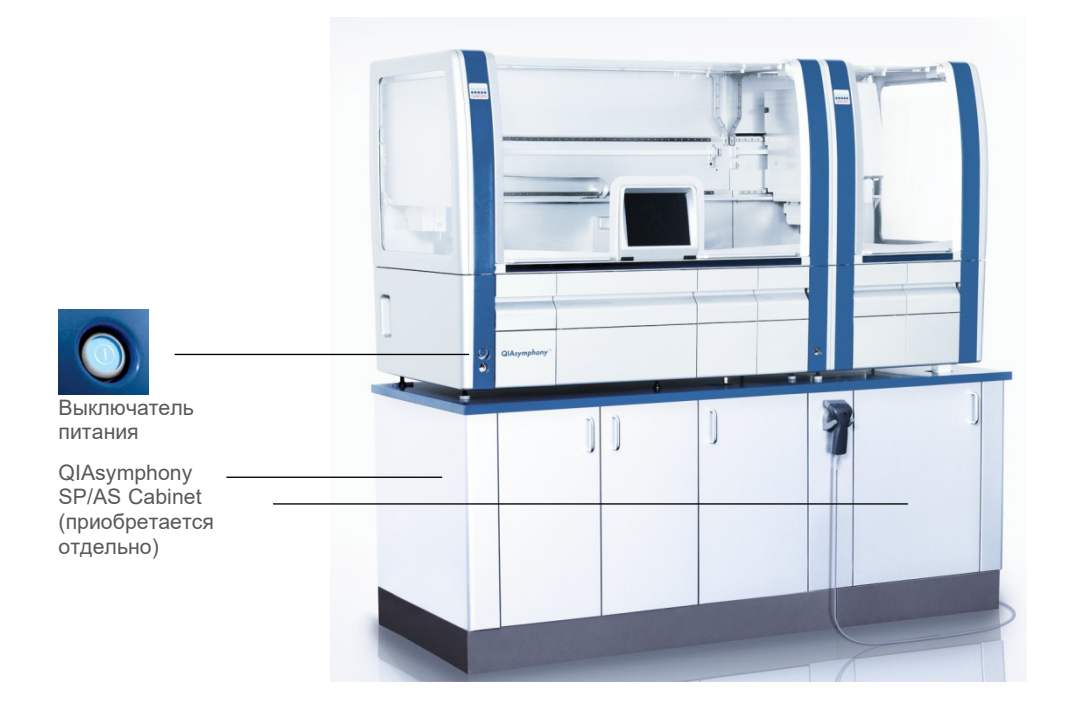
#### **Подготовка QIAsymphony SP/AS к запуску**

**Примечание**. Необходимо установить пустой вставной отсек в слот 4 ящика Reagents and Consumables (Реагенты и расходные материалы), потому что во время инициализации манипулятор опускается во вставной отсек в позиции 4. Если вставной отсек не будет пустым, манипулятор наткнется на препятствие.

- 1. Проследите, чтобы флакон для жидких отходов, мешки для отходов наконечников и контейнеры для отходов были пустыми.
- 2. Удостоверьтесь, что все ящики и обе защитные крышки закрыты. Если крышки при включении прибора будут открыты, проверка системы не пройдет.

После успешного запуска приборы QIAsymphony SP/AS готовы к использованию. Появится экран **Integrated Run** (Объединенный запуск).

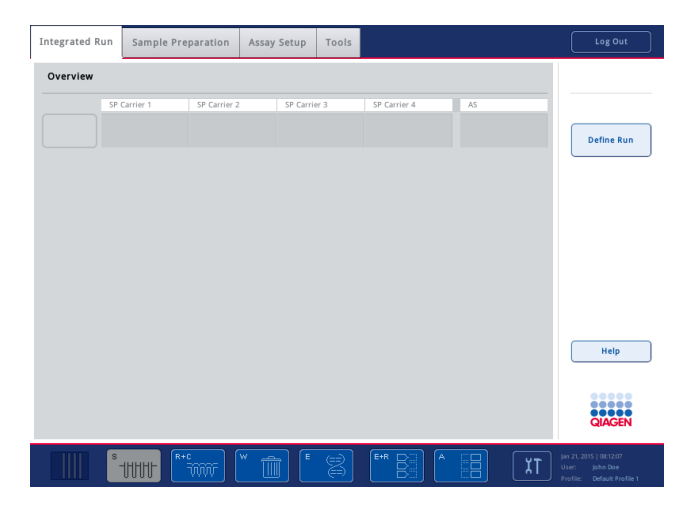

**Примечание**. Перед использованием QIAsymphony SP/AS пользователь должен выполнить вход в систему. Сведения об учетных записях пользователей см. в раздел[е 4.2.](#page-38-0)

## 3.3.2 Выход из системы

После нажатия кнопки **Run** (Запуск) можно выполнить выход из системы. Цикл обработки при этом продолжается.

#### **Активный выход из системы**

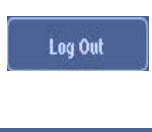

Profile: Default Profile 1

**Liser** 

Для выхода из системы нажмите **Log Out** (Выход) вверху экрана **Sample Preparation** (Пробоподготовка) или **Assay Setup** (Настройка тест-системы).

Если вы вышли из системы, в строке состояния отображаются только дата и время.

#### **Автоматический выход из системы**

По истечении определенного времени бездействия пользователя автоматически выполняется выход текущего пользователя из системы. Настройка времени бездействия пользователя по умолчанию составляет 15 минут. Попросите Supervisor (Супервизора) настроить время бездействия в соответствии с вашими предпочтениями или отключить автоматический выход, если это необходимо.

#### 3.3.3 Выключение QIAsymphony SP/AS

Чтобы выключить прибор QIAsymphony SP/AS, нажмите на кнопку питания в нижнем левом углу передней панели QIAsymphony SP. Рекомендуем выключать приборы после использования.

**Примечание.** Ни в коем случае не выключайте приборы во время подготовки образца или подготовки тест-систем, за исключением аварийных ситуаций. После выключения прибора возобновить выполнение протокола или цикл подготовки тест-систем на QIAsymphony SP/AS будет невозможно.

**Примечание**. При выключении прибора QIAsymphony SP/AS вся учетная информация о материалах теряется.

**Примечание**. После выключения прибора QIAsymphony SP/AS индикатор в выключателе питания несколько раз мигает. Когда индикатор в выключателе питания перестает мигать, прибор QIAsymphony SP/AS можно безопасно включить снова.

# 4 Настройка пользователей

# 4.1 Конфигурационные настройки

**Примечание**. Настройками системы управляет пользователь с полномочиями Supervisor (Супервизора).

Более подробно см. раздел 6 «Конфигурация» в *Руководстве пользователя QIAsymphony SP/AS, Общее описание*.

# <span id="page-38-0"></span>4.2 Учетные записи пользователей

В QIAsymphony SP/AS предусмотрено 2 различных уровня доступа пользователей:

Supervisor (Супервизор) Уровень доступа Supervisor (Супервизор) разрешает подготовку и выполнение партий и циклов подготовки тест-систем. Supervisor (Супервизор) может конфигурировать пользователей, задавать типы пробирок по умолчанию для прибора QIAsymphony SP и адаптеров/держателей для прибора QIAsymphony AS. Supervisor (Супервизор) также может задавать конфигурационные настройки системы и определять пользовательские профили конфигурации. Кроме того, Supervisor (Супервизор) может:

- Переносить входные и выходные файлы и большинство файлов настройки прибора с прибора QIAsymphony SP/AS на флешнакопитель.
- Переносить файлы штативов, файлы рабочих листов, файлы обработки и большинство файлов настройки прибора с флешнакопителя на прибор QIAsymphony SP/AS.
- Управлять учетными записями других пользователей, а также менять конфигурационные настройки.

**Operator** (Оператор) Уровень доступа Operator (Оператор) позволяет готовить и выполнять партии и циклы подготовки тест-систем. Кроме того, Operator (Оператор) может:

- Переносить входные и выходные файлы с приборов QIAsymphony SP/AS на флеш-накопитель.
- Переносить файлы штативов и рабочие списки с флеш-накопителя в приборы QIAsymphony SP/AS.

Прежде чем начинать работу с QIAsymphony SP/AS, необходимо определить учетные записи пользователей.

Если в систему не вошел ни один пользователь, все ящики блокируются.

## <span id="page-39-0"></span>4.2.1 Создание новых пользователей

Первый вход Supervisor (Супервизора) в систему выполняется со следующим паролем по умолчанию: **iue2ad**.

Порядок создания новых пользователей и сброса паролей пользователей описан ниже.

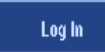

- 1. Войдите в систему в качестве Supervisor (Супервизора). Появится экран **Please select user:** (Выберите пользователя).
- 2. Нажмите кнопку Supervisor (Супервизор). Появится экран **Please enter password** (Введите пароль).
- 3. Введите пароль в голубом поле и нажмите **OK** для подтверждения.

**Примечание**. Если вы выполняете вход в качестве Supervisor (Супервизора) в первый раз, вам необходимо изменить пароль Supervisor (Супервизора) по умолчанию. Для этого следуйте инструкциям на сенсорном экране.

Теперь идентификатор Supervisor (Супервизора) отображается в

Должен вновь появиться экран **Sample Preparation** (Пробоподготовка).

011108:03 i iser Supervisor Default Profile 1

**Tools** 

- строке состояния справа внизу.
- **User Management**

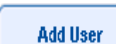

**Next** 

- 4. Перейдите на вкладку **Tools** (Инструменты).
- Будет показано меню **Tools** (Инструменты).
- 5. Нажмите кнопку **User Management** (Управление пользователями). Будет показан экран **User Management/Please Select User**
- (Управление пользователями/Выберите пользователя).
- 6. Нажмите кнопку **Add User** (Добавить пользователя). Появится экран **Create User** (Создать пользователя).
- 7. Введите настройки нового пользователя в голубых полях и подтвердите нажатием **Next** (Далее).

Появится экран **Assign Roles** (Задать уровень доступа).

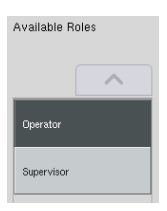

8. Выберите уровень доступа для создаваемой учетной записи пользователя.

Выбранный уровень доступа будет выделен подсветкой.

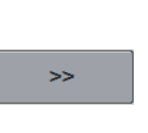

Finish

- 9. Нажмите на кнопку со стрелкой для назначения выбранного уровня доступа созданной учетной записи пользователя. Новый пользователь будет добавлен в список **User Roles** (Уровни доступа пользователей).
- 10.Нажмите **Finish** (Завершить). Информация учетной записи вновь созданного пользователя будет сохранена.

## 4.2.2 Активация/деактивация учетных записей пользователей

Удаление учетных записей пользователей невозможно. Пользователь Supervisor (Супервизор) может деактивировать учетную запись пользователя, и она больше не будет отображаться в списке **Activated Users** (Активированные пользователи).

Процедура деактивации/активации учетной записи пользователя описана ниже.

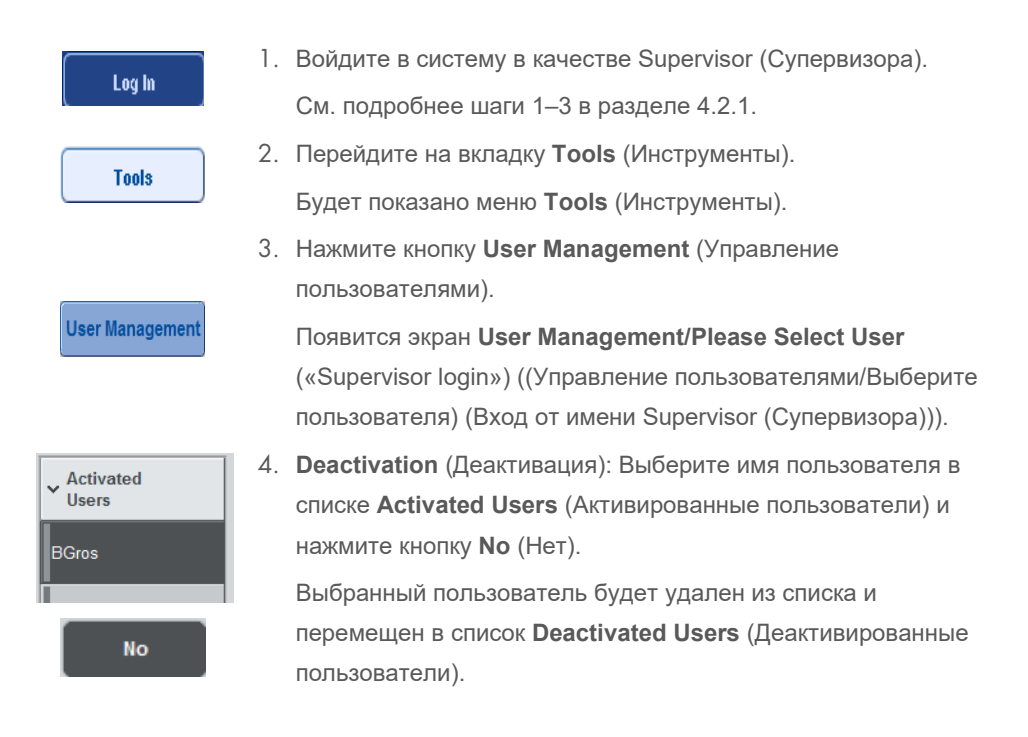

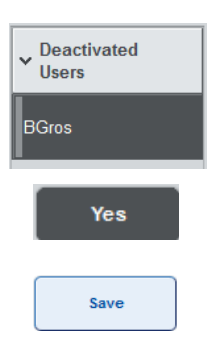

- 5. **Activation** (Активация): Выберите имя пользователя в списке **Deactivated Users** (Деактивированные пользователи) и нажмите кнопку **Yes** (Да). Выбранный пользователь будет удален из списка и перемещен в список **Activated Users** (Активированные пользователи).
- 6. Нажмите **Save** (Сохранить) для подтверждения изменений.

## 4.2.3 Запрос системы на изменение пароля

Программное обеспечение прибора может затребовать от вас изменение пароля. Это может произойти при первом входе в систему, после того как Supervisor (Супервизор) сбросил ваш пароль, если Supervisor (Супервизор) изменил стандартную политику паролей на более строгую (ограничивающую) политику (перейти в меню **Tools** (Инструменты), **Configuration** (Конфигурация) на вкладке **System 1** (Система 1)), или если срок действия пароля истек.

**Примечание**. Длина пароля должна составлять не менее 8 символов. Он не должен совпадать с именем пользователя и должен отличаться от 10 предыдущих паролей.

Если включена политика строгих паролей, пароль должен содержать не менее 8 символов — 2 символа в верхнем регистре, 2 в нижнем регистре, 2 цифры и 2 специальных символа. Он не должен совпадать с именем пользователя и должен отличаться от 10 предыдущих паролей.

**Примечание**. По умолчанию срок действия паролей составляет 60 дней.

Эту настройку может изменить Supervisor (Супервизор) в меню **Configuration** (Конфигурация) на вкладке **System 1** (Система 1). Истечение сроков действия паролей можно отключить.

Если срок действия пароля истек, вам будет предложено после входа в систему ввести новый пароль.

Процедура изменения пароля описана ниже.

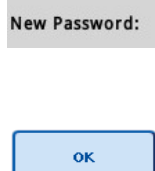

- 1. Перейдите в текстовое поле **New Password** (Новый пароль). Появится экран **Keyboard** (Экранная клавиатура).
- 2. Введите новый пароль и нажмите **OK**.

Появится экран **Confirm New Password/Please enter new password again** (Подтвердите новый пароль/Введите новый пароль повторно).

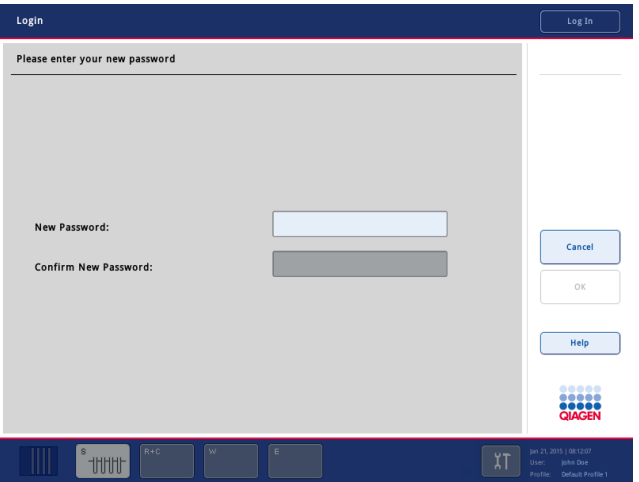

Confirm New Password:

ok

3. Перейдите в текстовое поле **Confirm New Password** (Подтвердите новый пароль).

Снова появится экран **Keyboard** (Экранная клавиатура).

- 4. Введите новый пароль еще раз и подтвердите его.
- 5. Нажмите **OK**.

Снова появится экран **Login/Please enter your new password**  (Вход/Введите новый пароль).

# 4.2.4 Запрос пользователя на изменение пароля

Также можно изменить пароль вне зависимости от срока его действия.

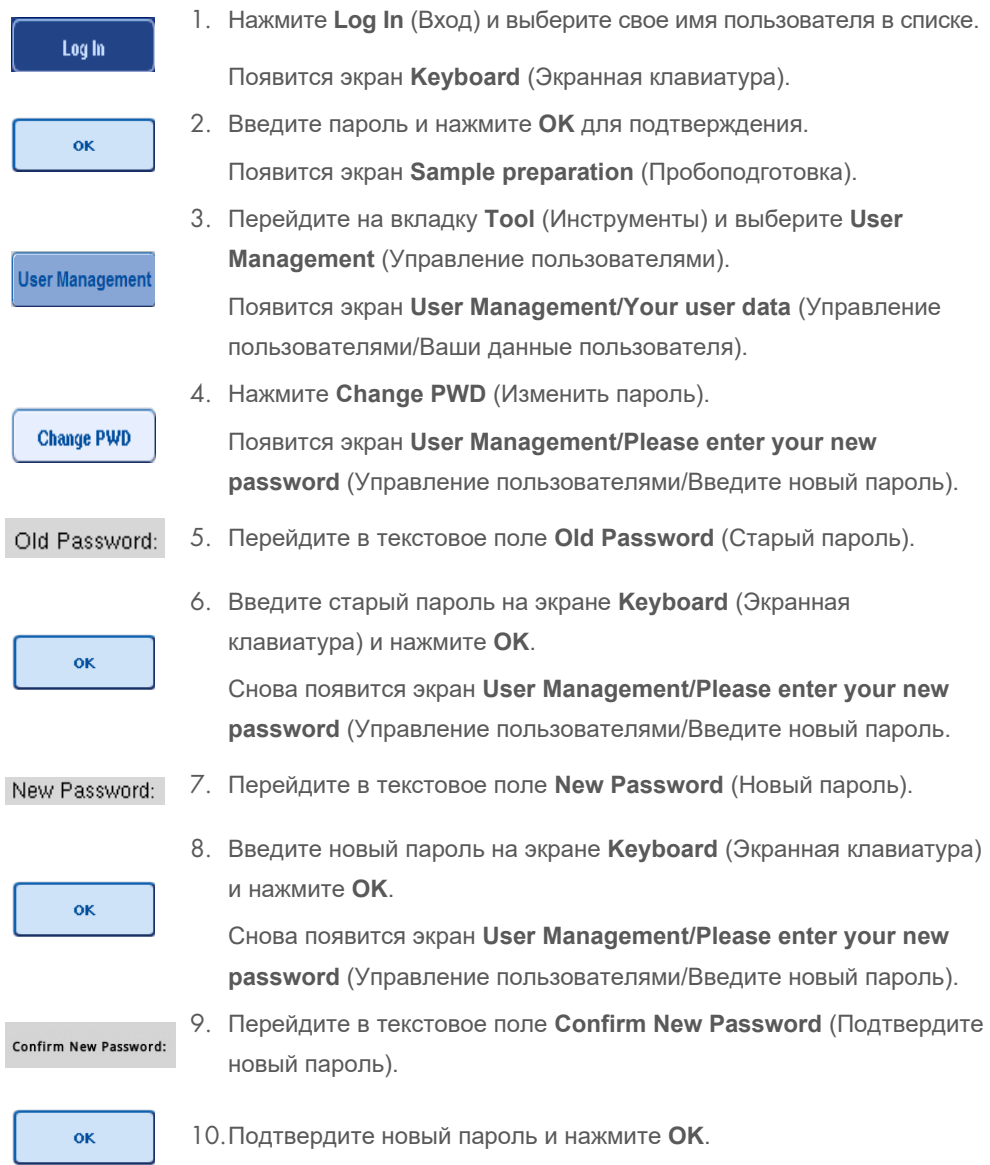

С этого момента новый пароль вступает в действие.

# 4.3 Установка языкового пакета

Языковый пакет, предоставляемый QIAGEN, может загрузить только пользователь с полномочиями Supervisor (Супервизора). Языковый пакет можно установить на QIAsymphony SP/AS с флеш-накопителя или с помощью QIAGEN Management Console (QMC).

# 4.3.1 Подготовка флеш-накопителя и перенос языковых файлов с флеш-накопителя

Создайте на флеш-накопителе папку **/data/translation** и скопируйте файл **\*.tar.gz** языкового пакета (например, **QIAsymphony\_SingleLanguagePackage\_English-5.0.3.34\_Release.tar.gz**) в эту папку.

- 1. Вставьте флеш-накопитель с языковым пакетом в разъем USB прибора.
- 2. Выполните вход с полномочиями Supervisor (Супервизора).
- 3. Нажмите **Tools** (Инструменты).
- 4. Нажмите **File Transfer** (Копирование файлов).
- 5. Перейдите на вкладку **Instr. Setup Files** (Установочные файлы).

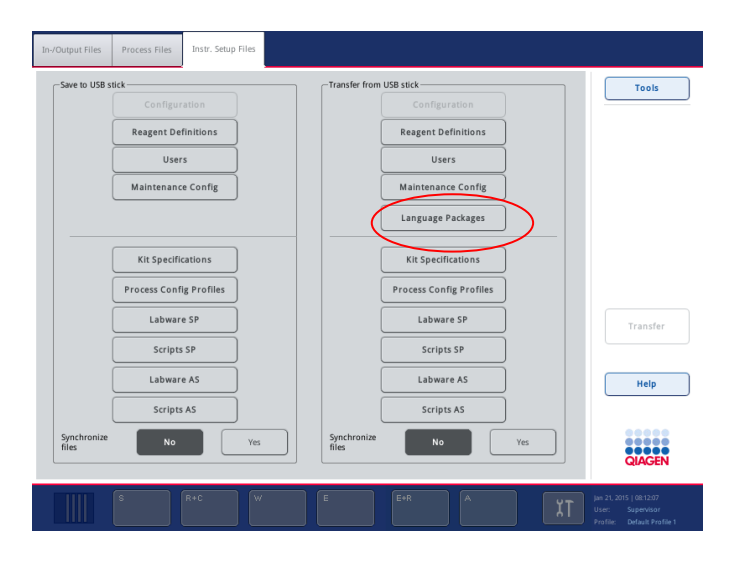

- 6. Нажмите **Language Packages** (Языковые пакеты).
- 7. Нажмите **Transfer** (Перенести).

**Примечание**. При выборе **Language Packages** (Языковые пакеты) **Synchronize files** (Синхронизация файлов) невозможна (по умолчанию выбрана опция **No** (Нет)).

#### 4.3.2 Перенос файлов с помощью QMC

Каждый файл Translation (Перевод) соответствует языковому пакету для одного языка.

Пользователь с полномочиями Supervisor (Супервизора) может скопировать файлы Translation (Перевод) на QIAsymphony SP/AS с помощью утилиты переноса файлов QIAsymphony Management Console (QMC); соответствующие пункты доступны в меню. Файлы Translation (Перевод) находятся в папке **root\data\translation**.

#### 4.3.3 Изменение языка QIAsymphony SP/AS

После того как языковый пакет загружен, Supervisor (Супервизор) может настроить язык пользовательского интерфейса. Изменение языка вступает в силу после перезагрузки системы.

Чтобы изменить язык, выполните следующие действия:

- 1. Войдите в систему с полномочиями Supervisor (Супервизора).
- 2. Перейдите на вкладку **Tools** (Инструменты).
- 3. Нажмите кнопку **Configuration** (Конфигурация). Появится меню **Configuration** (Конфигурация).
- 4. Выберите вкладку **Time/Language** (Время/Язык).

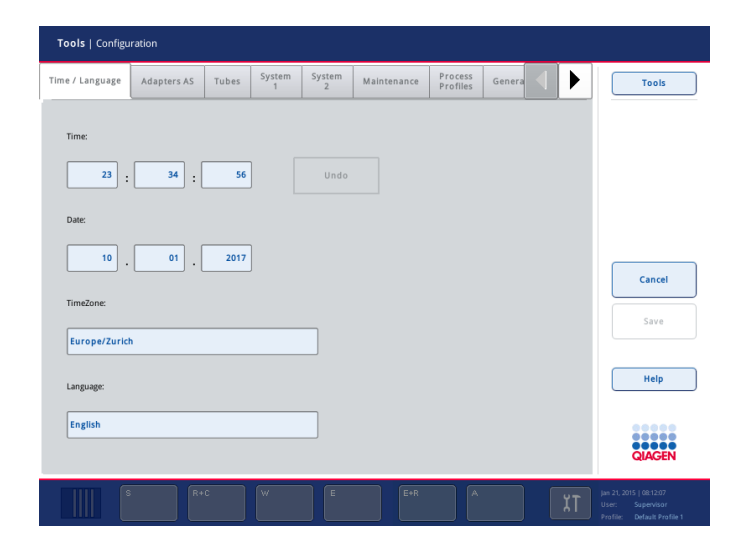

- 5. Выберите поле **Language** (Язык).
- 6. Выберите доступный язык из списка **Language** (Язык).
- 7. Нажмите кнопку **Save+ Reboot** (Сохранить и перезагрузить), чтобы сохранить изменения.

Прибор QIAsymphony SP/AS будет перезапущен.

### 4.3.4 Изменение языка в QIAsymphony Management Console (QMC)

Чтобы изменить язык в QMC, выполните перечисленные ниже действия.

**Примечание**. В Windows® приложение QMC должно быть запущено в режиме Run as Administrator (От имени администратора). Для этого щелкните правой кнопкой по файлу **<QMC Installation Directory>\bin\ qQMCApplication.exe** и выберите **Run as Administrator**  (Выполнить от имени администратора).

- 1. Выберите **Tools** (Инструменты).
- 2. Выберите **Options** (Опции). Откроется диалоговое окно **Options** (Опции).
- 3. Перейдите на вкладку **General** (Общие). Появятся соответствующие параметры.

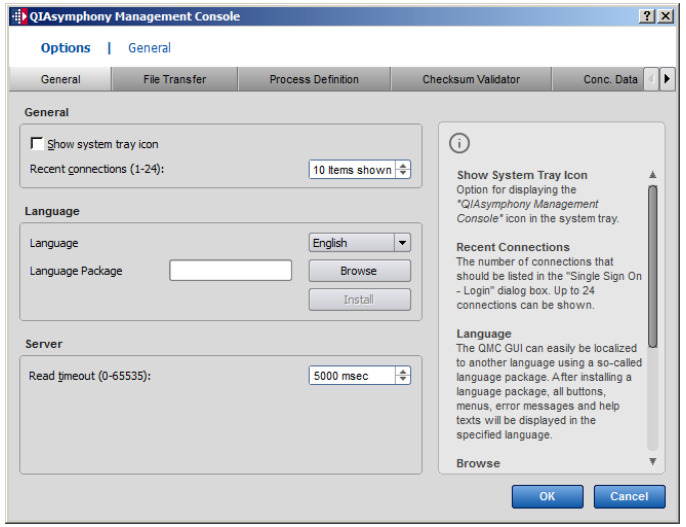

- 4. Нажмите **Browse** (Обзор).
- 5. Выберите место установленного языкового пакета.
- 6. Выберите архивированный файл языкового пакета.
- 7. Нажмите **Open** (Открыть).
- 8. Нажмите **Install** (Установить).
- 9. Выберите язык.
- 10.Нажмите **OK**.
- 11. Закройте (**File→Exit**) (Файл→Выход) и перезапустите QMC.

# 5 Интерфейс пользователя QIAsymphony SP/AS

# 5.1 Конфигурация экрана QIAsymphony SP/AS

В этом разделе приводится краткое введение в меню интерфейса пользователя программного обеспечения QIAsymphony SP/AS. Описания вкладок, инструментов и кнопок приведены в отдельных таблицах.

Более подробную информацию см. в раздел[е 16.](#page-217-0)

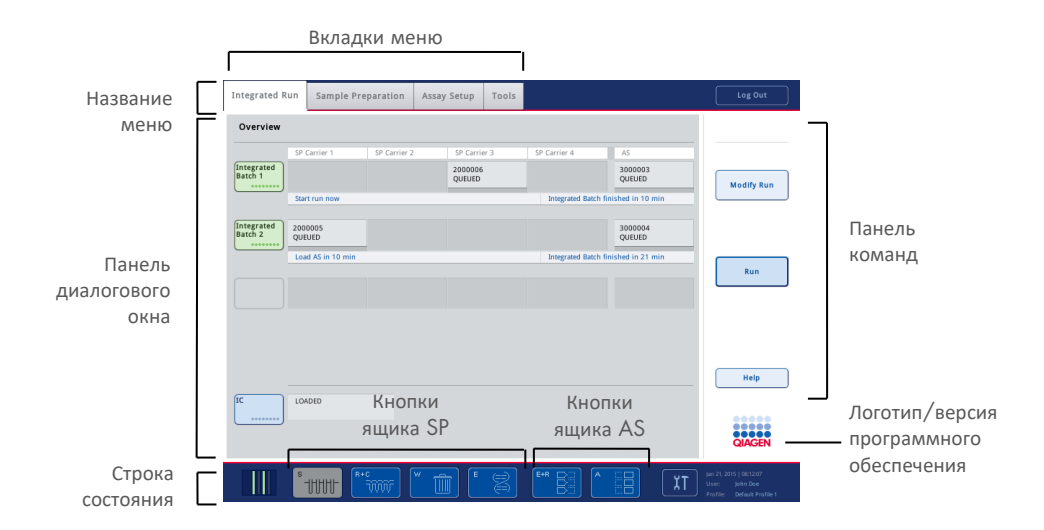

## 5.1.1 Строка состояния

#### **Пиктограмма состояния партий**

Пиктограмма состояния партии показывает состояние каждой партии образцов.

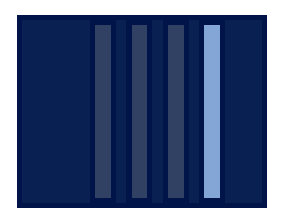

Цвет каждого держателя пробирок обозначает состояние соответствующей партии.

Вид пиктограммы состояния партий зависит от того, загружены ли образцы в пробирки QIAsymphony SP.

#### **Кнопки ящиков**

Если установлен модуль QIAsymphony AS, в строке состояния общего пользовательского интерфейса SP/AS рядом с кнопками ящиков QIAsymphony SP отображаются кнопки для каждого ящика QIAsymphony AS.

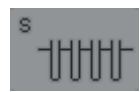

Нажмите кнопку S, чтобы открыть экран **Sample Preparation/Define Sample Rack Type** (Пробоподготовка/Укажите тип штатива для образцов).

Если кнопка S мигает, нажмите на нее, чтобы показать предупреждение или сообщение об ошибке.

Кнопка ящика **Sample** (Образец) активна на экранах **Batch Overview** (Обзор партий) или **Sample View** (Обзор образцов) меню **Sample preparation** (Пробоподготовка).

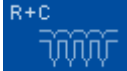

Нажмите кнопку R+C, чтобы перейти к экрану **Consumables/ Cartridges/Filter-Tips** (Расходные материалы/Картриджи/Наконечники с фильтром). При работе с QIAsymphony SP/AS этот экран называется **Consumables/Cartridges/Filter-Tips** (Расходные материалы/Картриджи/ Наконечники с фильтром).

Эта кнопка активна, если отображается экран **Consumables/ Cartridges/Filter-Tips** (Расходные материалы/Картриджи/Наконечники с фильтром). Этот экран появляется при нажатии кнопки R+C.

Если загруженных в прибор расходных материалов и реагентов недостаточно для всех находящихся в очереди партий, кнопка R+C становится желтой и мигает. После перехода на экран **Consumables/Cartridges/Filter-Tips** (Расходные материалы/Картриджи/ Наконечники с фильтром) кнопка R+C вновь становится серой.

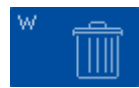

Нажмите кнопку W, чтобы открыть экран **Waste** (Отходы).

Кнопка ящика **Waste** (Отходы) активна, когда отображается экран **Waste** (Отходы). Этот экран появляется после нажатия кнопки W.

Если в ящике **Waste** (Отходы) недостаточно места для использованных 8-стержневых наконечников 8-Rod Covers или картриджей для приготовления образцов, кнопка W становится желтой и мигает. После перехода на экран **Waste** (Отходы) кнопка вновь становится серой.

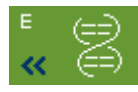

Нажмите кнопку E, чтобы открыть экран **Elution Slot/Configure Racks** (Позиция для элюции/Конфигурация штативов).

Кнопка ящика **Eluate** (Элюаты) активна, когда отображается экран **Sample Preparation/Elution Slot/Configure Racks** (Пробоподготовка/ позиция для элюции/Конфигурация адаптера) или **Sample Preparation/Elution Slot** (Пробоподготовка/Позиция для элюции). Один из этих экранов отображается при нажатии кнопки E или при открывании ящика **Eluate** (Элюаты).

**Примечание**. Если штатив для элюции готов к извлечению из ящика **Eluate** (Элюаты), кнопка E становится зеленой стрелки начинают мигать.

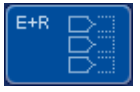

После того как цикл подготовки тест-систем определен, нажмите кнопку E+R, чтобы открыть экран **Loading Information** (Информация о загрузке).

Эта кнопка мигает желтым, если количества позиций в адаптерах или штативах недостаточно для заданных циклов. Если в этой ситуации нажать кнопку, появляется сообщение, информирующее пользователя о том, почему запустить цикл невозможно.

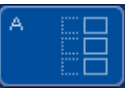

После завершения цикла подготовки тест-систем кнопка A мигает зеленым. Если в этой ситуации нажать кнопку, появляется сообщение, информирующее пользователя о том, что цикл анализа завершен. Нажмите **OK**, чтобы подтвердить сообщение.

Если для выбранных тест-систем недостаточно штативов для тестсистем, эта кнопка мигает желтым. Если в этой ситуации нажать кнопку, появляется сообщение, информирующее пользователя о том, почему запустить цикл невозможно.

## 5.1.2 Вкладки меню

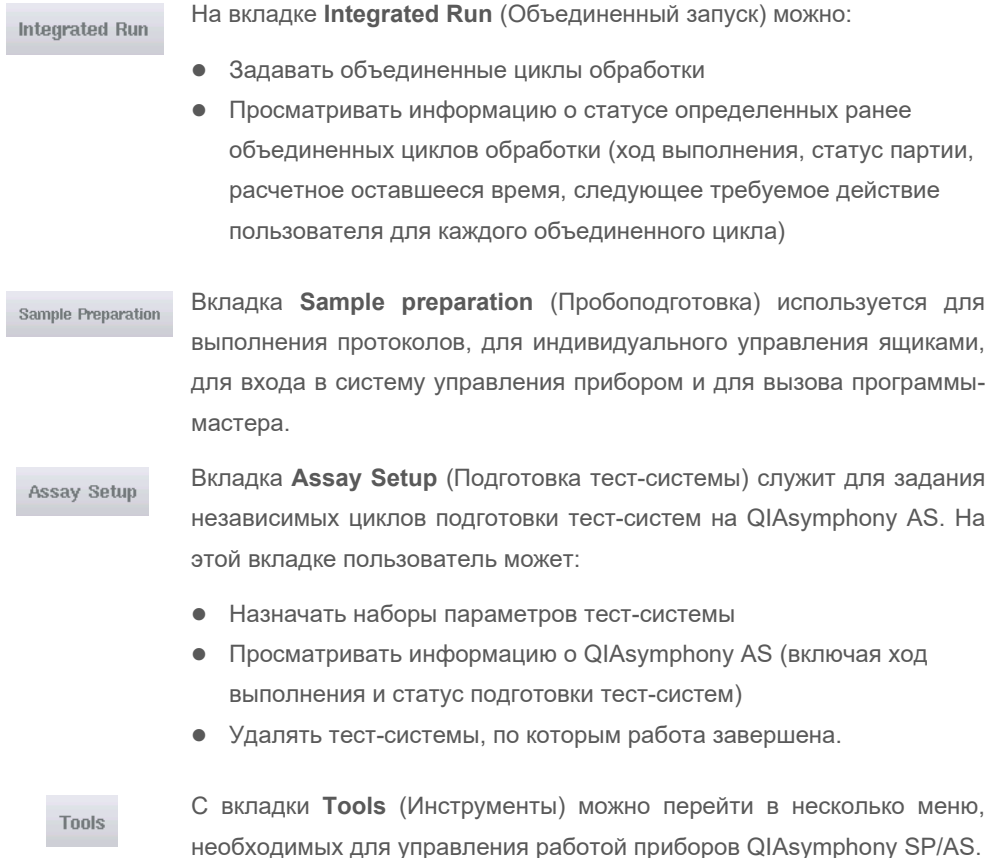

**Примечание**. Протокол представляет собой набор инструкций, обеспечивающий выполнение на QIAsymphony SP конкретного молекулярно-биологического исследования. В руководстве, входящем в комплект вашего комплекта QIAsymphony, указано, какой протокол необходимо с ним применять.

# 5.2 Предупреждающие символы в программном обеспечении

При работе приборов QIAsymphony SP/AS в программном обеспечении могут появляться сообщения, содержащие общую информацию для пользователя, информирующие о необходимости вмешательства оператора или содержащие сведения о предупреждениях и ошибках. Каждое сообщение сопровождается символом, который позволяет пользователю легко идентифицировать тип сообщения.

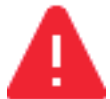

Этот символ отображается, если сообщение содержит информацию об ошибке.

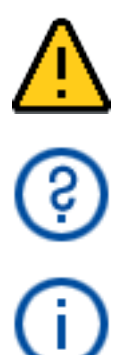

Этот символ означает предупреждающее сообщение.

Этот символ указывает, что требуется ввод данных пользователем.

Этот символ отображается, если сообщение содержит информацию для пользователя.

# 6 Работа с файлами

В этом разделе рассказывается о возможностях пользователя с полномочиями Operator (Оператор) по загрузке и выгрузке файлов.

Подробно о работе с файлами см. раздел 8 «Работа с файлами» в *Руководстве пользователя QIAsymphony SP/AS, Общее описание*.

# 6.1 Способы переноса файлов

Пользователь, вошедший в систему с полномочиями Operator (Оператор), может переносить файлы следующих типов:

### *С QIAsymphony SP/AS на флеш-накопитель (выгрузка)*

- Файлы журналов
- Файлы результатов
- Подтверждающие файлы
- Информации о загрузке
- Файлы амплификатора
- Отчеты прибора
- Файлы журнала событий
- Файлы QDef
- Файлы штативов
- Рабочие списки

#### *С флеш-накопителя на прибор QIAsymphony SP/AS (загрузка)*

- Файл концентрации
- Файлы штативов
- Рабочие списки

#### *Типы файлов, синхронизируемых между QIAsymphony SP/AS и флеш-накопителем*

- Файлы штативов
- Рабочие списки

Файлы можно копировать непосредственно с помощью флеш-накопителя или с помощью инструмента **File Transfer** (Перенос файлов) в QIAsymphony Management Console. Файлы результатов, файлы рабочих списков, файлы информации о загрузке, файлы амплификатора и файлы журналов также можно перемещать с помощью инструмента **Automatic File Transfer** (Автоматическое копирование файлов).

Более подробную информацию об обоих инструментах см. в *Руководстве пользователя QIAsymphony Management Console*. Чтобы можно было использовать инструмент **Automatic File Transfer** (Автоматическое копирование файлов), Supervisor (Супервизор) должен назначить пароль пользователю **File Transfer**. Информацию о том, как это сделать, см. в *Руководстве пользователя QIAsymphony Management Console*.

Подробную информацию о типах файлов QIAsymphony SP/AS см. в разделе 8.1 *Руководства пользователя QIAsymphony SP/AS, Общее описание*.

## 6.2 Копирование данных с помощью флеш-накопителя

**Примечание**. Если для синхронизации данных используется QIAsymphony Management Console, структура файлов и папок на флеш-накопителе формируется автоматически. Структура файлов и папок показана в разделе 8.3.1 *Руководства пользователя QIAsymphony SP/AS, Общее описание*.

**Примечание**. Флеш-накопитель QIAGEN можно использовать только для переноса данных прибора QIAsymphony SP/AS. Следите, чтобы структура файлов и папок флеш-накопителя была правильной и на накопителе было достаточно свободного места.

**Примечание**. Не отсоединяйте флеш-накопитель во время копирования данных.

# 6.3 Копирование файлов с приборов QIAsymphony на флешнакопитель

Чтобы сохранить данные, созданные приборами QIAsymphony SP/AS, можно скопировать файлы на флеш-накопитель, если нет доступа к консоли QIAsymphony Management Console.

Если прибор QIAsymphony SP/AS не подключен к сети, эту функцию также можно использовать для передачи в редактор **Process Definition** (Определения процессов) ПО QIAsymphony Management Console данных, необходимых для создания новых наборов контролей тест-систем и наборов характеристик тест-систем.

Если вы используете QIAsymphony Management Console, см. более подробную информацию в *Руководстве пользователя QIAsymphony Management Console*.

Чтобы скопировать файлы с прибора QIAsymphony SP/AS на флеш-накопитель, выполните указанные ниже шаги.

- 1. Выполните вход в систему управления прибора QIAsymphony SP/AS.
- 2. Вставьте флеш-накопитель в один из разъемов USB на передней панели QIAsymphony SP.
- 3. Нажмите **File Transfer** (Перенос файлов) на экране **Tools** (Инструменты). Откроется вкладка **In-/Output Files** (Входящие/исходящие файлы) меню **File Transfer** (Копирование файлов).

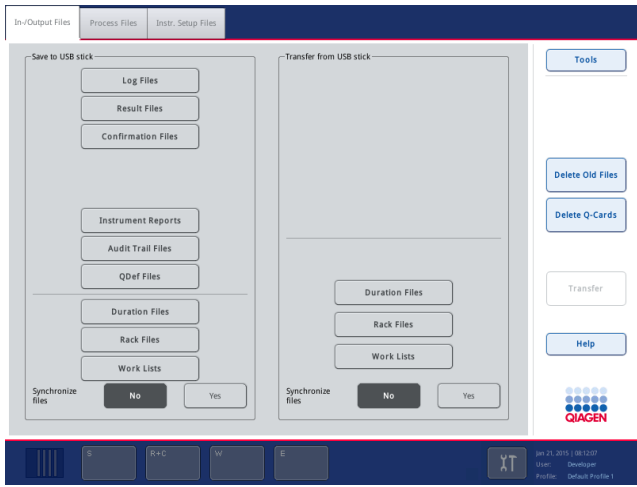

4. Выберите одну из вкладок копирования файлов (**In-/Output Files** (Входящие/исходящие файлы), **Process Files** (Файлы процесса), **Instr. Setup Files** (Установочные файлы)).

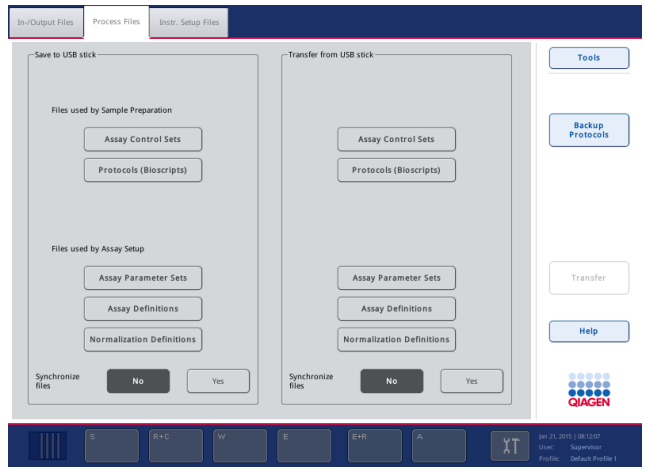

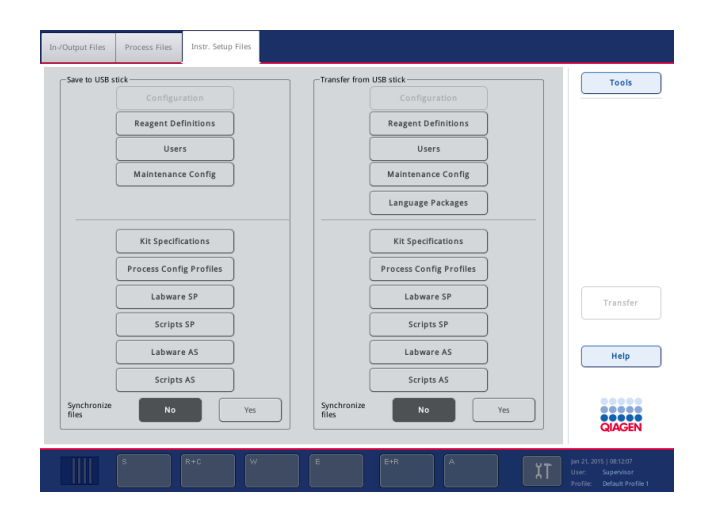

- 5. Выберите типы файлов, которые необходимо скопировать на флеш-накопитель, нажимая на соответствующие кнопки на панели **Save to USB stick** (Сохранить на флеш-накопитель).
- 6. Нажмите кнопку **Transfer** (Перенести) на панели команд экрана, чтобы скопировать выбранные файлы на флеш-накопитель.

Появится сообщение, информирующее о том, что файлы будут перенесены из прибора QIAsymphony SP/AS на флеш-накопитель.

7. Нажмите **Yes** (Да), чтобы подтвердить копирование файлов.

В процессе переноса данных на экране будет отображаться сообщение.

После успешного завершения переноса появится сообщение, подтверждающее, что файлы скопированы.

8. Отсоедините флеш-накопитель.

# 6.4 Перенос файлов с флеш-накопителя

**Примечание**. Перенос файлов с QIAsymphony SP и QIAsymphony AS производится с помощью меню **File Transfer** (Перенос файлов).

Из QIAsymphony Management Console можно переносить файлы на приборы QIAsymphony SP/AS. Кроме того, если нет подключения к сети, можно переносить файлы с помощью флеш-накопителя.

Чтобы скопировать файлы с флеш-накопителя на прибор QIAsymphony SP/AS, выполните указанные ниже шаги.

- 1. Скопируйте файлы, которые необходимо загрузить в прибор, в соответствующий каталог на флеш-накопителе.
- 2. Выполните вход в систему управления прибора QIAsymphony SP/AS.
- 3. Вставьте флеш-накопитель в один из разъемов USB на передней панели QIAsymphony SP.
- 4. Нажмите **File Transfer** (Перенос файлов) на экране **Tools** (Инструменты); откроется вкладка **In-/Output Files** (Входящие/исходящие файлы).
- 5. Выберите одну из вкладок копирования файлов( **In-/Output Files** (Входящие/исходящие файлы), **Process Files** (Файлы процесса), **Instr. Setup Files** (Установочные файлы)).
- 6. Выберите типы файлов, которые необходимо загрузить в прибор QIAsymphony SP/AS, нажимая на соответствующие кнопки на панели **Transfer from USB stick** (Перенос с флеш-накопителя).

После того как будет выбран первый тип файлов, кнопка **Transfer** (Перенести) становится активной.

7. Нажмите кнопку **Transfer** (Перенести), чтобы передать файлы всех выбранных типов с флеш-накопителя в приборы QIAsymphony SP/AS.

Появится сообщение, информирующее о том, что файлы будут перенесены с флешнакопителя в прибор QIAsymphony SP/AS.

8. Нажмите **Yes** (Да), чтобы подтвердить копирование файлов.

В процессе переноса данных на экране будет отображаться сообщение.

После успешного завершения переноса появится сообщение, подтверждающее, что файлы скопированы.

9. Отсоедините флеш-накопитель.

**Примечание**. Можно выбрать несколько типов файлов.

**Примечание**. Удостоверьтесь, что для опции **Synchronize files** (Синхрониз. файлов) выбрано значение **No** (Нет).

# 6.5 Синхронизация файлов

Файлы, сохраненные в приборах QIAsymphony SP/AS, можно синхронизировать с файлами на флеш-накопителе.

- Если файл уже существует на QIAsymphony SP/AS, он будет перезаписан.
- Файлы, существующие на приборе QIAsymphony SP/AS, но отсутствующие на флеш-накопителе, будут удалены из прибора QIAsymphony SP/AS.
- После синхронизации файлы одного и того же типа на приборе QIAsymphony SP/AS и на флеш-накопителе будут идентичными по содержанию.

#### 6.5.1 Синхронизация файлов на приборе с файлами на флеш-накопителе

Чтобы синхронизировать файлы на приборе QIAsymphony SP/AS ни а флеш-накопителе, выполните указанные ниже шаги.

1. Выполните вход в систему управления прибора QIAsymphony SP/AS.

Подготовьте флеш-накопитель с файлами для синхронизации. Сохраните файлы, которые хотите загрузить на приборы QIAsymphony SP/AS, в соответствующих папках на флеш-накопителе (например, новый файл штативов — в папке **/data/Worklists/**).

- 2. Вставьте флеш-накопитель в один из разъемов USB на передней панели QIAsymphony SP.
- 3. Нажмите **File Transfer** (Перенос файлов) на экране **Tools** (Инструменты); откроется меню **In-/Output Files** (Входящие/исходящие файлы).
- 4. Выберите одну из вкладок копирования файлов (**In-/Output Files** (Входящие/исходящие файлы), **Process Files** (Файлы процесса), **Instr. Setup Files** (Установочные файлы)).

Например, чтобы синхронизировать рабочие списки, выберите вкладку **In-/Output Files** (Входящие/исходящие файлы).

- 5. Выберите типы файлов на приборе QIAsymphony SP/AS, которые необходимо синхронизировать с файлами на флеш-накопителе, нажимая на соответствующие кнопки на панели **Transfer from USB stick** (Перенос с флеш-накопителя).
- 6. Установите для опции **Synchronize files** (Синхрониз. файлов) значение **Yes** (Да), нажав кнопку **Yes** (Да).
- 7. Нажмите кнопку **Transfer** (Перенести) на панели команд экрана, чтобы синхронизировать выбранные типы файлов.

Появится сообщение, информирующее, что файлы будут синхронизированы. Проверьте правильность информации.

8. Чтобы перейти к синхронизации, нажмите **Yes** (Да).

После успешного завершения синхронизации появится сообщение с подтверждением.

9. Нажмите **OK**, чтобы продолжить.

10.Отсоедините флеш-накопитель.

#### 6.5.2 Синхронизация файлов на флеш-накопителе с файлами на приборе

Файлы на флеш-накопителе можно синхронизировать с файлами, хранящимися на QIAsymphony SP/AS.

При этом файлы, хранящиеся на QIAsymphony SP/AS, переносятся на флеш-накопитель.

- Если файл уже существует на флеш-накопителе, он будет перезаписан файлом с QIAsymphony SP/AS.
- Файлы, существующие на флеш-накопителе, но отсутствующие на приборе QIAsymphony SP/AS, будут удалены с флеш-накопителя.

Чтобы синхронизировать файлы на флеш-накопителе с файлами на приборе QIAsymphony SP/AS, выполните указанные ниже шаги.

- 1. Выполните вход в прибор с идентификатором Supervisor (Супервизора).
- 2. Подготовьте флеш-накопитель к синхронизации. Вставьте флеш-накопитель в один из разъемов USB на передней панели QIAsymphony SP.
- 3. Нажмите **File Transfer** (Перенос файлов) на экране **Tools** (Инструменты); откроется вкладка меню **In-/Output Files** (Входящие/исходящие файлы).
- 4. Выберите одну из вкладок копирования файлов (**In-/Output Files** (Входящие/исходящие файлы), **Process Files** (Файлы процесса), **Instr. Setup Files** (Установочные файлы)).
- 5. Выберите типы файлов, которые необходимо синхронизировать, нажимая на соответствующие кнопки на панели **Save to USB stick** (Сохранить на флеш-накопитель).
- 6. Установите для опции **Synchronize files** (Синхрониз. файлов) значение **Yes** (Да), нажав кнопку **Yes** (Да).
- 7. Нажмите кнопку **Transfer** (Перенести) на панели команд экрана, чтобы синхронизировать выбранные файлы.

Появится сообщение, информирующее, что файлы будут синхронизированы. Проверьте правильность информации.

8. Чтобы перейти к синхронизации, нажмите **Yes** (Да).

После успешного завершения синхронизации появится сообщение с подтверждением.

9. Отсоедините флеш-накопитель.

# 6.6 Удаление файлов

Удаление файлов с приборов QIAsymphony SP/AS можно выполнять различными способами. Мы рекомендуем использовать инструмент **File Transfer** (Перенос файлов) в QIAsymphony Management Console.

Если прибор QIAsymphony SP/AS не присоединен к сети, имеется возможность удалить все входящие и исходящие файлы, за исключением файлов журналов, а также возможность удалить все остальные файлы.

Подробно об удалении файлов см. раздел 8.5 в *Руководстве пользователя QIAsymphony SP/AS, Общее описание*.

# 7 Характеристики QIAsymphony SP

В этом разделе описывается работа с прибором QIAsymphony SP, в том числе загрузка и выгрузка рабочего стола.

Прибор QIAsymphony SP в полностью автоматическом режиме выполняет очистку нуклеиновых кислот с помощью технологии магнитных частиц. Обработка может производиться партиями до 24 образцов. Прибор управляет встроенными в него компонентами, в том числе станцией лизирования, 4-канальной системой пипетирования, роботизированным захватом и набором магнитных стержней, закрытых защитными крышками. Эти стержни могут захватывать и отпускать магнитные частицы в лунки картриджа для приготовления образцов в зависимости от того, вставлены магнитные стержни в крышки или нет.

В приборе QIAsymphony SP имеется ряд предустановленных протоколов и соответствующих наборов контролей тест-систем для очистки ДНК, и вирусных, и бактериальных нуклеиновых кислот. Пользователь загружает реагенты (в предварительно заполненных герметичных картриджах для реагентов) и расходные материалы в соответствующий ящик, загружает образцы и выбирает протокол на сенсорном экране. После этого пользователь запускает протокол, который исполняет все необходимые команды для лизирования и очистки образца. Полностью автоматизированное сканирование ресурсов (инвентарное сканирование) после закрытия конкретных ящиков или перед запуском рабочего цикла позволяет проверить правильность подготовки QIAsymphony SP к выполнению протокола.

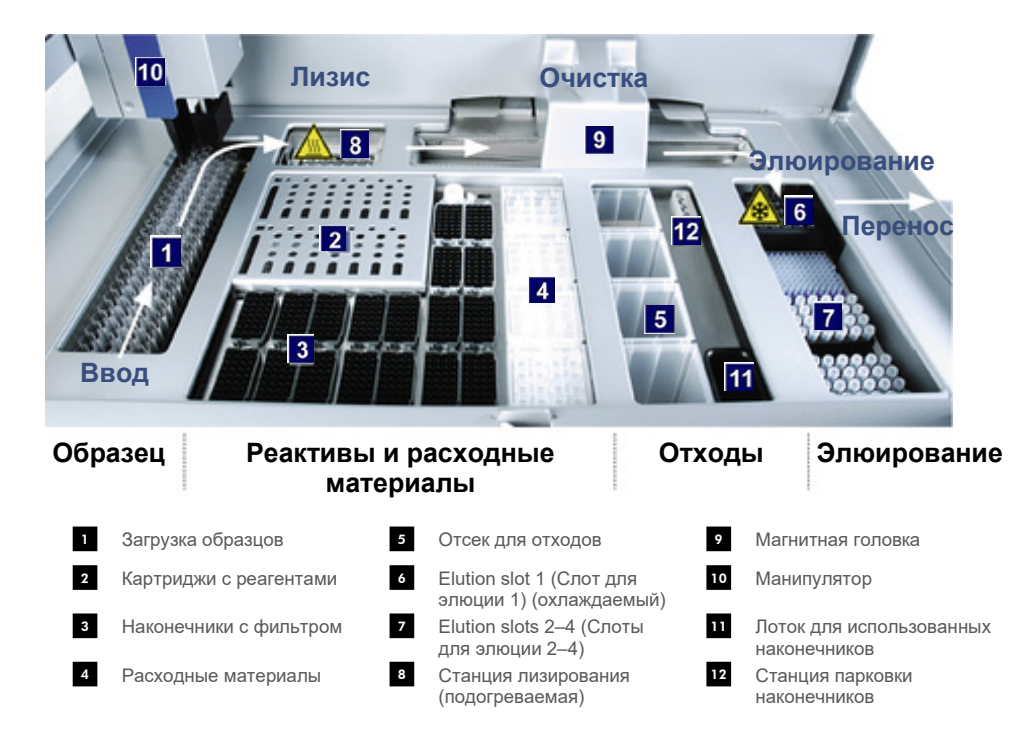

# 7.1 Последовательность обработки

# 7.1.1 Принцип работы

Приготовление образцов путем экстракции нуклеиновых кислот в приборе QIAsymphony SP обычно состоит из 4 основных шагов: лизирование, связывание, отмывка и элюция.

- Лизирование образцов выполняется в станции лизирования, которая может подогреваться, если это предусмотрено протоколом.
- Нуклеиновые кислоты связываются с поверхностью магнитных частиц, после чего производится отмывка для удаления загрязнителей.
- Очищенные нуклеиновые кислоты освобождаются элюцией.

Порядок обработки образца, содержащего магнитные частицы, в QIAsymphony SP:

- Магнитный стержень, закрытый колпачком, входит в лунку с образцом и притягивает магнитные частицы.
- Под магнитным стержнем с колпачком располагаются картриджи для подготовки образцов.
- В QIAsymphony SP используется магнитная головка, содержащая 24 магнитных стержня и соответственно позволяющая обрабатывать 24 образца одновременно. Шаги 1 и 2 повторяются несколько раз в процессе обработки образцов.

# 7.2 Характеристики прибора

## 7.2.1 Магнитная головка

Магнитная головка состоит из набора из 24 магнитных стержней для обработки магнитных частиц, транспортера и защитного устройства магнитной головки.

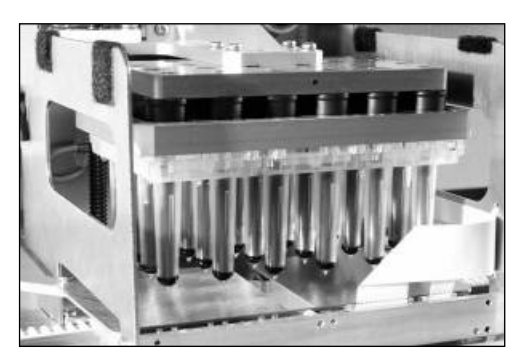

**Магнитная головка QIAsymphony SP.**

Магнитная головка имеет привод крышки стержней для смешивания образцов и привод магнитных стержней для отделения и повторного суспендирования магнитных частиц. Транспортер перемещает картриджи для подготовки образцов из начального положения в положение обработки и затем в положение выгрузки. Защитное устройство магнитной головки опускается под магнитную головку, предотвращая загрязнение рабочего стола или образцов жидкостью, которая может стекать с крышек стержней.

**Примечание**. Чтобы в QIAsymphony SP не попала жидкость, работайте с прибором только при установленном защитном устройстве магнитной головки.

### 7.2.2 Станция лизирования

Станция лизирования, представляющая собой подогреваемый орбитальный шейкер, позволяет выполнять в автоматическом режиме лизирование до 24 образцов в 1 партии. После лизирования образцов станция лизирования поднимается, так что образцы могут перемещаться на дальнейшую обработку.

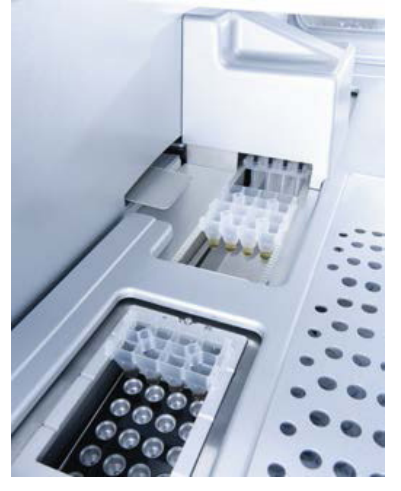

**Станция лизирования QIAsymphony SP.**

## 7.2.3 Манипулятор

Манипулятор обеспечивает точное позиционирование захвата и головки пипетирования. Манипулятор также оснащен оптическим датчиком, камерой для сканирования двумерных штрих-кодов и УФ лампой.

#### **Механический захват**

В процессе экстракции НК механический захват перемещает расходные материалы (8 стержневые наконечники 8-Rod Covers и картриджи для пробоподготовки) в требуемые позиции на рабочем столе.

#### **Головка пипеточного дозатора**

Головка пипеточного дозатора установлена на манипуляторе и может перемещаться по координатам X, Y и Z в различные позиции на рабочем столе.

Головка пипеточного дозатора содержит 4 канала пипетирования с высокоточными шприцевыми насосами, соединенными с адаптерами наконечников. К адаптерам наконечников присоединяются одноразовые наконечники с фильтром. Шприцевые насосы могут работать одновременно, отбирая и дозируя небольшие объемы жидкости (20– 1500 мкл в зависимости от применения и вида жидкости) через присоединенные одноразовые наконечники с фильтром.

Каждый канал пипетирования поддерживает два способа определения уровня жидкости: емкостный (cLLD) и на основании давления (pLLD). Для определения уровня жидкости измеряется изменение электрической емкости или давления между одноразовым наконечником с фильтром и жидкостью.

#### **Защитные устройства наконечников**

Каждая головка пипеточного дозатора оснащена четырьмя защитными устройствами наконечников. Во время цикла обработки защитные устройства наконечников располагаются под одноразовыми наконечниками, перехватывая капли жидкости, которые могут с них падать. Это позволяет минимизировать риск перекрестного загрязнения.

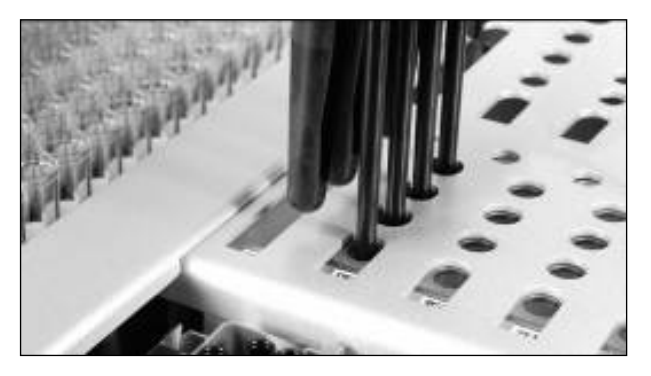

**Защитные устройства наконечников помогают предотвратить перекрестное загрязнение.**

#### **Оптический датчик**

Во время инвентарного сканирования оптический датчик проверяет правильность загрузки расходных материалов в ящики и достаточность количества расходных материалов для цикла обработки.

#### **УФ-лампа**

Установленная на манипуляторе УФ лампа служит для обеззараживания рабочего стола прибора. Информацию об использовании УФ лампы см. в разделе [13.7.](#page-191-0)

# 7.3 Сканер штрих-кодов

## 7.3.1 Сканер штрих-кодов на загрузке образцов

В QIAsymphony SP имеется встроенный сканер штрих-кодов, позволяющий считывать штрих-коды на держателях пробирок и на пробирках для образцов. Для каждого типа вставок должен быть определен тип пробирок по умолчанию. Тип пробирок назначается автоматически при считывании штрих-кода вставки.

Первичные пробирки могут быть промаркированы штрих-кодами.

Встроенный сканер штрих-кодов ящика Sample (Образцы) сканирует:

- Позиционные штрих-коды держателей пробирок.
- Наклейки с штрих-кодами на пробирках для образцов.

Каждый слот в держателе пробирок имеет штрих-код на обратной стороне. Если позиция пуста, сканер штрих-кода может считать штрих-код на обратной стороне слота. Таким образом QIAsymphony SP может определить, в каких позициях в держателе пробирок установлены пробирки, а какие позиции пусты.

Если вы используете пробирки для образцов, не промаркированные штрих-кодами, пробирки, содержащие малые объемы жидкости или прозрачную жидкость, они могут быть не обнаружены. В этом случае наклеивайте на пробирки для образцов пустые наклейки для штрих-кодов, чтобы система обнаруживала их. Подробнее см. *Руководство пользователя QIAsymphony SP/AS, Общее описание*.

Списки сканированных идентификаторов образцов можно корректировать вручную и распределять по партиям с учетом имеющейся информации об образцах или данных, введенных пользователем. Подробнее см. *Руководство пользователя QIAsymphony SP/AS, Общее описание*.

Для пробирок для образцов имеется четыре держателя. В некоторых протоколах предусматривается обработка образцов с использованием положительных или отрицательных контролей. Пятый держатель пробирок предназначается для пробирок с внутренними контролями, которые могут добавляться к образцам.

#### 7.3.2 Сканер двумерных штрих-кодов реагентов и расходных материалов

В процессе инвентарного сканирования ящика Reagents and Consumables (Реагенты и расходные материалы) камера считывания двумерных штрих-кодов, установленная в QIAsymphony SP, распознает различные реагенты в картридже для реагентов, а также проверяет, что загружен правильный картридж с реагентами. Сканер двумерных штрихкодов установлен на манипуляторе.

## 7.3.3 Типы штрих-кодов

Ручной сканер и сканер штрих-кодов на **Sample Input** (Загрузка образцов) позволяют считывать штрих-коды следующих типов:

- Code 39
- Соde 128 и его разновидности
- Codabar

**Примечание**. Не используйте штрих-код Interleaved 2 of 5. Штрихкоды этого типа имеют высокую плотность информации и не имеют контрольной суммы. Поэтому при считывании могут возникать ошибки.

Информацию о нанесении на пробирки наклеек с одномерными штрих-кодами см. в Приложении A *Руководства пользователя QIAsymphony SP/AS, Общее описание*.

## 7.3.4 Ручной сканер

Ручной сканер можно подключить к одному из портов USB прибора QIAsymphony SP/AS. При использовании стола-тумбы QIAsymphony Cabinet SP/AS ручной сканер поставляется с магнитным держателем. Магнитный держатель можно прикрепить только к металлическим частям стола-тумбы.

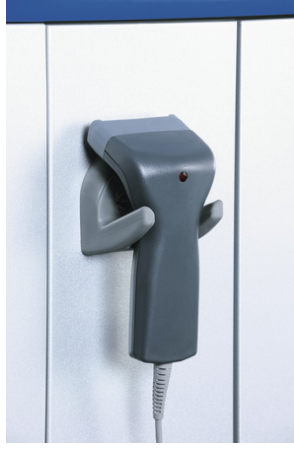

**Ручной сканер.**

**Примечание**. Для удобства пользования ручным сканером штрих-кодов рекомендуем размещать магнитный держатель на центральной металлической панели.

**Примечание**. В целях безопасности рекомендуем после использования вставлять ручной сканер в держатель.

# 8 Загрузка ящиков QIAsymphony SP

В этом разделе описывается, как загружать и разгружать рабочий стол и выполнять инвентарное сканирование при работе с прибором QIAsymphony SP.

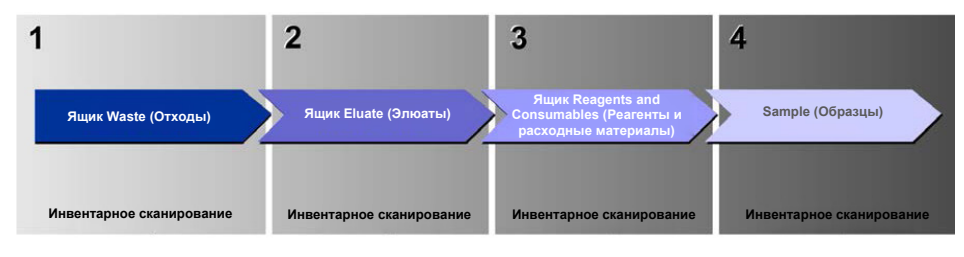

**Процесс загрузки ящиков QIAsymphony.**

Мы рекомендуем загружать ящики в следующем порядке:

- 1. Ящик Waste (Отходы)
- 2. Ящик Eluate (Элюаты)
- 3. Ящик Reagents and Consumables (Реагенты и расходные материалы)
- 4. Ящик Sample (Образцы)

## 8.1 Использование программного мастера

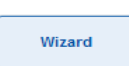

Управляющее программное обеспечение QIAsymphony SP содержит **Wizard** (Мастер), который предоставляет пошаговые инструкции по настройке цикла обработки.

**Wizard** (Мастер) включает в себя следующие шаги:

- Загрузка ящика Waste (Отходы)
- Загрузка ящика Eluate (Элюаты)
- Загрузка ящика Reagents and Consumables (Реагенты и расходные материалы)
- Загрузка ящика Sample (Образцы)
- Определение партии/цикла с использованием рабочих списков или без них
- Загрузка внутренних контролей

В QIAsymphony SP можно задавать цикл обработки как с использованием **Wizard** (Мастер), так и без него.

**Примечание**. **Wizard** (Мастер) можно применять только для настройки циклов пробоподготовки в независимом режиме. Его нельзя использовать для объединенных циклов.

**Примечание**. Хотя **Wizard** (Мастер) нельзя использовать для объединенных циклов обработки, шаги загрузки QIAsymphony SP для независимых циклов обработки (для которых можно использовать **Wizard** (Мастер)) такие же, как для объединенных.

**Примечание**. Если вам нужна помощь при использовании QIAsymphony SP, рекомендуем пользоваться **Wizard** (Мастером). **Wizard** (Мастер) QIAsymphony SP —это подробный и понятный инструмент, обеспечивающий пошаговые инструкции по загрузке ящиков QIAsymphony.

Использование программного мастера

# 8.2 Загрузка ящика Waste (Отходы)

Использованные 8-стержневые наконечники 8-Rod Covers и картриджи для подготовки образцов выбрасываются механическим захватом в ящик Waste (Отходы) и собираются в 4 вставных отсека, установленных в ящике.

Жидкие отходы от процедуры пробоподготовки собираются в контейнер, установленный в ящике Waste (Отходы).

Использованные одноразовые наконечники с фильтром выбрасываются в мешок для наконечников или в емкость для отходов. Станция парковки наконечников в ящике Waste (Отходы) позволяет временно хранить наконечники на рабочем столе для повторного использования на дальнейших шагах протокола.

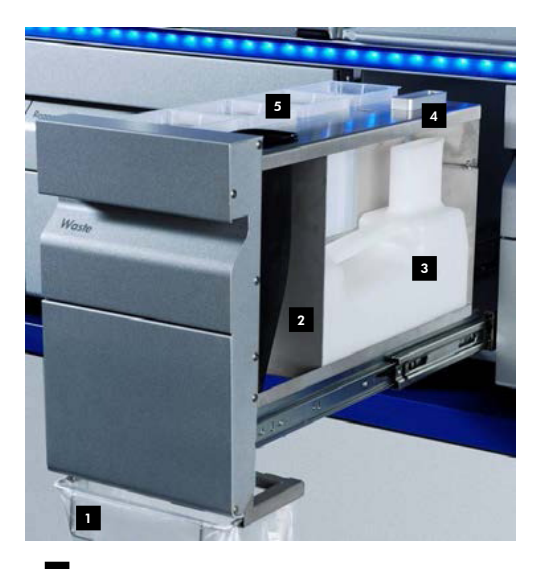

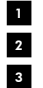

Мешок для использованных наконечников

- Лоток для наконечников
- Контейнер для жидких отходов
- Станция парковки наконечников 4
- Опорожните вставные отсеки 5

Мы рекомендуем загружать компоненты в ящик Waste (Отходы) в следующем порядке:

- 1. Вставьте пустой контейнер для жидких отходов (обязательно снимите крышку, прежде чем устанавливать контейнер в ящик).
- 2. Вставьте лоток для наконечников.
- 3. Вставьте станцию парковки наконечников.
- 4. Вставьте пустые вставные отсеки (удостоверьтесь, что вставной отсек в слоте 4 пуст).
- 5. Установите пустой мешок для использованных наконечников.

#### 8.2.1 Станция парковки наконечников

Станция парковки наконечников находится над контейнером для жидких отходов. Она направляет жидкие отходы от наконечников с фильтром в контейнер для жидких отходов, а также позволяет временно хранить наконечники с фильтром, предназначенные для повторного использования на последующих шагах протокола.

Чтобы установить станцию парковки наконечников в ящик Waste (Отходы), выполните указанные ниже шаги.

- 1. Откройте ящик Waste (Отходы).
- 2. Следите за тем, чтобы станция парковки наконечников была вставлена правильно; иначе возможна ошибка при инвентарном сканировании.

Станция парковки наконечников будет автоматически обнаружена во время инвентарного сканирования.

## 8.2.2 Контейнер для жидких отходов

В контейнер для жидких отходов собираются все жидкие отходы, образующиеся при пробоподготовке.

Чтобы установить контейнер для жидких отходов в ящик Waste (Отходы), выполните указанные ниже шаги.

- 1. Откройте ящик.
- 2. Установите контейнер для жидких отходов справа сзади.
- 3. Аккуратно нажмите на контейнер вниз, чтобы он встал на место.

**Примечание**. Обязательно снимите крышку с контейнера для жидких отходов перед тем, как устанавливать его в ящик.

**Примечание**. Обязательно опорожняйте контейнер для жидких отходов в конце каждого цикла обработки.

**Примечание**. Обращайтесь с контейнером для жидких отходов аккуратно. Он может содержать инфекционные материалы.

**Примечание**. Ящик Waste (Отходы) можно закрыть, только если контейнер для жидких отходов установлен на место.

**Примечание**. Не автоклавируйте контейнер для жидких отходов.

#### 8.2.3 Лоток для наконечников

Лоток для наконечников предназначен для сбора использованных одноразовых наконечников с фильтром из системы пипетирования. Использованные одноразовые наконечники с фильтром выбрасываются в мешок для наконечников или, если используется стол-тумба QIAsymphony Cabinet SP/AS, в емкость для отходов

**Примечание**. Убедитесь, что лоток для наконечников установлен в ящик Waste (Отходы). Прежде чем начинать обработку партии образцов, установите мешок для использованных наконечников или подставьте емкость для отходов.

**Примечание**. Если прибор QIAsymphony SP установлен на стол-тумбу QIAsymphony Cabinet SP, см. инструкции по установке лотков в *Руководстве пользователя QIAsymphony Cabinet SP/AS*.

Лоток для наконечников будет обнаружен во время инвентарного сканирования.

#### 8.2.4 Сбор использованных наконечников

#### **Мешок для использованных наконечников**

При использовании прибора QIAsymphony SP без стола-тумбы QIAsymphony Cabinet SP под ящиком Waste (Отходы) необходимо поместить мешок для использованных наконечников.

Подробнее см. раздел 9.6 «Установка мешка для использованных наконечников» в *Руководстве пользователя QIAsymphony SP/AS, Общее описание*.

Если прибор QIAsymphony SP установлен на стол-тумбу QIAsymphony Cabinet SP, см. инструкции по утилизации наконечников в *Руководстве пользователя QIAsymphony Cabinet SP/AS*.
**Примечание**. Прибор не выполняет проверку наличия мешка для использованных наконечников. Если стола-тумба QIAsymphony Cabinet не используется и мешок для использованных наконечников не установлен, наконечники не будут собираться и будут падать на поверхность под прибором.

#### **Емкость для отходов**

При использовании стола-тумбы QIAsymphony Cabinet SP наконечники сбрасываются непосредственно в емкость для отходов, расположенную под выходом лотка для отходов.

## 8.2.5 Вставные отсеки

Использованные картриджи для подготовки образцов и 8-стержневые наконечники 8-Rod Covers собираются во вставные отсеки. В ящике Waste (Отходы) имеется 4 слота для вставных отсеков; в целях удобства и безопасности отсеки могут устанавливаться только в одной ориентации.

Объем в ящике Waste (Отходы), необходимый для использованных расходных материалов, зависит от выполняемой процедуры очистки и количества образцов.

Чтобы установить вставные отсеки в ящик Waste (Отходы), выполните указанные ниже шаги.

- 1. Снимите крышку вставного отсека.
- 2. Если во вставном отсеке имеется перегородка, ее необходимо вынуть.
- 3. Установите вставной отсек в один из слотов для вставных отсеков.

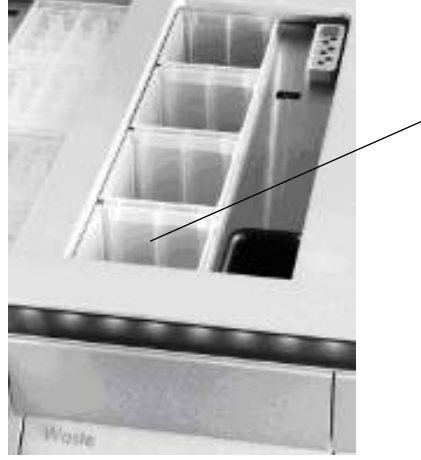

Слот 4

#### **Слоты для вставных отсеков (указан слот 4).**

**Примечание**. Перегородку в нижней части пустого вставного отсека для 8-стержневых наконечников необходимо вынуть перед установкой вставного отсека в ящик Waste (Отходы), иначе при инвентарном сканировании произойдет ошибка.

**Примечание**. В слот 4 необходимо установить пустой вставной отсек. Во время инициализации манипулятор опускается во вставной отсек в позиции 4. Если вставной отсек не будет пустым, манипулятор наткнется на препятствие.

**Примечание**. Не опорожняйте частично заполненные вставные отсеки. Частично заполненные вставные отсеки будут обнаружены при инвентарном сканировании; их можно будет использовать вплоть до заполнения.

**Примечание**. Не выбрасывайте крышки открытых вставных отсеков. Они могут быть использованы позже для закрытия вставных отсеков.

## 8.2.6 Закрывание ящика Waste (Отходы)

После того как ящик Waste (Отходы) подготовлен, его необходимо закрыть, чтобы начать инвентарное сканирование.

# 8.3 Загрузка ящика Eluate (Элюаты)

# 8.3.1 Характеристики ящика Eluate (Элюаты)

Очищенные нуклеиновые кислоты переносятся в ящик Eluate (Элюаты). Ящик Eluate (Элюаты) содержит 4 слота, которые можно использовать для элюции в планшеты или пробирки.

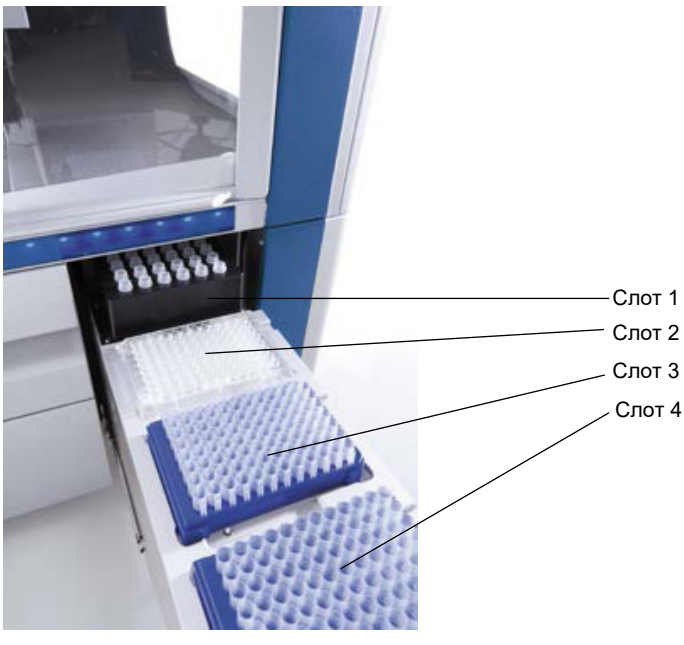

**Ящик Eluate (Элюаты)**

В Elution slots 2–4 (Слоты для элюции 2–4) можно устанавливать планшеты или пробирки в специальных адаптерах.

- Слот 1 Elution slot 1 (Слот для элюции 1) позволяет охлаждать элюат и требует использования специального охлаждающего адаптера для планшетов различных форматов (например, 96-луночный, пробирки для ПЦР). Параметры охлаждения задаются в протоколе. В некоторых протоколах пользователь может иметь возможность оставить включенным или отключить охлаждение элюата. Однако мы не рекомендуем отключать охлаждение элюата, если оно требуется по протоколу.
- Слот 2 В Elution slot 2 (Слот для элюции 2) и Elution slot 3 (Слот для элюции 3)
- Слот 3 можно устанавливать 96-луночные планшеты, 24-луночные планшеты и пробирки.
- Слот 4 В Elution slot 4 (Слот для элюции 4) можно устанавливать 24-луночные планшеты или пробирки в специальных адаптерах. По техническим причинам в Elution slot 4 (Слоте для элюции 4) нельзя
	- использовать штативы с 96-луночными планшетами.

## **Адаптеры**

Имеются адаптеры для следующих типов расходных материалов:

- Микропланшет, круглое дно
- Пробирки Sarstedt® с винтовой крышкой (2 мл)
- Планшет для ПЦР
- 96-луночные планшеты
- Микропробирки с защелкивающейся крышкой
- Elution Microtubes CL (№ по каталогу 19588)

Более подробную информацию о типах 96-луночных планшетов и пробирок, которые можно использовать в ящике Eluate (Элюаты), см. на сайте **[www.qiagen.com/goto/QIAsymphony](http://www.qiagen.com/goto/QIAsymphony)**.

**Примечание.** Следите, чтобы штативы и пробирки для элюции были совместимы с QIAsymphony SP.

Если обрабатывается несколько партий образцов, элюированные нуклеиновые кислоты можно извлекать из ящика Eluate (Элюаты) по мере их готовности. При готовности ящик Eluate (Элюаты) отпирается, и кнопка E становится зеленой. Зеленый цвет кнопки E указывает пользователю, что элюаты можно извлечь.

**Примечание**. Следите, чтобы планшеты и пробирки в штативах были надежно закреплены в слоте белыми штифтами.

**Примечание**. Штрих-коды штативов для элюции и слотов для элюции в ящике Eluate (Элюаты) считываются ручным сканером.

## 8.3.2 Процедура загрузки

Чтобы загрузить ящик Eluate (Элюаты), выполните указанные ниже шаги.

- 1. Подготовьте штативы для элюции.
- 2. Если необходимо, установите штативы для элюции в соответствующий адаптер.
- 3. Откройте ящик Eluate (Элюаты); будет показан экран **Elution Slot/Configure Racks** (Слот для элюции/Конфигурация штатива).
- 4. Нажмите на сенсорном экране на кнопку слота, в который вы хотите добавить штатив.
- 5. Если штатив для элюции имеет штрих-код, сканируйте его ручным сканером. Также можно нажать кнопку **Rack ID** (ID штатива) и ввести идентификатор штатива для элюции вручную с экрана **Keyboard** (Экранная клавиатура).

**Примечание**. Для некоторых приборов в зависимости от конфигурации этот шаг может быть необязательным. Подробнее см. *Руководство пользователя QIAsymphony SP/AS, Общее описание*.

На экране будет показан введенный идентификатор штатива для элюции. Слот выделяется желтым цветом, чтобы показать, что нужно указать тип штатива.

**Примечание**. При использовании штатива для элюции с пробирками, имеющими двухмерный штрих-код, в файле результата штрих-код пробирки элюата добавляется к идентификационному номеру образца через пробел. Убедитесь, что идентификационный номер штатива совпадает с идентификационным номером штатива, использованным во время ручного сканирования штатива для элюции внешним считывателем двухмерных штрих-кодов. См. раздел 6.2.2 в *Руководстве пользователя QIAsymphony SP/AS, Общее описание* для получения дополнительных сведений о включении функции использования штативов для элюции с пробирками, имеющими двухмерный штрих-код.

6. Установите штатив для элюции с лункой A1 в верхний левый угол выбранного слота для элюции. Проследите, чтобы штатив был надежно зафиксирован белыми штифтами.

Если протокол требует охлаждения элюата или если вы планируете настроить объединенный цикл обработки, используйте слот 1. Установите штатив для элюции в соответствующий охлаждающий адаптер.

**Примечание**. Охлаждение штатива для элюции можно отключить, нажав на кнопку с изображением снежинки слева от Elution slot 1 (Слот для элюции 1). Мы не рекомендуем отключать охлаждение элюата, если оно требуется по протоколу.

7. В зависимости от используемого штатива для элюции может потребоваться адаптер. Выберите тип штатива для элюции в списке. Для перемещения по списку используйте стрелки вверх и вниз.

**Примечание**. В QIAsymphony SP возможно автоматическое назначение штативов для элюции. Если вы используете элюционный штатив с микропробирками (EMTR), сосканируйте штрих-код штатива, и тип штатива будет выбран в QIAsymphony SP автоматически.

**Примечание**. Если применимо, перед загрузкой снимите крышку с лабораторной посуды с элюатами.

**Примечание**. При использовании элюционных штативов с микропробирками CL Elution Microtubes CL, перед загрузкой в охлаждающий адаптер снимите нижнюю часть, осторожно поворачивая штатив до отделения нижней части.

**Примечание**. Если штатив для элюции использовался в предыдущем цикле обработки, QIAsymphony SP автоматически включит охлаждение, когда будет заказана следующая партия, требующая охлаждения элюата.

**Примечание**. Максимальное количество резервируемых колонок зависит от размера штатива и от партий, уже поставленных в очередь для этого слота.

**Важно!** Если в штативе для элюции, загруженном в ящик Eluate (Элюаты), уже есть элюаты из предыдущего цикла обработки, проследите, чтобы температуры охлаждения были совместимы с уже имеющимися в штативе элюатами. Иначе элюаты могут получить статус invalid (непригоден). Прибор QIAsymphony SP не способен определить, подходят ли температуры охлаждения Eluate (Элюаты) из предыдущих циклов обработки, находящихся в ящике Eluate (Элюаты).

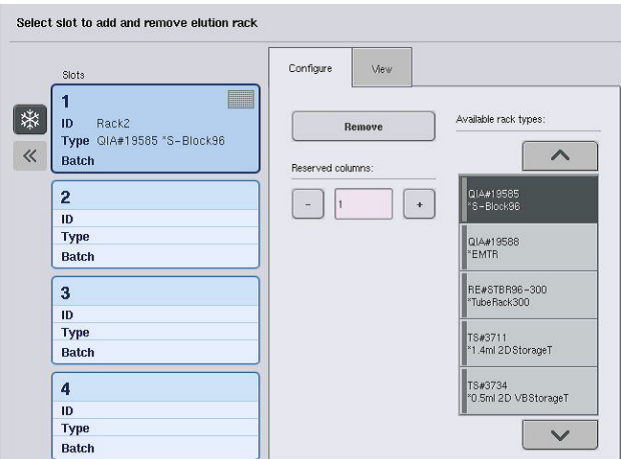

- 8. Если необходимо загрузить в ящик Eluate (Элюаты) другие штативы для элюции, повторите описанную выше процедуру загрузки, прежде чем переходить к следующему шагу.
- 9. Закройте ящик Eluate (Элюаты) и нажмите **OK**.

QIAsymphony SP выполнит инвентарное сканирование ящика Eluate (Элюаты). Обработка образцов будет приостановлена, и манипулятор переместится к ящику Eluate (Элюаты), чтобы проверить, имеются ли штативы для элюции в слотах ящика.

**Примечание**. Пока инвентарное сканирование не закончится, переход на другие экраны невозможен.

# 8.3.3 Модуль переноса

В объединенном режиме штативы для элюции можно автоматически переносить из QIAsymphony SP через модуль переноса в слот 2 ящика Eluate and Reagents (Элюаты и реагенты) прибора QIAsymphony AS.

Рамка переноса состоит из основания и рукоятки. Если вы намерены использовать автоматический перенос штатива для элюции в QIAsymphony AS через модуль переноса, проследите, чтобы рамка переноса была установлена, прежде чем устанавливать соответствующий адаптер в слот 1 ящика Eluate (Элюаты).

Чтобы установить рамку переноса, выполните указанные ниже шаги.

1. Установите рамку переноса в слот 1 так, чтобы 4 штифта под основанием вошли в отверстия винтов слота 1. Рукоятка должна быть обращена к заднему левому углу слота 1.

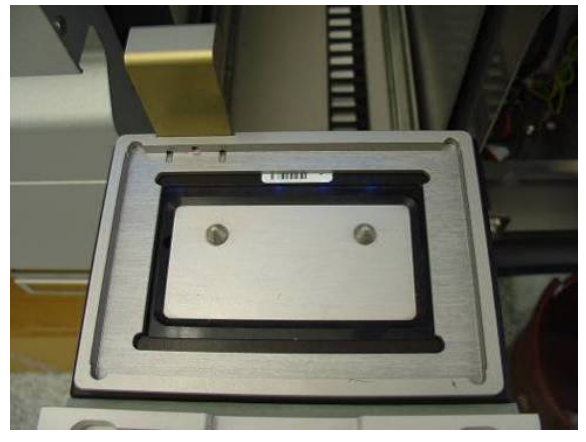

**Рамка переноса, установленная в слот 1 ящика Eluate (Элюаты).**

2. Установите подходящий адаптер и штатив для элюции на рамку переноса.

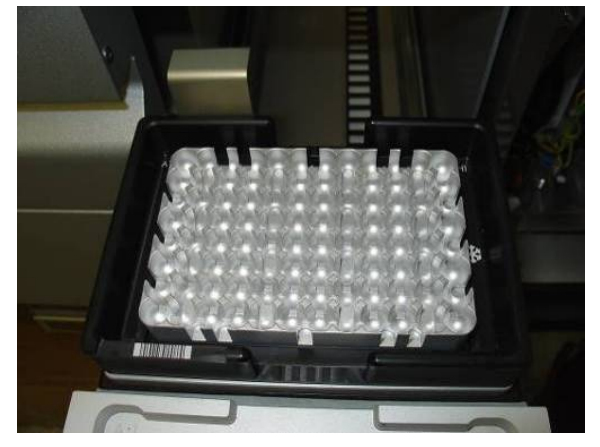

**Адаптер, установленный на рамку переноса в слоте 1 ящика Eluate (Элюаты).**

Ящик Eluate (Элюаты) блокируется во время:

- Переноса элюатов из картриджей для подготовки образцов в штатив для элюции
- Инвентарного сканирования ящика Eluate (Элюаты)
- Переноса элюатов из QIAsymphony SP в QIAsymphony AS через модуль переноса
- Во время объединенного цикла обработки

Во все остальные моменты времени ящик Eluate (Элюаты) можно открывать и закрывать.

#### 8.3.4 Выгрузка ящика Eluate (Элюаты)

Штативы для элюции необходимо вынимать из ящика Eluate (Элюаты) вручную.

Если приборы QIAsymphony SP/AS используются в режиме объединенного цикла обработки, штатив для элюции из Elution slot 1 (Слота для элюции 1) будет автоматически перемещен из модуля QIAsymphony SP в модуль AS для настройки реакции. После этого штатив для элюции будет автоматически возвращен назад в ящик Eluate (Элюаты) QIAsymphony SP.

Если приборы QIAsymphony SP/AS используются в независимом режиме, штатив для элюции можно непосредственно перенести в ящик Eluate and Reagents (Элюаты и реагенты) QIAsymphony AS, нажав кнопку **Transfer** (Перенести).

Перенос штатитов для элюции из любого слота для элюции, кроме Elution slot 1 (слота для элюции 1), производится вручную. Для большей гибкости штативы для элюции можно вынимать из ящика Eluate (Элюаты) до завершения протокола, выполняемого в независимом режиме. Как только элюаты оказываются в штативе для элюции, штатив для элюции можно вынуть из ящика.

**Примечание**. Если штатив будет использован для другой партии, извлечь штатив для элюции из ящика невозможно.

**Примечание**. Если штатив для элюции готов к выгрузке, кнопка E в строке состояния внизу сенсорного экрана становится зеленой.

**Примечание**. Для подготовки образцов без внутренних контролей проверьте наличие элюата для каждого обрабатываемого образца.

После извлечения штатива для элюции соответствующий файл штатива закрывается и для этого штатива создается файл результатов. Файл штатива и файл результатов можно скачать, используя QIAsymphony Management Console или копирование файлов из QIAsymphony SP на флеш-накопитель.

Подробное описание извлечения штативов для элюции вручную см. в следующих разделах.

#### **Снятие штатива для элюции вручную**

1. Откройте ящик Eluate (Элюаты).

Появится экран **Eluate Drawer/Elution Slot** (Ящик для элюатов/слот для элюции).

2. Выберите слот для элюции, из которого хотите извлечь штатив для элюции.

Появится экран **Eluate Drawer/Elution Slot/Change Rack X** (Ящик для элюатов/Слот для элюции/Изменить штатив X).

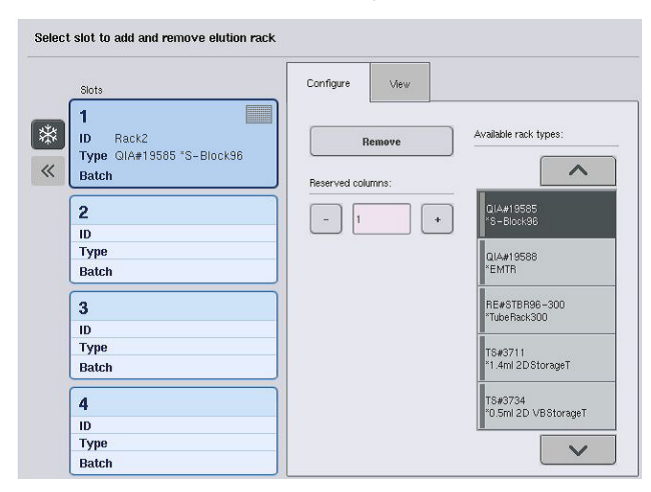

3. Нажмите кнопку **Remove** (Удалить) на вкладке **Configure** (Конфигурация), чтобы удалить штатив для элюции из инвентарного перечня.

Появится сообщение с запросом подтверждения удаления Remove штатива для элюции из выбранного слота. Slots E 1 ID Rack1 Type @IA#19585 \*S-Block96 Batch  $(1)(5)$ 

4. Нажмите **Yes** (Да), чтобы продолжить.

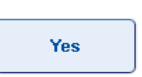

Отобразится экран **Eluate Drawer/Elution Slot/Change Rack X**

(Ящик для элюатов/Слот для элюции/Изменить штатив X). Штатив в выбранном слоте будет удален.

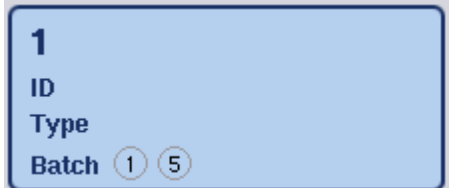

5. Извлеките штатив для элюции из слота для элюции.

Если штатив для элюции использовался с адаптером, извлеките также адаптер.

- 6. Чтобы выгрузить другие штативы для элюции, повторите процедуру.
- 7. После того как все штативы для элюции будут выгружены, закройте ящик Eluate (Элюаты).

Появится экран **Eluate Drawer/Elution Slot/Configure Rack X** (Ящик для элюатов/Слот для элюции/Конфигурация штатива X).

8. Нажмите **OK**.

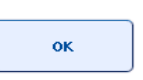

QIAsymphony SP выполнит инвентарное сканирование ящика Eluate (Элюаты). Затем появится экран **Sample preparation/Overview** (Пробоподготовка/Обзор).

**Примечание**. Если охлаждение элюата в Elution slot 1 (Слоте для элюции 1) было включено, оно будет выключено сразу же при нажатии кнопки **OK** или **Yes** (Да).

# 8.4 Загрузка ящика Reagents and Consumables (Реагенты и расходные материалы)

В ящике Reagents and Consumables (Реагенты и расходные материалы)находятся все расходные материалы и реагенты, необходимые для выполнения цикла обработки по протоколу.

Прежде чем запускать цикл обработки по протоколу, необходимо загрузить в ящик соответствующие реагенты в предварительно заполненных герметичных картриджах с реагентами, картриджи для подготовки образцов, 8-стержневые наконечники 8-Rod Covers и одноразовые наконечники с фильтром. В некоторых случаях могут потребоваться вспомогательная ванночка Accessory Trough и флакон с буферным раствором.

Необходимые типы и количество расходных материалов зависят от используемого комплекта. Подробнее см. руководство к используемому набору QIAsymphony.

# <span id="page-81-0"></span>8.4.1 Загрузка расходных материалов

#### **Вставные отсеки**

Расходные материалы, необходимые для пробоподготовки, помещаются на рабочий стол QIAsymphony SP во вставных отсеках. Вставные отсеки комплектуются крышкой. Предусмотрено 4 слота для вставных отсеков.

Чтобы загрузить вставные отсеки, выполните указанные ниже шаги.

- 1. Снимите крышку с вставного отсека и сохраните ее. Крышки можно использовать для закрывания частично заполненных вставных отсеков.
- 2. Установите вставные отсеки, содержащие либо неиспользованные 8-стержневые наконечники 8-Rod Covers и картриджи для подготовки образцов в ящик Reagents and Consumables (Реагенты и расходные материалы).

Конструкция вставных отсеков позволяет устанавливать их в ящик прибора только в правильной ориентации.

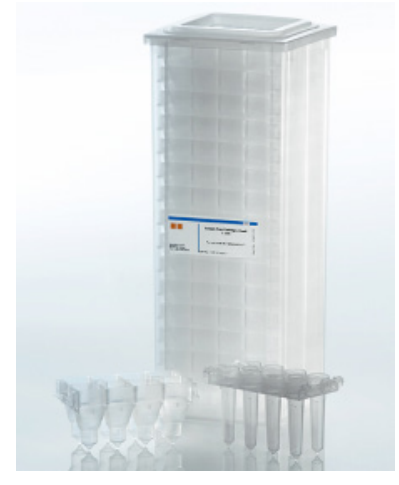

**Расходные материалы, используемые для пробоподготовки в QIAsymphony SP.**

Каждый слот для вставного отсека в ящике Reagents and Consumables (Реагенты и расходные материалы) можно использовать для установки вставного отсека, заполненного картриджами для подготовки образцов, либо вставного отсека с 8-стержневыми наконечниками 8-Rod Covers. Частично использованные вставные отсеки можно загружать в ящик благодаря тому, что количество содержащихся в них картриджей для подготовки образцов или 8-стержневых наконечников 8-Rod Covers будет определено при инвентарном сканировании.

Как правило, требуется больше картриджей для подготовки образцов, чем 8-стержневых наконечников 8-Rod Covers, и это надо учитывать при загрузке вставных отсеков в QIAsymphony SP.

**Примечание**. Убедитесь, что в слоте 4 (ближайший к вам слот) есть хотя бы один пустой вставной отсек.

**Примечание**. Не заполняйте частично израсходованные вставные отсеки. Количество картриджей для подготовки образцов или 8-стержневых наконечников 8-Rod Covers определяется при инвентарном сканировании.

**Примечание**. Не выбрасывайте пустые вставные отсеки. Пустые вставные отсеки можно использовать в ящике Waste (Отходы) для сбора использованных картриджей для подготовки образцов и 8-стержневых наконечников 8-Rod Covers во время процедуры очистки.

#### **8-стержневые наконечники 8-Rod Covers**

8-стержневой наконечник представляет собой блок из 8 наконечников, закрывающих магнитные стержни магнитной головки.

- В каждый вставной отсек помещается до двенадцати 8-стержневых наконечников 8- Rod Covers.
- Между дном вставного отсека и последним 8-стержневым наконечником имеется перегородка.
- Специальный рисунок на верхнем и нижнем краях 8-стержневых наконечников позволяет прибору QIAsymphony SP автоматически распознавать их при инвентарном сканировании.
- Количество 8-стержневых наконечников 8-Rod Covers во вставном отсеке также определяется при инвентарном сканировании.

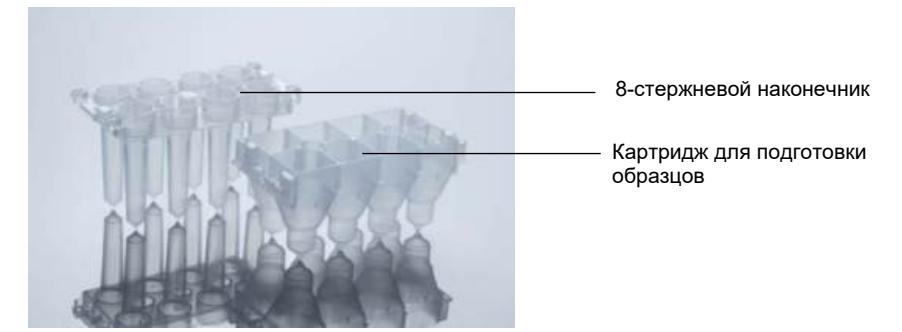

**8-стержневые наконечники 8-Rod Covers и картридж для подготовки образцов.**

#### **Картриджи для подготовки образцов**

Картриджи для подготовки образцов представляют собой емкости, которые прибор QIAsymphony SP использует во время очистки нуклеиновых кислот. Каждая лунка картриджа для подготовки образцов вмещает до 3 мл жидкости.

Картриджи для подготовки образцов поставляются в герметично закрытых вставных отсеках. Каждый вставной отсек вмещает до 28 картриджей. Специальный рисунок на верхнем и нижнем краях картриджей для подготовки образцов позволяет прибору QIAsymphony SP автоматически распознавать их при инвентарном сканировании. Количество картриджей для подготовки образцов во вставном отсеке также определяется при инвентарном сканировании. Роботизированная система транспортировки может одновременно захватывать до 3 картриджей для подготовки образцов.

#### **Штативы с наконечниками**

- В приборе QIAsymphony SP используются наконечники с фильтром емкостью 1500 мкл и 200 мкл.
- Наконечники с фильтром поставляются в герметичных блистерных упаковках по 32 наконечника с фильтром в одном штативе.
- Для удобства применения штативы с 1500-мкл наконечниками имеют черный цвет, а штативы с 200-мкл наконечниками — синий.
- Каждый тип штатива с наконечниками имеет свой рисунок на верхней и нижней стороне. Это позволяет распознавать тип наконечников с фильтром при инвентарном сканировании.
- Имеется 18 слотов для штативов с наконечниками.
- Штативы с наконечниками можно размещать в любых слотах, так как положение штатива, тип наконечника и количество наконечников определяются при инвентарном сканировании.
- Количество наконечников, необходимое для обработки одного образца, зависит от выполняемого протокола.

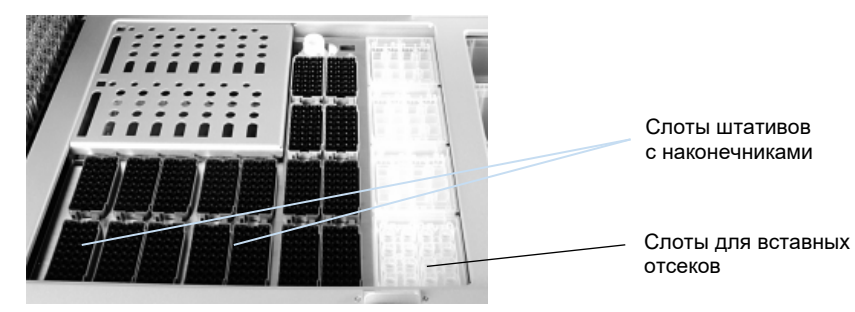

**Штативы с наконечниками.**

Чтобы загрузить в QIAsymphony SP штативы с наконечниками, выполните указанные ниже шаги.

1. Возьмите штатив с наконечниками двумя пальцами за выемки.

2. Аккуратно сожмите штатив и вставьте его в слот.

**Примечание**. Чтобы штативы с наконечниками были распознаны при инвентарном сканировании, проследите, чтобы они были правильно установлены в слоты и чтобы выступы на штативах не были сломаны.

**Примечание**. Каждый тип наконечника содержит фильтр для предотвращения перекрестного загрязнения.

**Рекомендация**. Загружайте больше необходимого количества наконечников с фильтром каждого размера, чтобы имелся достаточный запас наконечников с фильтром для автоматической обработки ошибок.

Кроме того, мы рекомендуем загружать наконечники в задние слоты штативов для наконечников.

Для получения дополнительных сведений о загрузке наконечников, нажмите кнопку «R+C», чтобы открыть экран **Consumables/Cartridges/Filter-Tips** (Расходные материалы/ Картриджи/Наконечники с фильтром) или нажмите кнопку **Tip Information** (Информация о наконечнике) на экране QIAsymphony AS **Loading Information** (Информация о загрузке) (см. [Загрузка одноразовых наконечников с фильтром,](#page-140-0) страниц[а 141\)](#page-140-0).

**Примечание.** Не заполняйте частично израсходованные штативы с наконечниками. Смешивание разных размеров наконечников в одном штативе приведет к ошибке во время цикла. Количество наконечников с фильтром будет определено в процессе инвентарного сканирования.

## 8.4.2 Картриджи с реагентами

Прибор QIAsymphony SP определяет необходимые картриджи с реагентами на основании протоколов, выбранных пользователем.

Картриджи с реагентами могут происходить как из одного, так и из разных наборов.

- Реагенты, необходимые для процедуры очистки, поставляются в предварительно заполненных герметично закрытых картриджах с реагентами.
- В ящик Reagents and Consumables (Реагенты и расходные материалы) можно загрузить до 2 картриджей с реагентами.
- Для удобства использования картриджи с реагентами устанавливаются только в одном положении.
	- 1. Пользователь сначала перемешивает ванночку с магнитными частицами на вортексе и затем распечатывает ее. (Подробные сведения см. в руководстве соответствующего набора.)
	- 2. Снимите крышки с пробирок и установите из в подходящие слоты, чтобы предотвратить смешивание.

Если перед загрузкой была надлежащим образом установлена прокалывающая крышка, прибор QIAsymphony SP автоматически вскрывает картридж с реагентами, исключая необходимость ручного вскрытия и опасность разлива реагентов.

**Примечание**. Прокалывающая крышка имеет острые края и может повредить перчатки пользователя.

- Каждый конкретный реагент в картридже с реагентами снабжен двумерным штрихкодом, что помогает отслеживать реагенты на протяжении всей процедуры очистки.
- Перед запуском цикла обработки система проверяет, достаточны ли объемы реагентов для выбранного протокола.

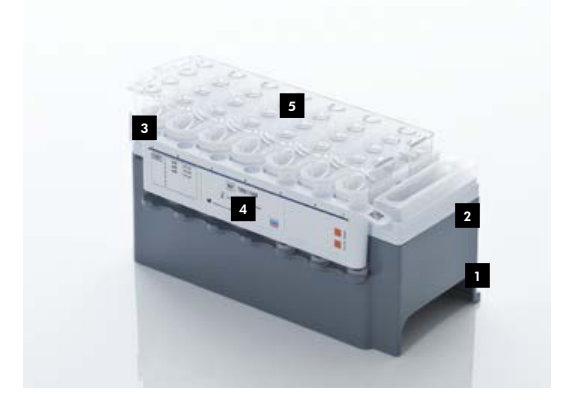

- Держатель картриджей с реагентами 1
- Держатель магнитных частиц 2
- Ванночки с реагентами 3
- Штатив с ферментами 4
- Прокалывающая крышка 5

В зависимости от используемого набора количество реагентов в картридже может быть достаточным для обработки до 192 образцов. Ванночки частично израсходованных картриджей с реагентами необходимо герметично закрывать сразу после использования с помощью специальных герметизирующих полосок (входят в состав диагностических наборов QIAsymphony).

**Примечание**. Не заполняйте частично израсходованные картриджи с реагентами и не заменяйте картридж с реагентом выполняемой партии, поскольку это может привести к нарушению характеристик и ошибкам пипетирования.

**Примечание**. Время, в течение которого картридж с реагентами остается открытым, должно быть как можно меньше.

Все ванночки с реагентами и штативы с ферментами имеют сбоку маркировку с указанием буферного раствора, содержащегося в ванночке. Уникальный двумерный штрих-код наверху каждой ванночки позволяет прибору QIAsymphony SP определять картридж с реагентами и содержимое каждой ванночки.

Состав картриджа с реагентами зависит от конкретного набора. Не смешивайте ванночки из разных наборов или наборов с разными номерами партий.

Визуально проверьте все ванночки с реагентами на осадок. Если есть осадок, обратитесь за более подробной информацией к руководству к используемому набору QIAsymphony.

**Примечание**. Следите, чтобы перед помещением реагентов и ферментов в ящик Reagents and Consumables (Реагенты и расходные материалы) их температура равнялась комнатной  $(15-25 °C)$ .

**Примечание**. Не автоклавируйте заполненные картриджи с реагентами. Не меняйте порядок ванночек в картридже с реагентами.

**Примечание**. Старайтесь не встряхивать картридж с реагентами, поскольку это может привести к вспениванию буферного раствора и как следствие к ошибкам определения уровня.

## 8.4.3 Флакон с буфером

К некоторым наборам прилагается флакон с буферным раствором. Во флакон может быть залито до 60 мл реагента.

Чтобы загрузить в QIAsymphony SP флакон с буфером, выполните указанные ниже шаги.

- 1. Снимите винтовую крышку с бутыли с буфером.
- 2. Нажмите **Bottle ID** (ID флакона) на экране **Load Reagents** (Установите реагенты).
- 3. Сосканируйте код буфера ручным сканером штрих-кодов. Также можно ввести штрихкод на экране **Keyboard** (Экранная клавиатура).

4. Установите флакон в слот за задним концом слотов для штативов с наконечниками 1 и 2.

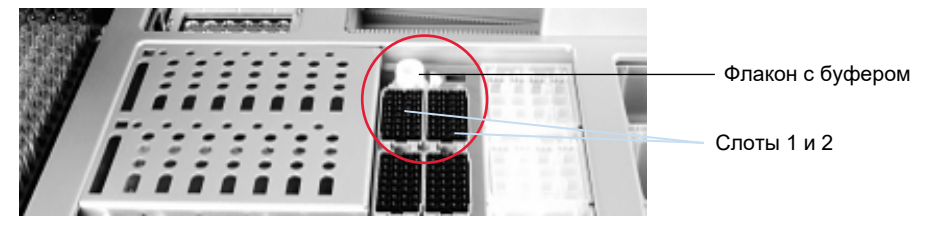

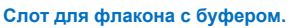

Флакон с буфером и объем буфера будут автоматически определены при инвентарном сканировании.

## 8.4.4 Флакон с буфером

Если для процедуры очистки требуется дополнительный этанол, пользователь должен залить его во вспомогательную ванночку Accessory Trough, которая затем устанавливается в слот для штатива с наконечниками 5 или 12. Эти слоты можно использовать как для штативов с наконечниками, так и для вспомогательных ванночек.

Если дополнительный этанол необходим, требуемый объем указан в руководстве к соответствующему набору.

Чтобы загрузить в QIAsymphony SP вспомогательную ванночку Accessory Trough, выполните указанные ниже шаги.

- 1. Залейте во вспомогательную ванночку (ванночки) Accessory Trough этанол в количестве, указанном в руководстве к используемому набору QIAsymphony.
- 2. Установите вспомогательную ванночку (ванночки) Accessory Trough в слоты штативов с наконечниками слот 5 и (или) 12.

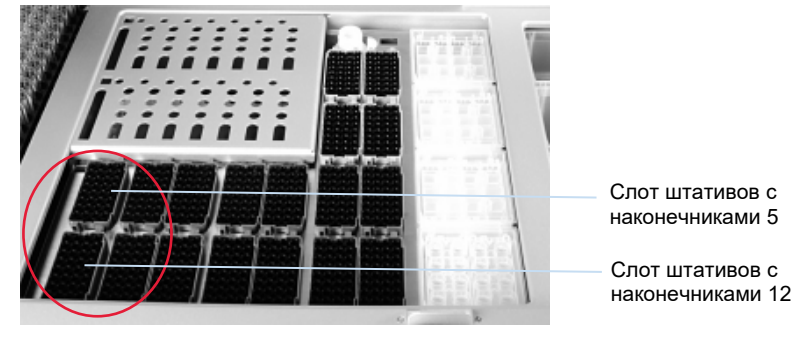

**Позиции для вспомогательных ванночек Accessory Trough.**

**Примечание**. Следите за тем, чтобы вспомогательная ванночка Accessory Trough была надежно установлена в слоте штатива с наконечниками, иначе возможна ошибка при инвентарном сканировании.

#### <span id="page-89-0"></span>8.4.5 Выгрузка реагентов и расходных материалов

#### **Картриджи с реагентами**

Чтобы извлечь картридж с реагентами из ящика Reagents and Consumables (Реагенты и расходные материалы), выполните указанные ниже шаги.

- 1. Откройте ящик.
- 2. Потяните картридж с реагентами влево и выдвиньте его из слота.

Во избежание испарения реагентов мы настоятельно рекомендуем запечатывать ванночки картриджа с реагентами сразу же после использования. Запечатывайте ванночки с помощью герметизирующих полосок, входящих в наборы QIAsymphony. Наденьте винтовые крышки на пробирки в штативе с ферментами.

Для хранения картриджа с реагентами извлеките его из держателя и храните в соответствии с инструкциями в руководстве к набору. Держатель картриджа с реагентами можно затем использовать с другим набором. Храните штатив с ферментами в соответствии с инструкциями в руководстве к набору.

Если картридж с реагентами пуст, извлеките его из держателя и утилизируйте в соответствии с действующими требованиями безопасности.

#### **Штативы с наконечниками**

Штативы с наконечниками можно оставить в ящике Reagents and Consumables (Реагенты и расходные материалы). Штативы с наконечниками нужно вынимать только в следующих ситуациях:

- Штативы с наконечниками пусты.
- Перед техническим обслуживанием (например, перед дезактивацией с использованием УФ лампы).
- Если прибор планируется длительное время не использовать.

Чтобы извлечь штатив с наконечниками из QIAsymphony SP, выполните указанные ниже шаги.

- 1. Возьмите штатив с наконечниками двумя пальцами за выемки.
- 2. Аккуратно сожмите штатив с наконечниками.
- 3. Извлеките штатив.
- 4. Если штативы с наконечниками вынимаются перед проведением технического обслуживания, их можно установить обратно после того как техническое обслуживание будет завершено.

# **Вставные отсеки (8-стержневые наконечники 8-Rod Covers и картриджи для подготовки образцов)**

Вставные отсеки можно оставить в ящике Reagents and Consumables (Реагенты и расходные материалы). Вставные отсеки нужно вынимать только в следующих ситуациях:

- Вставной отсек пуст.
- Перед техническим обслуживанием (например, перед дезактивацией с использованием УФ лампы).

Чтобы извлечь вставной отсек из ящика Reagents and Consumables (Реагенты и расходные материалы), выполните указанные ниже шаги.

- 1. Откройте ящик Reagents and Consumables (Реагенты и расходные материалы).
- 2. Возьмите вставной отсек за верхний край.
- 3. Извлеките его из ящика.
- 4. Закройте крышками частично израсходованные или неначатые вставные отсеки.
- 5. Пустые вставные отсеки необходимо сохранять для сбора использованных картриджи для подготовки образцов и 8-стержневых наконечников 8-Rod Covers в ящике Waste (Отходы).

# 8.5 Загрузка ящика Sample (Образцы)

Образцы загружаются в ящик Sample (Образцы) в первичных или вторичных пробирках. Подробную информацию о совместимых пробирках см. на сайте **[www.qiagen.com/goto/QIAsymphony](http://www.qiagen.com/goto/QIAsymphony)**.

Использование держателей пробирок позволяет загружать образцы в различных емкостях. В QIAsymphony SP можно использовать держатели пробирок, вмещающие до 24 первичных пробирок или пробирок с внутренними контролями диаметром 8–16 мм.

## 8.5.1 Загрузка держателей пробирок

#### **Загрузка образцов с использованием держателя пробирок**

Держатель пробирок QIAsymphony SP может вмещать до 24 пробирок для образцов следующих наружных диаметров:

- 14–16 мм (вставка не требуется)
- 13 мм (tube insert 1a; № по каталогу 9242058)
- 11 мм (tube insert 2a; № по каталогу 9242057)
- Insert Sarstedt tube 2 мл (insert 3b; № по каталогу 9242083)
- Insert snap cap tube (insert 5a; № по каталогу 9244701)

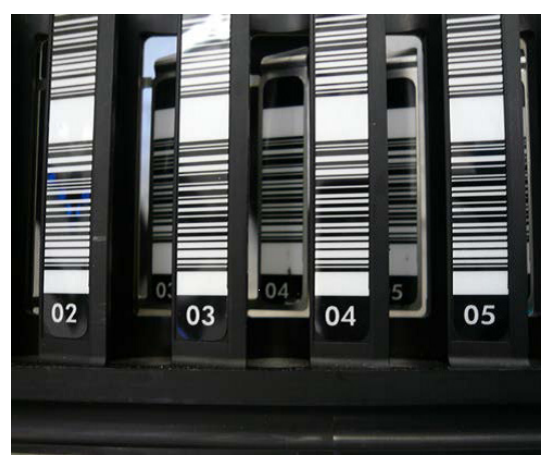

**Пример вставки для держателя пробирок.**

**Примечание**. Устанавливайте пробирки в держатель пробирок штрих-кодами влево, чтобы их мог считать сканер штрих-кодов.

**Примечание**. В зависимости от **Configuration Profile** (Профиля конфигурации) можно использовать только пробирки для образцов, промаркированные штрих-кодами. При использовании других пробирок невозможно будет определить партию или цикл обработки.

Прибор определяет размер пробирки, считывая штрих-код на вставке или на держателе пробирок. Если используется пробирка, не соответствующая типу по умолчанию для данной вставки, пользователь должен указать тип пробирки при определении партии образцов. Типы пробирок по умолчанию также можно настраивать.

#### **Установка образцов с использованием держателя пробирок**

1. Откройте ящик Sample (Образцы), потянув дверцу на себя.

Имеется пять слотов: В первые 4 слота можно устанавливать держатели пробирок, содержащие пробирки для образцов; пятый слот A предназначен для держателя пробирок с внутренними контролями.

Статус каждого слота показывают светодиодные индикаторы, расположенные за ограничительной линией. Светодиодные индикаторы могут светиться зеленым, оранжевым или красным.

Зеленый — слот свободен и готов к загрузке

Оранжевый — загружен держатель пробирок

Красный — слот заблокирован

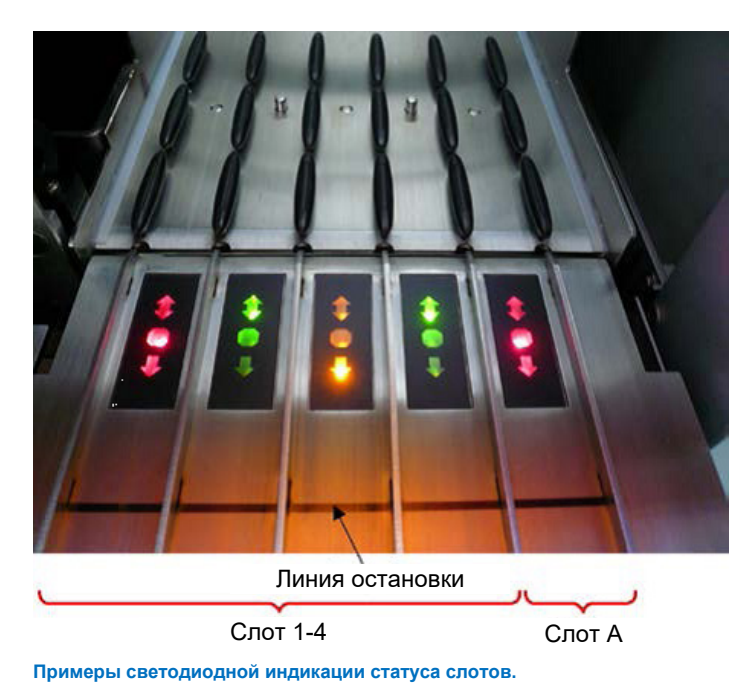

2. Аккуратно вдвиньте держатель пробирок в подходящий слот. Вставьте до ограничительной линии и подождите, пока сканер штрих-кодов переместится вперед.

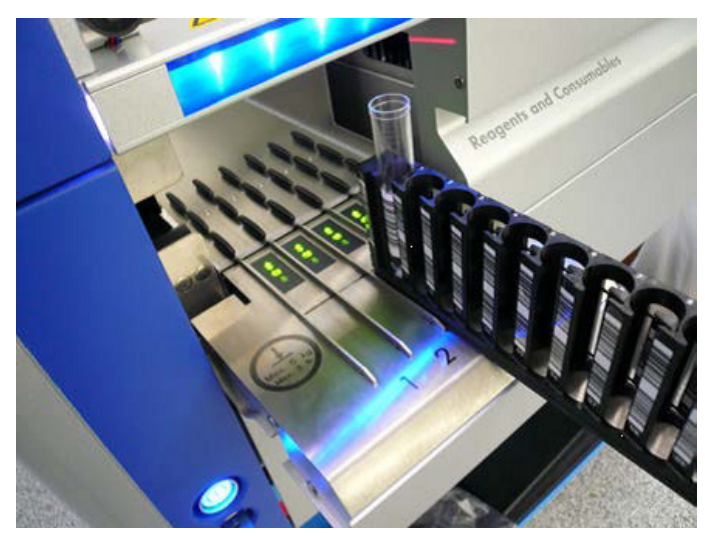

**Вставка держателя пробирок в подходящий слот.**

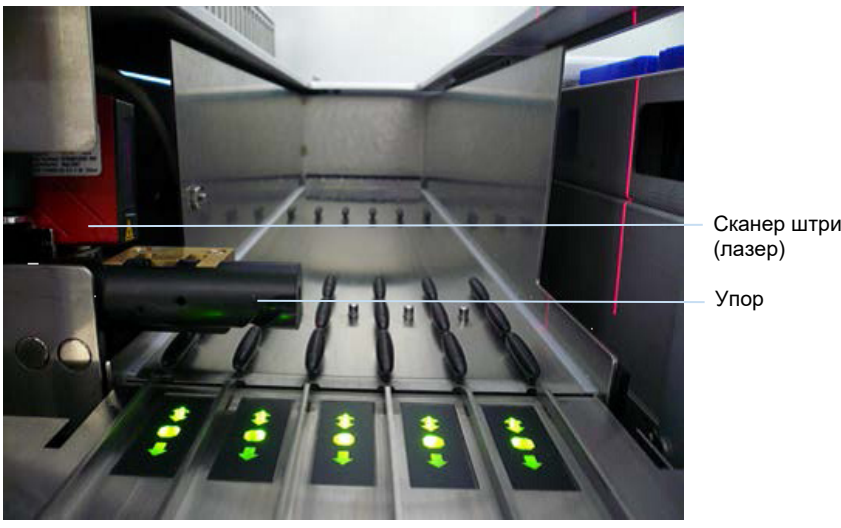

Сканер штрих-кодов

**Положение сканера штрих-кодов и упора.**

- 3. Как только сканер штрих-кодов окажется в нужном положении, слот разблокируется и начнет мигать зеленый светодиод. Вдвиньте держатель в слот до фиксации.
- 4. Сканер штрих-кодов считает штрих-коды на держателе, вставках и соответствующих пробирках для образцов (если они снабжены штрих-кодами). После успешной загрузки светодиод меняет цвет с зеленого на оранжевый.
- 5. Сканер штрих-кодов возвращается в исходное положение.
- 6. Чтобы добавить другие пробирки в другие слоты, повторите процедуру, описанную в этом разделе. После завершения закройте ящик Sample (Образцы).

**Примечание**. В процессе загрузки придерживайте держатель пробирок второй рукой. Иначе есть опасность сломать рукоятку.

**Примечание**. Вставляйте держатель в слот плавно, иначе может возникнуть ошибка.

**Примечание**. В слот A можно установить только держатель пробирок с внутренними контролями. Держатели пробирок с образцами необходимо устанавливать в Slot 1 (Слот 1), Slot 2 (Слот 2), Slot 3 (Слот 3) или Slot 4 (Слот 4).

**Примечание**. Если необходимо установить в один держатель пробирок две пробирки с одинаковым штрих-кодом/идентификатором, не ставьте их рядом. Иначе может возникнуть ошибка.

**Примечание**. Если вы используете пробирки для образцов, не помеченные штрих-кодами и установленные в разные вставки, либо используйте один тип вставок в каждом держателе пробирок, либо оставляйте между вставками разного типа хотя бы одну свободную позицию.

**Примечание**. Если вы используете пробирки для образцов, не промаркированные штрихкодами, и конфигурация QIAsymphony SP отличается от конфигурации 3, пробирки, содержащие малые объемы жидкости или прозрачную жидкость, могут не распознаваться. В этом случае наклеивайте на пробирки для образцов пустые наклейки для штрих-кодов, чтобы система обнаруживала их.

**Примечание**. Чтобы обеспечить правильность определения уровня жидкости, устанавливайте пробирки так, чтобы они касались дна держателя пробирок или вставки, если используются вставки.

#### **Непрерывная загрузка**

Можно устанавливать и ставить в очередь дополнительные образцы, когда цикл обработки уже выполняется. В этом режиме можно назначать только наборы контролей тест-систем, совместимые с уже загруженным картриджем с реагентами.

В режиме непрерывной загрузки QIAsymphony SP можно обработать до 96 образцов в любом количестве партий, при условии, что перед первой партией ящик с расходными материалами полностью загружен.

После загрузки образцов система позволяет пользователю исправить ошибки чтения штрих-кодов, изменить тип лабораторной посуды, назначить наборы контролей тестсистем и указать слот для элюции и объем.

Прежде чем начинать цикл обработки с непрерывной загрузкой, удостоверьтесь, что:

- Загружено достаточное количество наконечников, реагентов, расходных материалов и имеется достаточное место в емкостях для отходов, которые позволят выполнить все циклы, включая последующие циклы, загружаемые в режиме непрерывной загрузки.
- Штатив для элюции правильно установлен в ящике Eluate (Элюаты) до начала настройки партии. Если вам потребуется задать слот для элюции при настройке партии (когда цикл обработки уже активен), можно использовать только слоты, в которых уже установлены штативы.
- Штативы для элюции задаются до запуска цикла обработки. Это позволяет исключить повторное сканирование ящика Eluate (Элюаты). При каждом сканировании текущий цикл обработки приостанавливается.

#### **Выгрузка держателя пробирок**

Если слот держателя пробирок не заблокирован (светодиод не светится красным), держатель пробирок можно легко вынуть из слота. Держатель пробирок можно извлечь как только будет закончен перенос образцов.

В зависимости от статуса партии после извлечения держателя пробирок можно выполнить различные действия.

#### **Извлечение партии, загруженной в держатель пробирок**

Если образцы загружены в держатель пробирок, партию можно извлечь из прибора.

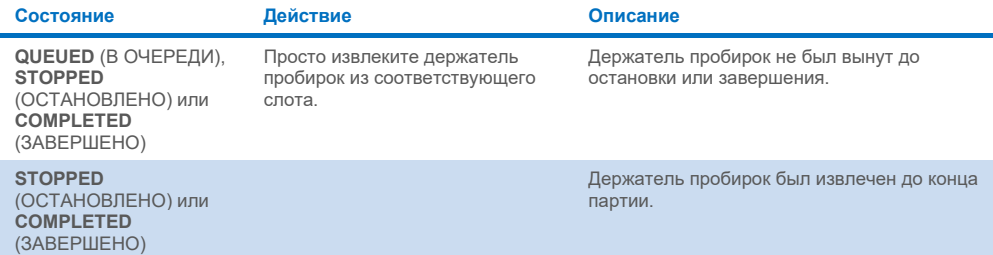

Чтобы извлечь партию, загруженную в держатель наконечников, выполните указанные ниже шаги.

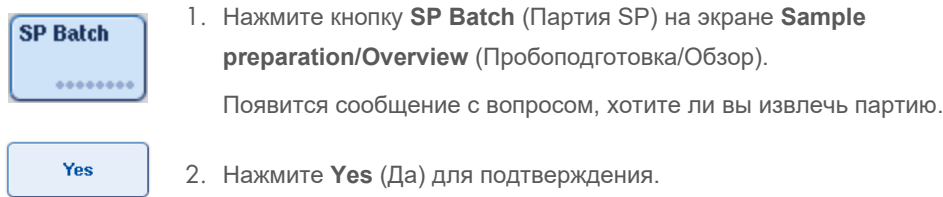

#### <span id="page-95-0"></span>**Загрузка внутренних контролей**

Если протокол требует применения внутренних контролей, тип внутренних контролей задается в соответствующем наборе контролей тест-систем. Назначение набора контролей тест-систем образцу не только указывает, какой протокол следует использовать, но и определяет, какой внутренний контроль следует добавить к образцу.

Прибор QIAsymphony SP поддерживает применение внутренних контролей только для образцов, загруженных в держатель пробирок.

**Примечание**. Внутренние контроли должны быть загружены в держатель пробирок в слоте для образцов Slot A (Слот A).

**Примечание**. На загружайте внутренние контроли в Slots 1–4 (Слоты 1–4).

Для партии из 24 образцов можно использовать до восьми разных внутренних контролей, а для всего цикла обработки — до 24 разных внутренних контролей. Пробирки, содержащие внутренние контроли, перед загрузкой в держатель пробирок необходимо установить во вставку, соответствующую типу пробирок.

Загрузка внутренних контролей, требуемых для заказанных партий, проверяется до начала выполнения цикла обработки.

Если пробирки с внутренними контролями промаркированы штрих-кодами и идентификация пробирок задана в наборе контролей тест-систем, прибор QIAsymphony SP автоматически определяет, какой внутренний контроль находится в каждой позиции.

Если пробирки не промаркированы штрих-кодами, информацию о внутренних контролях необходимо вводить вручную.

После установки держателя пробирок в Slot A (слот A) выполните указанные ниже шаги для ввода информации о внутренних контролях.

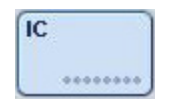

1. Нажмите кнопку **IC**, чтобы проверить или изменить внутренние контроли. Появится экран **Internal Controls** (Внутренние контроли).

2. Выберите позицию, в которой нужно вручную назначить внутренний контроль, нажав соответствующую кнопку.

5 Internal Control 2 co BD#3520 ... P 17x100

**OK** 

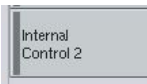

- 3. Выберите внутренний контроль в списке **Internal Controls** (Внутренние контроли):
- 4. Нажмите **OK**, чтобы назначить внутренние контроли выбранным позициям.

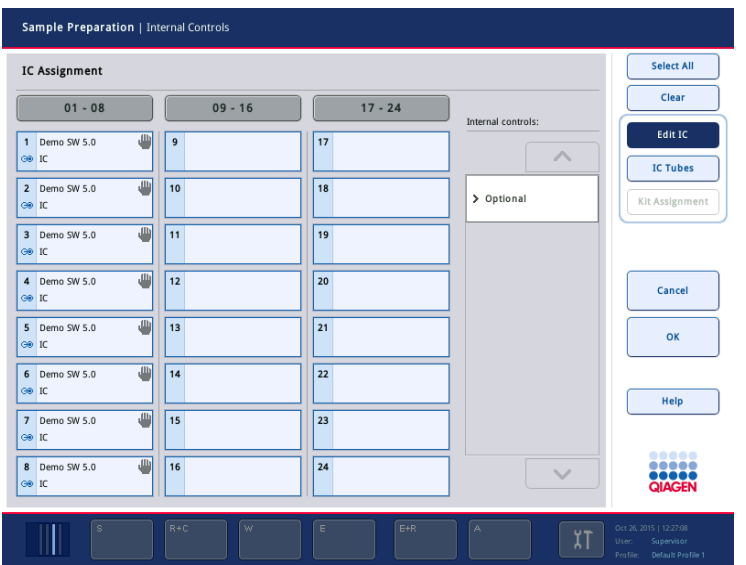

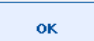

5. Нажмите **OK**, чтобы подтвердить назначение всех внутренних контролей.

Внутренние контроли делятся на 3 группы:

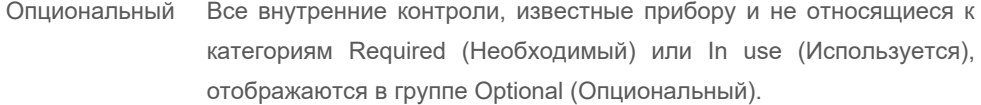

Необходимый Партии находятся в очереди. QIAsymphony SP знает, какие внутренние контроли необходимы для обработки поставленных в очередь партий. Необходимые внутренние контроли не определяются автоматически; их необходимо назначать обнаруженным позициям вручную

Используется QIAsymphony SP либо автоматически определил внутренний контроль, либо контроль был вручную назначен определенной позиции в пятом держателе пробирок. Эти внутренние контроли перечислены в категории In use (Используется).

**Примечание**. Если внутренний контроль помечен штрих-кодом, но при чтении штрих-кода произошла ошибка, кнопка соответствующей позиции становится желтой. Чтобы продолжить, необходимо вручную назначить этот внутренний контроль, используя список **Internal Controls** (Внутренние контроли): Если внутренний контроль не был помечен штрих-кодом, но QIAsymphony SP обнаружил наличие пробирки, в соответствующей позиции отображается **Unknown IC** (Неизвестный IC). Необходимо вручную назначить этот внутренний контроль, используя список **Internal Controls** (Внутренние контроли).

**Примечание**. Хотя с этого экрана можно уйти, не назначив вручную позиции, помеченные **Unknown IC** (Неизвестный IC), обязательно назначьте все необходимые внутренние контроли, прежде чем запускать цикл обработки; иначе запуск будет невозможен.

#### **Выгрузка внутренних контролей**

Внутренние контроли, размещенные в держателе пробирок, можно удалить из QIAsymphony SP, когда слот держателя разблокирован.

- Если идет обработка партий и вам нужно загрузить дополнительные внутренние контроли, нажмите кнопку **IC**, чтобы разблокировать слот для держателей Slot A (Слот A).
- Если QIAsymphony SP не требуется доступ к держателю пробирок в Slot A (Слот A), внутренние контроли можно выгрузить.
- извлеките держатель с внутренними контролями из Slot A (Слот A), аккуратно выдвинув его из ящика Sample (Образцы).

Статус внутренних контролей меняется с **LOADED** (ЗАГРУЖЕНО) на **ON HOLD** (ПРИОСТАНОВЛЕНО). Прибор QIAsymphony SP сохранит введенную ранее информацию о внутренних контролях.

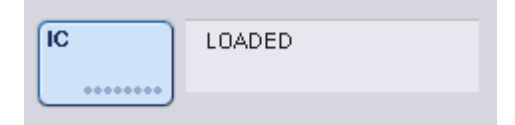

При описанных условиях на иллюстрации выше будет отображаться **ON HOLD** (ПРИОСТАНОВЛЕНО) вместо **LOADED** (ЗАГРУЖЕНО).

#### **Загрузка внутренних контролей в ходе цикла обработки**

После выгрузки держателя пробирок, содержащего внутренние контроли, необходимо вставить держатель пробирок с новыми внутренними контролями обратно. Укажите внутренние контроли, как описано в разделе [Загрузка внутренних контролей,](#page-95-0) стр[. 82.](#page-81-0)

Подробнее см. раздел 2.20.4 «Загрузка внутренних контролей в ходе цикла обработки» в *Руководстве пользователя QIAsymphony SP/AS, Работа с QIAsymphony SP*.

#### 8.5.2 Загрузка держателя планшетов

Для загрузки образцов также можно использовать держатель планшетов. Подробнее см. *Руководство пользователя QIAsymphony SP/AS, Общее описание*. Если вы планируете использовать держатель планшетов, обратитесь в Техническую службу QIAGEN.

# 8.6 Выполнение инвентарного сканирования (SP)

Чтобы было возможно выполнение протокола пробоподготовки, необходимо выполнить инвентарное сканирование каждого из ящиков QIAsymphony SP. QIAsymphony SP определяет тип и количество расходных материалов, а также тип и местоположение загруженных в каждый ящик адаптеров с помощью лазерного сканирования. Система распознавания штрих-кодов распознает и сканирует одномерные и двумерные штрих-коды (например, на картридже с реагентами). Лазер и камера сканера двумерных штрих-кодов установлены на манипуляторе. Это позволяет сканировать любые позиции на рабочем столе. Инвентарное сканирование проводится отдельно для каждого ящика. Это означает, что сканируются на предмет изменений только ящики, которые перед этим открывались.

# 8.6.1 Инвентарное сканирование ящика Reagents and Consumables (Реагенты и расходные материалы)

Инвентарное сканирование ящика Reagents and Consumables (Реагенты и расходные материалы) делится на 2 большие части, каждая из которых состоит из нескольких составляющих.

#### **Лазерное сканирование — картридж с реагентами**

Сканируются слоты картриджа с реагентами. Сначала прибор проверяет наличие запечатанных ванночек в соответствующем картридже с реагентами.

**Примечание**. Если не установить крышку на картридж с реагентами, образцы в партии могут быть потеряны. Однако наличие прокалывающей крышки проверяется при инвентарном сканировании, то есть, подобная ошибка будет обнаружена до запуска цикла.

**Примечание**. Следите, чтобы все двумерные штрих-коды были доступны датчику.

Система проверяет двумерные штрих-коды на ванночках с реагентами, на ванночке с магнитными частицами и на штативе с ферментами. Кроме того, проверяется, проколот ли картридж с реагентами.

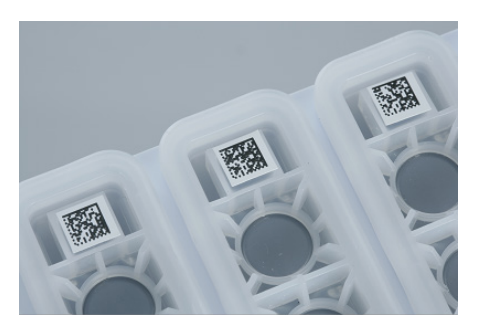

**Двумерные штрих-коды.**

- Если картридж с реагентами запечатан и не проколот, уровень жидкости всех реагентов в картридже устанавливается равным первоначальному. Дополнительная проверка уровня жидкости не производится.
- Сканируются оба слота для картриджей с реагентами.

**Примечание**. Убедитесь, что ванночки с буферным раствором правильно установлены в картридже с реагентами, в противном случае может произойти ошибка определения уровня жидкости.

**Примечание**. Старайтесь не встряхивать картридж с реагентами, поскольку это может привести к вспениванию буферного раствора и как следствие к ошибкам определения уровня.

**Примечание**. Не заполняйте частично израсходованные картриджи с реагентами и не заменяйте картридж с реагентом выполняемой партии, поскольку это может привести к нарушению характеристик или ошибкам пипетирования.

**Примечание**. Не смешивайте штативы для ферментов, буферы и ванночки с магнитными частицами из разных картриджей с реагентами и (или) с разными номерами партий.

#### **Лазерное сканирование — слоты для штативов с наконечниками**

- Сканируются все 18 слотов для штативов с наконечниками с целью определить тип загруженного штатива с наконечниками.
- Слоты для штативов с наконечниками, в которых обнаружен штатив с наконечниками, сканируются с целью определения количества наконечников. Если в первой и последней позициях штатива с наконечниками обнаружены наконечники, штатив с наконечниками считается полным. Если первый или последний наконечники отсутствуют, выполняется полное сканирование для подсчета количества наконечников в штативе.

## **Лазерное сканирование — вставные отсеки**

- Слоты для вставных отсеков сканируются на предмет наличия вставных отсеков в 4 слотах.
- Затем определяется тип (8-стержневые наконечники или картриджи для подготовки образцов) и количество расходных материалов.

#### **Сканирование уровня жидкости найденных реагентов**

Это сканирование выполняется только если уровень жидкости неизвестен (например, для частично израсходованного картриджа с реагентами).

- Сканирование уровня жидкости найденных реагентов.
- Проверка уровня жидкости во флаконе с буфером (если обнаружен).
- Проверка уровня жидкости во вспомогательной ванночке Accessory Trough (если обнаружена).

**Примечание**. При инвентарном сканировании уровень жидкости определяется только в открытых и распознанных емкостях.

**Примечание**. При этих проверках используются наконечники с фильтром на 1500 и 200 мкл. Если наконечников недостаточно или один из типов наконечников отсутствует, инвентарное сканирование отменяется и запуск на обработку поставленных в очередь партий образцов невозможен.

#### **Частичное инвентарное сканирование**

Если вам нужно повторить инвентарное сканирование ящика Reagents and Consumables (Реагенты и расходные материалы) (например, если на рабочем столе были сделаны изменения), можно выполнить частичное инвентарное сканирование.

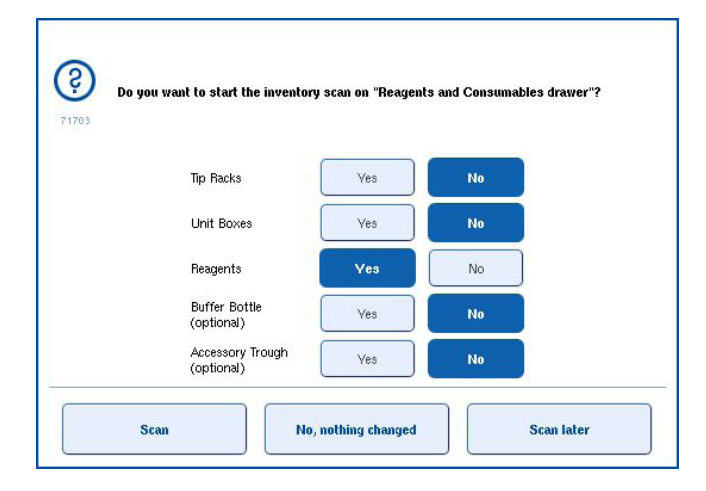

#### 8.6.2 Инвентарное сканирование ящика Waste (Отходы)

Инвентарное сканирование ящика Waste (Отходы) выполняется лазерным сканером. При этом прибор не выполняет считывание двумерных штрих-кодов, определение уровня жидкости и проверку уровня жидкости в контейнере для жидких отходов. Поэтому пользователю необходимо перед запуском партии на обработку проверять контейнер для жидких отходов и опорожнять его.

#### **Лазерное сканирование**

- Сканируется станция парковки наконечников. Это сканирование проверяет, установлена ли станция парковки наконечников.
- Сканируется слот лотка для наконечников. Проверяется, установлен ли лоток для наконечников.
- Сканируются слоты для вставных отсеков. Сначала производится сканирование каждого из 4 слотов для вставных отсеков для определения наличия вставного отсека в слоте. Затем определяется содержимое каждого отсека (например, количество и тип расходных материалов в каждом отсеке).

#### 8.6.3 Инвентарное сканирование ящика Eluate (Элюаты)

QIAsymphony SP проверяет слоты для элюции, чтобы установить, имеются ли штативы для элюции в слотах ящика. Можно выбрать слоты для элюции, в которых будет выполняться сканирование штрих-кодов адаптеров. Это делается на вкладке **Process SP 1** (Процесс SP 1) меню **Configuration** (Конфигурация) (варианты: ни одного или 1–4).

Если QIAsymphony SP обнаруживает расхождение между ожидаемыми и фактическими штативами для элюции, загруженными в ящик Eluate (Элюаты), на сенсорный экран выводится сообщение с предложением пользователю исправить проблему. Откройте ящик Eluate (Элюаты) и установите штатив (штативы) для элюции в нужные положения или отредактируйте назначение слотов и штативов на сенсорном экране.

Сообщение на дисплее появляется в следующих ситуациях:

- Распознанный штрих-код отличается от штрих-кода адаптера, указанного в файле лабораторной посуды.
- Обнаружен штрих-код, но в выбранном файле лабораторной посуды не указан штрихкод адаптера.
- Штрихкод не найден, но в выбранном файле лабораторной посуды указан обязательный штрих-код адаптера.

**Примечание**. QIAsymphony SP только определяет, занят ли слот для элюции штативом для элюции или адаптером и не способен определить тип штатива для элюции в слоте для элюции.

# 8.7 Запуск, приостановка, возобновление и остановка цикла обработки

# 8.7.1 Запуск цикла обработки

Как только в очереди появляется партия, появляется кнопка **Run** (Запуск).

После того как вы закончите задание свойств образцов, которые хотите обработать, нажмите **Run** (Запуск). Программное обеспечение выполнит проверку партий.

# 8.7.2 Приостановка цикла обработки

Цикл обработки можно приостановить, нажав кнопку **Pause SP** (Пауза SP) на вкладке **Sample preparation** (Пробоподготовка). Приостановка цикла обработки происходит после того, как завершается выполняемая в момент нажатия кнопки команда. Приостанавливаются все обрабатываемые партии.

Когда цикл обработки приостановлен, есть две возможности: возобновить обработку или прервать ее.

**Примечание**. Приостановка цикла обработки прерывает процедуру подготовки образца. Приостанавливайте цикл обработки только в экстренных ситуациях.

**Примечание**. При приостановке цикла обрабатываемые образцы помечаются как unclear (неясные).

# 8.7.3 Возобновление цикла обработки

Чтобы возобновить цикл обработки, нажмите **Continue SP** (Продолжить SP). Если цикл обработки приостанавливается, образцы помечаются как unclear (неясные).

#### 8.7.4 Остановка цикла обработки

Нажмите **Stop SP** (Остановить SP), чтобы остановить цикл обработки. Обработка всех партий будет остановлена. Другие партии со статусом **QUEUED** (В ОЧЕРЕДИ) могут быть обработаны в другом цикле обработки после завершения процедуры очистки.

При остановке цикла обработки все обрабатываемые образцы помечаются как invalid (непригоден). Продолжение обработки этих образцов и возобновление цикла обработки невозможно.

#### **Отмененный цикл обработки**

После остановки цикла обработки пользователем или в результате ошибки начинает мигать кнопка S (см. раздел [Кнопки ящиков,](#page-48-0) стр. [49\)](#page-48-0). Нажмите кнопку «S», чтобы отобразить предупреждение или сообщение об ошибке. В этом сообщении рекомендуется выполнить процедуру на экране **Maintenance SP** (Техническое обслуживание SP).

**Примечание**. После успешной очистки необходимо освободить все слоты ящиков Sample (Образцы) и Eluate (Элюаты). После этого можно задавать и запускать новые циклы обработки.

# 8.8 Конец обработки партии или цикла обработки

**Примечание**. Если элюаты принадлежат к завершенной партии или остановленный цикл обработки был перенесен на штатив для элюции, используемый только для элюатов из этой партии, штатив для элюции можно извлечь после окончания обработки партии.

- 1. Выгрузите штативы для элюции.
- 2. Выгрузите держатели пробирок с обработанными образцами.
- 3. Необязательно: Выгрузите внутренние контроли (если они не требуются для следующей партии образцов).
- 4. Выгрузите картридж с реагентами (если он не требуется для следующей партии образцов). Запечатайте ванночки полосками для запечатывания и сохраните в соответствии с инструкциями в руководстве к набору.

# 8.9 Окончание рабочего дня

- 1. Опорожните контейнер для жидких отходов.
- 2. Выгрузите вставные отсеки из ящика Reagents and Consumables (Реагенты и расходные материалы).
- 3. Выгрузите все штативы для элюции.
- 4. Извлеките расходные материалы, картриджи с реагентами, флакон с буфером и вспомогательные ванночки.
- 5. Выполните процедуры технического обслуживания, описанные в разделе 9 *Руководства пользователя QIAsymphony SP/AS, Общее описание*.

Подробнее о выгрузке реагентов и расходных материалов см. в разделе [8.4.5.](#page-89-0)

**Примечание**. Обязательно запечатайте частично израсходованные картриджи с реагентами полосками для запечатывания. Храните частично израсходованные картриджи с реагентами в соответствии с инструкциями в руководстве к набору.

**Примечание**. Картриджи для подготовки образцов во вставных отсеках могут содержать остатки жидкости после цикла экстракции. Убедитесь, что перед утилизацией вставные отсеки были закрыты крышками, что позволит избежать расплескивания остатков жидкости.

# 9 Определения цикла обработки в QIAsymphony SP

В этом разделе описываются настройка и конфигурирование цикла подготовки образца.

# 9.1 Конфигурирование типа образцов

**Примечание**. По умолчанию используется тип образца Sample (Образец). Если ваш прибор QIAsymphony SP не соединен с QIAsymphony AS, пропустите этот раздел.

Чтобы изменить образец на положительный контроль экстракции (EC+) или отрицательный контроль экстракции (EC–), выполните указанные ниже шаги для правильной обработки в QIAsymphony AS.

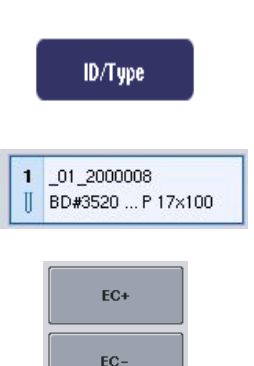

- 1. Нажмите кнопку **ID/Type** (ID/Тип) на странице экрана **Sample preparation/Batch/Define Sample** (Пробоподготовка/Партия/Определите образцы).
- 2. Выберите образцы, для которых нужно изменить тип образца, нажав соответствующие кнопки.
- 3. Нажмите **EC+** или **EC–**, чтобы изменить тип образца с Sample (Образец) на положительный контроль экстракции (EC+) или отрицательный контроль экстракции (EC–).

**Примечание**. Типы образцов хранятся в файле штатива для соответствующего штатива для элюции. Позже изменить типы образцов будет невозможно.

# 9.2 Использование виртуальных штрих-кодов

В некоторых конфигурациях прибор QIAsymphony SP может генерировать уникальные виртуальные штрих-коды для пробирок, не промаркированных физическими штрих-кодами. Штрихкод имеет структуру: « Position number Unique batch ID» (Номер позиции уникальный идентификатор партии) (например, 01 1000031). Позиции, которые не должны включаться в цикл, можно удалить кнопкой **Clear** (Очистить).

Если настройки вашего программного обеспечения предусматривают генерацию и назначение виртуальных штрих-кодов пробиркам для образцов, которые не промаркированы штрих-кодами, никакие дополнительные действия от вас не требуются.

| $01 - 08$                                                       | $09 - 16$                               | $17 - 24$                        | Inserts/Sample tubes:                   |
|-----------------------------------------------------------------|-----------------------------------------|----------------------------------|-----------------------------------------|
| $-01 - 2000008$<br>BD#3520  P 17x100<br>Ш                       | 09 2000008<br>9<br>BD#3520  P 17x100    | $17^{9}$<br>II BD#3520  P 17x100 | ハ                                       |
| 02 2000008<br>$\overline{2}$<br>Ш<br>BD#3520  P 17x100          | 10 10 2000008<br>BD#3520  P 17x100<br>Ш | 18 10<br>П<br>BD#3520  P 17x100  | $\sum$ Tube<br>Insert 00                |
| 03 2000008<br>$\overline{\mathbf{3}}$<br>Ш<br>BD#3520  P 17x100 | 11 11 2000008<br>BD#3520  P 17x100      | 19 11<br>BD#3520 P17x100         | $\sqrt{I}$<br>Insert 01                 |
| 04 2000008<br>4<br>Ш<br>BD#3520  P 17x100                       | 12 12 2000008<br>BD#3520  P 17x100      | $20$ 12<br>BD#3520  P 17x100     | $\sum$ Tube<br>Insert 02                |
| 05 2000008<br>5<br>Ш<br>BD#3520  P 17x100                       | 13 13 2000008<br>BD#3520  P 17x100      | 21 13<br>BD#3520  P 17x100       | $\sum_{\text{Insert 03}}^{\text{Tube}}$ |
| 06 2000008<br>6<br>BD#3520  P 17x100<br>Ш                       | 14 14 2000008<br>BD#3520  P 17x100      | 22 14<br>BD#3520  P 17x100       | $\sum$ Tube<br>Insert 1A                |
| 07 2000008<br>7<br>Ш<br>BD#3520  P 17x100                       | 15 15 2000008<br>BD#3520  P 17x100      | 23 15<br>BD#3520  P 17x100       | $>$ Tube<br>Insert 2A                   |
| 08 2000008<br>8<br>Ш<br>BD#3520  P 17x100                       | 16 16 2000008<br>BD#3520  P 17x100      | 24 16<br>BD#3520  P 17x100       | $\checkmark$                            |

Пробирки для образцов без наклеек со штрих-кодами в позициях 1–16

# 9.3 Задание партии/цикла обработки (постановка в очередь)

# 9.3.1 Образцы, загруженные в держатель пробирок

# **Назначение разных наборов контролей тест-систем партии образцов**

Чтобы назначить образцы в партию, выполните действия, описанные в разделах «Без рабочего списка» или «С рабочим списком[» ниже.](#page-109-0)

#### *Без рабочего списка*

1. После загрузки держателя пробирок нажмите кнопку **SP Batch** (Партия SP)

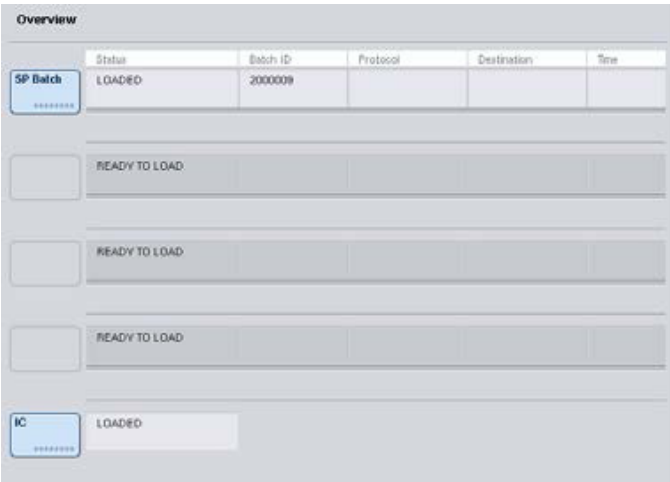
- 2. Если необходимо, введите или измените ID образцов или лабораторной посуды. По окончании нажмите **Next** (Далее).
- 3. Выберите образцы, которые следует обрабатывать с определенным набором контролей тест-систем, нажимая кнопки позиций.
- 4. Выберите приложение в списке **Application/ACS** (Приложение/ACS), в котором содержится данный набор контролей тест-систем. В списке отображаются все доступные наборы контролей тест-систем для выбранного приложения.
- 5. Выберите набор контролей тест-систем, который нужно использовать с выбранными образцами.
- 6. После того как первый набор контролей тест-систем выбран, на экране отображаются только наборы контролей тест-систем, которые можно использовать с указанным протоколом.

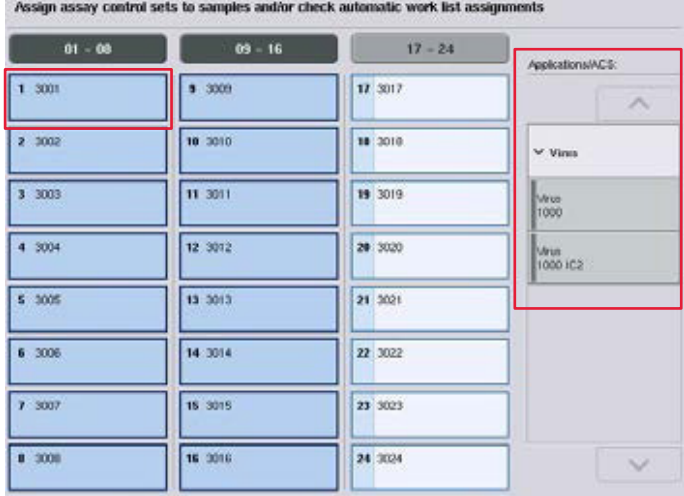

7. Повторите шаги 2–5, назначив наборы контролей тест-систем другим образцам. **Примечание**. К партии из 24 образцов можно применить только один протокол.

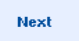

8. Нажмите **Next** (Далее), чтобы продолжить процесс определения партии.

9. Выберите слот для элюции для создаваемой партии, нажав соответствующую кнопку слота.

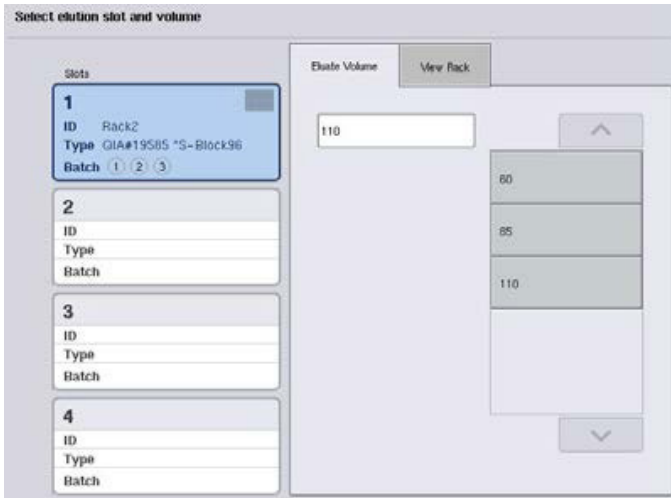

- 10.Чтобы изменить принятый по умолчанию объем элюции, выберите нужный объем элюции из списка, нажав соответствующую кнопку.
- 11.Нажмите **Queue** (Очередь) или **Finish** (Завершить), чтобы завершить процесс определения партии.

### *С рабочим списком*

1. Если все пробирки для образцов правильно идентифицированы и нет неидентифицированных или дублированных образцов (в зависимости от конфигурации программного обеспечения QIAsymphony SP), нажмите кнопку **Next** (Далее), чтобы продолжить процесс определения партии.

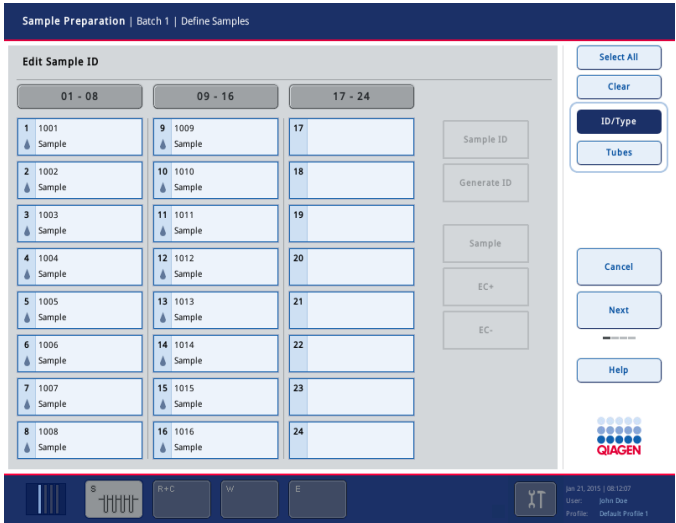

- 2. QIAsymphony SP проверяет, существуют ли назначения рабочих списков для загруженных образцов определяемой партии.
- 3. Выберите рабочие списки, которые вы хотели бы использовать при определении партии. Чтобы выбрать рабочий список, нажмите соответствующую кнопку в списке **Available Work Lists** (Доступные рабочие списки), затем нажмите кнопку со стрелкой вправо. Рабочий список переместится в панель **Selected Work Lists** (Выбранные рабочие списки).

**Примечание**. Когда выбран рабочий список, в списке доступных рабочих списков отображаются только совместимые с уже выбранным.

**Примечание**. Чтобы отменить выбор рабочего списка, выделите его в поле **Selected Work Lists** (Выбранные рабочие списки) и нажмите кнопку со стрелкой влево. Рабочий список переместится в панель **Available Work Lists** (Доступные рабочие списки).

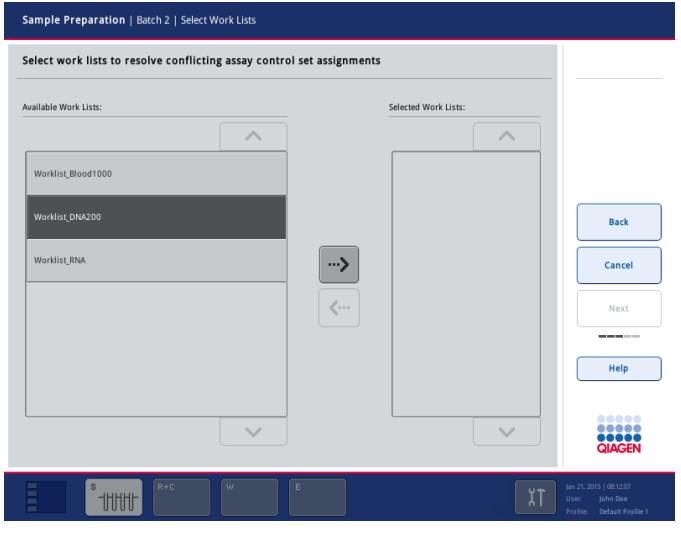

Next

4. Нажмите **Next** (Далее), чтобы продолжить.

5. Образцам, связанным с рабочим списком, автоматически назначаются наборы контролей тест-систем, указанные в рабочем списке. Эти образцы помечены индикатором  $\blacksquare$  в нижнем правом углу. Чтобы обработать образцы, не связанные с рабочим списком, необходимо назначить им наборы контролей тест-систем.

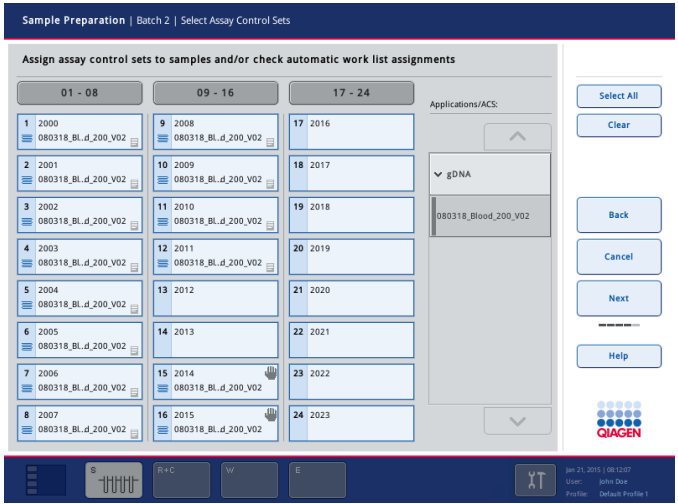

- **Next**
- 6. Нажмите **Next** (Далее), чтобы продолжить процесс определения партии.
- 7. Выберите слот для элюции для создаваемой партии, нажав соответствующую кнопку слота.

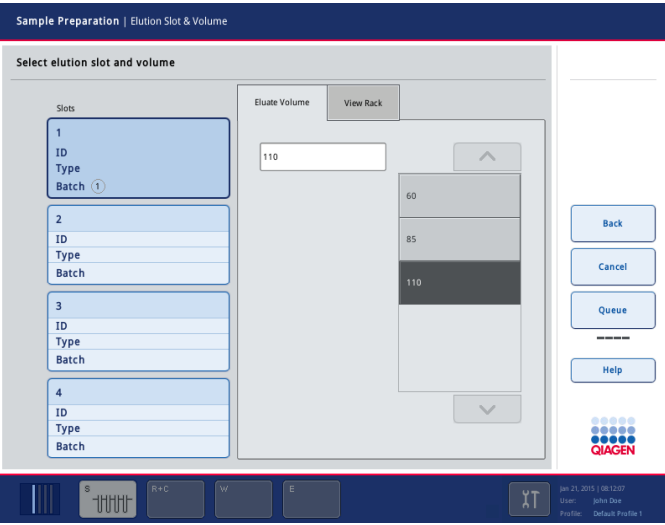

8. Чтобы изменить принятый по умолчанию объем элюции, выберите нужный объем элюции из списка, нажав соответствующую кнопку. Для перемещения по списку доступных объемов элюции используйте стрелки вверх и вниз.

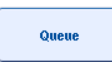

9. Нажмите кнопку **Queue** (Очередь), чтобы завершить определение партии.

# 10 Характеристики QIAsymphony AS

Прибор QIAsymphony AS выполняет полностью автоматизированную подготовку тест-систем с использованием 4-канальной системы пипетирования. Вместе с QIAsymphony SP он позволяет автоматизировать весь процесс подготовки тест-систем. Во время подготовки тестсистем на сенсорном экране отображается пользовательский интерфейс настройки тестсистемы, в котором представлена информация о циклах обработки и ходе их выполнения.

В одном цикле подготовки тест-систем можно настроить одну или несколько тест-систем; можно использовать заранее приготовленный мастер-микс или готовить его в приборе. Прибор QIAsymphony AS поставляется с предопределенными протоколами, специально разработанными для использования с наборами QIAGEN ПЦР для реального времени и для конечных пользователей. Эти протоколы называются определениями тест-системы. Наборы параметров тест-системы определяют параметры для протоколов. Эти файлы, вместе с другими файлами QIAsymphony AS (например, файлами амплификатора, файлами результатов), можно передавать с/на приборы QIAsymphony SP/AS через USBпорты QIAsymphony SP.

После того как цикл подготовки тест-систем задан, программное обеспечение автоматически вычисляет требования к рабочему столу для заданного цикла подготовки тест-систем (в частности, количество и тип наконечников с фильтром, объем реагента). Автоматизированное инвентарное сканирование (выполняется при закрывании ящиков или перед началом цикла подготовки тест-систем) гарантирует правильность конфигурации ящиков для заданного цикла подготовки тест-систем. Во время цикла обработки можно догружать наконечники с фильтром.

Система имеет 2 режима работы, между которыми можно выбирать в зависимости от ваших потребностей — независимый и объединенный. Подробнее см. разделы [12.1.1](#page-117-0) и [12.1.2.](#page-118-0)

См. инструкции к модулю переноса в разделе [8.3.3.](#page-77-0) 

# 10.1 Принцип работы QIAsymphony AS

Цикл подготовки тест-систем в приборе QIAsymphony AS обычно состоит из 3 основных шагов — приготовление мастер-микса, распределение мастер-микса и перенос шаблонов (например, образцов, контролей и стандартов).

1. Мастер-микс готовится из требуемых реагентов. Объем каждого компонента мастермикса зависит от количества реакций, для которого выполняется настройка. После подготовки выполняется смешивание, обеспечивающее однородность мастер-микса. **Примечание**. Если используется готовый к применению мастер-микс, перемешивание не выполняется. Если экстрагированные образцы уже содержат внутренние контроли, необходимо подготовить мастер-микс для контролей и стандартов тест-системы, содержащих внутренние контроли, а также для образцов без внутренних контролей.

- 2. Мастер-микс распределяется в соответствующие позиции планшетов/пробирок в ящике Assays (Тест-системы).
- 3. Контроли тест-системы, стандарты тест-системы и образцы переносятся в соответствующие позиции планшетов/пробирок в ящике Assays (Тест-системы).

# 10.2 Характеристики прибора

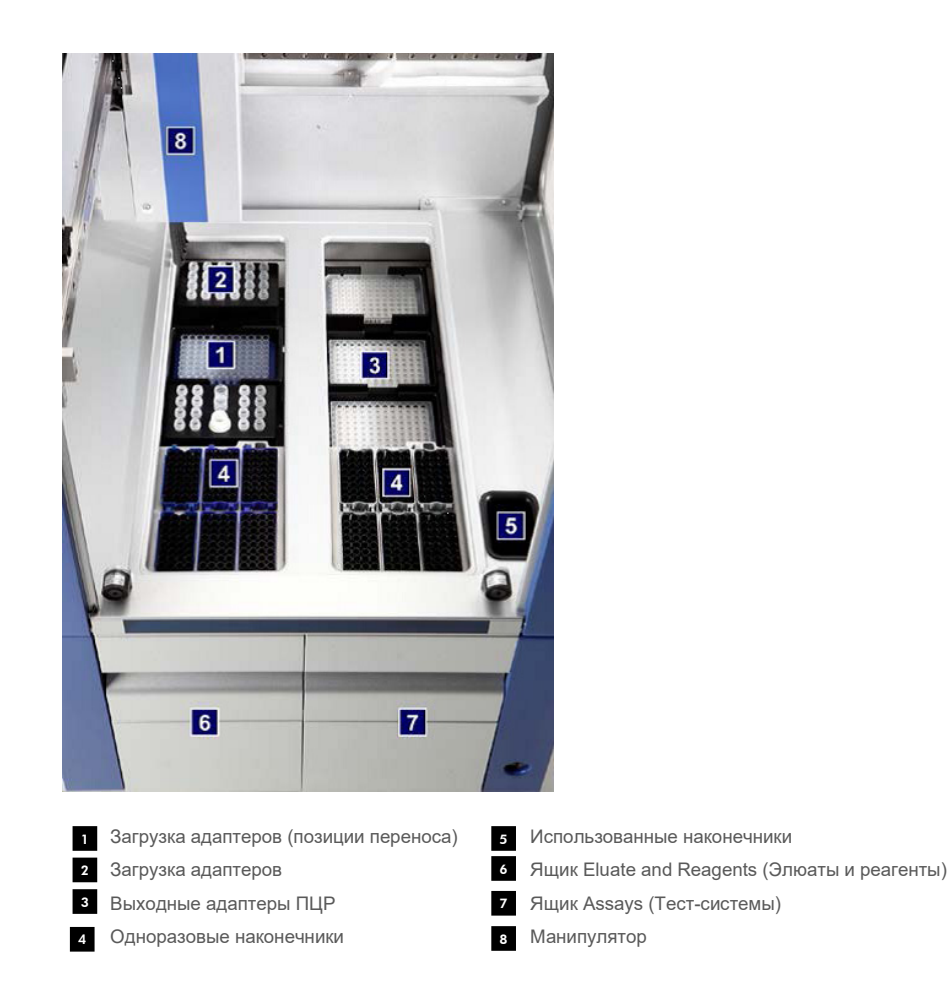

# 10.2.1 Защитная крышка QIAsymphony AS

На время выполнения цикла подготовки тест-систем крышка QIAsymphony AS запирается. Если во время цикла подготовки тест-систем открыть крышку силой, цикл будет приостановлен.

**Примечание**. Если открыть защитную крышку QIAsymphony AS, прибор останавливается не сразу. Прибор остановится, когда будет завершено выполнение текущего шага протокола. Иногда это может занять некоторое время.

## 10.2.2 Светодиодные индикаторы состояния QIAsymphony

Светодиодные индикаторы на передней панели QIAsymphony AS загораются в процессе выполнения цикла подготовки тест-систем. Светодиодные индикаторы состояния мигают при завершении цикла подготовки тест-систем, а также при возникновении ошибки. При касании экрана мигание прекращается.

# 10.2.3 Манипулятор

Манипулятор аналогичен манипулятору прибора QIAsymphony SP, за исключением того, что он не имеет механического захвата. Головка пипеточного дозатора QIAsymphony AS может дозировать от 2 до 1500 мкл в зависимости от приложения и жидкости. В процессе инвентарного сканирования ящиков Eluate and Reagents (Элюаты и реагенты) и Assays (Тест-системы) установленная на манипуляторе камера считывания двумерных штрихкодов идентифицирует заполненные и пустые позиции и типы соответствующих адаптеров.

# 11 Ящики QIAsymphony AS

# 11.1 Ящик Eluate and Reagents (Элюаты и реагенты)

Очищенные нуклеиновые кислоты могут переноситься в ящик Eluate and Reagents (Элюаты и реагенты) из ящика Eluate (Элюаты) прибора QIAsymphony SP автоматически (с помощью модуля переноса) или вручную. Ящик Eluate and Reagents (Элюаты и реагенты) имеет 3 позиции — слоты 1, 2, и 3 — с возможностью охлаждения, в которые можно устанавливать планшеты и пробирки в специальных адаптерах. Слоты 1 и 2 можно использовать для штативов для образцов; слоты 1 и 3 — для штативов с реагентами. Слот 1 можно назначить слотом для образцов или для реагентов в зависимости от потребности. Кроме того, имеется 6 позиций, в которые можно установить одноразовые наконечники с фильтром в штативах для наконечников.

Имеются адаптеры для следующих типов расходных материалов:

- 96-луночные планшеты
- Микропланшеты
- Пробирки Sarstedt с винтовой крышкой
- Планшеты для ПЦР
- Микропробирки с защелкивающейся крышкой
- Elution Microtubes CL (№ по каталогу 19588)

Более подробную информацию о типах 96-луночных планшетов и пробирок, которые можно использовать в ящике Eluate and Reagents (Элюаты и реагенты) и о соответствующих названиях в программном обеспечении см. на сайте **[www.qiagen.com/goto/QIAsymphony](http://www.qiagen.com/goto/QIAsymphony)**.

Имеются держатели реагентов для установки реагентов в 2 мл пробирках, 5 мл пробирках и 30 мл флаконах:

- Держатель реагентов 1 (18 пробирок по 2 мл, 6 пробирок по 5 мл)
- Держатель реагентов 2 (18 пробирок по 2 мл, 2 пробирки по 5 мл, 2 флакона по 30 мл)
- Микропробирки с винтовой крышкой QS (24 пробирки по 2 мл)

# <span id="page-115-0"></span>11.1.1 Наконечники с фильтром

В QIAsymphony AS используются такие же одноразовые наконечники с фильтром, как в QIAsymphony SP. В дополнение к наконечникам с фильтром емкостью 200 мкл и 1500 мкл в приборе QIAsymphony AS используются наконечники на 50 мкл. Штативы с наконечниками на 50 мкл имеют серый цвет.

**Примечание**. Используйте только наконечники с фильтром, предназначенные для приборов QIAsymphony SP/AS.

# 11.2 Ящик Assays (Тест-системы)

Тест-системы настраиваются в планшетах или пробирках в ящике Assays (Тест-системы). Ящик Assays (Тест-системы) имеет 3 позиции — слоты 4, 5 и 6 — с возможностью охлаждения; в них устанавливаются штативы для тест-систем в специальных адаптерах. Также имеется 6 позиций, которые можно использовать для установки одноразовых наконечников с фильтром в штативах с наконечниками (подробнее об одноразовых наконечниках с фильтром см. раздел [11.1.1\)](#page-115-0).

**Примечание**. Для последующего анализа в Rotor-Gene® Q тест-системы необходимо готовить в дисках Rotor-Disc. В этом случае поверх слотов 4–6 устанавливаются модуль Rotor-Disc® Adapter Base Unit QS и до 2 загрузочных блоков Rotor-Disc 72 Loading Block. Затем на каждый блок Rotor-Disc 72 Loading Block можно установить один диск Rotor-Disc 72.

**Примечание**. Анализы, включающие этап нормализации, могут использовать слот 6 для размещения штатива нормализации (и, при необходимости, можно добавить слот 4 для двухэтапного разбавления). Если требуется установить штатив нормализации, слот 6 (и, возможно, слот 4) нельзя использовать для штатива тест-системы.

**Примечание**. Не смешивайте реагенты разных партий; такое смешивание невозможно отследить прибором QIAsymphony SP/AS.

Имеются адаптеры для следующих типов расходных материалов:

- 96-луночные ПЦР-планшеты
- Пробирки Rotor-Gene Strip Tube
- Rotor-Disc 72
- $\bullet$  Стеклянные капилляры (20 мкл) (для использования с LightCycler®)

Более подробную информацию о типах планшетов и пробирок, которые можно использовать в ящике Assays (Тест-системы), и о соответствующих названиях в программном обеспечении см. на сайте **[www.qiagen.com/goto/QIAsymphony](http://www.qiagen.com/goto/QIAsymphony)**.

# 12 Базовые функции QIAsymphony AS.

# 12.1 Определения

## <span id="page-117-0"></span>12.1.1 Независимый режим работы

Приборы QIAsymphony SP и QIAsymphony AS могут работать независимо друг от друга. Можно одновременно выполнять 2 независимых цикла — один на QIAsymphony SP и один на QIAsymphony AS и, при этом, они не будут влиять друг на друга.

Также можно выполнить независимый цикл обработки на QIAsymphony SP и затем перенести элюаты через модуль переноса в QIAsymphony AS. Здесь образцы можно будет обработать в независимом цикле анализа. В этом случае сначала необходимо задать определение цикла пробоподготовки, а после переноса штатива с элюатами в QIAsymphony AS задать определение цикла подготовки тест-систем.

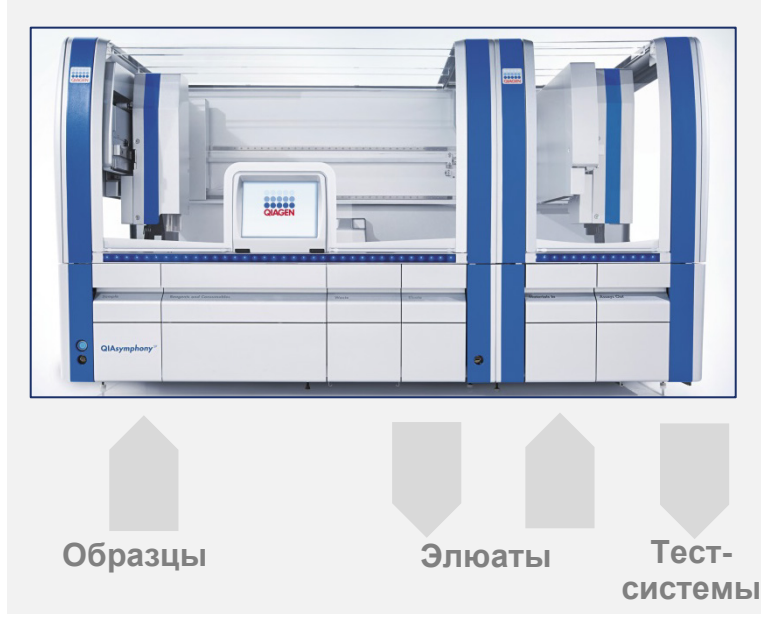

**Независимый режим работы.**

## <span id="page-118-0"></span>12.1.2 Объединенный режим работы

Объединенный цикл обработки состоит из пробоподготовки в QIAsymphony SP с последующей подготовкой тест-систем в QIAsymphony AS. Элюаты автоматически переносятся из QIAsymphony SP в QIAsymphony AS с помощью модуля переноса без вмешательства пользователя. Объединенный цикл обработки полностью задается в программном обеспечении до начала обработки.

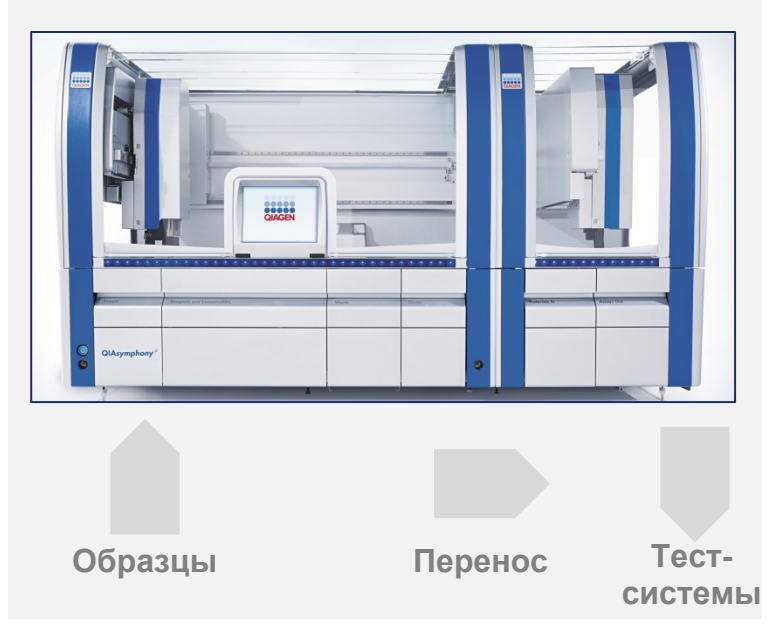

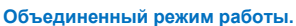

#### 12.1.3 Цикл с нормализацией

Прибор QIAsymphony AS может выполнять одноэтапную и двухэтапную нормализацию (разбавление элюатов известной концентрации до целевой концентрации) перед подготовкой тест-системы. Для выполнения нормализации можно использовать файл данных концентраций, созданный в **Concentration Data Editor** (Редактор данных концентраций) ПО QIAsymphony Management Console (QMC). Подробнее см. раздел 7 *Руководства пользователя QIAsymphony Management Console*.

Если необходима двухэтапная нормализация, выполняется дополнительный этап предварительного разбавления. Эта возможность доступна в большинстве определений тест-систем при использовании файла определений нормализации, который можно запросить из лаборатории QIAGEN Applications Laboratory. За более подробной информацией обращайтесь в Техническую службу QIAGEN.

**Примечание**. Во время процесса нормализации разбавление настраивается с использованием одного или двух штативов нормализации. Поскольку QIAsymphony создает файлы штатива и для штативов нормализации, пользователь может использовать штатив нормализации как обычный штатив для элюата и повторно использовать его для определения последующего цикла.

#### 12.1.4 Стандартная кривая

QIAsymphony AS может выполнять серийные разведения стандартов, используя концентрированный стандартный раствор и буфер-разбавитель, предоставленные пользователем. Эта функция доступна только тогда, когда она определена в какой-либо тестсистеме. Эта опция активируется по запросу лабораторией QIAGEN Applications Laboratory. За более подробной информацией обращайтесь в Техническую службу QIAGEN.

# 12.2 Подготовка цикла обработки

Прежде чем определять цикл обработки, необходимо сконфигурировать в программном обеспечении доступные адаптеры и держатели. Если в цикле будут использоваться файлы рабочих списков и штативов, эти файлы необходимо перенести в приборы QIAsymphony SP/AS.

Подробную информацию о переносе процессных файлов, рабочих списков, файлов штативов и данных о концентрациях см. в разделе [6.](#page-52-0) 

# <span id="page-119-0"></span>12.2.1 Избранные тест-системы

Для объединенного режима можно быстрее задать персонализированные сохраненные настройки тест-системы на экране **Integrated Operation** (Объединенный режим).

**Assay Favorites** 

1. Перейдите на вкладку **Tools** (Инструменты) и выберите **Assay Favorites** (Избранные тест-системы). Появится экран **Define Assay Favorites** (Определение избранных тест-систем), показанный ниже на иллюстрации.

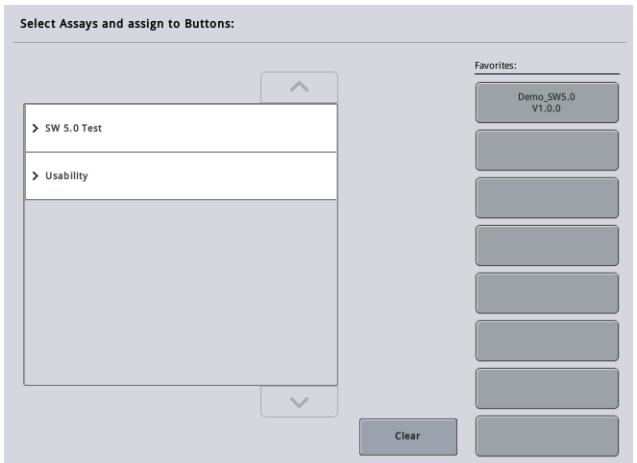

На экране показан список доступных тест-систем для **Integrated Setup** (Объединенных настроек) и набор кнопок избранного, аналогичный показанному на экране **Integrated Setup** (Объединенных настроек).

2. Выберите тест-систему, которую хотите занести в избранное.

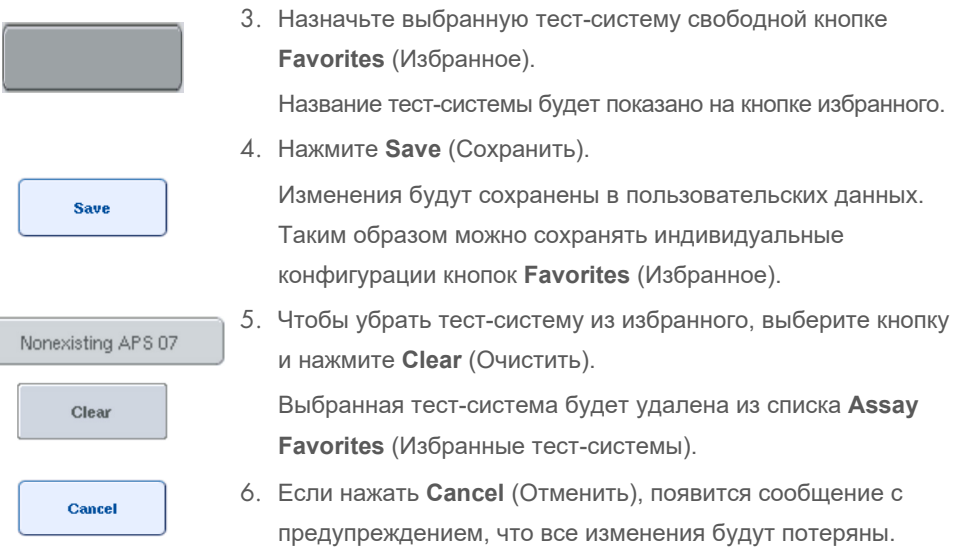

# 12.3 Объединенный цикл обработки

После включения прибора и входа в качестве пользователя выполните указанные ниже шаги.

1. Загрузите все элементы QIAsymphony SP/AS снятые во время обслуживания (например, лотки для наконечников, ловушки для капель, защитные устройства магнитной головки, мешки для отходов наконечников, пустую бутыль для отходов, станцию парковки наконечников), если это еще не выполнено. Закройте защитные крышки QIAsymphony SP/AS.

- 2. Перейдите в пользовательский интерфейс **Integrated Run** (Объединенный запуск).
- 3. Загрузите ящик Waste (Отходы) QIAsymphony SP.
- 4. Загрузите ящик Eluate (Элюаты) с надлежащим штативом в соответствующем адаптере для охлаждения вместе с рамкой переноса в Elution slot 1 (Слот для элюции 1). Назначьте штатив для элюатов Elution slot 1 (Слоту для элюции 1) на сенсорном экране и запустите сканирование.
- 5. Загрузите ящик Reagent and Consumables (Реагенты и расходные материалы) для подготовки образца в соответствии с инструкцией в руководстве к используемому набору.
- 6. Нажмите **Define Run** (Определить запуск), чтобы задать объединенный цикл обработки для QIAsymphony SP/AS.
- 7. Установите в ящик Sample (Образцы) образцы и, если необходимо, внутренние контроли.
- 8. Нажмите **Edit Samples** (Изменить образцы), чтобы проверить или изменить типы пробирок для образцов и вставок. Пробирки по умолчанию предварительно задаются для вставок в конфигурации; эти настройки можно изменять.
- 9. Нажмите **Define Assays** (Назначение тест-системы), чтобы назначить тест-систему конкретным позициям образцов вручную или с помощью ранее определенных кнопок **Assay Favorites** (Избранные тест-системы).
- 10.Создайте партии AS на основании созданных ранее партий SP
- 11.Поставьте объединенный цикл обработки в очередь, нажав **OK**.
- 12.**Необязательно**: Определите внутренние контроли.
- 13.Запустите объединенный цикл обработки нажатием кнопки **Run** (Запуск).
- 14.Пока объединенный цикл обработки выполняется на QIAsymphony SP, загрузите QIAsymphony AS. Откройте ящики Eluate and Reagents (Элюаты и реагенты) и Assays (Тест-системы).
- 15.Установите штативы для тест-систем в соответствующие предварительно охлажденные адаптеры и вставьте их в слоты Assays (Тест-системы).
- 16.Нажмите оранжевую кнопку **Assay Rack** (Штатив для тест-систем) и нажмите **Load** (Загрузить) на следующем экране, чтобы «виртуально загрузить» штативы для тест-систем.
- 17.Залейте в пробирки для реагентов требуемые объемы реагентов и установите пробирки с реагентами без крышек в соответствующие позиции предварительно охлажденных адаптеров для реагентов.
- 18.Нажмите оранжевую кнопку **Reagent Rack** (Штатив реагентов) и нажмите **Load** (Загрузить) на следующем экране, чтобы «виртуально загрузить» штатив с реагентами.
- 19.Установите подготовленные адаптеры для тест-систем в соответствующие слоты. **Примечание.** Проследите, чтобы реагенты были полностью оттаявшими. Введите штрих-код набора для каждого используемого набора тест-систем QIAGEN.
- 20.Загрузите одноразовые наконечники с фильтром в ящики Eluate and Reagents (Элюаты и реагенты) и Assays (Тест-системы). Загрузите наконечники каждого типа в количестве не менее требуемого.
- 21.Закройте ящики Eluate and Reagents (Элюаты и реагенты) и Assays (Тест-системы) и запустите инвентарное сканирование.
- 22.Подготовка тест-системы начнется автоматически после успешного выполнения инвентарного сканирования и завершения подготовки образца для объединенного цикла обработки.
- 23.При обработке в объединенном режиме нескольких партий уберите ранее завершенную объединенную партию на экране **Integrated Setup** (Интегрированная установка). Перезагрузите ящики QIAsymphony AS Eluate and Reagents (Элюаты и реагенты) и Assays (Тест-системы), чтобы перейти к следующей партии AS.

#### 12.3.1 Задание объединенного цикла обработки

При задании объединенного цикла обработки на сенсорный дисплей выводится последовательные экраны с инструкциями.

Объединенный цикл обработки можно определить только в случае, если в слот для элюатов 1 прибора QIAsymphony SP установлен штатив для элюатов с рамкой для переноса. Для экономии времени система проверяет наличие рамки переноса во время инвентарного сканирования держателя штатива.

Выберите вкладку **Integrated Run** (Объединенный запуск) на обзорном экране и нажмите **Define Run** (Определите запуск).

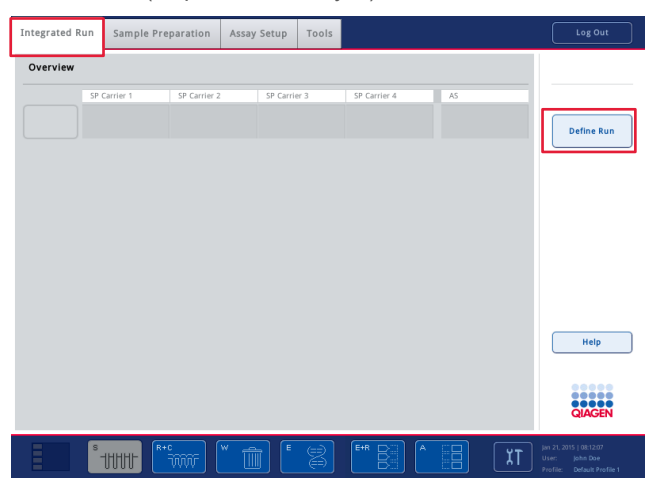

Появится экран **Integrated Setup** (Объединенная настройка).

Если появляется сообщение об ошибке, обратитесь к разделу [14](#page-194-0) за информацией об устранении неполадки.

На экране **Integrated Setup** (Объединенная настройка) можно просматривать уже определенные партии, а также определять новые.

Чтобы определить партию, выполните указанные ниже шаги.

- 1. Нажмите кнопку партии. Отредактируйте образцы (например, устраните ошибки в идентификаторах пробирок с образцами).
- 2. Назначьте тест-систему всем образцам в партии.
- 3. Задайте тест-систему для партии.
- 4. Создайте или удалите партии AS в соответствующей партии SP.

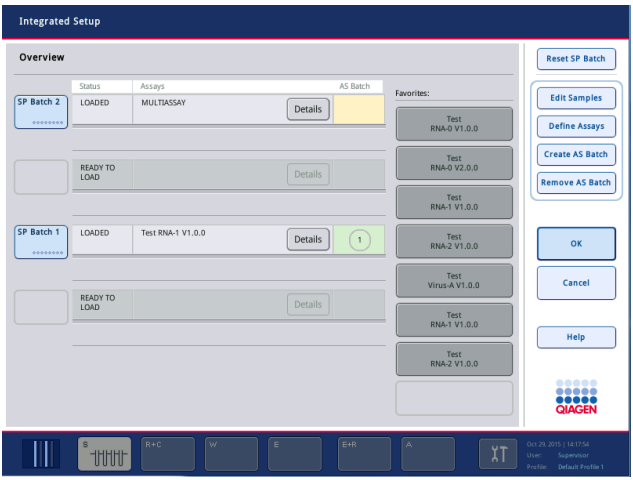

Объединенный цикл обработки состоит из одной или нескольких объединенных партий. Объединенная партия представляет собой комбинацию одной или нескольких партий SP и одной партии AS. Таким образом, элюаты из нескольких партий SP можно обрабатывать в одной партии AS.

## **Назначение тест-систем позициям образцов**

Тест-системы можно назначать образцам, используя:

- Опцию **Favorite** (Избранные) для тест-систем
- Экран **Assay Assignment** (Назначение тест-системы) (назначение вручную)
- Рабочие списки

#### **Избранные тест-системы**

Сначала надо создать список **Favorite** (Избранные) для тест-систем (см. раздел [12.2.1\)](#page-119-0), а затем выполнить указанные ниже шаги.

- 1. Выберите желаемые партии SP.
- 2. Выберите нужную тест-систему из списка **Favorite** (Избранные).

## **Назначение тест-систем на экране Assay Assignment (Назначение тест-систем)**

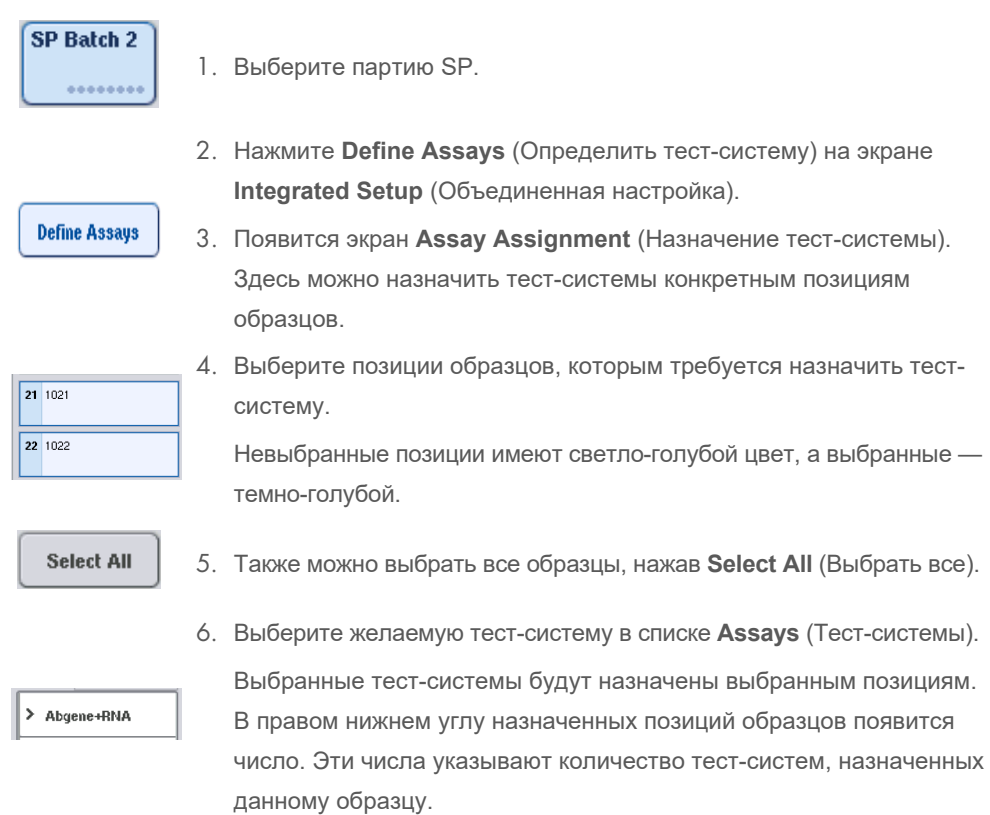

7. Если вы хотите назначить несколько тест-систем, повторите шаги 4 и 5 для всех тестсистем.

Для каждой назначенной тест-системы существует отдельная вкладка. Когда выбрана вкладка конкретной тест-системы, все образцы, которым назначена эта тест-система, отображаются зеленым и имеют одинаковый номер в левом углу позиции образца.

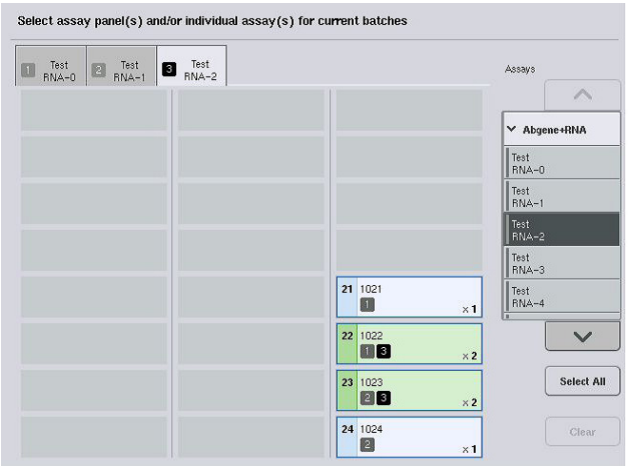

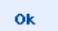

8. Нажмите **OK**. Кнопка **OK** неактивна, если существует хотя бы один конфликт.

#### *Изменение характеристик тест-системы*

В зависимости от определения тест-системы некоторые характеристики можно настраивать для конкретного определяемого цикла обработки.

**Примечание**. Для наборов параметров тест-системы с режимом доступа «только чтение» во время определения цикла обработки можно изменить с сенсорного экрана только количество повторов.

**Примечание**. Изменять тест-системы в режиме рабочего списка невозможно.

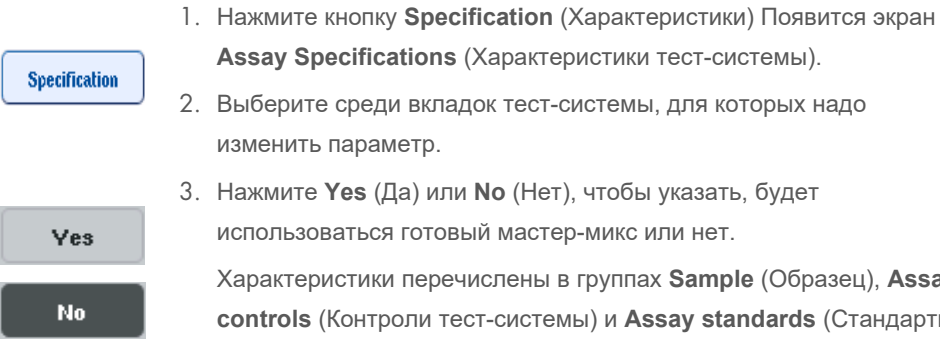

Характеристики перечислены в группах **Sample** (Образец), **Assay controls** (Контроли тест-системы) и **Assay standards** (Стандарты тест-системы).

4. Чтобы просмотреть список характеристик, нажмите на заголовок группы. Для перемещения по списку используйте кнопки со стрелками вверх и вниз.

Для некоторых тест-систем могут быть видны не все заголовки.

5. Измените желаемые параметры.

После изменения параметра на вкладке активной тест-системы появляется символ ладони. После изменения характеристик тест-системы появляется символ ладони.

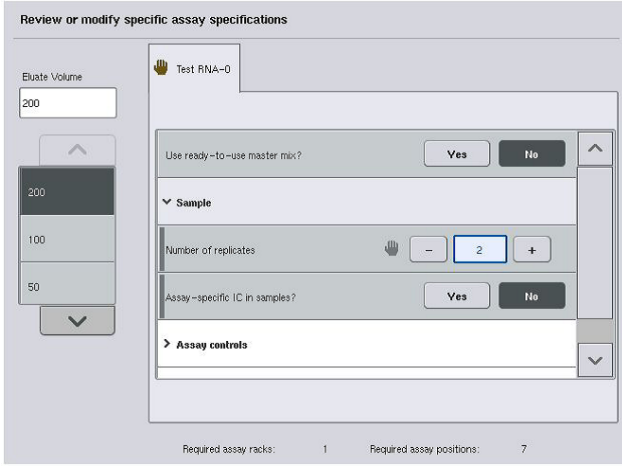

6. Если требуется изменить параметры для нескольких тест-систем, повторите шаги 2–5 для других тест-систем.

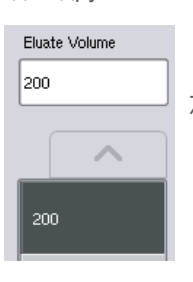

7. Чтобы изменить принятый по умолчанию объем элюции, выберите нужный объем из списка **Eluate Volume** (Объем элюата) в левой части экрана, нажав соответствующую кнопку.

ok

8. Нажмите **OK**, чтобы сохранить изменения и вернуться на экран **Assay Assignment** (Назначение тест-систем).

**Примечание**. Сделанные изменения параметров не сохраняются в настройках тестсистемы. Они действуют только для текущего цикла обработки. Чтобы изменить характеристики тест-системы для будущих циклов обработки, откройте редактор **Process Definition** (Определения процессов) в QIAsymphony Management Console.

#### **Назначение тест-системы с использованием рабочих списков**

Если используется рабочий список, тест-системы назначаются образцам автоматически в соответствии с указанными в рабочем списке штрих-кодами. Партии, которым тестсистемы назначены с помощью рабочих списков, отмечаются символом рабочего списка в столбце **Assays** (Тест-системы)(на следующей иллюстрации обведен кружком).

В определенных конфигурациях назначения можно редактировать на экране **Assay Assignment** (Назначение тест-системы), нажав на кнопку **Define Assays** (Описать тестсистемы).

**Примечание**. Если распознанная последовательность в держателе образцов отличается от указанной последовательности образцов в рабочем списке, может появиться предупреждение. (Для получения дополнительных сведений см. параметр «Предупредить, если последовательность образцов отличается от последовательности, указанной в рабочем списке?» в разделе 6.2.2 *Руководства пользователя QIAsymphony SP/AS*, *Общее описание*.

**Примечание**. Если рабочий список присвоен, то образцам с идентификационными номерами, совпадающими с идентификационными номерами образцов из рабочего списка, будет автоматически присвоен набор контролей тест-систем. В зависимости от настройки конфигурации изменить это автоматическое присвоение может быть невозможно.

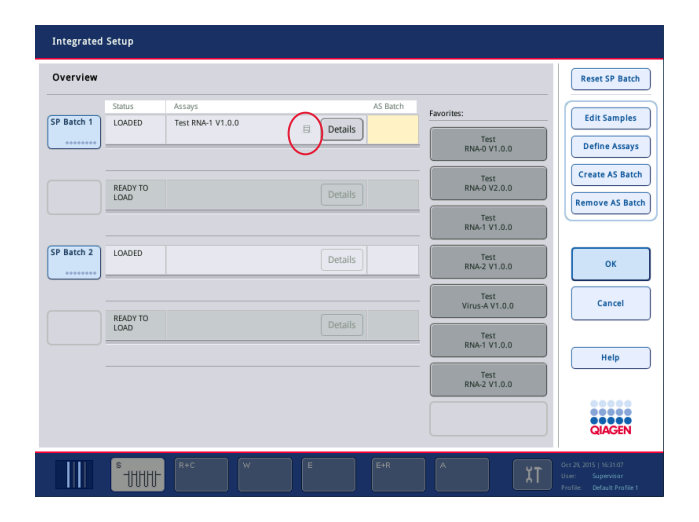

#### **Создание партий AS**

Партию AS можно создать из одной или нескольких партий SP.

Чтобы создать партию AS, выполните указанные ниже шаги.

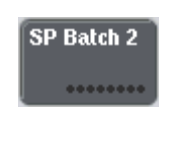

- На экране **Overview** (Обзор) объединенного режима выберите одну или несколько партий SP, нажав на них. Цвет выбранных партий меняется на серый.
- **Create AS Batch**
- Нажмите кнопку **Create AS Batch** (Создать партию AS).

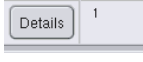

ok

Для выбранных партий SP будет создана партия AS. В столбце **AS Batch** (Партия AS) появится число. Это число указывает, с какой партией AS связана конкретная партия SP. Нажмите **OK**.

Созданные объединенные циклы обработки будут поставлены в очередь. Затем появится **Main Screen** (Главный экран).

**Примечание**. Чтобы разорвать связь партии AS и партии SP, выберите партии SP, нажимая на них, а затем нажмите **Remove AS Batch** (Удалить партию AS).

# **Определение внутренних контролей**

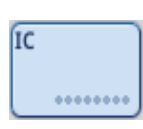

- 1. Сначала загрузите внутренние контроли в Slot A (Слот A) ящика Sample (Образцы).
- 2. Нажмите кнопку **IC** на вкладке **Integrated Run** (Объединенный запуск). Появится экран **Sample preparation/Internal Controls** (Пробоподготовка/Внутренние контроли).

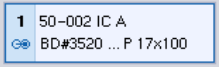

3. Выберите загруженные внутренние контроли, нажимая на них.

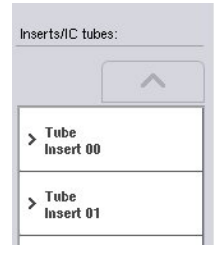

4. Если тип пробирки отличается от заданного по умолчанию, нажмите кнопку **IC Tubes** (IC Пробирки) и выберите тип пробирки.

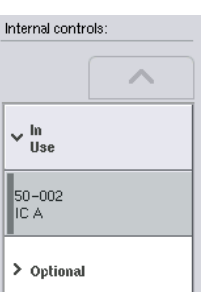

5. Выберите внутренний контроль из списка **Internal controls** (Внутренние контроли). Выбранный внутренний контроль будут назначен выбранным загруженным внутренним контролям.

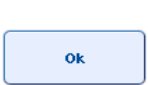

Выбранные внутренние контроли будут назначены выбранным пробиркам с внутренними контролями. Снова появится экран **Integrated Run Overview** (Обзор объединенного запуска).

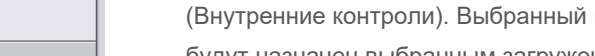

6. Нажмите **OK**.

#### **Запуск объединенного цикла обработки**

- 1. Загрузите рабочий стол QIAsymphony SP.
- 2. Запустите объединенный цикл обработки нажатием кнопки **Run** (Запуск).
- 3. Пока объединенный цикл обработки выполняется, загрузите рабочий стол QIAsymphony AS.

#### **Изменение объединенного цикла обработки**

Если ранее уже были определены объединенные циклы обработки, на экране **Integrated Run** (Объединенный цикл обработки) отображается статус всех определенных объединенных партий и соотношения между партиями SP и AS.

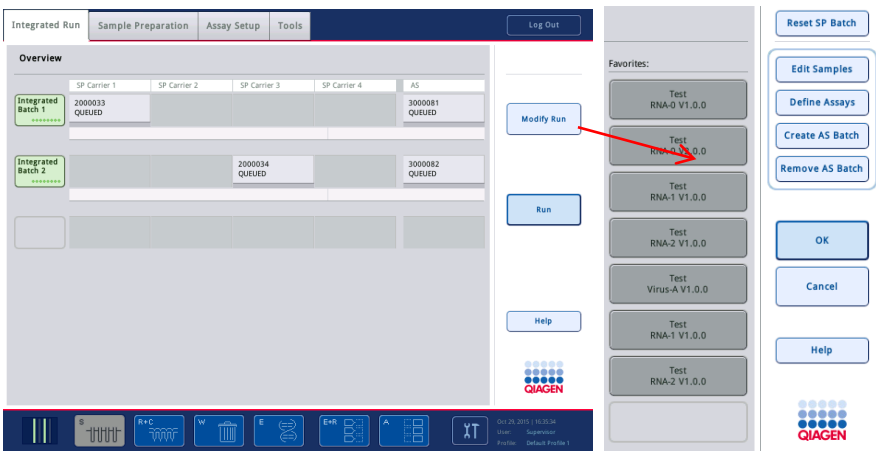

**Modify Run** 

**Remove AS Batch** 

- 1. Нажмите **Modify Run** (Изменить цикл обработки). Появляется экран **Integrated Setup** (Объединенная настройка) с обзором всех ранее определенных партий.
- 2. Кнопка **Remove AS Batch** (Удалить партию AS) позволяет удалить партию AS из объединенного цикла обработки для соответствующей партии SP.

Эта кнопка недоступна, если партия AS уже находится в обработке.

**Edit Samples** 

3. Кнопка **Edit Samples** (Редактировать образцы) позволяет скорректировать ошибки чтения штрих-кодов для пробирок с образцами. Кроме того, можно изменить идентификаторы образцов, типы образцов и лабораторную посуду для образцов.

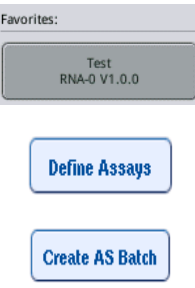

- 4. Назначьте тест-систему всем образцам в партии с помощью кнопок избранного.
- 5. Задайте тест-систему для партии.
- 6. Кнопкой **Create AS Batch** (Создать партию AS) назначьте партию AS одной или нескольким партиям SP.

**Примечание**. Порядок обработки партий объединенного цикла обработки можно изменить, вручную выгрузив, перезагрузив и определив заново интегрированную партию.

**Примечание**. Помните, что если вы применяете функции **Modify Run** (Редактировать цикл обработки**)** и **Create AS Batch** (Создать партию AS) после того как объединенный цикл обработки был поставлен в очередь, порядок обработки партий SP и AS в системе может быть другим, чем если бы партии AS были созданы до постановки объединенного цикла обработки в очередь.

Подробнее см. Приложение A *Руководства пользователя QIAsymphony SP/AS, Работа с QIAsymphony AS.*

**Примечание**. Каждому образцу в партии QIAsymphony SP должна быть назначена хотя бы одна тест-система.

**Примечание**. Это действие также можно выполнить для завершенных партий QIAsymphony SP. Это позволяет автоматически настраивать тест-системы для образцов, очистка которых уже завершена.

# 12.3.2 Загрузка объединенного цикла обработки

Сначала загрузите QIAsymphony SP. Затем загрузите QIAsymphony AS.

Необязательно: Загрузите QIAsymphony AS, пока QIAsymphony SP работает.

В этом разделе описано, как загружать образцы, реагенты и расходные материалы в QIAsymphony AS.

Кроме того, на экране **Loading Information** (Информация о загрузке) приводится обзор лабораторной посуды, расходных материалов и адаптеров, необходимых для цикла обработки. Отображается количество необходимых наконечников с фильтром. Для получения более подробной информации нажмите на соответствующий слот.

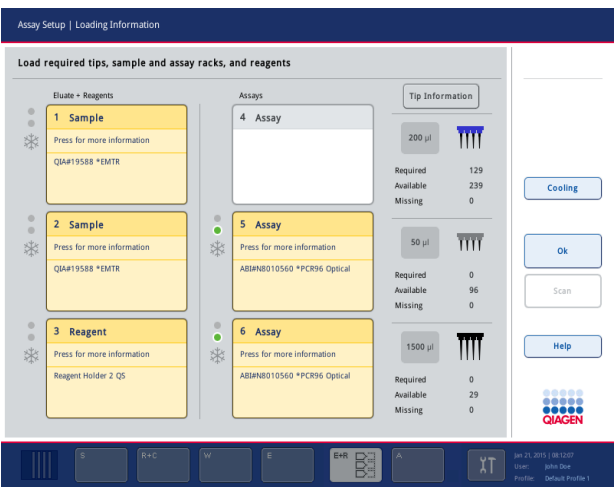

## **Загрузка штативов для образцов**

#### *Слоты для образцов*

Нажмите на слот для образцов, чтобы просмотреть подробную информацию о загрузке. Появится схема штатива для образцов.

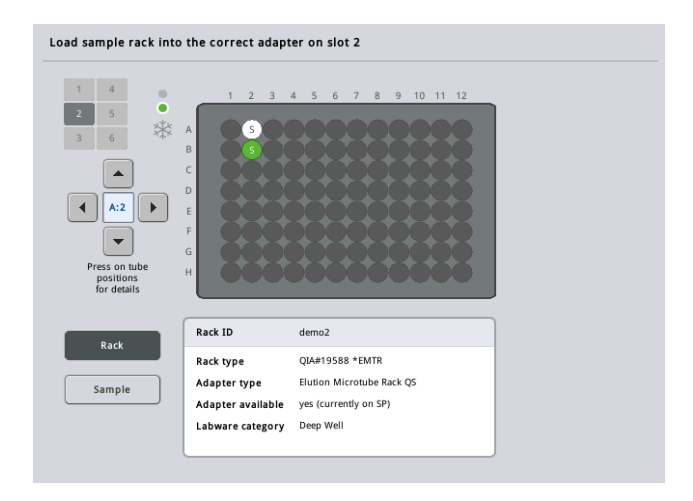

Чтобы просмотреть подробную информацию о конкретном образце, нажмите на соответствующую позицию на схеме. Также можно выбрать позицию стрелками. При нажатии на **Sample** (Образец) выводятся идентификатор образца, тип образца, статус и объем образца, а также тест-система, которой назначен этот образец.

Чтобы просмотреть информацию обо всех образцах в штативе для образцов в виде таблицы, нажмите **List View** (Список).

**Примечание**. Штатив для образцов переносится в QIAsymphony SP из QIAsymphony AS. Поэтому загрузка штатива для образцов вручную в прибор QIAsymphony AS в ходе объединенного цикла обработки не требуется.

#### **Загрузка штативов тест-систем**

#### *Слоты Assay (Тест-системы)*

Для просмотра подробной информации о загрузке нажмите на слот тест-системы. Появится схема штатива для тест-систем.

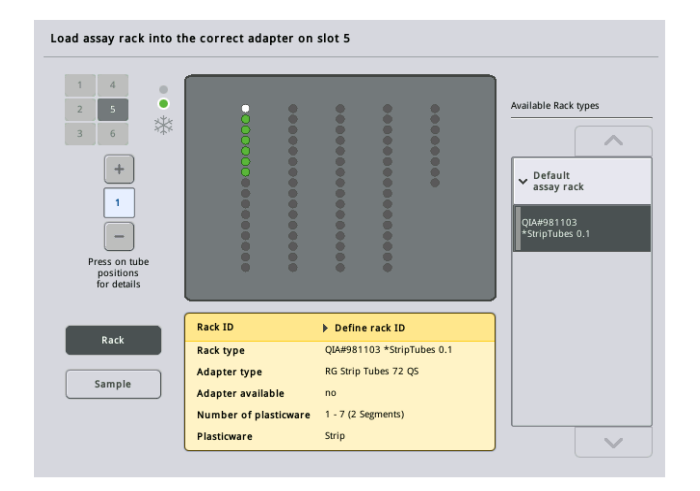

Чтобы просмотреть подробную информацию о конкретном образце позиции, нажмите на соответствующую позицию на схеме. Также можно выбрать позицию стрелками. При нажатии на **Sample** (Образец) выводятся идентификатор образца, тип образца, статус и объем образца, а также тест-система, которой назначен этот образец.

Чтобы просмотреть информацию обо всех позициях в штативе тест-системы в виде таблицы, нажмите **List View** (Список).

### *Штативы для тест-систем*

Требуемое количество штативов для тест-систем вычисляется программным обеспечением. Максимальное количество штативов для тест-систем равно 3. Если цикл подготовки тестсистем предусматривает шаг нормализации, можно использовать до 2 штативов для тестсистем. Если используется двухэтапное разведение, в зависимости от числа образцов может потребоваться две позиции нормализациии (слот 4 и слот 6). Если в качестве штатива для тест-систем используется Rotor-Disc, поверх слотов 4–6 устанавливается блок Rotor-Disc Adapter Base Unit QS. Можно использовать максимум два Rotor-Disc.

|                    |                     | <b>Tip Information</b>                                                                                                    |                                                      |
|--------------------|---------------------|----------------------------------------------------------------------------------------------------|------------------------------------------------------|
| 4 Assay            |                     |                                                                                                    |                                                      |
|                    | $200$ µ             |                                                                                                    |                                                      |
|                    |                     |                                                                                                    |                                                      |
|                    | Available           | 239                                                                                                    | Cooling                                              |
|                    | <b>Missing</b>      | $\Omega$                                                                                                    |                                                      |
| $\circ$<br>5 Assay |                     |                                                                                                    |                                                      |
| *                  | $50$ $\mu$          |                                                                                                    |                                                      |
|                    |                     |                                                                                                    |                                                      |
|                    | Available           | 96                                                                                                    | Scan                                                 |
|                    | Missing             | $\mathbf{0}$                                                                                                    |                                                      |
| $\circ$<br>6 Assay |                     |                                                                                                    |                                                      |
|                    | 1500 µl             |                                                                                                    | Help                                                 |
|                    | Required            | $\Omega$                                                                                                    |                                                      |
|                    |                     |                                                                                                    |                                                      |
|                    | $\bullet$<br>٠<br>* | Required<br>Press for more information<br>ABI#N8010560 *PCR96 Optical<br>Required<br>Press for more information<br>ABI#N8010560 *PCR96 Optical | Ϊm<br>129<br>$\overline{\text{III}}$<br>$\mathbf{0}$ |

Экран **Loading information** (Информация о загрузке) со штативами для тест-систем, назначенными слотам 5 и 6.

Слоты Assay (Слоты для тест-систем) назначаются программным обеспечением автоматически, без возможности изменения пользователем. Назначение зависит от процесса обработки. Первым обрабатывается слот 5, затем слот 6 и последним слот 4.

#### *Назначение штативов для тест-систем*

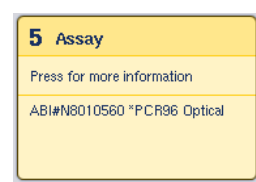

- 1. Откройте ящик Assays (Тест-системы). Включается временное охлаждение выбранных слотов.
- 2. На экране **Assay Setup/Loading information** (Подготовка тест-системы/Информация о загрузке) нажмите на первый слот Assay (Слот тест-системы) для загрузки (выделяется желтым). Будет показана подробная информация о загрузке для слота

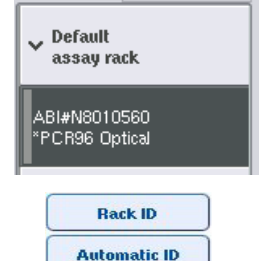

3. Назначьте тип штатива и идентификатор штатива. Подробнее см. раздел «Назначение штативов для тестсистем» или следующий раздел [«Назначение типов](#page-134-0)  [штативов для тест](#page-134-0)-систем».

4. Установите пустой штатив для тест-систем в соответствующем адаптере в соответствующий слот (слоты) «Assay» (тест-система). Следите, чтобы для каждого штатива тест-системы использовался подходящий адаптер.

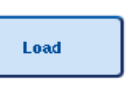

- 5. Нажмите **Load** (Загрузить). Снова появится экран **Assay Setup/Loading information** (Подготовка тестсистемы/Информация о загрузке). Загруженный слот теперь отображается синим.
- 6. Если требуется загрузить другие штативы для тест-систем, повторите шаги 2–5 для второго слота тест-системы.
- 7. Не закрывайте ящик Assays (Тест-системы), чтобы можно было загрузить штатив для нормализации (необязательный) и одноразовые наконечники с фильтром.

**Примечание**. При использовании сегментированной лабораторной посуды будет показан необходимый лабораторный пластик и соответствующие позиции. Следите за правильностью используемых позиций. Позиции не проверяются при инвентарном сканировании.

#### <span id="page-134-0"></span>**Назначение типов штативов для тест-систем**

Тип штатива для тест-систем по умолчанию задается в каждом наборе характеристик тестсистем. Тип штатива для тест-систем по умолчанию автоматически отображается в слотах Assay (Слотах тест-систем) на экране **Assay Rack(s)** (Штативы тест-систем). Для некоторых типов штативов для тест-систем штатив можно изменить только на штатив, использующий адаптер того же типа. Если назначенные наборы характеристик тест-систем имеют разные типы штативов по умолчанию, в соответствующем слоте для тест-систем не будет указан тип штатива. Все типы штативов, указанные в одной или нескольких тестсистемах, перечислены в списке **Default** (По умолчанию), а все остальные штативы для тест-систем, которые можно использовать - в списке **Other** (Другие).

Чтобы изменить тип штатива для тест-систем по умолчанию или назначить тип штатива для тест-системы, выполните указанные ниже шаги.

1. Выберите тип штатива из перечисленных справа. Для перемещения по списку используйте стрелки вверх и вниз.

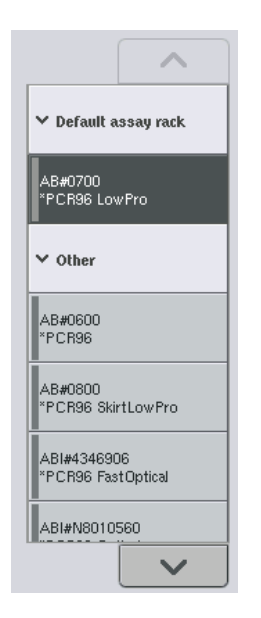

2. Назначенный тип штатива будет показан в выбранном слоте Assay (Слоте тест-системы).

**Примечание**. В списке показаны только типы штативов, имеющие тот же формат штатива тест-системы.

# **Назначение идентификаторов штативов для тест-систем**

Назначенный идентификатор штатива для тест-систем будет использоваться для создания файла штатива. Имя файла штатива **RackFile\_rack ID** (RackFile\_идентификатор штатива).

**Примечание**. Имейте в виду, что некоторые символы нельзя использовать в имени файла штатива, а ряд других символов подвергаются преобразованию.

**Примечание**. Если после ввода идентификатора штатива изменить тип штатива тестсистемы, идентификатор штатива останется прежним.

Чтобы назначить идентификаторы штативов, выполните указанные ниже шаги.

- Нажмите **Rack ID** (ID штатива). Появится экран **Manual Input** (Ввод вручную).
- **Rack ID**
- Введите идентификатор штатива тест-системы вручную. Также можно ввести идентификатор штатива с помощью сканера штрих-кодов.

Введенный идентификатор штатива тест-системы появится в соответствующем слоте Assay (Слоте тест-системы). Если слоту Assay (Слоту тест-системы) уже был назначен тип штатива, слот будет теперь отображаться синим.

 Необязательно: Нажмите кнопку **Automatic ID** (Автоматич. ID). Программное обеспечение автоматически назначит идентификатор в формате **SlotNr\_RunID\_Suffix** (Номер слота\_идентификатор запуска\_суффикс) (например, S5\_1000017\_0000).

#### **Automatic ID**

Выбранным слотам Assay (Слотам тест-системы) будет автоматически назначен идентификатор штатива. Если слотам Assay (Слотам тест-систем) уже был назначен тип штатива, слоты будут теперь отображаться синим.

**Примечание**. При использовании Rotor-Disc установите Rotor Disc на адаптер Rotor Disc, адаптер на базовый модуль Rotor Disc Adapter Base Unit QS, а базовый модуль — на позиции слотов 4, 5 и 6.

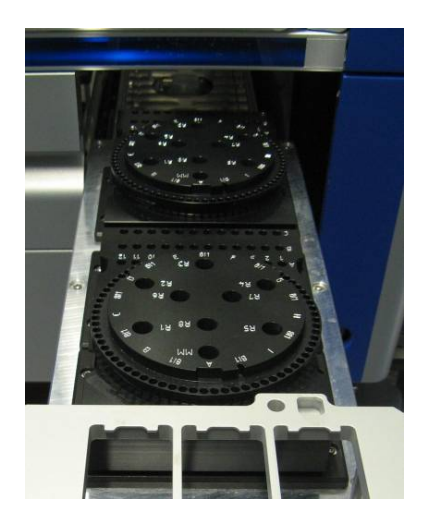

#### **Загрузка слотов для реагентов**

**Примечание.** Следите за тем, чтобы использовалось правильная лабораторная посуда. Использование лабораторной посуды, отличной от указанной на экране **Loading Information** (Информация о загрузке), может привести к ошибке во время приготовления или переноса мастер-микса. В результате возможно повреждение прибора QIAsymphony AS.

Чтобы загрузить реагенты в адаптер для реагентов, выполните указанные ниже шаги.

- 1. Откройте ящик Eluate and Reagents (Элюаты и реагенты).
- 2. На экране **Assay Setup/Loading information** (Подготовка тест-системы/Информация о загрузке) нажмите на первый слот Reagents (Реагенты) (показан желтым). Будет показана подробная информация о загрузке слота.

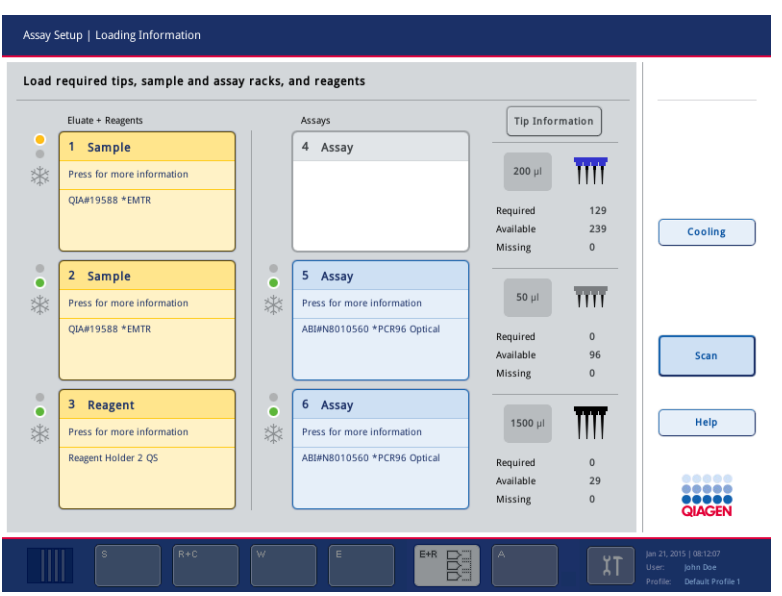

- 3. Установите подходящий предварительно охлажденный адаптер для реагентов на указанный слот Reagents (Реагенты).
- 4. Нажимайте на слоты Reagents (Реагенты) для просмотра подробной информации о требуемых реагентах, пробирках и объемах. Появится экран **Loading Reagents** (Загрузка реагентов).

На экране будет показана схема используемого адаптера для реагентов.

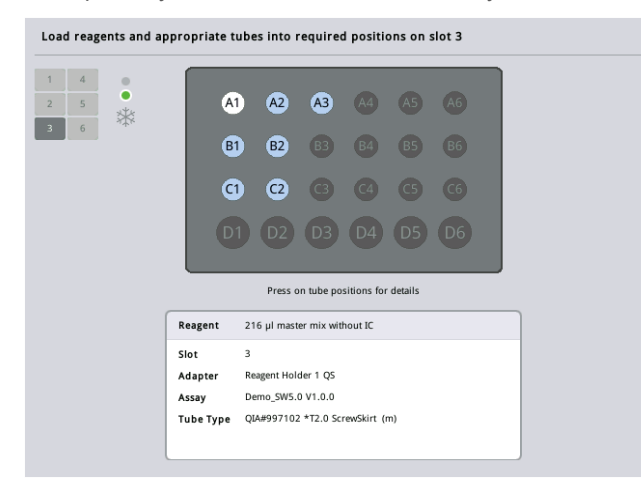

5. Чтобы просмотреть информацию о загрузке для отдельной позиции, нажмите на эту позицию.

Цвет позиции изменится с синего на белый и будет показана таблица с подробной информацией о реагенте, типе пробирки и объеме для этой позиции адаптера.

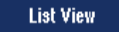

6. Для просмотра информации о загрузке для всех реагентов конкретной тест-системы нажмите **List View** (Список).

7. Выбирая вкладки разных тест-систем, можно просмотреть информацию о реагентах для разных тест-систем. Чтобы просмотреть реагенты для всех тест-систем, определенных для цикла обработки, выберите **All Reagents** (Все реагенты). Если в наборе характеристик тест-систем выбран готовый мастер-микс, в списке будет указана информация о составе мастер-микса, как показано на следующей иллюстрации.

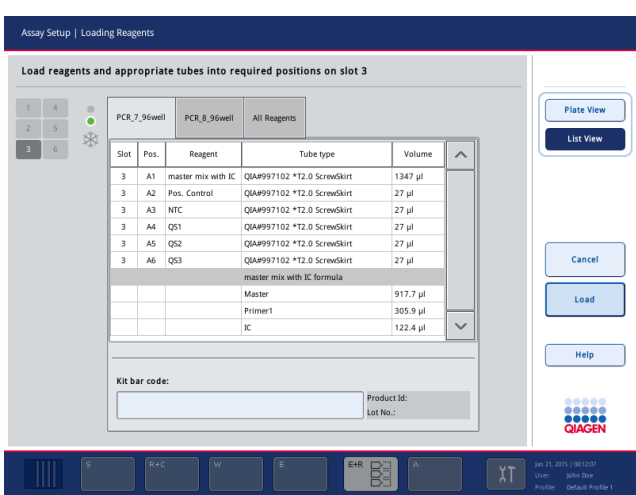

8. Загрузите необходимые реагенты и пустые пробирки в подставку с реагентами.

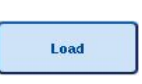

9. Нажмите **Load** (Загрузить). Снова появится экран **Assay Setup/Loading information** (Подготовка тест-системы/Информация о загрузке). Загруженный слот теперь отображается синим.

См. далее процедуры «Ввод штрих-[кодов наборов реагентов»](#page-139-0) и [«Определение](#page-140-0)  [пользовательских штрих](#page-140-0)-кодов наборов» [ниже.](#page-140-0)

#### <span id="page-139-0"></span>*Ввод штрих-кодов наборов реагентов*

Чтобы ввести штрих-код набора реагентов для каждой тест-системы, выполните следующие шаги.

1. Переключитесь на экран **List View** (Список) или нажмите кнопку **Scan Kit Bar Code**

(Скан штрих-кода набора).

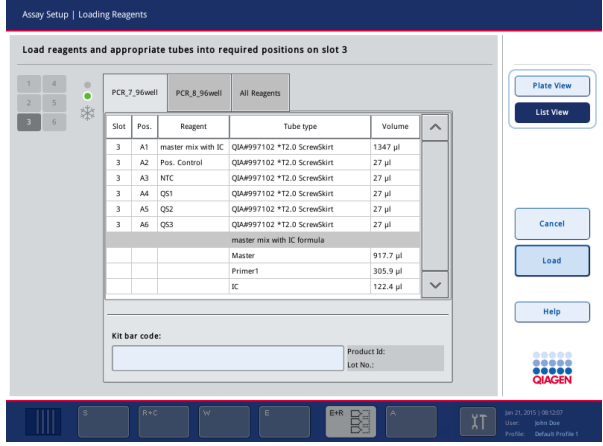

- 2. Перейдите на вкладку нужной тест-системы.
- 3. Нажмите на поле **Kit bar code** (Штрих-код набора).
- 4. Введите вручную штрих-код или считайте штрих-код с помощью сканера штрих-кодов.
- 5. Нажмите **OK**, чтобы вернуться на экран **Loading Reagents** (Загрузка реагентов). Если использовался сканер штрих-кодов, будет автоматически показан экран **Loading Reagents** (Загрузка реагентов).
- 6. Программное обеспечение проверяет формат штрих-кода набора реагентов и проверяет номер партии и срок годности.

**Примечание**. Можно ввести несколько штрих-кодов наборов для одной тест-системы, разделяя их точкой с запятой. В этом случае проверка номера партии и срока годности не выполняется.

**Примечание**. При использовании тест-систем QIAGEN не совмещайте партии с разными номерами в одном цикле.

**Примечание**. Введенные штрих-коды наборов, включая дополнительную информацию (например, срок годности, номер продукта и номер партии) заносятся в файл результатов.

**Примечание**. Если введенный штрих-код набора не соответствует распознаваемому формату, выводится запрос на подтверждение принятия штрих-кода. Нажмите **OK**, чтобы продолжить.

#### <span id="page-140-0"></span>*Определение пользовательских штрих-кодов наборов*

Система позволяет задавать пользовательские штрих-коды наборов. Приборы QIAsymphony SP/AS выполняют проверку номера партии и срока годности, результаты которой заносятся в файл результатов. Штрихкод должен иметь следующий формат (например, **\*123456;20151231**).

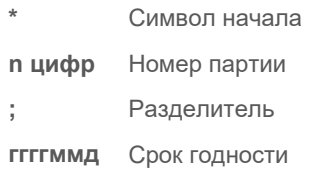

Можно использовать другие штрих-коды наборов. После ввода штрих-кода проверка номера партии и срока годности не производится. Штрихкод заносится в файл результатов.

# **Загрузка одноразовых наконечников с фильтром**

В каждый из ящиков Eluate and Reagents (Элюаты и реагенты) и Assays (Тест-системы) можно установить до 6 штативов с наконечниками (всего до 12 штативов с наконечниками). При инвентарном сканировании система определяет позицию штатива с наконечниками, тип наконечников и их количество. Количество необходимых наконечников зависит от выполняемых тест-систем.

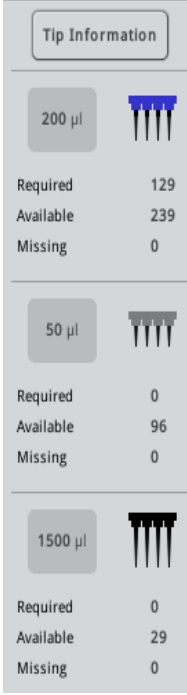

В QIAsymphony AS можно использовать одноразовые наконечники с фильтром трех типов — на 50 мкл, 200 мкл и 1500 мкл. Информация о наконечниках отображается в правой части экрана **Loading Information** (Информация о загрузке). Для каждого типа наконечника указывается требуемое количество, наличие и количество недостающих.

Рекомендуем загружать больше наконечников, чем требуемое значение, вычисленное программным обеспечением. Это связано с тем, что наконечники могут также расходоваться на внутренние процедуры QIAsymphony AS (например, на определение уровня жидкости). Кроме того, мы рекомендуем загружать наконечники в задние слоты штативов для наконечников. Для получении дополнительных сведений о загрузке наконечников нажмите кнопку **Tip Information** (Информация о наконечнике).

**Примечание**. Отображается количество наконечников, а не штативов с наконечниками.

**Примечание**. Количество доступных наконечников вычисляется программным обеспечением на основании данных предыдущего цикла обработки и инвентарного сканирования. Если количество доступных наконечников не соответствует потребности, во время инвентарного сканирования выводится сообщение.

Чтобы загрузить штатив с одноразовыми наконечниками с фильтром, выполните указанные ниже шаги.

- 1. Откройте ящик Eluate and Reagents (Элюаты и реагенты) и (или) ящик Assays (Тестсистемы), если они еще не открыты.
- 2. Возьмите штатив с наконечниками двумя пальцами за выемки.
- 3. Аккуратно сожмите штатив для наконечников и вставьте его в слот.

**Примечание.** Следите, чтобы штативы с наконечниками были правильно вставлены в слоты, чтобы они были распознаны при инвентарном сканировании.

## 12.3.3 Проверка температур охлаждения (дополнительно)

Температуры охлаждения отображаются на обзорном экране.

Нажмите кнопку **Cooling** (Охлаждение) на экране **Loading information** (Информация о загрузке). Появится экран **Temperature Status** (Статус температур).

Прибор QIAsymphony AS автоматически начинает охлаждение после виртуальной загрузки адаптеров на сенсорном экране. Текущая температура охлаждаемых позиций обновляется в реальном времени. Если текущая температура отклоняется от целевой температуры, слот имеет желтый цвет. Если текущая температура соответствует целевой температуре, слот отображается зеленым.

Целевая температура задается в определении тест-системы и не может быть изменена с сенсорного экрана.

Настройки охлаждения для слотов Sample (Образец), Reagents (Реагенты) и Assay (Тест-системы) можно включить, если штатив еще не загружен (предварительное охлаждение).

**Примечание**. Температура охлаждаемых позиций на протяжении всего цикла подготовки тест-систем документируется в файле результатов.

Чтобы включить охлаждение, выполните указанные ниже шаги.

1. Нажмите на кнопку с изображением снежинки слева от охлаждаемой позиции, для которой нужно включить охлаждение.

Охлаждение для этой позиции будет включено, и слот поменяет цвет на черный.

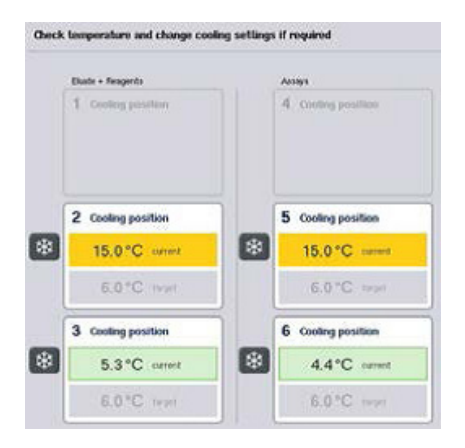

2. Чтобы выключить охлаждение, нажмите на кнопку с изображением снежинки слева от соответствующей охлаждаемой позиции.

Кнопка с изображением снежинки станет серой.

**Примечание**. Если в качестве штатива для тест-систем используется Rotor-Disc, поверх слотов 4–6 устанавливается блок Rotor-Disc Adapter Base Unit QS. В этом случае для слотов 4–6 требуется и отображается только одна кнопка со снежинкой.

**Примечание**. Если штатив загружен, выключить охлаждение невозможно.

#### 12.3.4 Запуск объединенного цикла обработки

1. Нажмите **Run** (Запуск) на экране **Integrated Run** (Объединенный цикл обработки).

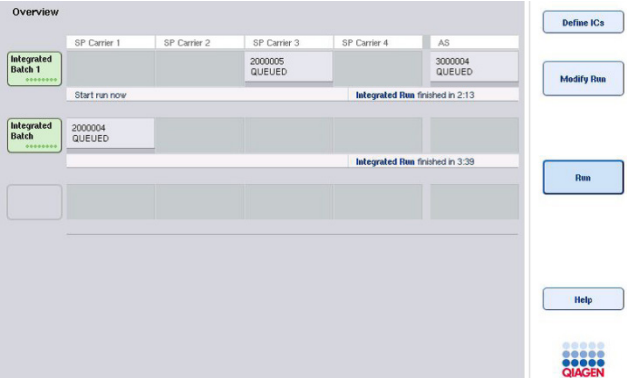

2. Состояние объединенного цикла обработки можно контролировать на экране **Integrated Run View** (Просмотр объединенного цикла обработки).

#### 12.3.5 Извлечение тест-систем после цикла обработки AS

После окончания цикла подготовки тест-системы в результате завершения или отмены необходимо извлечь тест-системы из ящика Assays (Тест-системы). Автоматическое извлечение тест-систем из QIAsymphony AS не предусмотрено.

Если статус цикла обработки отображается как **QUEUED** (В ОЧЕРЕДИ), **STOPPED** (ОСТАНОВЛЕН) или **COMPLETED** (ЗАВЕРШЕН), штативы с тест-системами можно вынуть.

> 1. Нажмите кнопку партии выполненной интегрированной партии на экране **Integrated Run Overview** (Объединенный цикл обработки – Обзор).

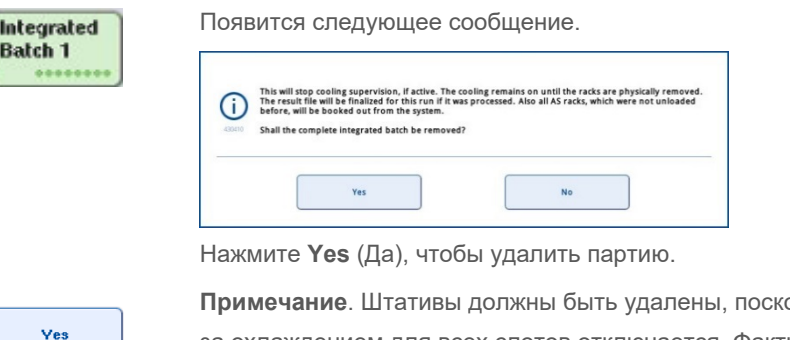

ольку надзор за охлаждением для всех слотов отключается. Фактически, охлаждение будет продолжаться до физического извлечения штативов, однако ошибки температуры распознаваться не будут.

- 2. Откройте ящик Assays (Тест-системы) и ящик Eluate and Reagents (Элюаты и реагенты). Появится экран **Assay Setup/Loading Information** (Подготовка тестсистемы/Информация о загрузке).
- 3. Извлеките все штативы, включая штативы с тест-системами.
- 4. Закройте ящики Assays (Тест-системы) и Eluate and Reagents (Элюаты и реагенты).
	- 5. На экране **Assay Setup/Loading Information** (Подготовка тестсистемы/Информация о загрузке) нажмите **Cancel** (Отменить). Появится экран **Overview** (Обзор).

Cancel

Если необходимо выполнить другие циклы обработки QIAsymphony AS, переходите к загрузке для следующего цикла обработки QIAsymphony AS.

**Примечание**. Инструкции по загрузке для следующего цикла обработки QIAsymphony AS уже выведены на экран. В данный момент можно перейти к загрузке следующей партии, но это не обязательно.
**Примечание**. В объединенном режиме штатив для образцов, остающийся в QIAsymphony SP, на этом этапе вынуть нельзя.

#### 12.3.6 Процедура после завершения цикла обработки

Когда будет завершено инвентарное сканирование и снова появится экран **Assay Setup/Loading Information** (Подготовка тест-системы/Информация о загрузке), выполните указанные ниже шаги.

- 1. извлеките штативы элюатов вместе с адаптерами из ящика Eluate (Элюаты) прибора QIAsymphony SP.
- 2. Извлеките пробирки и флаконы с реагентами вместе с адаптерами.
- 3. После каждого цикла обработки заменяйте мешок для использованных наконечников.

## 12.3.7 Приостановка, возобновление и остановка объединенного цикла обработки

#### **Приостановка цикла обработки QIAsymphony SP или QIAsymphony AS**

Цикл обработки на QIAsymphony SP или QIAsymphony AS можно приостановить, нажав кнопку **Pause SP** (Пауза SP) или **Pause AS** (Пауза AS) на экране **Integrated Run** (Объединенный цикл обработки). Цикл обработки на QIAsymphony SP или QIAsymphony AS приостанавливается после того, как завершится шаг пипетирования.

При нажатии кнопки **Pause SP** (Пауза SP) или **Pause AS** (Пауза AS) появляется экран, показанный на следующей иллюстрации.

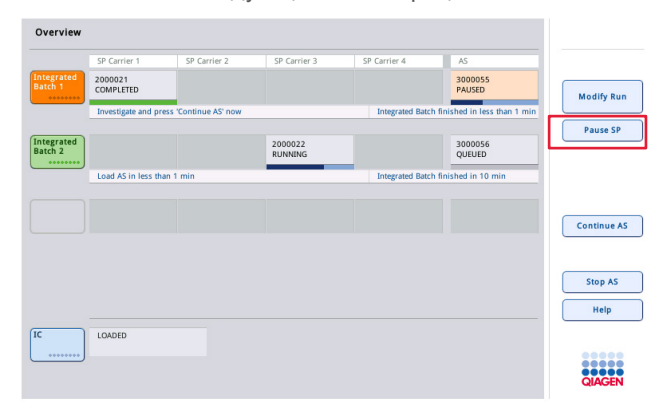

Когда цикл обработки приостановлен, есть две возможности: возобновить обработку или прервать ее.

**Примечание**. Приостановка цикла обработки прерывает процедуру пробоподготовки или подготовки тест-систем и может негативно сказаться на рабочих характеристиках.

**Примечание**. Приостанавливайте цикл обработки только в экстренных ситуациях.

**Примечание**. В случае приостановки цикла обработки на QIAsymphony SP или QIAsymphony AS и последующего возобновления обрабатываемые образцы помечаются как unclear (неясные).

#### **Возобновление цикла обработки**

Чтобы возобновить цикл обработки, нажмите **Continue SP** (Продолжить SP) или **Continue AS** (Продолжить AS). При приостановке и последующем возобновлении обработки на QIAsymphony SP/AS обработанные образцы будут помечены как unclear (неясные).

## **Остановка цикла обработки**

Когда цикл обработки на QIAsymphony SP или QIAsymphony AS приостановлен, нажмите кнопку **Stop SP** (Остановить SP) или **Stop AS** (Остановить AS), чтобы остановить объединенный цикл обработки. При нажатии **Stop SP** (Остановить SP) текущая обработка всех партий будет остановлена, но начатые партии AS будут завершены. При нажатии **Stop AS** (Остановить AS) текущая обработка всех партий SP будет завершена

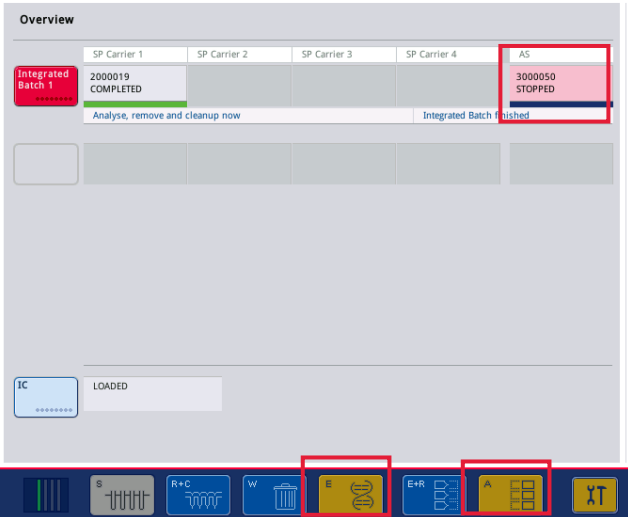

При остановке цикла обработки все обрабатываемые образцы помечаются как invalid (непригоден). Продолжение обработки этих образцов невозможно.

После остановки цикла обработки QIAsymphony SP или QIAsymphony AS пользователем или в результате ошибки начинают мигать кнопки затронутых ящиков. Нажмите на мигающие кнопки, чтобы отобразить предупреждения или сообщения об ошибках.

# 12.4 Независимый цикл обработки

#### <span id="page-146-0"></span>12.4.1 Задание независимого цикла подготовки тест-систем

Чтобы начать процесс определения тест-системы, нажмите голубую кнопку **New** (Новый) на экране **Overview** (Обзор) подготовки тест-системы.

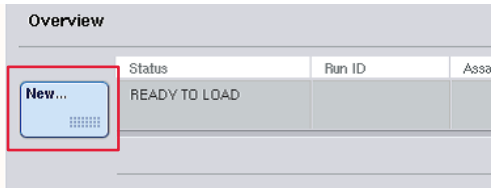

#### **Задание слотов Sample (Образец) и назначение штативов для образцов**

По умолчанию слоту 2 назначен тип Sample (Образец). Это назначение нельзя изменить. Слот 2 автоматически выбирается на экране **Sample Rack(s)** (Штатив(-ы) для образцов) и выделяется темно-желтым цветом.

Слот 1 по умолчанию имеет тип Reagents (Реагенты). Если необходимо, слот 1 можно переназначить и сделать вторым слотом Sample (Образец).

Каждому слоту Sample (Образец) необходимо назначить тип штатива и идентификатор штатива. Если имеется файл штатива, тип штатива и идентификатор штатива назначаются автоматически, когда файл штатива назначается слоту Sample (Образец). Если файла штатива нет, тип штатива и идентификатор штатива необходимо задать вручную.

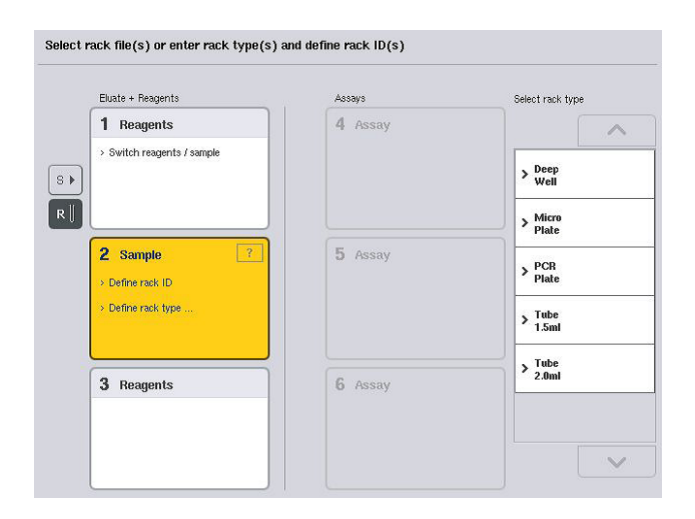

#### **Назначение дополнительного слота Sample (Образец)**

1. Нажмите кнопку **S** слева от слота 1 на экране **Sample Rack(s)** (Штатив(-ы) для образцов).

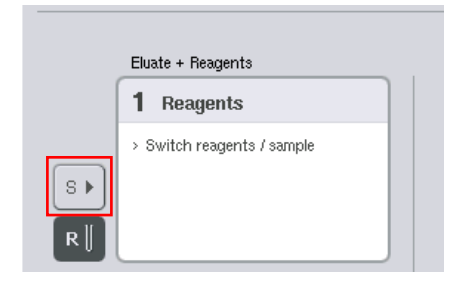

Слот Reagents (Реагенты) станет слотом Sample (Образец). Этот слот будет автоматически выбран и выделен темно-желтым цветом.

2. Чтобы изменить тип слота 1 с Sample (Образец) обратно на Reagents (Реагенты), нажмите кнопку **R**.

## **Назначение типа штатива**

Если файл штатива не используется, каждому назначенному слоту Sample (Образец) необходимо назначить тип штатива. Чтобы назначить тип штатива, выполните указанные ниже шаги.

- 1. Нажмите на слот Sample (Образец), чтобы выбрать его. Выбранный слот Sample (Образец) выделяется темно-желтым.
- 2. Выберите тип штатива в списке **Select rack type** (Выберите тип штатива). Выбранный тип штатива будет назначен выбранному слоту (слотам) Sample (Образец).

## **Назначение идентификаторов штативов для образцов**

Если файл штатива использоваться не будет, каждому назначенному слоту Sample (Образец) необходимо назначить идентификатор штатива.

Идентификатор штатива можно назначать вручную или автоматически. Назначенный идентификатор штатива будет использоваться для создания файла штатива. Имя файла штатива имеет формат **RackFile\_rack ID** (RackFile\_идентификатор штатива).

**Примечание**. Имейте в виду, что некоторые символы нельзя использовать в имени файла штатива, а ряд других символов подвергаются преобразованию.

**Примечание**. Если после ввода идентификатора штатива изменить тип штатива, идентификатор штатива останется прежним.

**Примечание**. При использовании штатива для элюции с пробирками, имеющими двухмерный штрих-код, в файле результата штрих-код пробирки элюата добавляется к идентификационному номеру образца через пробел. Для получения дополнительных сведений о включении функции использования штативов для элюции с пробирками, имеющими двухмерный штрих-код, см. раздел 6.2.2 Руководства пользователя QIAsymphony SP/AS, Общее описание (*QIAsymphony SP/AS User Manual — General Description*).

#### *Назначение идентификатора штатива для образцов вручную*

1. Выберите слот Sample (Образец).

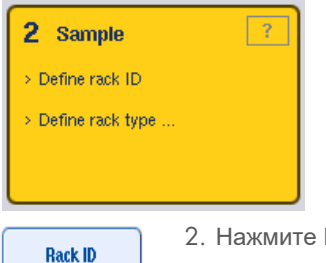

2. Нажмите Rack ID (ID штатива). Появится экран Manual Input (Ввод вручную).

- 3. Введите вручную идентификатор штатива на экране **Keyboard** (Клавиатуры). Также можно ввести идентификатор штатива с помощью сканера штрих-кодов.
- 4. Нажмите **OK**, чтобы вернуться на экран **Sample Rack(s)** (Штатив(-ы) для образцов). Введенный идентификатор штатива будет показан на экране. Если слоту Sample (Образец) уже был назначен какой-либо тип штатива, слот будет теперь иметь синий цвет.

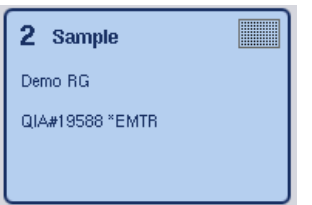

#### *Автоматическое назначение идентификатора штатива для образцов*

1. Выберите слот Sample (Образец).

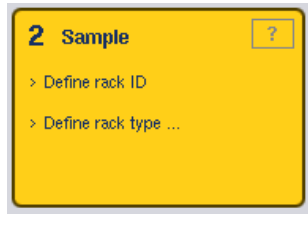

2. Нажмите **Automatic ID** (Автоматич. ID).

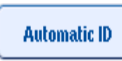

Программное обеспечение автоматически назначит идентификатор в формате **SlotNr\_RunID\_Suffix** (Номер слота\_идентификатор запуска\_суффикс) (например, S2\_1000002\_000).

3. Выбранным слотам Sample (Образец) будет автоматически назначен идентификатор штатива. Если слотам Sample (Образец) уже был назначен тип штатива, слоты будут отображаться синим.

## **Назначение файла штатива**

1. Нажмите на слот Sample (Образец), чтобы выбрать его. Проследите, чтобы был выбран только один слот Sample (Образец). Выбранный слот Sample (Образец) выделяется темно-желтым.

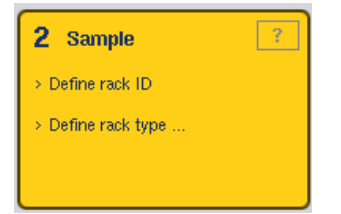

2. Чтобы отменить выбор слота Sample (Образец), нажмите на него. Цвет слота станет светло-желтым.

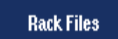

3. Нажмите **Rack Files** (Файлы штативов).

Появится список **Select rack file** (Выберите файл штатива).

4. Нажмите на файл штатива, чтобы выбрать его из списка.

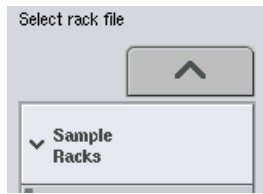

Имеется 3 типа файлов штативов — **Sample Racks (Штативы для образцов), Normalization Racks (Штативы нормализации)** и **Assay Racks (Штативы для тестсистемы)**. **Sample Racks** (Штативы для образцов) — это стандартные файлы штативов для образцов, используемые для задания цикла подготовки тест-систем. В определенных ситуациях в качестве штатива для образцов может использоваться штатив для тест-систем (например, при создании двухступенчатого анализа ОТ-ПЦР). В этом случае можно выбрать **Assay Rack** (Штатив для тест-системы).

Ves

5. При выборе файла штатива тест-системы появляется сообщение. Нажмите **Yes** (Да), чтобы продолжить.

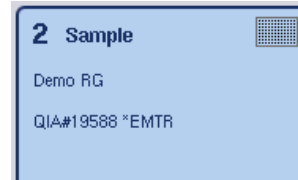

Выбранный файл штатива будет назначен выбранному слоту Sample (Образец). Выбранному слоту Sample (Образец) будут назначены тип штатива и идентификатор штатива, указанные в выбранном файле штатива. Слот Sample (Образец) станет синим и активируется кнопка **Next** (Далее).

**Примечание**. При использовании штатива для элюции с пробирками, имеющими двухмерный штрих-код, в файле результата штрих-код пробирки элюата добавляется к идентификационному номеру образца через пробел. Для получения дополнительных сведений о включении функции использования штативов для элюции с пробирками, имеющими двухмерный штрих-код, см. раздел 6.2.2 Руководства пользователя QIAsymphony SP/AS, Общее описание (*QIAsymphony SP/AS User Manual — General Description*).

## 12.4.2 Задание/проверка штативов для образцов

После назначения слотам Sample (Образец) файлов штативов и типов штативов необходимо задать позиции образцов и контролей и соответствующие объемы.

- 1. Нажмите **Next** (Далее) на экране **Sample Rack(s)** (Штатив(-ы) для образцов).
- 2. Появится экран **Sample Rack Layout** (Схема штатива для образцов).

На этом экране показана схема штатива для образцов в выбранном слоте Sample (Образец). Если были назначены два слота Sample (Образец), на экране будут показаны кнопки **Slot 1** (Слот 1) и **Slot 2** (Слот 2), с помощью которых можно переключаться между схемами двух слотов Sample (Образец).

Если были назначены файлы штативов, позиции образцов, контроли экстракции и объемы будут уже заданы и показаны на схеме штатива для образцов. В этом случае можно изменить только объемы образцов. Это может быть необходимо, если часть элюата была вручную извлечена из штатива перед его установкой в прибор QIAsymphony AS. Задать дополнительные позиции образцов невозможно.

Если файлы штативов не назначались, позиции образцов, позиции контролей и объемы необходимо задать вручную. Если файл штатива не был назначен, можно также изменить идентификаторы образцов.

**Примечание**. Образцы и (или) контроли экстракции, обработанные в QIAsymphony SP и помеченные как invalid (непригоден), выделяются красным. Такие invalid (непригодные) образцы и контроли экстракции не подлежат обработке в QIAsymphony AS и не могут быть выбраны пользователем на экране **Assay Assignment** (Назначение тест-системы). На экране **Assay Assignment** (Назначение тест-системы) invalid (непригодные) образцы отображаются как пустые лунки.

**Примечание**. Если в качестве файла штатива для образцов используется файл штатива для тест-систем, обозначения, используемые для стандартов тест-систем (Std), контролей без шаблона (NTC, NTC+IC, NTC–IC; где IC обозначает «внутренний контроль») и контролей тест-систем (AC) не отображаются на экране — указывается только объем. Нажмите на позицию (светло-желтую), чтобы выбрать ее, и затем выберите **Sample** (Образец), **EC+** или **EC–**, чтобы определить тип образца (здесь EC означает «контроль экстракции»).

После назначения штативу для образцов позиций и объемов образцов становится активной кнопка **Next** (Далее).

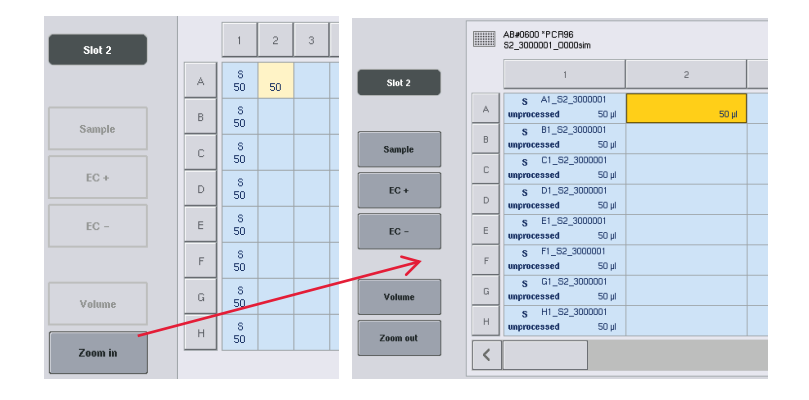

3. Нажмите **Zoom in** (Увеличить), чтобы просмотреть идентификаторы образцов.

**Примечание**. Возможны небольшие отклонения от ожидаемого объема элюата в зависимости от протоколов QIAsymphony SP. Это означает, что максимальное количество реакций, которое можно задать для одного образца, может не соответствовать доступному объему элюата.

## **Выбор позиций в штативе для образцов**

Прежде чем можно будет задавать образцы, контроли и объемы, необходимо выбрать позиции в штативе для образцов.

- Чтобы выбрать отдельные позиции, нажимайте на них на схеме штатива.
- Чтобы выбрать вертикальный или горизонтальный ряд целиком, нажмите на число или букву, соответствующие этому ряду.
- Чтобы выбрать все позиции, нажмите **Select All** (Выбрать все).
- Чтобы выбрать блок позиций, нажмите на одну позицию и перемещением пальца по экрану выделите смежные позиции.

**Примечание**. Выбранные позиции отображаются темно-синим.

#### **Задайте позиции образцов и контролей экстракции**

Если не был назначен файл штатива, необходимо определить позиции образцов. Чтобы определить позиции образцов, выполните указанные ниже шаги.

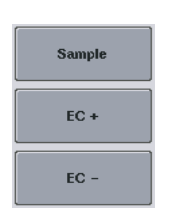

- 1. Выберите позиции, в которых содержатся образцы.
- 2. Нажмите **Sample** (Образец), **EC+** или **EC–**, чтобы назначить образцы или контроли экстракции выбранным позициям. У каждой выбранной позиции появится символ **S**, **EC+** или **EC–**. Эти позиции будут отображаться желтым, и их выбор будет автоматически снят.

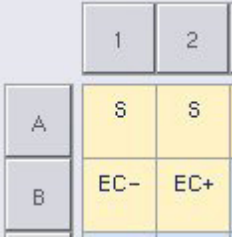

Clear

3. Чтобы удалить ранее назначенные позиции, выберите их и нажмите **Clear** (Очистить).

#### **Изменение/задание объемов образцов**

Объем образца в каждой позиции штатива для образцов не проверяется при инвентарном сканировании; поэтому важно задавать объемы вручную без ошибок.

4. Выберите позиции показанного на экране штатива для образцов, для которых вы хотите задать или изменить данные.

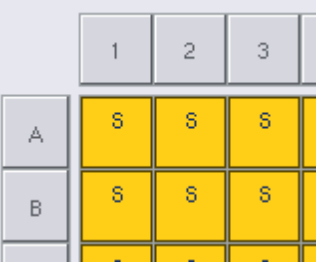

**Volume** 

5. Нажмите **Volume** (Объем).

Появится экран **Manual Input** (Ввод вручную).

6. Введите объем с помощью экрана **Keyboard** (Клавиатура).

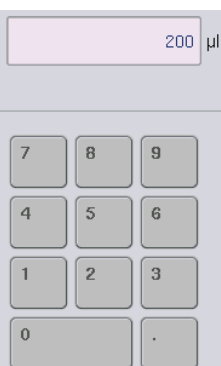

**Примечание**. Значение 0 мкл не является допустимым. Если в позиции отсутствует образец, удалите назначение образца для этой позиции (см. ниже).

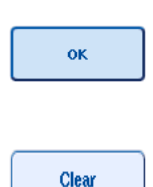

## 7. Нажмите **OK**.

Появится экран **Sample Rack Layout** (Схема штатива для образцов) и будут показаны обновленные объемы.

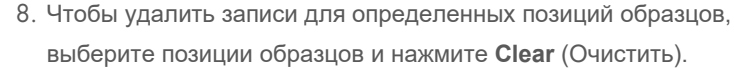

**Примечание**. Если в позиции отсутствует образец, удалите назначение образца для этой позиции. Для этого выберите позицию на экране **Sample Rack Layout** (Схема штатива для образцов) и нажмите **Clear** (Очистить). Если используется файл штатива, удалить назначение образца невозможно.

## **Просмотр и редактирование идентификаторов образцов**

Образцам автоматически назначаются идентификаторы по умолчанию на основании позиции, номера слота и идентификатора цикла обработки (например, **B1\_S2\_100000061**). Контроли экстракции также помечаются **EC+** или **EC–**. Для просмотра идентификаторов образцов нажмите **Zoom In** (Увеличить). Для перемещения по схеме штатива используйте кнопки со стрелками.

При желании автоматически назначенные идентификаторы образцов можно отредактировать.

**Примечание**. Если использовался файл штатива, изменить идентификаторы образцов нельзя.

#### **Изменение идентификатора образца**

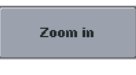

1. Нажмите **Zoom In** (Увеличить). Будет показано увеличенное изображение позиций образцов.

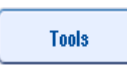

2. Перейдите на вкладку **Tools** (Инструменты). Будет показано меню **Tools** (Инструменты).

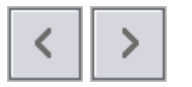

FC+ A1\_82\_3000003 unprocessed 200 µl EC+ B1\_82\_3000003

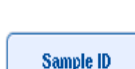

4. Выберите позицию образца, нажав на нее. Цвет выбранной позиции станет темно-синим.

3. Для перемещения по позициям образцов используйте

- 5. Нажмите **Sample ID** (Идентификатор образца). Появится экран **Manual Input** (Ввод вручную).
- 6. Введите идентификатор образца с клавиатуры или с помощью сканера штрих-кодов.

 $\alpha$ 

7. Нажмите **OK**.

стрелки.

8. Повторите шаги 1–6 для всех идентификаторов образцов, которые подлежат изменению.

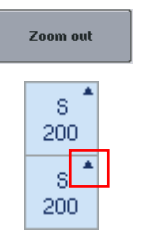

9. Чтобы вернуться к исходному виду, нажмите **Zoom Out** (Уменьшить).

Позиции образцов с измененными идентификаторами образцов будут отмечены маленькими треугольниками в правом верхнем углу.

## 12.4.3 Задание тест-системы для обработки в цикле обработки

Чтобы указать, какие тест-системы будут обрабатываться в цикле обработки, нажмите **Next** (Далее) на экране **Sample Rack Layout** (Схема штатива для образцов).

Появится экран **Assay Selection** (Выбор тест-системы).

На этом экране можно выбирать **Assay panels** (Панели тест-систем) и Assay Parameter Sets (Наборы характеристик тест-системы).

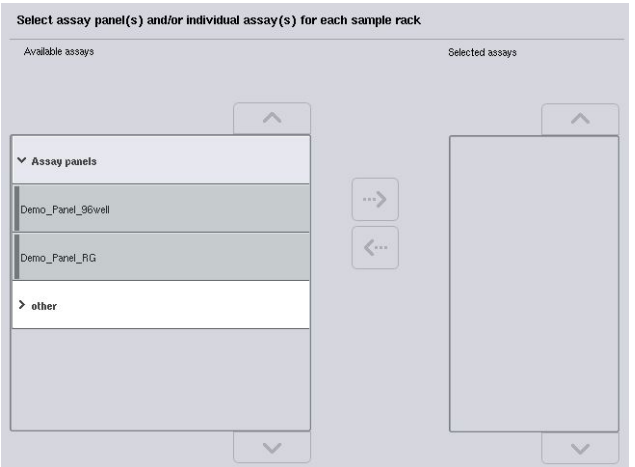

Набор характеристик тест-систем содержит всю информацию о тест-системе (например, количество повторов, контролей тест-систем и стандартов тест-систем). Каждый набор характеристик тест-систем ссылается на файл определения тест-системы. В определении тест-системы определяются процесс подготовки тест-системы, реагенты и параметры пипетирования. Кроме того, если в тест-системе используется нормализация, набор характеристик тест-систем может ссылаться на файл определения нормализации. Определение нормализации указывает реагенты и параметры пипетирования для шага нормализации.

В одном цикле обработки можно подготовить несколько разных тест-систем, при условии что наборы характеристик тест-систем используют один и тот же выходной формат. Количество реплик в наборе характеристик тест-систем, включая количество стандартов и контролей тест-систем для конкретной тест-системы, можно указать/изменить на сенсорном экране. Параметры также можно модифицировать в редакторе **Process Definition** (Определения процессов) в QIAsymphony Management Console.

Более подробную информацию см. в разделе 14.7 Руководства пользователя QIAsymphony Management Console (*QIAsymphony Management Console User Manual*).

Наборы характеристик тест-систем можно группировать в панели тест-систем. Один набор характеристик тест-систем может входить в несколько панелей тест-систем. При выборе панели тест-системы все связанные наборы характеристик тест-систем выбираются и отображаются в списке **Selected assays** (Выбранные тест-системы). Если какая-либо из выбранных тест-систем не требуется, ее нужно исключить из выбранных вручную.

Кроме того, наборы характеристик тест-систем можно сортировать по различным категориям. Все доступные панели и категории перечислены в списке **Available assays** (Доступные тест-системы). Все наборы характеристик тест-систем, не входящие в категории, перечисляются в списке **Other** (Другие).

#### **Выбор наборов характеристик тест-систем**

Наборы характеристик тест-систем можно назначать вручную или с помощью рабочих списков.

Рабочий список определяет, какие наборы характеристик тест-систем следует применять при обработке конкретных образцов. Если для заданных идентификаторов образцов доступен хотя бы один рабочий список, по умолчанию используется режим **Work List** (Рабочий список).

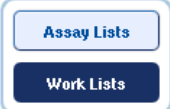

В этом случае кнопка **Work Lists** (Рабочие списки) активна и имеет темно-синий цвет.

В списке **Available assays** (Доступные тест-системы) отображаются только наборы характеристик тест-систем, заданные рабочим списком.

Если рабочий список недоступен или если необходимо обработать тест-системы, не указанные в рабочем списке, можно выбрать панели тест-систем и индивидуальные тестсистемы вручную.

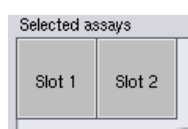

- 1. Если определено больше одного слота Sample (Образец), выберите слот, которому вы хотите назначить тест-систему, используя вкладки вверху списка **Selected assays** (Выбранные тест-системы). Если вы хотите назначить тестсистему обоим слотам, выберите вкладку **Slots 1/2** (Слоты 1/2).
- 2. Выберите панели тест-систем или индивидуальные тестсистемы из категории **Available assays** (Доступные тестсистемы).

Тест-системы можно распределить по разделам (например, **Assay panels** (Панели тестсистем) и **other** (Другие)); это можно изменить в редакторе **Process Definition** (Определения процессов) QIAsymphony Management Console.

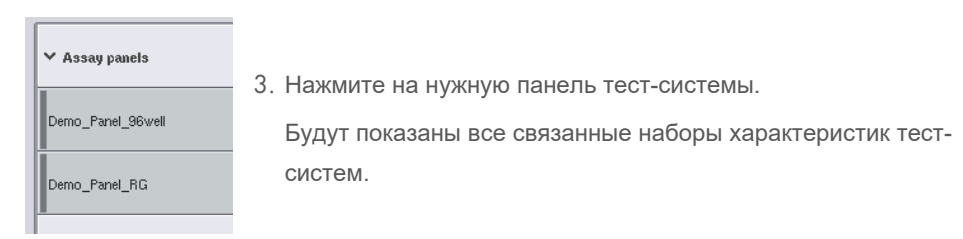

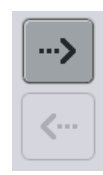

4. Нажмите на стрелку вправо в центре экрана, чтобы переместить выбранную панель тест-системы. Все наборы характеристик тест-систем, связанные с выбранной панелью тест-систем, будут автоматически показаны в списке **Selected assays** (Выбранные тестсистемы).

**Примечание**. Если вы не хотите выполнять какие-либо из перечисленных тест-систем, нажмите на ненужную тест-систему, чтобы выбрать ее, а затем нажмите стрелку влево. Выбранная тест-система будет удалена из списка **Selected assays** (Выбранные тестсистемы).

## 12.4.4 Назначение выбранных тест-систем позициям образцов

Если на экране **Assay Selection** (Выбор тест-системы) выбрано больше одного набора характеристик тест-систем, появляется опция **Assign each assay individually?** (Назначить каждую тест-систему отдельно?).

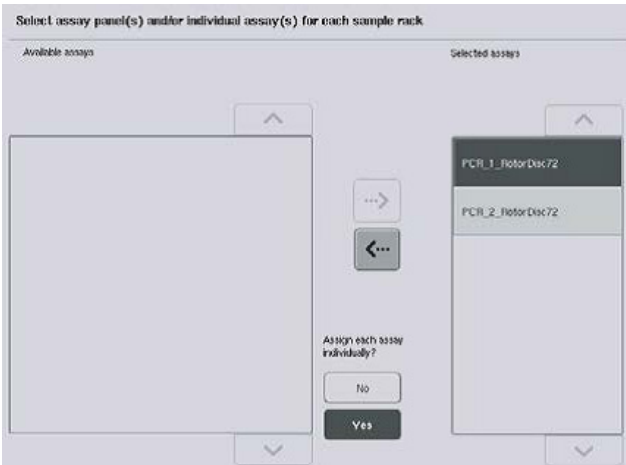

По умолчанию выбрано значение **Yes** (Да).

Это означает, что выбранные наборы характеристик тест-систем необходимо будет назначать позициям образцов в штативе для образцов индивидуально (т.е. каждый набор характеристик тест-систем не обязательно будет назначен каждому образцу).

Если образцы планируется обрабатывать с использованием всех выбранных наборов характеристик тест-систем, выберите **No** (Нет).

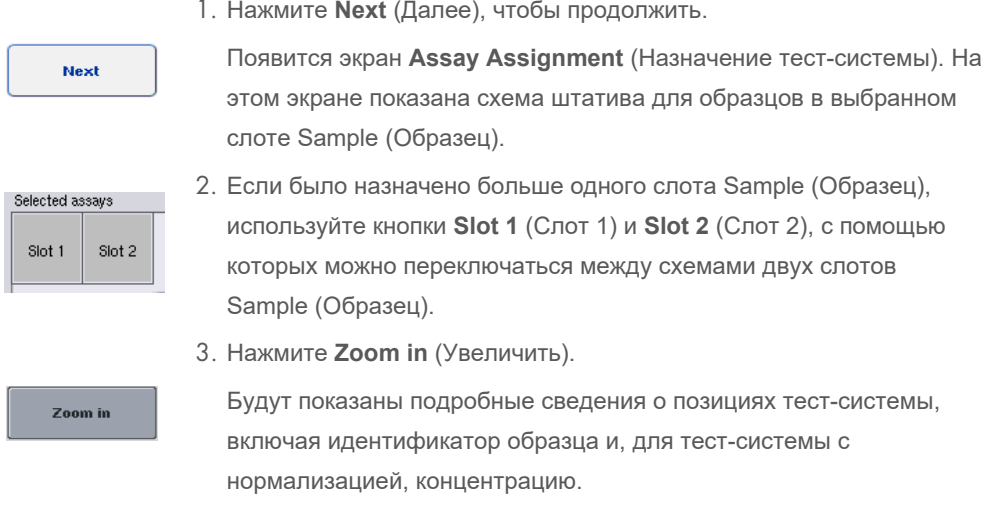

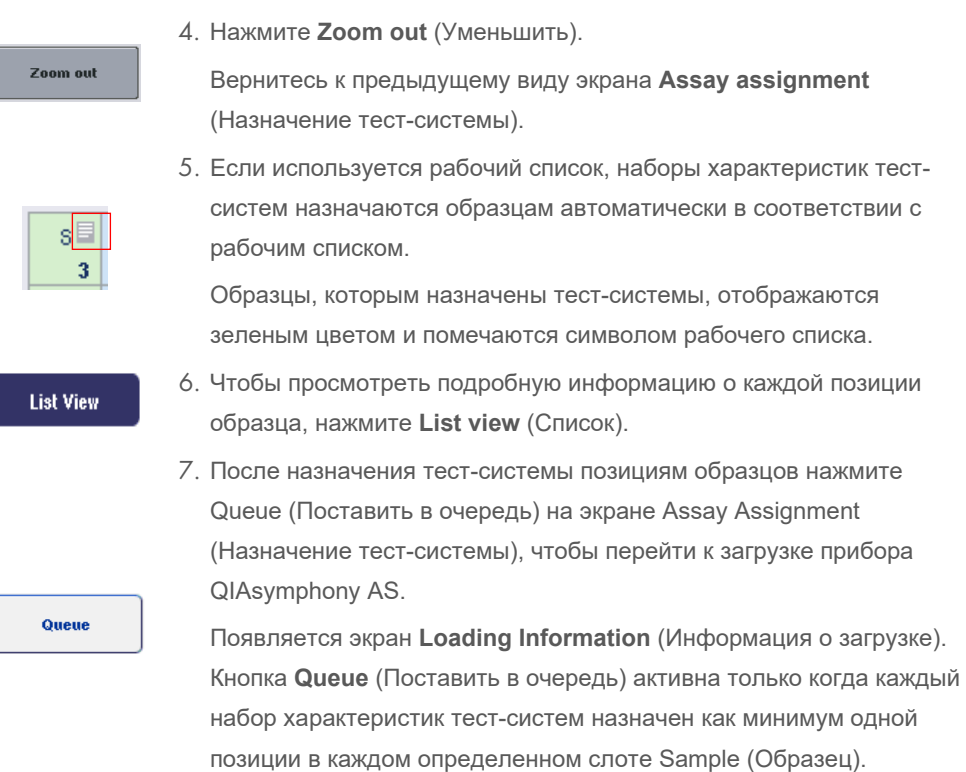

Если рабочий список отсутствует, наборы характеристик тест-систем необходимо назначить образцам вручную.

В цикле подготовки тест-систем будут обработаны только образцы, которым назначены тест-системы.

**Примечание**. После нажатия кнопки **Queue** (Поставить в очередь) назначения и изменения наборов характеристик тест-систем сохраняются в памяти прибора без возможности изменения. Возврат к экрану **Assay Assignment** (Назначение тест-системы) невозможен. Если нажать **Cancel** (Отменить), все заданные настройки будут удалены. Нажмите **Yes** (Да) для подтверждения.

## *Назначение наборов характеристик тест-систем вручную*

1. Выберите среди вкладок набор характеристик тест-систем, который хотите назначить.

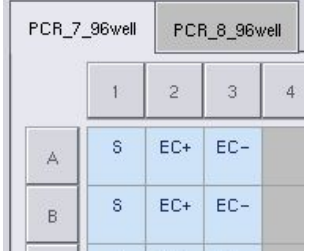

Если вы выбрали вариант **No** (Нет) для опции **Assign each assay individually?** (Назначить каждую тест-систему отдельно?) на экране **Assay Selection** (Выбор тестсистемы), выбрать индивидуальные тест-системы будет невозможно. Автоматически будет выбрана одна вкладка **All Assays** (Все тест-системы)

Assign

2. Выберите позиции образцов, которым хотите назначить набор характеристик тест-систем, и нажмите **Assign** (Назначить).

Выбранные наборы характеристик тест-систем будут назначены выбранным позициям. В правом нижнем углу назначенных позиций образцов появится число. Это число указывает количество наборов характеристик тест-систем, назначенных конкретному образцу.

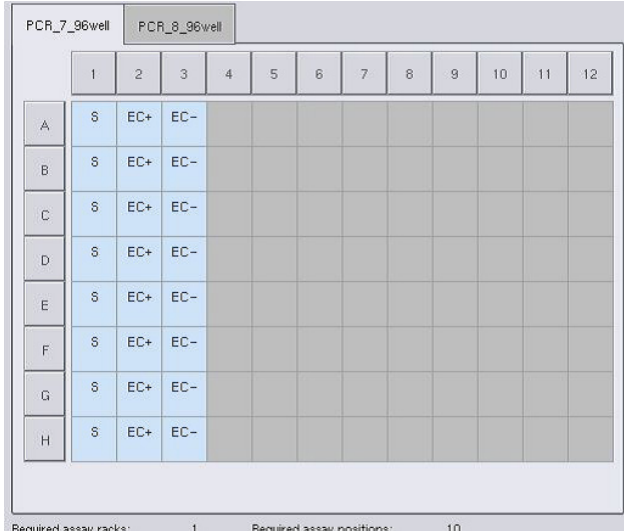

**Примечание**. Кнопка **Queue** (Поставить в очередь) становится активной, когда каждой тест-системе назначен хотя бы один образец и хотя бы один образец назначен каждому слоту.

## 12.4.5 Изменение характеристик тест-систем

Назначенный набор характеристик тест-систем определяет параметры по умолчанию для цикла обработки. Чтобы изменить параметры тест-системы, выполните следующие действия:

**Specifications** 

1. Нажмите **Specifications** (Параметры).

Появится экран **Assay Specifications** (Характеристики тестсистемы).

2. Выберите вкладку набора характеристик тест-систем. Появится список **Assay Parameter Set** (Набор характеристик тест-систем).

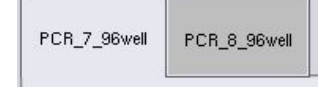

3. Выберите в списке набор характеристик тест-систем, для которого вы хотите изменить параметры.

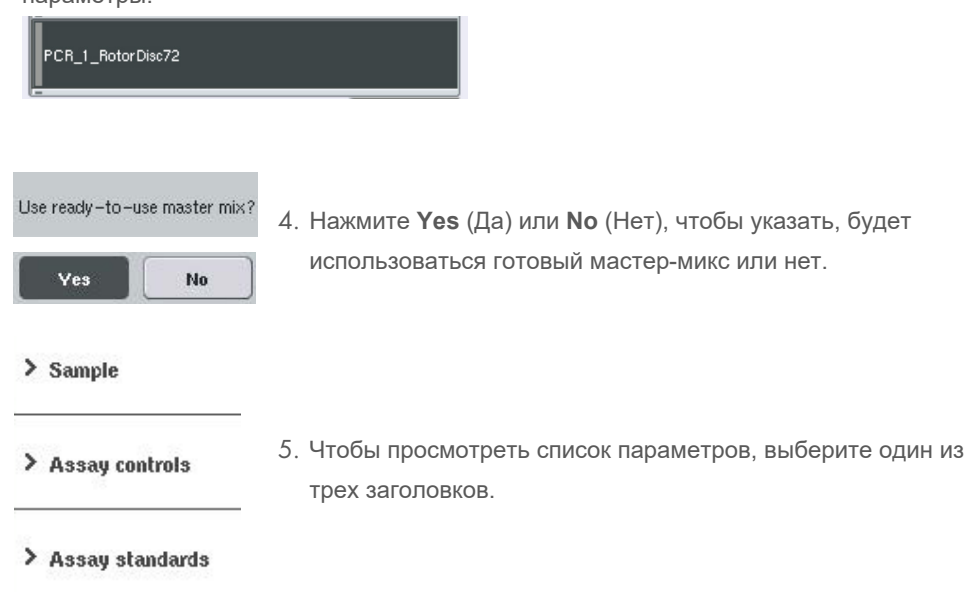

6. Измените желаемые параметры.

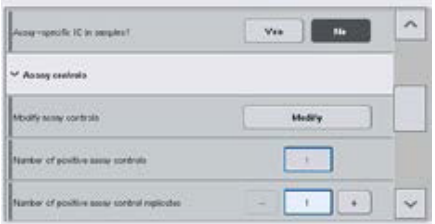

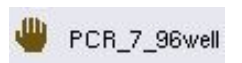

**OK** 

После изменения параметра соответствующее значение будет показано зеленым. На вкладке активной тест-системы рядом с измененным параметров отображается значок ладони.

7. Нажмите **OK**.

Все изменения будут сохранены, и система вернется к экрану **Assay Assignment** (Назначение тест-системы).

**Примечание**. Для наборов характеристик тест-систем, доступных в режиме Read only (Только чтение), можно изменить только количество повторов.

**Примечание**. Для определенных пользователем режимов вывода количество повторов для контролей тест-систем и стандартов тест-систем изменить невозможно.

**Примечание**. Пустые позиции, определенные пользовательским режимом вывода, проанализировать в приложении Rotor-Gene AssayManager невозможно.

**Примечание**. В режиме рабочего списка изменить параметры тест-системы невозможно.

**Примечание**. Измененные параметры не сохраняются в наборе характеристик тестсистем. Они действуют только для текущего цикла обработки. Чтобы изменить параметры в наборе характеристик тест-систем для будущих циклов обработки, используйте редактор **Process Definition** (Определения процессов) в QIAsymphony Management Console. Подробнее см. Руководство пользователя QIAsymphony Management Console (*QIAsymphony Management Console User Manual*).

## 12.4.6 Постановка в очередь независимого цикла подготовки тест-систем

Когда определение тест-системы будет закончено, можно поставить цикл подготовки тестсистем в очередь. Порядок действий:

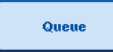

1. Нажмите **Queue** (Поставить в очередь) на экране **Assay Assignment** (Назначение тест-системы).

Приборы QIAsymphony SP/AS проверят цикл подготовки тест-систем и создадут файл информации о загрузке.

После того как цикл подготовки тест-систем поставлен в очередь, вернуться к процессу определения тест-системы невозможно

2. Появляется экран **Loading Information** (Информация о загрузке). Теперь можно загрузить рабочий стол прибора. Подробнее см. раздел [12.4.1](#page-146-0)

#### <span id="page-163-1"></span>12.4.7 Проверка цикла подготовки тест-систем

Приборы QIAsymphony SP/AS проверяют все введенные параметры цикла подготовки тестсистем и определяют, можно ли загрузить этот цикл. Процесс включает в себя следующие проверки:

- Проверка того, что количество требуемых позиций тест-систем не превышает количества позиций, доступных в штативах для тест-систем, с учетом заданных наборов характеристик тест-систем (проверяется внутренним программным обеспечением)
- Проверка того, что требуемый общий объем мастер-микса не превышает доступного объема в самом большом флаконе мастер-микса (проверяется внутренним программным обеспечением)
- Для позиций образцов, требующих нормализации, проверяется соответствие указанных параметров разведения заданному диапазону

Если какое-либо требование не выполнено, появляется сообщение об ошибке, информирующее пользователя о том, что не так. Цикл обработки невозможно загрузить, пока сообщение не будет подтверждено и проблема исправлена.

## **Создание файла информации о загрузке**

В случае нажатия кнопки **Queue** (Поставить в очередь) при активной опции **Auto Transfer** (Автоперенос) будет создан и распечатан файл информации о загрузке. Файл информации о загрузке содержит всю информацию, необходимую пользователю для загрузки реагентов, штативов для образцов, штативов для тест-систем и одноразовых наконечников с фильтром в ящики QIAsymphony AS.

Подробную информацию об инструменте **Auto Transfer** (Автоперенос) см. в разделе 8 *Руководства пользователя QIAsymphony Management Console*.

## <span id="page-163-0"></span>12.4.8 Загрузка независимого цикла обработки

Информацию о загрузке QIAsymphony AS см. в разделе [12.4.8.](#page-163-0)

Если независимый цикл обработки включает в себя шаг нормализации, см. следующие разделы.

# **Просмотр информации о загрузке (только для цикла подготовки тест-систем с нормализацией)**

Нажмите на слот **Normalization** (Нормализация) на экране **Loading information** (Информация о загрузке) для просмотра подробной информации о необходимом штативе для нормализации.

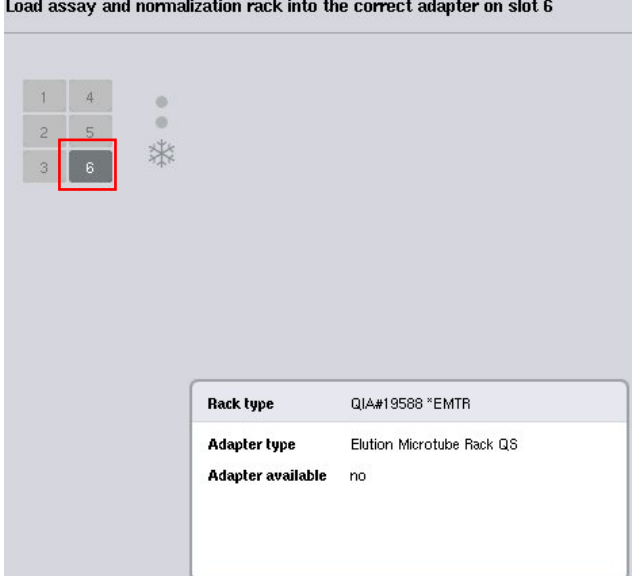

Экран **Assay Setup/Loading Information** (Подготовка тест-системы/Информация о загрузке).

# **Загрузка штатива для нормализации (только для цикла подготовки тест-систем с нормализацией)**

Чтобы загрузить штатив для нормализации, выполните следующие действия:

- 1. Откройте ящик Assays (Тест-системы), если он еще не открыт. Будет включено временное охлаждение указанных слотов.
- 2. На экране **Assay Setup/Loading information** (Подготовка тест-системы/Информация о загрузке) нажмите на слот **Normalization** (Нормализация) (показан желтым).

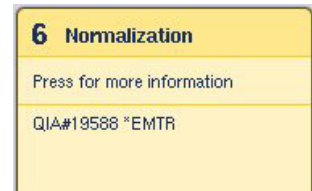

Будет показана подробная информация о загрузке для слота.

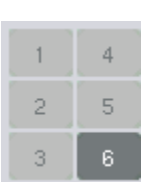

- 3. Поместите пустой штатив для нормализации в необходимый адаптер на слоте 6 или, если будет запрошено программным обеспечением, на слоте 4 для двухэтапной нормализации или при превышении числа позиций реакции для одного штатива для нормализации.
- Load
- 4. Нажмите **Load** (Загрузить). Снова появится экран **Assay Setup/Loading information** (Подготовка тестсистемы/Информация о загрузке).

Загруженный слот теперь отображается синим.

5. Оставьте ящик Assays (Тест-системы) открытым для загрузки одноразовых -наконечников с фильтром (см. [Загрузка одноразовых наконечников с](#page-140-0)  [фильтром](#page-140-0) на стр[. 141\)](#page-140-0).

**Примечание**. Проследите, чтобы штатив для нормализации был установлен в подходящий адаптер.

**Примечание**. Не загружайте частично заполненные штативы для нормализации.

## 12.4.9 Проверка температур охлаждения

Инструкции по проверке температур охлаждения см. в разделе [12.3.3.](#page-141-0) 

#### 12.4.10 Запуск независимого цикла обработки

Дождитесь, пока для охлаждаемых позиций будут достигнуты целевые температуры (т.е. когда они будут отображаться зеленым на экране Подготовка тест-системы — **Overview** (Обзор)).

Нажмите **Run** (Запуск) на экране Подготовка тест-системы — **Overview** (Обзор).

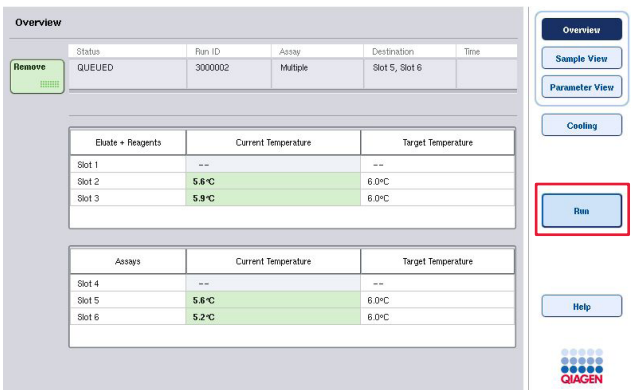

Если после нажатия кнопки **Queue** (Поставить в очередь) было выполнено инвентарное сканирование, если проверка не выявила никаких ошибок и после этого не было сделано никаких изменений, инвентарное сканирование будет пропущено, и цикл подготовки тестсистем будет начат немедленно.

Если после нажатия кнопки **Queue** (Поставить в очередь) не было выполнено инвентарное сканирование, появится сообщение с предложением выполнить инвентарное сканирование для каждого ящика.

Подробную информацию о проверке цикла подготовки тест-систем см. в разделе [12.4.7.](#page-163-1)

#### 12.4.11 Извлечение тест-системы после независимого цикла обработки

После окончания цикла подготовки тест-системы в результате завершения или отмены необходимо извлечь тест-системы из ящика Assays (Тест-системы). Автоматическое извлечение тест-системы из QIAsymphony AS не предусмотрено.

Если статус цикла обработки отображается как **QUEUED** (В ОЧЕРЕДИ), **STOPPED** (ОСТАНОВЛЕН) или **COMPLETED** (ЗАВЕРШЕН), штативы с тест-системами можно вынуть. Извлечение тест-системы после независимого цикла обработки выполняется так же, как после цикла обработки AS; см. раздел [12.3.5.](#page-143-0) Или выполните указанные ниже шаги.

1. Откройте ящик Assays (Тест-системы).

Появится экран **Assay Setup/Loading Information** (Подготовка тестсистемы/Информация о загрузке).

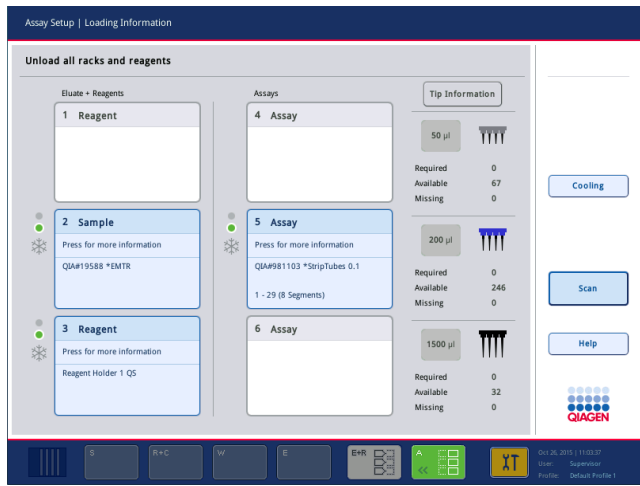

2. Нажмите на первый штатив с тест-системами, который хотите извлечь.

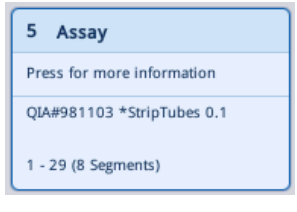

Будет показан экран с подробной информацией для слота.

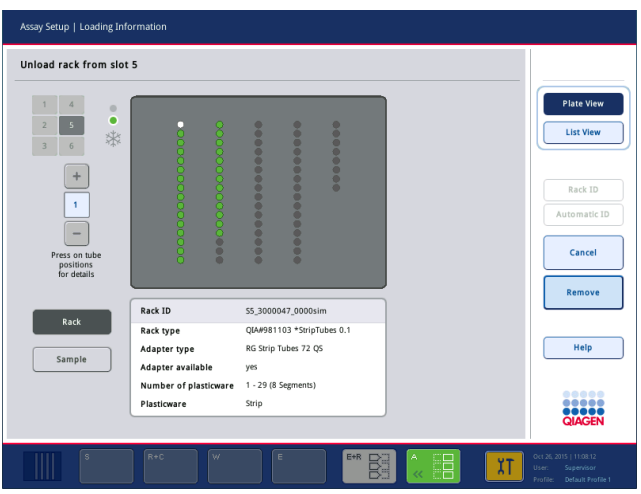

3. Нажмите **Remove** (Извлечь) и выгрузите штатив.

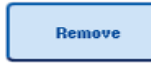

Снова появится экран **Assay Setup/Loading Information** (Подготовка тест-системы/Информация о загрузке). Слот Assays (Тест-системы) теперь отображается белым цветом и охлаждение слота выключается.

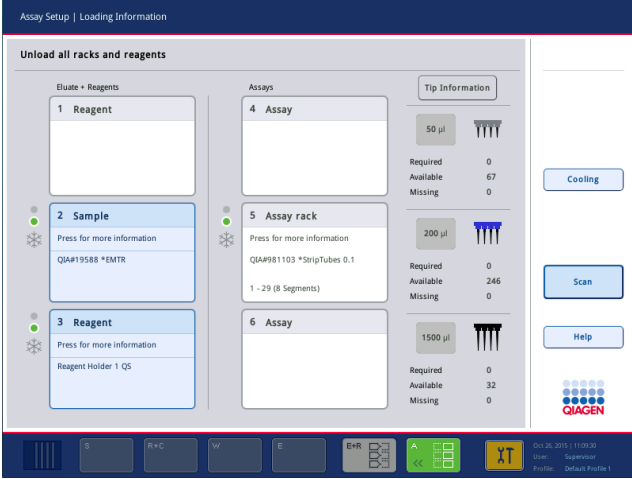

4. Закройте ящик Assays (Тест-системы).

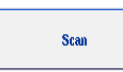

5. Нажмите **Scan** (Сканирование). Появится диалоговое окно.

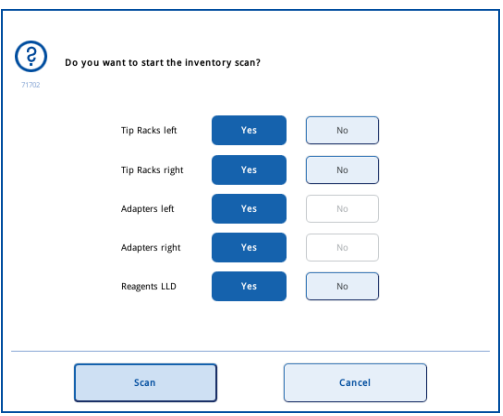

6. Выберите **Yes** (Да) только в группе **Adapters right** (Адаптеры справа). Нажмите **Scan** (Сканирование).

#### **Разгрузка рабочего стола**

После завершения инвентарного сканирования вновь появляется экран **Assay Setup/ Loading Information** (Подготовка тест-системы/Информация о загрузке). Порядок действий:

- 1. Откройте ящики Eluate and Reagents (Элюаты и реагенты) и Assays (Тест-системы). Появляется экран **Loading Information** (Информация о загрузке).
- 2. Нажмите на штатив для образцов, который вы намерены извлечь.

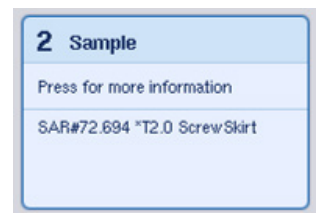

Появится экран с подробной информацией для этого слота.

Remove

3. Выгрузите выбранный штатив для образцов из ящика и затем нажмите **Remove** (Удалить) на сенсорном экране. Если имеется второй штатив для образцов, повторите этот процесс для другого штатива.

4. Нажмите на штатив с реагентами, который хотите извлечь.

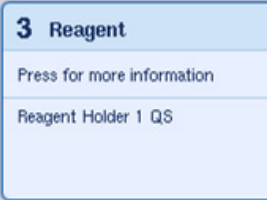

Появится экран с подробной информацией для этого слота.

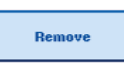

5. Выгрузите штатив с реагентами из ящика и затем нажмите **Remove** (Удалить) на сенсорном экране. Если имеется второй штатив для реагентов, повторите этот процесс для другого штатива.

6. Если имеется штатив для нормализации, нажмите на соответствующий слот.

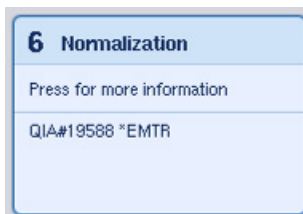

Появится экран с подробной информацией для этого слота.

7. Выгрузите штатив для нормализации из ящика.

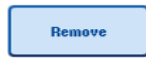

- 8. Нажмите **Remove** (Удалить) на сенсорном экране.
- 9. извлеките пустые штативы с наконечниками.
- 10. Опорожните пустой мешок для использованных наконечников.

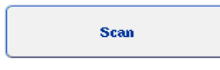

11. Закройте ящики и нажмите **Scan** (Сканирование), чтобы выполнить инвентарное сканирование.

После завершения инвентарного сканирования появится экран **Assay Setup** (Подготовка тест-системы) **Overview** (Обзор).

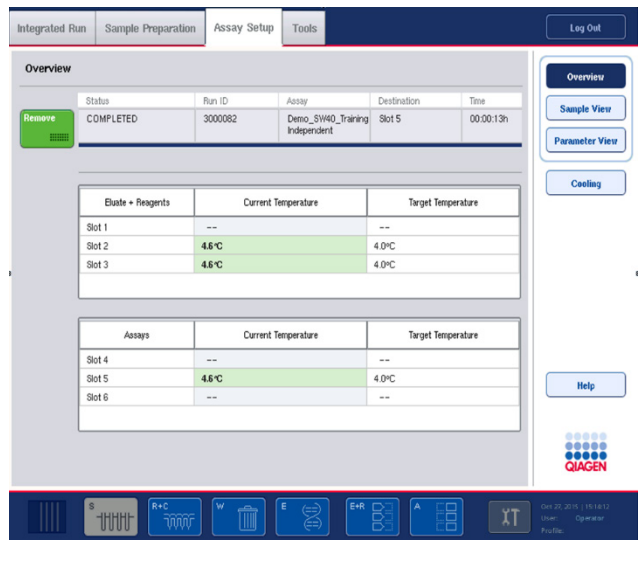

Remove  $\begin{tabular}{|c|c|} \hline \quad \quad & \quad \quad & \quad \quad & \quad \quad \\ \hline \end{tabular}$ 

12. Нажмите кнопку **Remove** (Удалить) на экране Подготовка тест-системы — **Overview** (Обзор).

**Примечание**. Штатив для нормализации, содержащий неиспользованные позиции нельзя использовать для последующих циклов в качестве штатива для нормализации, но его можно загрузить как штатив для элюции.

# 12.4.12 Приостановка, возобновление и остановка независимого цикла обработки

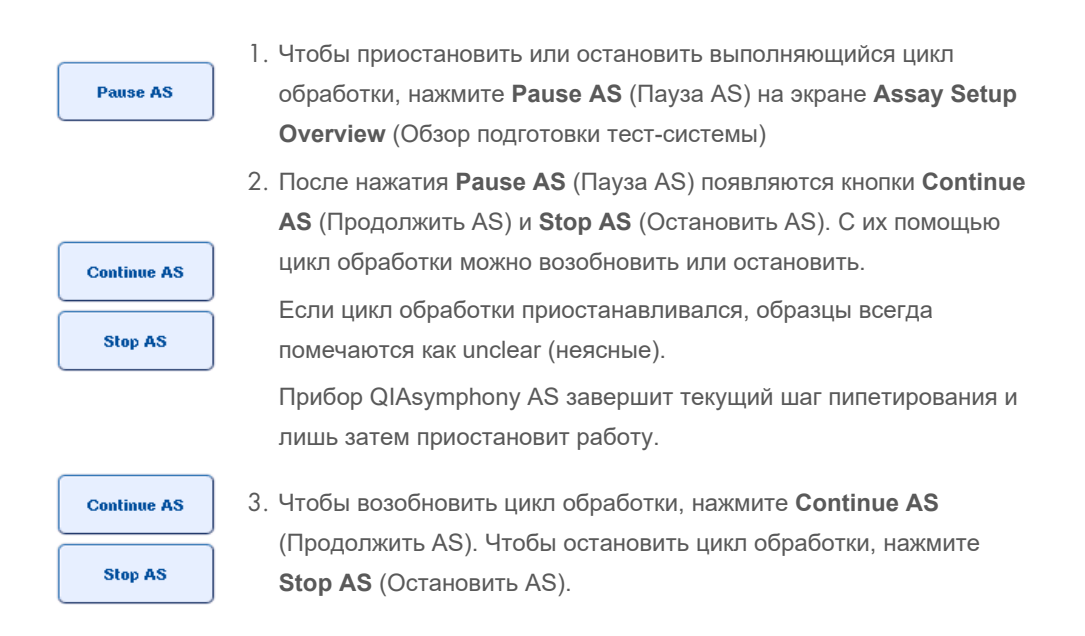

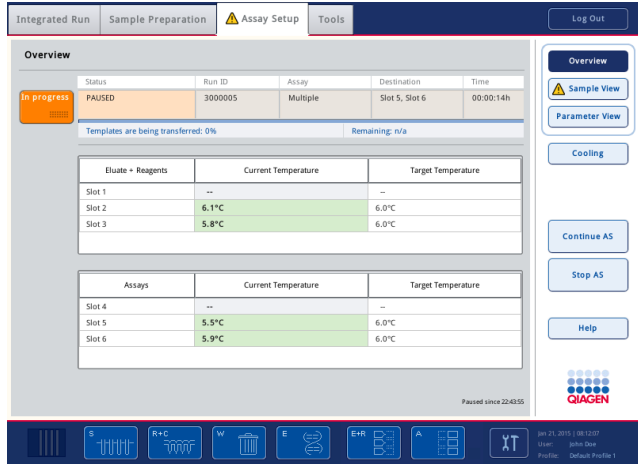

**Примечание**. Приостановка цикла обработки прерывает процедуру подготовки тестсистем и может негативно сказаться на характеристиках тест-системы. Приостанавливайте цикл обработки только в экстренных ситуациях.

При остановке цикла обработки все образцы помечаются в файле результатов как invalid (непригоден). Продолжение обработки этих образцов на QIAsymphony AS невозможно.

Если цикл обработки отменен, извлеките тест-систему в соответствии с процедурой, описанной в разделе [12.3.5.](#page-143-0) Образцы могут быть пригодны для дальнейшей обработки вручную, подробнее см. раздел 2.19 «Восстановление протокола» в Руководстве пользователя QIAsymphony SP/AS, Работа с QIAsymphony AS (*QIAsymphony SP/AS User Manual — Operating the QIAsymphony AS*).

## 12.5 Выполнение инвентарного сканирования (AS)

Перед выполнением цикла подготовки тест-систем должно быть выполнено инвентарное сканирование каждого из ящиков QIAsymphony AS. Это делается так же, как для ящиков QIAsymphony SP.

# 12.5.1 Инвентарное сканирование ящика Eluate and Reagents (Элюаты и реагенты)

Инвентарное сканирование ящика Eluate and Reagents (Элюаты и реагенты) состоит из следующей последовательности шагов:

- 1. Сканируются штрих-коды слотов 1–3 или штрих-коды адаптеров в слотах 1–3. **Примечание.** Для каждого слота выполняется сканирование штрих-кода слота или, если в слоте установлен адаптер, штрих-кода адаптера.
	- Сканируются штрих-коды слотов 1–3, чтобы определить, свободны они или заняты.
	- Сканируются штрих-коды адаптеров в слотах 1–3, чтобы определить, какого типа адаптер установлен в каждом слоте.

Если фактическое состояние слотов/адаптеров не соответствует ожидаемому, появляется сообщение с предложением пользователю устранить проблему.

**Примечание**. Прибор QIAsymphony AS не способен определить тип расходных материалов в адаптере. Поэтому важно загружать в адаптеры правильные планшеты/пробирки в соответствии с указаниями программного обеспечения.

- 2. Сканируются слоты штативов с наконечниками.
	- Сканирование одноразовых наконечников с фильтром проверяет, что загружены наконечники правильного типа и их количество достаточно для заданного цикла подготовки тест-систем.
	- Если в первой и последней позициях штатива с наконечниками обнаружены наконечники, штатив с наконечниками считается полным. Если первый или последний наконечники отсутствуют, выполняется полное сканирование для подсчета количества наконечников в штативе.

 Если наконечников с фильтром какого-либо типа недостаточно, на сенсорном экране появляется сообщение с инструкцией пользователю загрузить еще наконечники.

**Примечание**. Если наконечников недостаточно для заданного цикла подготовки тестсистем и загрузить дополнительные наконечники перед запуском цикла невозможно, наконечники можно добавить во время цикла подготовки тест-систем. Факт необходимости вмешательства пользователя будет документирован в файле информации о загрузке и в файле результатов. При приостановке цикла обрабатываемые образцы будут помечены как unclear (неясные).

#### **Частичное инвентарное сканирование**

Если вам нужно повторить инвентарное сканирование ящика Eluate and Reagents (Элюаты и реагенты) (например, если на рабочем столе были сделаны изменения), можно выполнить частичное инвентарное сканирование. Можно выбрать для сканирования отдельно следующие элементы рабочего стола:

- Tip Racks left (Штативы с наконечниками слева)
- Tip Racks right (Штативы с наконечниками справа)
- Adapters left (Адаптеры слева)
- Adapters right (Адаптеры справа)
- Reagents LLD (Реагенты LLD)

## 12.5.2 Инвентарное сканирование ящика Assays (Тест-системы)

Инвентарное сканирование ящика Assays (Тест-системы) выполняется для слотов 4–6 аналогично слотам 1–3 ящика Eluate and Reagents (Элюаты и реагенты).

Если необходимо повторить инвентарное сканирование ящика Assays (Тест-системы), можно также выполнить частичное инвентарное сканирование, при котором штативы с наконечниками и адаптеры могут сканироваться отдельно.

После инвентарного сканирования инвентарный перечень приборов QIAsymphony SP/AS обновляется. Система отключает временное охлаждение слотов и включает охлаждение загруженных слотов.

**Примечание**. Без инвентарного сканирования запустить цикл обработки невозможно.

## 12.5.3 Инвентарное сканирование ящика Assays (Тест-системы)

После завершения подготовки тест-системы извлекают из QIAsymphony AS и вручную переносят в ПЦР амплификатор для анализа. Поддержка различных выходных форматов позволяет использовать для анализа разные ПЦР амплификаторы (например, Rotor-Gene Q, 96-луночные или 32-капиллярные амплификаторы). Файлы амплификатора можно экспортировать из приборов QIAsymphony SP/AS в выбранные амплификаторы ПЦР.

# 13 Техническое обслуживание

В следующей таблице описывается персонал, необходимый для технического обслуживания QIAsymphony SP/AS с целью поддержания их в оптимальном рабочем состоянии.

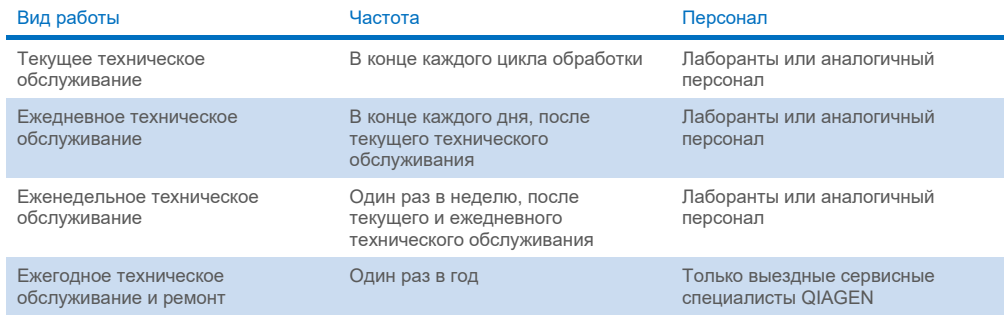

# 13.1 Планировщик технического обслуживания

Планировщик технического обслуживания помогает пользователю управлять всеми задачами технического обслуживания. Он напоминает пользователю о задачах, время выполнения которых настало, предоставляет обзор графика технического обслуживания и протоколирует данные технического обслуживания.

Задачи технического обслуживания разделяются на две категории:

- Текущее техническое обслуживание
- Периодическое техническое обслуживание

Процедуры текущего технического обслуживания это задачи, определяемые происходящими событиями, которые должны быть выполнены после завершения соответствующего события. (например, периодическое техническое обслуживание SP и (или) AS, периодическое техническое обслуживание объединенного запуска).

Процедуры периодического технического обслуживания это задачи, выполняемые по фиксированному временному графику (например, ежедневные, еженедельные и ежемесячные задачи QIAsymphony SP/AS, а также ежегодное техническое обслуживание). Ежегодное техническое обслуживание может быть подтверждено только Технической службой QIAGEN. Все задачи технического обслуживания от QIAGEN классифицируются как обязательные.

**Примечание**. Обязательные задачи технического обслуживания невозможно отложить или изменить. Когда наступает срок выполнения обязательной задачи, она должна быть выполнена. В зависимости от файлов процесса приложения использование QIAsymphony возможно без флагов, с флагами, либо QIAsymphony не позволит запустить цикл.

Доступ к планировщику технического обслуживания осуществляется с помощью пиктограммы **Tools** (Инструменты) в строке состояния (см. изображение ниже). Цвет пиктограммы **Tools** (Инструменты) указывает на состояние:

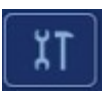

Синий: Нет задач технического обслуживания, срок выполнения которых настал.

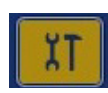

Желтый: Настал срок выполнения одной или нескольких задач технического обслуживания.

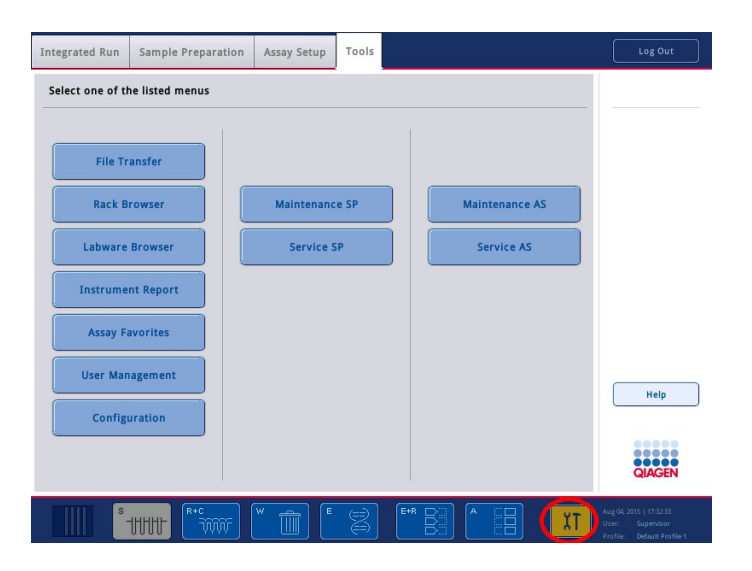

Все задачи технического обслуживания перечислены на экране **Confirm Maintenance Task** (Подтвердить задачу технического обслуживания) с указанием названия, класса, даты и времени выполнения и частоты повторяемости. Выполнение запланированного технического обслуживания должно быть подтверждено нажатием кнопки **Done** (Готово) после выполнения задачи.

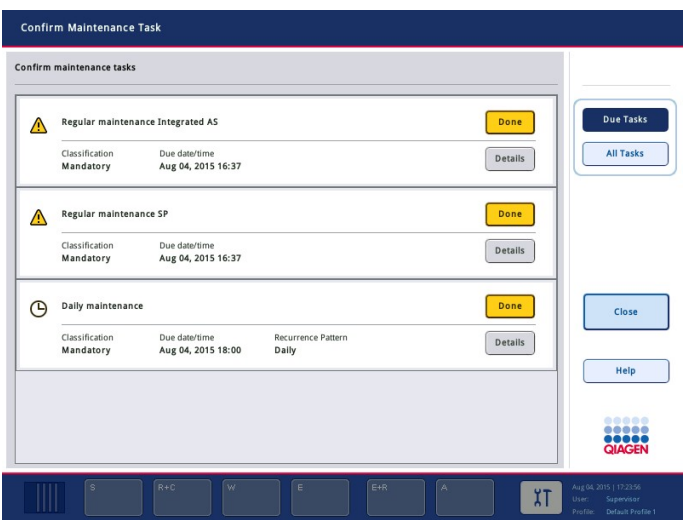

Подтверждение можно отменить нажатием на кнопку **Undo** (Возврат). Кнопка **Details** (Подробные сведения) открывает окно, содержащее перечень всех этапов технического обслуживания, которые относятся к задаче технического обслуживания. Задачи технического обслуживания сортируются таким образом, что первыми в списке отображаются задачи текущего обслуживания, а за ними располагаются задачи периодического обслуживания в порядке даты их наступления.

## 13.1.1 Подтверждение задачи технического обслуживания

Для подтверждения задачи технического обслуживания:

- 1. Нажмите на желтую мигающую пиктограмму **Tools** (Инструменты) в строке состояния.
- 2. После выполнения соответствующей задачи нажмите на **Done** (Готово). Выбранная задача будет подтверждена, цвет фона изменится на серый, пиктограмма изменится на символ **OK** и отобразится дата подтверждения.

Если задача является периодической, будет отображена следующая запланированная дата.

**Примечание**. Если вы подтвердили задачу технического обслуживания ошибочно, нажмите **Undo** (Возврат), чтобы вернуть задачу к неподтвержденному состоянию.

#### **Отображение подробных этапов задачи технического обслуживания**

Чтобы отобразить все необходимые этапы определенной задачи технического обслуживания, нажмите на пиктограмму **Tools** (Инструменты), а затем нажмите **Details** (Подробные сведения) для выбранной задачи. Будет отображено окно с описанием всех необходимых этапов технического обслуживания.

#### 13.1.2 Откладывание задачи технического обслуживания

Периодические задачи технического обслуживания можно однократно отложить, например, если выполняется обработка партии, занимающая много времени, и начать техническое обслуживание сразу же невозможно. Для отложенных задач в качестве времени выполнения устанавливается время 23:59 текущего дня. Пользователь должен подтвердить задачу на следующий день, при этом повторно отложить задачу нельзя. Чтобы отложить задачу, нажмите **Postpone** (Отложить).

#### 13.1.3 Конфигурирование настроек технического обслуживания

Supervisor (Супервизор) может конфигурировать настройки технического обслуживания, используя меню **Tools/Configuration** (Инструменты/Конфигурация). Можно изменять только время наступления и время предупреждения.

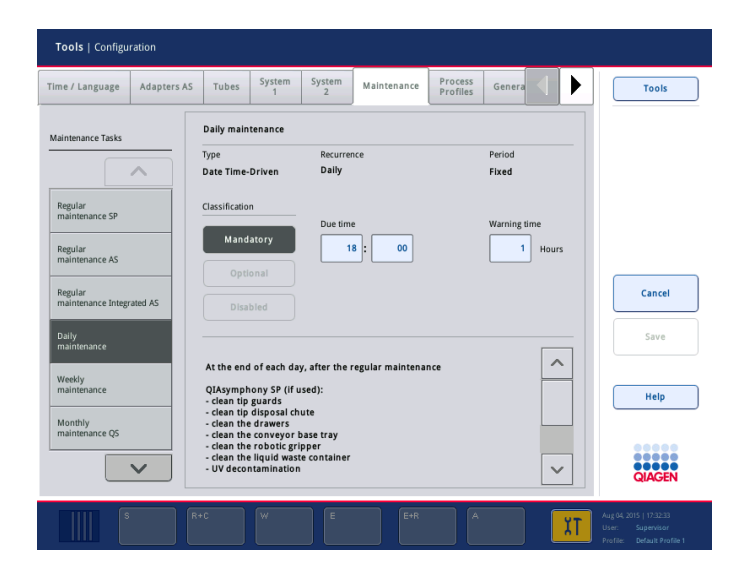

В списке **Maintenance Tasks** (Задачи технического обслуживания) можно выбирать разные задачи обслуживания:

- Для **Daily maintenance** (Ежедневного технического обслуживания) можно выбрать **Due time** (Время наступления) и **Warning time** (Время предупреждения).
- Для **Weekly maintenance** (Еженедельного технического обслуживания) помимо **Due time** (Времени наступления) и **Warning time** (Времени предупреждения) можно выбрать день недели, в который будет выполняться обслуживание.
- Для **Monthly maintenance QS** (Ежемесячного технического обслуживания QS) можно выбрать **Due time** (Время наступления), **Warning time** (Время предупреждения) и **Day of month** (День месяца).

**• Annual maintenance and servicing** (Ежегодное техническое обслуживание и ремонт) можно установить только при начальном обновлении программного обеспечения, выполняемого Supervisor (Супервизором). Должны быть установлены **Due time** (Время наступления), **Warning time** (Время предупреждения), а также **Day** (День), **Month** (Месяц) и **Year** (Год) последнего **Ежегодного визита ремонта**. Все последующие задачи **Annual maintenance and servicing** (Ежегодного технического обслуживания и ремонта) могут быть подтверждены только Технической службой QIAGEN.

**Примечание**. Задачу **Ежегодного визита ремонта** может подтвердить только специалист выездной службы QIAGEN.

**Примечание**. Прежде чем приступать к работам по техническому обслуживанию и ремонту, необходимо тщательно изучить и усвоить информацию по технике безопасности. Обратите особое внимание на раздел [2.9.](#page-26-0)

# 13.2 Чистка

**Примечание.** В случае попадания жидкости на рабочие столы QIAsymphony SP/AS, вытрите ее сразу же после завершения цикла обработки с соблюдением необходимых мер техники безопасности. Не допускайте высыхания жидкости.

## **Чистящие средства**

#### *Дезинфицирующие и моющие средства для очистки*

- Mikrozid® Liquid (Schülke & Mayr GmbH; **[www.schuelke-mayr.com](http://www.schuelke-mayr.com/)**) дезинфицирующее средство на основе этанола для аэрозольной обработки предметов, извлеченных с рабочего стола QIAsymphony SP/AS
- Mikrozid Wipes (Schülke & Mayr GmbH; [www.schuelke-mayr.com](http://www.schuelke-mayr.com/)) увлажненные дезинфицирующим средством на основе этанола салфетки для протирки поверхностей QIAsymphony SP/AS
- Mikrozid Sensitive Liquid (Schülke & Mayr GmbH; **[www.schuelke-mayr.com](http://www.schuelke-mayr.com/)**) дезинфицирующее средство на основе четвертичных солей аммония. 100 г Mikrozid Sensitive Liquid содержит 0,26 г солей четвертичного аммония (бензил-C12-C16 алкилдиметилхлориды); 0,26 г дидецилдиметиламмония хлорида и 0,26 г соединений четвертичного аммония (бензил-C12-C14-алкил[(этилфенил)метил]диметилхлорид). Для нестойких к спирту поверхностей.
#### *Удаление загрязнения РНКазой*

- 5 PRIME RNaseKiller (5 PRIME, № по каталогу 2500080) для очистки поверхностей и погружения компонентов рабочего стола
- 0,1 M NaOH может применяться вместо 5 PRIME RNaseKiller для очистки поверхностей и погружения компонентов рабочего стола.

#### *Удаление загрязнений нуклеиновыми кислотами (ДНК и РНК)*

DNA-ExitusPlus™ IF (AppliChem, № по каталогу A7409,0100; безындикаторная версия DNA-ExitusPlus) — для очистки поверхностей и погружения компонентов рабочего стола.

**Примечание**. Запрещается применять спирт и дезинфицирующие средства на спиртовой основе для чистки защитных крышек и боковых панелей QIAsymphony SP/AS. Воздействие спирта на защитные крышки и боковые панели QIAsymphony SP/AS может привести к растрескиванию их поверхностей. Используйте для очистки защитных крышек и боковых панелей QIAsymphony SP/AS только дистиллированную воду или жидкость Mikrozid Sensitive Liquid.

#### *Европа*

Gigasept® Instru AF (Schülke & Mayr GmbH; **[www.schuelke-](http://www.schuelke-mayr.com/)mayr.com)** — 100 г Gigasept Instru AF содержит 14 г кокоспропилендиамингуанидина диацетата, 35 г феноксипропанолов и 2,5 г бензалкония хлорида, а также антикоррозионные компоненты, отдушку и 15–30 % неионных ПАВ. Дезинфицирующее средство для погружения компонентов рабочего стола.

#### *США*

DECON-QUAT® 100 (Veltek Associates, Inc.; **[www.sterile.com](http://www.sterile.com/)**) — концентрат дезинфицирующего средства на основе солей четвертичного аммония. Содержит 5% алкилдиметилбензиламмоний хлорида и 5% алкилдиметилэтилбензиламмоний хлорида. Для погружения компонентов рабочего стола.

**Примечание.** Если вы намерены использовать дезинфицирующие средства, отличающиеся от рекомендованных, выбирайте средства, аналогичные описанным выше по составу. Возможной альтернативой жидкости Mikrozid является жидкость Incidin® (Ecolab; **[www.ecolab.com](http://www.ecolab.com/)**).

**Примечание.** При попадании растворителей, солевых, кислотных или щелочных растворов на приборы QIAsymphony SP/AS вытрите их немедленно.

**Примечание**. Не используйте спирт и реагенты на спиртовой основе для чистки защитных крышек и боковых панелей QIAsymphony.

**Важно!** По вопросам в отношении использования чистящих средств обратитесь к поставщику прибора.

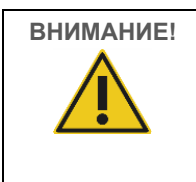

# **ВНИМАНИЕ! Повреждение прибора(ов)**

Протирая ящики, перфорированную металлическую пластину и станцию лизирования бумажными полотенцами, следите, чтобы не оставалось клочков бумаги. Клочки бумаги, оставшиеся на рабочем столе, могут привести к застреванию рабочего стола.

## 13.3 Сервис

Обратитесь к выездному сервисному специалисту QIAGEN или к местному дистрибьютору за более подробной информацией о предлагаемых QIAGEN контрактах на сервис и поддержку.

**Примечание**. Прежде чем приступать к сервисным работам, отсоедините шнур питания от розетки питания.

## 13.4 Текущее техническое обслуживание

Текущее техническое обслуживание необходимо выполнять после каждого цикла обработки на QIAsymphony SP/AS. На каждом из приборов QIAsymphony SP и QIAsymphony AS выполняется своя программа технического обслуживания.

**Примечание**. Прежде чем запускать процедуру обслуживания из меню **Maintenance SP** (Обслуживание SP) или **Maintenance AS** (Обслуживание AS), удостоверьтесь, что защитные крышки QIAsymphony SP/AS закрыты.

#### 13.4.1 Регулярное удаление использованных наконечников

**Примечание**. Во избежание загрязнения мешок для использованных наконечников необходимо опорожнять перед каждым новым циклом обработки.

**Примечание**. Из лотка для использованных наконечников могут стекать остатки жидкости.

**Примечание**. Принимайте во внимание информацию по технике безопасности.

**Примечание**. При использовании стола-тумбы QIAsymphony Cabinet SP/AS необходимо опорожнять емкость для отходов, чтобы не загрязнить внутренность шкафа.

**Примечание**. Регулярно проверяйте емкость для отходов.

**Примечание**. Внутри стола-тумбы из лотка для использованных наконечников могут стекать остатки жидкости.

Подробнее см. Руководство пользователя QIAsymphony Cabinet SP/AS (*QIAsymphony Cabinet SP/AS User Guide*).

#### 13.4.2 Процедура текущего технического обслуживания QIAsymphony SP

Подчеркнутые слова являются ключевыми словами, которые пользователь может видеть на сенсорном экране в планировщике технического обслуживания (см. [Отображение](#page-177-0)  [подробных этапов задачи технического обслуживания,](#page-177-0) страница [178\)](#page-177-0).

- 1. *Remove eluates* (Удалите элюаты): Извлеките элюаты из ящика Eluate (Элюаты).
- 2. *Download the result file(s)(optional)* (Выгрузите файлы результатов (дополнительно)): Дополнительно можно скачать файлы результатов и сделать их резервные копии.
- 3. *Remove used sample tubes/plates* (Удалите использованные пробирки для образцов/планшеты): извлеките использованные пробирки для образцов/планшеты из ящика Sample (Образцы) и утилизируйте в соответствии с действующими требованиями безопасности.
- 4. *Remove reagent cartridges* (Удалите картриджи с реагентами): извлеките картриджи с реагентами из ящика Reagents and Consumables (Реагенты и расходные материалы). Запечатайте частично израсходованные картриджи с реагентами и храните их в соответствии с инструкциями в руководстве к соответствующему набору QIAsymphony. Израсходованные картриджи с реагентами утилизируйте в соответствии с действующими требованиями к безопасности и охраны окружающей среды.
- 5. *Replace the tip disposal bag* (Замените мешок для использованных наконечников): Замените мешок для использованных наконечников, прежде чем начинать новый цикл.
- 6. *Discard unit boxes* (Утилизируйте вставные отсеки): Закройте вставные отсеки с использованным лабораторным пластиком и утилизируйте в соответствии с действующими требованиями безопасности.
- 7. *Check the magnetic-head guards* (Проверьте защитные устройства магнитной головки): Проверьте защитные устройства магнитной головки и очистите их (при необходимости).
- 8. *UV decontamination* (Уф-дезактивация) (дополнительно): Выполните УФ-дезактивацию рабочего стола (при необходимости).

**Примечание**. При использовании стола-тумбы QIAsymphony Cabinet SP/AS необходимо опорожнять емкость для отходов, чтобы не загрязнить внутренность шкафа.

Подробнее см. руководство *QIAsymphony Cabinet SP/AS User Manual*.

Если необходимо, очистите защитные устройства магнитной головки, прежде чем запускать обработку следующего протокола. Порядок действий:

9. Откройте меню **Maintenance SP** (Обслуживание SP) и запустите процедуру обслуживания **Magnetic head guards** (Защитное устройство магнитной головки). Аккуратно поднимите фиксаторы, чтобы освободить защитное устройство магнитной головки.

- 10.Протрите защитное устройство магнитной головки дезинфицирующим средством на основе спирта (например, Mikrozid), и выдержите необходимое время.
- 11.Протрите смоченной водой безворсовой салфеткой и вытрите насухо бумажными полотенцами. Установите защитное устройство магнитной головки на место.
- 12.Откройте меню **Maintenance SP** (Обслуживание SP) и запустите процедуру обслуживания **Open magnetic head guards** (Открыть защитное устройство магнитной головки).

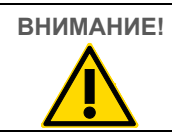

# **ВНИМАНИЕ! Повреждение прибора(ов)**

Перед началом работы с QIAsymphony SP проверьте наличие защитного устройства магнитной головки.

## 13.4.3 Процедура текущего технического обслуживания QIAsymphony AS (объединенный и независимый)

Подчеркнутые слова являются ключевыми словами, которые пользователь может видеть на сенсорном экране в планировщике технического обслуживания (см. [Отображение](#page-177-0)  [подробных этапов задачи технического обслуживания,](#page-177-0) страница [178\)](#page-177-0).

- 1. *Remove assay run* (Удалите цикл подготовки тест-системы): Удалите цикл подготовки тест-систем, нажав кнопку **Remove** (Удалить).
- 2. *Remove assays* (Удалите тест-системы): Извлеките тест-системы из ящика Assays (Тест-системы).

Можно сразу перенести тест-системы в ПЦР амплификатор.

- 3. *Download the result file(s)* (Выгрузить файлы результатов) (дополнительно): Скачайте файл результатов и, если имеется, файл амплификатора. Сделайте резервные копии этих файлов.
- 4. *Remove used sample tubes/plates* (Удалите использованные пробирки для образцов/планшеты): Извлеките использованные пробирки для образцов/планшеты из ящика Eluate and Reagents (Элюаты и реагенты). Положите их на хранение в безопасное место или утилизируйте в соответствии с действующими требованиями безопасности.
- 5. *Remove reagent tubes and bottles* (Удалите бутыли и пробирки реагентов): Извлеките бутыли и пробирки реагентов из ящика Eluate and Reagents (Элюаты и реагенты). Утилизируйте их в соответствии с действующими требованиями безопасности.
- 6. *Discard empty tip racks* (Утилизируйте пустые штативы для наконечников).
- 7. *Replace the tip disposal bag* (Замените мешок для использованных наконечников): Замените мешок для использованных наконечников, прежде чем начинать новый цикл подготовки тест-систем.

8. *UV decontamination* (УФ-дезактивация) (дополнительно): Выполните УФ-дезактивацию рабочего стола.

**Примечание**. Не заполняйте израсходованные штативы с наконечниками.

**Примечание**. Если используется стол-тумба QIAsymphony Cabinet AS, проверьте, не заполнен ли мешок для использованных наконечников. Во избежание загрязнения внутренности стола-тумбы опорожните емкость для отходов.

Подробнее см. Руководство пользователя QIAsymphony Cabinet SP/AS (*QIAsymphony Cabinet SP/AS User Guide*).

## 13.5 Ежедневное техническое обслуживание (SP/AS)

После завершения последнего за день цикла обработки выполните процедуру периодического технического обслуживания, а затем процедуру ежедневного технического обслуживания.

**Примечание**. Прежде чем запускать процедуру обслуживания из меню **Maintenance** (Обслуживание), удостоверьтесь, что защитные крышки QIAsymphony SP/AS закрыты.

**Примечание**. Принимайте во внимание информацию по технике безопасности.

Подчеркнутые слова являются ключевыми словами, которые пользователь может видеть на сенсорном экране в планировщике технического обслуживания (см. [Отображение](#page-177-0)  [подробных этапов задачи технического обслуживания,](#page-177-0) страница [178\)](#page-177-0).

#### 13.5.1 Защитные устройства наконечников системы пипетирования (SP/AS)

*Clean pipetting system tip guards (Очистите защитные устройства наконечников системы пипетирования)*

- 1. Откройте экран **Tools** (Инструменты) и нажмите кнопку **Maintenance SP** (Обслуживание SP) или **Maintenance AS** (Обслуживание AS).
- 2. Переместите манипулятор в положение очистки, нажав кнопку **Tip guards** (Защитные устройства наконечников).
- 3. Снимите все 4 защитных устройства наконечников: нажмите на защитное устройство вверх, чтобы оно вышло из фиксаторов и его можно было снять.
- 4. Выдержите в дезинфицирующем средстве на основе глиоксаля и солей четвертичного аммония (например, Gigasept Instru AF) не менее 15 минут.

5. Промойте водой и вытрите насухо бумажными полотенцами.

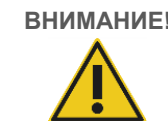

**ВНИМАНИЕ! Повреждение прибора(ов)**

Правильно установите защитные устройства наконечников на место, прежде чем начинать работу с приборами QIAsymphony SP/AS.

#### 13.5.2 Лоток для сброса наконечников

**Примечание.** Если используется стол-тумба QIAsymphony Cabinet SP/AS, следуйте инструкциям в разделе «Техническое обслуживание» Руководства пользователя QIAsymphony Cabinet SP/AS (*QIAsymphony Cabinet SP/AS User Guide*).

#### *QIAsymphony SP*

*Clean tip disposal chute (Очистите лоток для сброса наконечников)*

- 1. Извлеките лоток для сброса наконечников из ящика Waste (Отходы).
- 2. Выдержите в дезинфицирующем средстве на основе глиоксаля и солей четвертичного аммония (например, Gigasept Instru AF) не менее 15 минут.
- 3. Промойте водой и вытрите насухо бумажными полотенцами.

#### *QIAsymphony AS*

*Clean tip disposal chute (Очистите лоток для сброса наконечников)*

- 1. Откройте экран **Tools** (Инструменты) и нажмите кнопку **Maintenance AS** (Обслуживание AS).
- 2. Нажмите **Robotic arm left** (Манипулятор влево), чтобы переместить манипулятор влево.
- 3. Откройте крышку QIAsymphony AS.
- 4. извлеките лоток для сброса наконечников из рабочего стола.
- 5. Выдержите в дезинфицирующем средстве на основе глиоксаля и солей четвертичного аммония (например, Gigasept Instru AF) не менее 15 минут.
- 6. Промойте водой и вытрите насухо бумажными полотенцами.

**Примечание.** Из лотка для использованных наконечников могут стекать остатки жидкости.

#### 13.5.3 Ящики и станция лизирования (SP)

#### *Clean drawer and lysis station (Очистите ящик и станцию лизирования)*

- 1. извлеките из ящиков все съемные компоненты (держатели пробирок, адаптеры, вставки, станцию жидких отходов/станцию парковки наконечников, лоток для сброса наконечников, флакон для жидких отходов, держатель мешка для отходов, держатель контейнера для реагентов).
- 2. Протрите ящики, вынутые компоненты и станцию лизирования дезинфицирующим средством на основе этанола (например, Mikrozid) и выдержите необходимое время. Затем протрите смоченной водой безворсовой салфеткой и высушите бумажными полотенцами. Установите компоненты обратно в ящики.
- 3. Очистите верхнюю пластину прокалывающего устройства.
- 4. Необязательно: Очистите все извлеченные компоненты, выдержав их в дезинфицирующем средстве на основе глиоксаля и солей четвертичного аммония (например, Gigasept Instru AF) в соответствии с инструкциями изготовителя. После выдержки в соответствии с инструкциями изготовителя тщательно промойте компоненты водой.

**Примечание.** Под прокалывающим устройством в ящике Reagents and Consumables (Реагенты и расходные материалы) имеются штифты, обеспечивающие правильную установку картриджа с реагентами. При чистке ящика Reagents and Consumables (Реагенты и расходные материалы) соблюдайте осторожность.

#### 13.5.4 Ящики (AS)

#### *Clean the drawers (Очистите ящики)*

- 1. Извлеките из ящиков все съемные компоненты (пробирки/планшеты, адаптеры).
- 2. Протрите ящики и вынутые адаптеры дезинфицирующим средством на основе солей четвертичного аммония (например, Gigasept Instru AF) и выдержите необходимое время. Затем протрите смоченной водой безворсовой салфеткой и высушите бумажными полотенцами. Установите компоненты обратно в ящики.

#### *Clean adapters* (Очистите адаптеры) (дополнительно)

- 3. Очистите вынутые адаптеры, выдержав их в дезинфицирующем средстве на основе глиоксаля и солей четвертичного аммония (например, Gigasept Instru AF) в соответствии с инструкциями изготовителя. После выдержки в соответствии с инструкциями изготовителя тщательно промойте компоненты водой.
- 4. Рекомендуем хранить адаптеры при 4°C, чтобы они были холодными и готовыми к использованию в следующем цикле подготовки тест-систем.

#### 13.5.5 Поддон конвейера (SP) — опция

*Clean the conveyor base tray* (Очистите лоток конвейера) (дополнительно)

- 1. Аккуратно извлеките лоток конвейера из-под магнитной головки.
- 2. Выдержите в дезинфицирующем средстве на основе глиоксаля и солей четвертичного аммония (например, Gigasept Instru AF) не менее 15 минут.
- 3. Промойте водой и вытрите насухо бумажными полотенцами.

**Примечание**. Лоток можно автоклавировать при температуре 121 °C в течение 20 минут.

#### 13.5.6 Механический захват (SP)

#### *Clean the robotic gripper (Очистите механический захват)*

- 1. Протрите механический захват безворсовой салфеткой, увлажненной дезинфицирующим средством на основе этанола (например, Mikrozid). Выдержите необходимое время.
- 2. Протрите смоченной водой безворсовой салфеткой и вытрите насухо бумажными полотенцами.

**Примечание**. Протирайте только штангу. Не протирайте стержни, иначе возможно заедание шарикового механизма.

#### 13.5.7 Контейнер для жидких отходов (SP)

#### *Clean the liquid waste container (Очистите контейнер для жидких отходов)*

- 1. Извлеките контейнер для жидких отходов из ящика Waste (Отходы).
- 2. Опорожните контейнер для жидких отходов. Утилизируйте жидкие отходы в соответствии с действующими требованиями безопасности.
- 3. Вымойте контейнер для жидких отходов дезинфицирующим средством на основе глиоксаля и солей четвертичного аммония (например, Gigasept Instru AF) в соответствии с инструкциями производителя.
- 4. Промойте контейнер для жидких отходов деионизованной водой.
- 5. Установите контейнер для жидких отходов обратно в ящик Waste (Отходы).

#### 13.6 Еженедельное техническое обслуживание (SP/AS)

Подчеркнутые слова являются ключевыми словами, которые пользователь может видеть на сенсорном экране в планировщике технического обслуживания (см. Отображение подробных этапов задачи технического обслуживания, страница 178).

#### 13.6.1 Управление файлами

#### Download files (SP/AS) (Выгрузите файлы (SP/AS))

- 1. Скачайте файл(ы) результатов (для QIAsymphony SP и QIAsymphony AS) и файлы информации о загрузке (только QIAsymphony AS), как описано в разделе 6.3, и обеспечьте наличие резервных копий.
- 2. Удалите файлы результатов старше 10 дней (настройка по умолчанию), как описано в разделе 6.6.

## 13.6.2 Сенсорный экран

#### Clean the touchscreen (Очистите сенсорный экран)

Протрите сенсорный экран дезинфицирующим средством на основе этанола (например, Mikrozid). Затем протрите смоченной водой безворсовой салфеткой и высушите бумажными полотенцами.

#### 13.6.3 Защитные крышки QIAsymphony SP/AS

#### *Clean the hoods (Очистите крышки)*

Для очистки защитных крышек приборов QIAsymphony SP/AS протрите поверхность безворсовой салфеткой, увлажненной деионизованной водой, или салфетками, смоченными средством Mikrozid Sensitive Liquid. Затем вытрите насухо сухой безворсовой салфеткой или бумажным полотенцем.

**Примечание**. Не применяйте дезинфицирующие средства на основе этанола; пользуйтесь только дистиллированной водой или средством Mikrozid Sensitive Liquid.

## 13.6.4 Держатели пробирок (SP)

#### *Clean the tube carrier and inserts (Очистите держатели пробирок и вставки)*

- 1. Снимите держатели пробирок, адаптеры и погрузите их в дезинфицирующий раствор (например, Gigasept Instru AF). Выдержите не менее 15 минут, затем промойте водой и вытрите насухо бумажными полотенцами.
- 2. Проверьте состояние ярлыков с штрих-кодами и убедитесь, что они не поцарапаны.

#### 13.6.5 Оптический датчик (SP)

#### *Clean the optical sensor (Очистите оптический датчик)*

Протрите окошко оптического датчика безворсовой салфеткой.

Если необходимо, смочите салфетку 70% этанолом.

#### 13.6.6 Магнитная головка (SP)

#### *Clean the magnetic head (Очистите магнитную головку)*

- 1. Снимите кожух с магнитной головки.
- 2. Переместите магнитную головку вверх и аккуратно сдвиньте держатель колпачков магнитных стержней вниз.

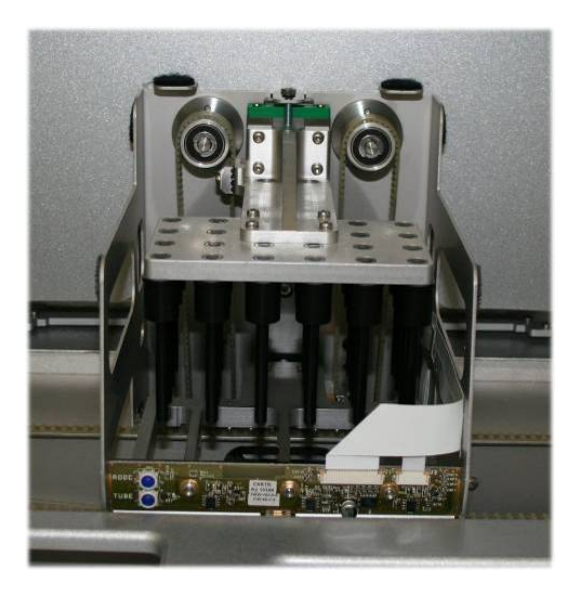

- 3. Протрите магнитную головку снаружи безворсовой салфеткой, увлажненной дезинфицирующим средством на основе этанола (например, Mikrozid) и выдержите необходимое время.
- 4. Протрите смоченной водой безворсовой салфеткой и вытрите насухо бумажными полотенцами.

**Примечание**. Вставляйте салфетку с боков магнитной головки, чтобы не повредить кабель и электронную плату спереди.

## 13.6.7 Контейнер для жидких отходов (SP)

#### *Clean the liquid waste container (Очистите контейнер для жидких отходов)*

- 1. Извлеките контейнер для жидких отходов из ящика Waste (Отходы).
- 2. Опорожните контейнер для жидких отходов. Утилизируйте жидкие отходы в соответствии с действующими требованиями безопасности.
- 3. Обработайте контейнер для жидких отходов дезинфицирующим средством на основе спирта (например, Mikrozid).
- 4. Установите контейнер для жидких отходов обратно в ящик Waste (Отходы).

#### 13.6.8 Адаптеры (AS)

#### *Clean adapters (Очистите адаптеры)*

- 1. Извлеките адаптеры из ящиков Eluate and Reagents (Элюаты и реагенты) и Assays (Тест-системы) погрузите их в дезинфицирующий раствор (например, Gigasept Instru AF). Выдержите не менее 15 минут.
- 2. Промойте водой и вытрите насухо бумажными полотенцами.
- 3. Проверьте состояние ярлыков с штрих-кодами и убедитесь, что они не поцарапаны.

## 13.7 УФ дезактивация рабочего стола

Подчеркнутые слова являются ключевыми словами, которые пользователь может видеть на сенсорном экране в планировщике технического обслуживания (см. [Отображение](#page-177-0)  [подробных этапов задачи технического обслуживания,](#page-177-0) страница [178\)](#page-177-0).

#### *UV decontamination (УФ деконтаминация)*

Дезактивация ультрафиолетовым излучением проводится ежедневно. Она помогает уменьшить возможное загрязнение рабочих столов QIAsymphony SP/AS патогенами. Эффективность дезактивации необходимо проверять для каждого конкретного патогена; она зависит от многих факторов, например, от толщины слоя и типа образцов. QIAGEN не может гарантировать полное устранение конкретных патогенов. УФ-дезактивацию приборов QIAsymphony SP и AS можно выполнять последовательно или параллельно.

**Примечание**. Прежде чем начинать процедуру УФ облучения удостоверьтесь, что все образцы, элюаты, реагенты, расходные материалы и тест-системы убраны с рабочего стола. Закройте все ящики и защитные крышки. Запущенная процедура УФ облучения продолжается в течение указанного времени или до прерывания пользователем.

Рекомендуем применять для расчета длительности дезактивации (в минутах) следующую формулу:

длительность (секунды) = доза (мВт x с/см²) x 10,44

1. Извлеките из ящиков все съемные компоненты (пробирки/планшеты, адаптеры, расходные материалы, лоток для сброса наконечников), кроме флакона для жидких отходов.

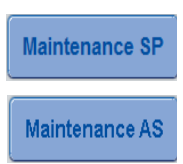

- 2. Перейдите на экран **Maintenance** (Обслуживание) и нажмите **Maintenance SP** (Обслуживание SP) или **Maintenance AS** (Обслуживание AS). Кнопка **Maintenance AS** (Обслуживание AS) доступна только при
	- работе с приборами QIAsymphony SP/AS

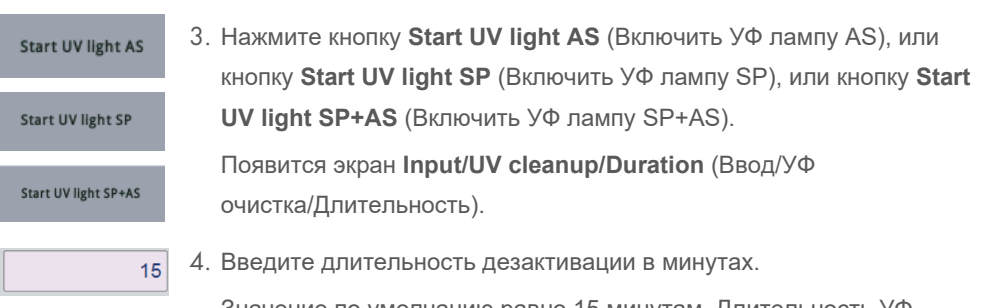

Значение по умолчанию равно 15 минутам. Длительность УФоблучения зависит от патогена. Вычислите время по приведенной выше формуле и введите полученное значение в поле.

Появится сообщение с рекомендацией проверить, что весь лабораторный пластик и расходные материалы убраны с рабочего стола

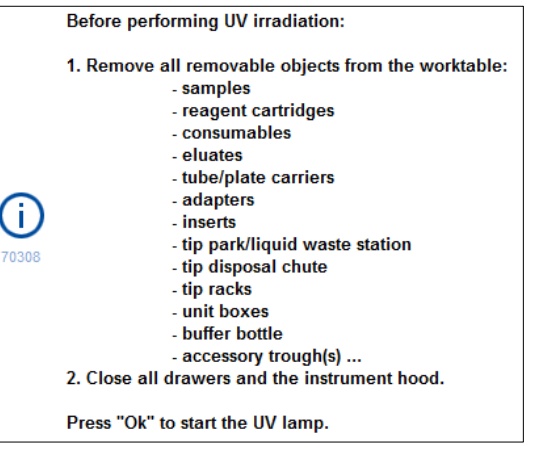

5. Подтвердите, что все съемные компоненты убраны с рабочего стола, нажав **OK**.

Начинается процедура УФ облучения; манипулятор перемещается вдоль поверхности рабочего стола в течение заданного времени облучения.

**Примечание**. Чтобы остановить процедуру УФ облучения до истечения указанного времени, нажмите **Cancel** (Отменить). Процедура будет остановлена сразу после того, как манипулятор завершит текущее перемещение.

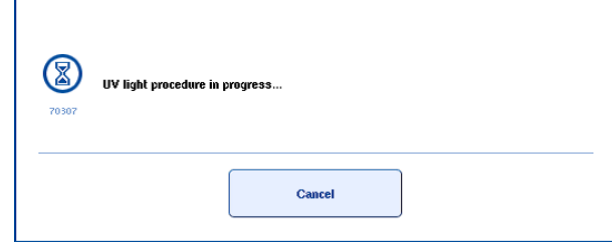

Ok

## 13.8 Ежемесячное техническое обслуживание (SP/AS)

Подчеркнутые слова являются ключевыми словами, которые пользователь может видеть на сенсорном экране в планировщике технического обслуживания (см. [Отображение](#page-177-0)  [подробных этапов задачи технического обслуживания,](#page-177-0) страница [178\)](#page-177-0).

#### *Change tip adapter O-ring (Замените уплотнительное кольцо адаптера наконечника)*

В этом разделе описывается замена уплотнительного кольца адаптера наконечника с использованием набора для замены уплотнительных колец O-Ring Change Tool Set (№ по каталогу 9019164). Уплотнительные кольца необходимо менять раз в месяц, используя -набор для замены уплотнительных колец.

Прежде чем снимать старое уплотнительное кольцо, необходимо подготовить новое уплотнительное кольцо. Эта процедура необходима как для QIAsymphony SP, так и для QIAsymphony AS.

Инструкции приведены в кратком руководстве, прилагающемся к набору для замены уплотнительных колец. Если набора для замены уплотнительных колец нет в наличии, обратитесь в Техническую службу QIAGEN.

#### Поиск и устранение неисправностей 14

В этом разделе представлена информация о действиях пользователя в случае ошибок при использовании приборов QIAsymphony SP/AS.

Если потребуется дополнительная помощь, обратитесь в техническую службу QIAGEN, воспользовавшись информацией ниже:

#### Веб-сайт: support.giagen.com

При обращении в техническую службу QIAGEN по поводу сбоя в работе [название изделия] запишите, какие действия привели к сбою, а также всю информацию, отображаемую во всех диалоговых окнах. Эти данные помогут технической службе QIAGEN решить проблему.

При обращении в техническую службу QIAGEN по поводу сбоев, пожалуйста, имейте наготове следующую информацию:

- Серийный номер прибора QIAsymphony SP/AS
- Версия программного обеспечения
- Время, когда ошибка возникла впервые
- Частота возникновения ошибки (т. е. возникает ли она время от времени или постоянно)
- Подробное описание ситуации ошибки
- Фотография, демонстрирующая ошибку (по возможности)  $\bullet$
- Копия файла отчета о приборе

Эта информация поможет пользователю и специалисту технической службы QIAGEN наиболее эффективно устранить проблему.

Примечание. Информация о последних версиях программного обеспечения и протокола представлена на странице www.qiagen.com. В некоторых случаях могут иметься обновления, помогающие устранить определенные проблемы.

## 14.1 Сообщения об ошибках и предупреждающие сообщения

Если при работе QIAsymphony SP и (или) AS возникает неполадка, на сенсорном экране появляется сообщение об ошибке или предупреждение.

Подробную информацию о символах, которые могут встречаться в сообщениях об ошибках, см. в разделе 3.2.3 Руководства пользователя QIAsymphony SP/AS, Работа с QIAsymphony AS (*QIAsymphony SP/AS User Manual — Operating the QIAsymphony AS*).

Если ошибка имеет код ошибки, он отображается слева от сообщения, под символом ошибки (см. следующую иллюстрацию). Сообщение об ошибке отображается в центре диалогового окна

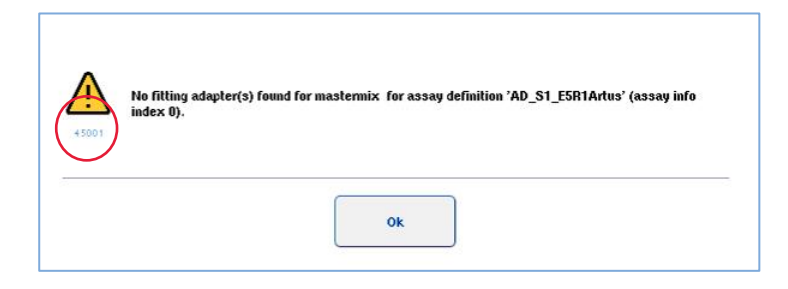

#### 14.1.1 Индикация ошибок в строке состояния

В некоторых случаях ошибки обозначаются желтым миганием кнопок ящиков в строке состояния. Нажмите на мигающую кнопку, чтобы отобразить сообщение об ошибках и выполнить инструкции.

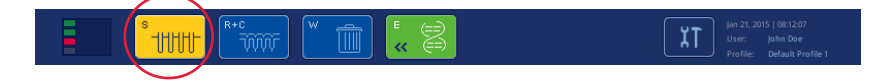

#### 14.1.2 Индикация ошибок в заголовках вкладок

Многие заголовки вкладок могут содержать индикацию ошибок, относящихся к содержимому вкладки. Так, в некоторых случаях, на ошибки указывает пиктограмма предупреждающего знака рядом с названием вкладки.

#### 14.1.3 Индикация ошибок в панели команд

При возникновении ошибки в затронутой кнопке меню рядом с названием появляется предупреждающий значок.

Переключитесь на затронутую вкладку или нажмите кнопку в панели команд, чтобы изучить ситуацию с ошибками в соответствующем окне.

| Overview        |                                                        |         |          |                |          | <b>Overview</b> |
|-----------------|--------------------------------------------------------|---------|----------|----------------|----------|-----------------|
|                 | Status                                                 | Run ID  | Assay    | Destination    | Time     | Sample View     |
| Remove<br>HHIEL | <b>STOPPED</b>                                         | 3000001 | Multiple | Slot 5, Slot 6 | 00:00:16 |                 |
|                 | Templates are being transferred.: 0%<br>Remaining: n/a |         |          |                |          | Parameter View  |

**Индикация ошибок в заголовках вкладок и кнопках панели команд.**

## 14.1.4 Сообщения с кнопкой **Help** (Помощь)

Если в сообщении присутствует кнопка **Help** (Помощь), пользователь может нажать ее и получить инструкции по устранению проблемы.

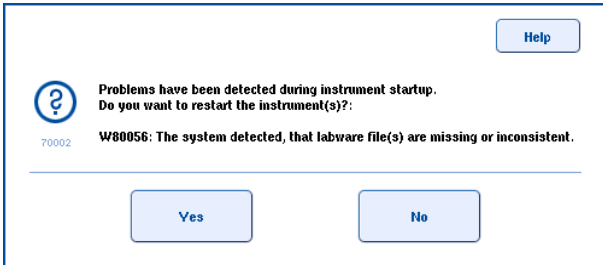

Порядок действий:

6. Нажмите кнопку **Help** (Помощь). Появится новое сообщение.

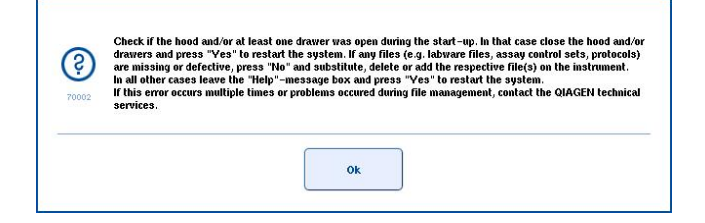

- 7. Внимательно прочтите инструкции и нажмите **OK**.
- 8. Закройте сообщение и следуйте инструкциям.

**Примечание**. Чтобы прочесть сообщение еще раз, выберите **Instrument Report** (Отчет о приборе) на экране **Tools** (Инструменты). Затем перейдите на вкладку **Errors** (Ошибки). Здесь приведены недавние сообщения об ошибках.

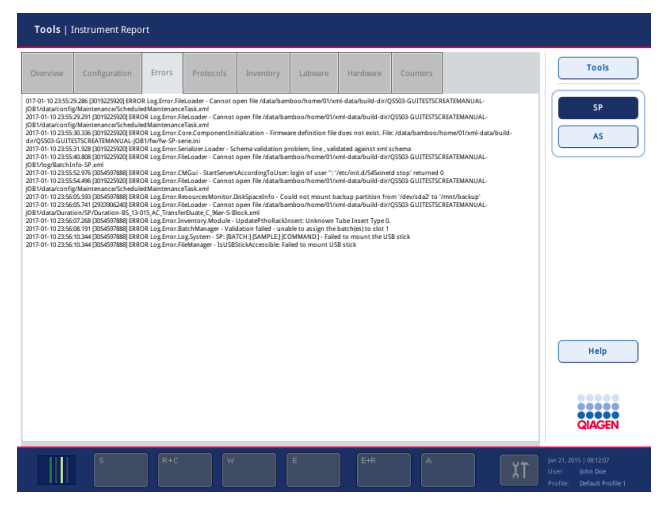

## 14.1.5 Сообщения без кнопки **Help** (Помощь)

Если в появившемся сообщении нет кнопки **Help** (Помощь), действуйте одним из следующих способов:

- Подтвердите сообщение и затем следуйте инструкциям, изложенным в сообщении.
- Если сообщение содержит код ошибки, следуйте инструкциям, указанным в разделе [14.4,](#page-201-0) раздел[е 14.5,](#page-207-0) разделе [14.6](#page-211-0) и разделе [14.7.](#page-213-0)
- Если рекомендовано или необходимо, обратитесь в Техническую службу QIAGEN.

## 14.2 Справочная система программного обеспечения

Для удобства работы пользователей у всех экранов программного обеспечения QIAsymphony SP/AS имеется справка.

Чтобы открыть справку, нажмите кнопку **Help** (Помощь) в панели команд, которая присутствует на всех экранах.

При нажатии этой кнопки **Help** (Помощь) открывается диалоговое окно, заслоняющее исходный экран. В тексте сообщения справочной системы приводятся рекомендации по действиям на данном экране.

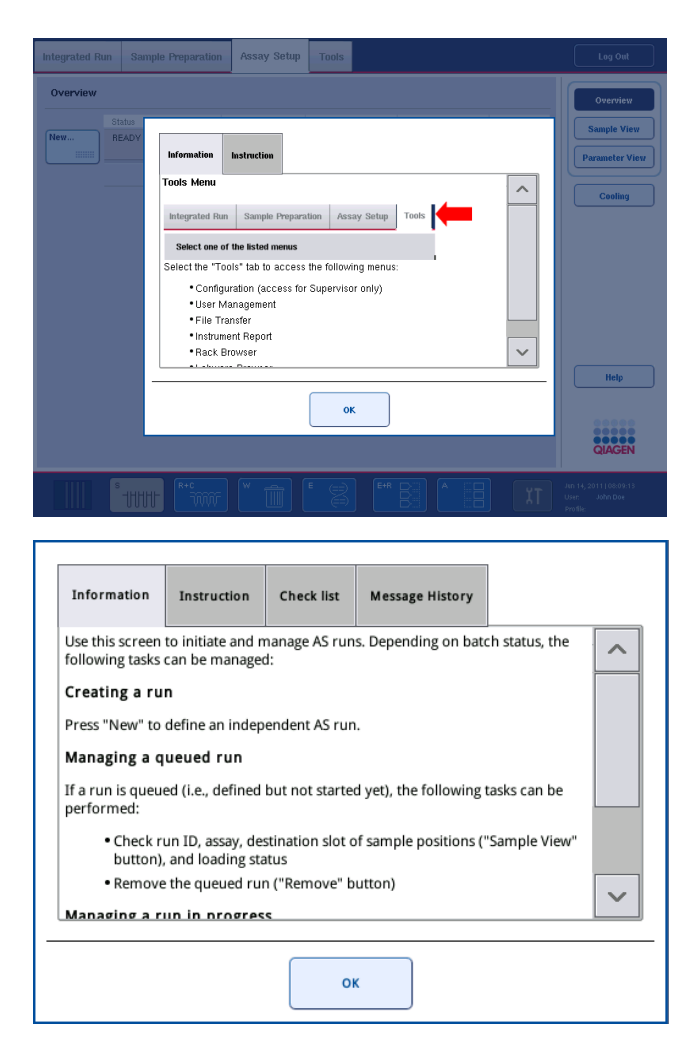

Чтобы вернуться к исходному экрану, нажмите **OK** в окне справки.

#### 14.2.1 Структура окон справочной системы программного обеспечения

Окно справочной системы может содержать до 5 вкладок (в следующей последовательности): **Errors** (Ошибки), **Information** (Информация), **Instruction** (Инструкции), **Check list** (Контрольный список) и **Message History** (История сообщений).

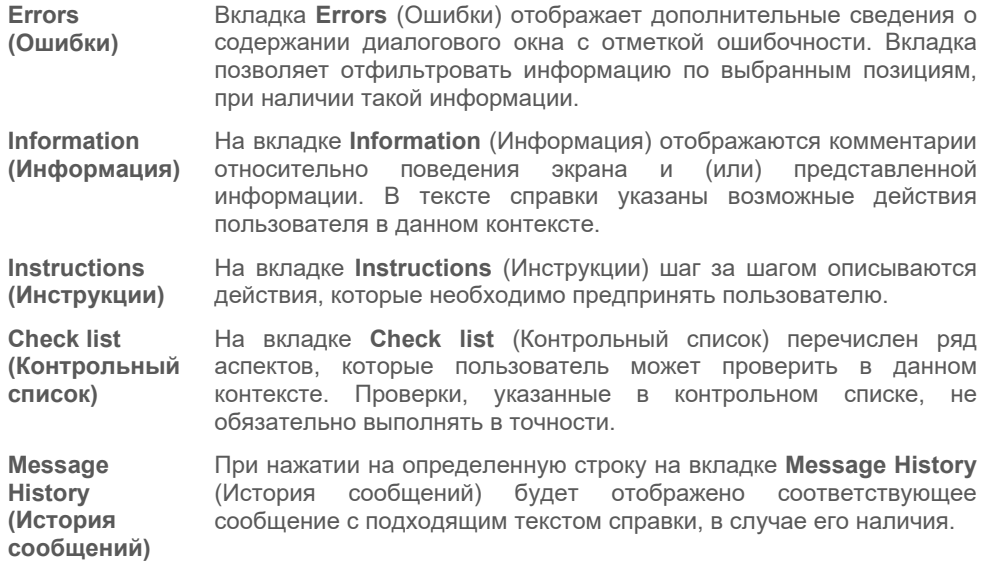

**Примечание.** В диалоговом окне **Help** (Помощь) справочной системы программного обеспечения может быть меньше указанного количества вкладок.

## 14.3 Обращение в Техническую службу QIAGEN

Если ошибка не исчезает и вам необходимо обратиться в Техническую службу QIAGEN, запишите инцидент и создайте файл отчета о приборе.

#### 14.3.1 Запишите инцидент

- 1. Запишите все шаги, которые вы выполняли до и после возникновения ошибки.
- 2. Задокументируйте все сообщения, которые могли появляться на сенсорном экране.

**Примечание**. Важно сообщить в техническую поддержку код ошибки и сопровождающий его текст. Эта информация поможет выездному сервисному специалисту и Технической службе QIAGEN устранить ошибку.

**Примечание.** В некоторых случаях программное обеспечение не выводит сообщение об ошибке на сенсорный экран. Ошибка документируется в файле журнала прибора QIAsymphony AS или QIAsymphony SP.

- 3. Обратите внимание на дату и время возникновения ошибки.
- 4. Приведите подробное описание инцидента. Например, сфотографируйте рабочий стол и запишите следующую информацию:
	- В каком месте прибора QIAsymphony SP/AS возникла ошибка?
	- На каком шаге протокола возникла ошибка?
- Что наблюдалось (например, что-то сломалось, наконечники или картриджи для подготовки образцов оказались в неожиданном месте на рабочем столе?) и что ожидалось?
- Был ли какой-либо необычный шум?

Кроме того, если возможно, предоставьте следующую информацию.

- Если при пипетировании были потеряны наконечники, укажите номер партии и тип наконечника.
- Заполнялись ли штативы с наконечниками вручную?
- Какой адаптер для реагентов использовался, включая производителя и номер заказа?
- Какие использовались штативы для образцов и элюата, включая производителя и номер для заказа?
- Какой штатив для тест-систем использовался, включая производителя и номер для заказа?

#### 14.3.2 Создание файла отчета о приборе

Если Техническая служба QIAGEN просит вас создать файл отчета о приборе, выполните следующие действия:

- 1. Выполните вход в прибор(ы).
- 2. Выберите **Instrument Report** (Отчет о приборе) в меню **Tools** (Инструменты). Появится вкладка **Overview** (Обзор) меню **Instrument Report** (Отчет о приборе), и будут извлечены данные о приборе.

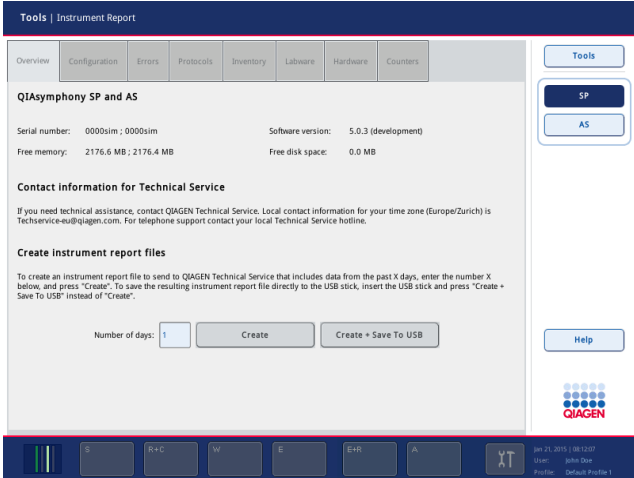

3. Чтобы создать отчет о приборе для QIAsymphony SP, выберите **SP**. Чтобы создать отчет о приборе для QIAsymphony AS, выберите **AS**.

- 4. Укажите, за сколько дней вы хотите создать отчет.
- 5. Нажмите Create (Создать), или, чтобы сохранить файл непосредственно на флешнакопитель, вставьте флеш-накопитель и нажмите Create + Save to USB (Создать + Сохр. на USB).

Чтобы скопировать все файлы отчетов о приборе на флеш-накопитель, следуйте инструкциям в разделе 8.3.2 Руководства пользователя QIAsymphony SP/AS, Общее описание (QIAsymphony SP/AS User Manual - General Description). Файлы отчетов о приборе также можно загрузить при помощи QIAsymphony Management Console. Подробнее см. раздел 4 Руководства пользователя QIAsymphony Management Console (QIAsymphony Management Console User Manual).

Примечание. При возникновении каких-либо происшествий, связанных с прибором (например, неисправности, нарушения работы и т. п.), создайте файл отчета прибора и убедитесь, что все файлы и информация будут доступны Технической службе QIAGEN.

#### <span id="page-201-0"></span>Общие ошибки без кодов ошибок  $144$

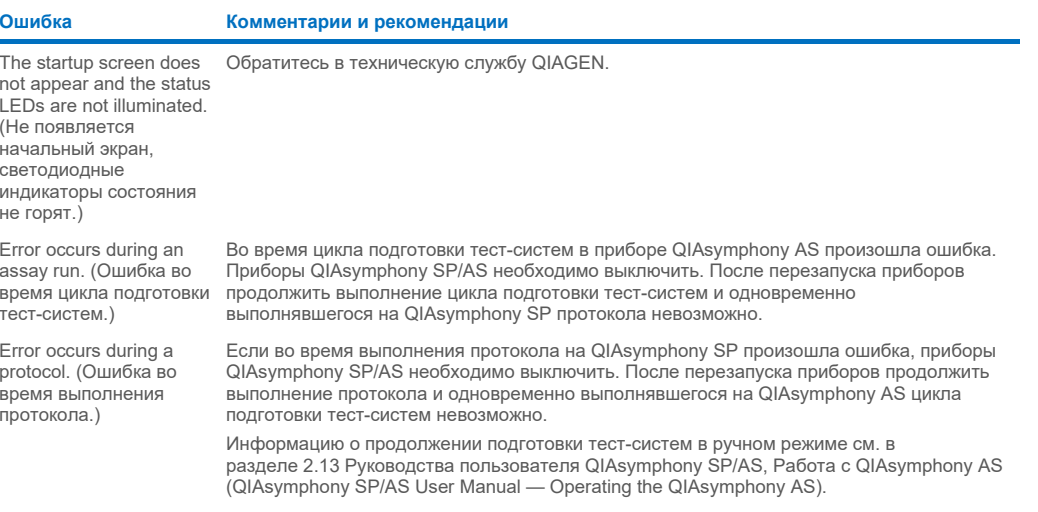

#### 14.4.1 Ошибки работы с файлами

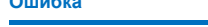

Комментарии и рекомендации

USB stick or other USB device was not recognized. (He QIAsymphony SP/AS. распознается флешнакопитель или другое USB-устройство.)

Используйте только флеш-накопитель, поставляемый с QIAsymphony SP. Попробуйте подключить флеш-накопитель к другому USB-порту. Перезапустите приборы

Примечание. Используйте для копирования файлов QIAsymphony Management Console.

#### **Ошибка Комментарии и рекомендации** Signature invalid/Invalid checksum. (Недействительная подпись / недействительная контрольная сумма.) При копировании файлов через флеш-накопитель новые файлы загружаются заново. Если файл (например, набор контролей тест-систем, набор характеристик тест-систем) не подписан, будет отображено сообщение об ошибке (signature invalid (недействительная подпись) или invalid checksum (недействительная контрольная сумма)). Однако имя неверного файла не отображается. Переданный файл может быть неверным, но это не обязательно так. Проверьте файл в приложении QIAsymphony Management Console. Удалите любые неподписанные файлы. Не удаляйте файлы других типов.

#### 14.4.2 Ошибки файлов

#### *Общие ошибки файлов*

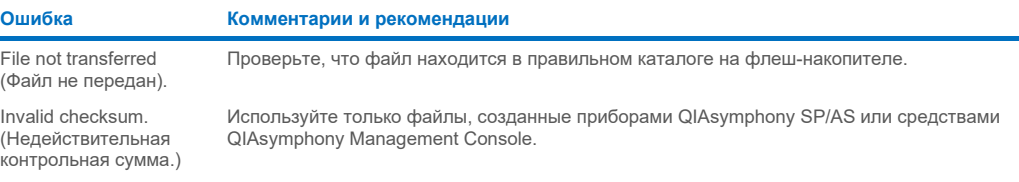

#### *Ошибки в файле штатива*

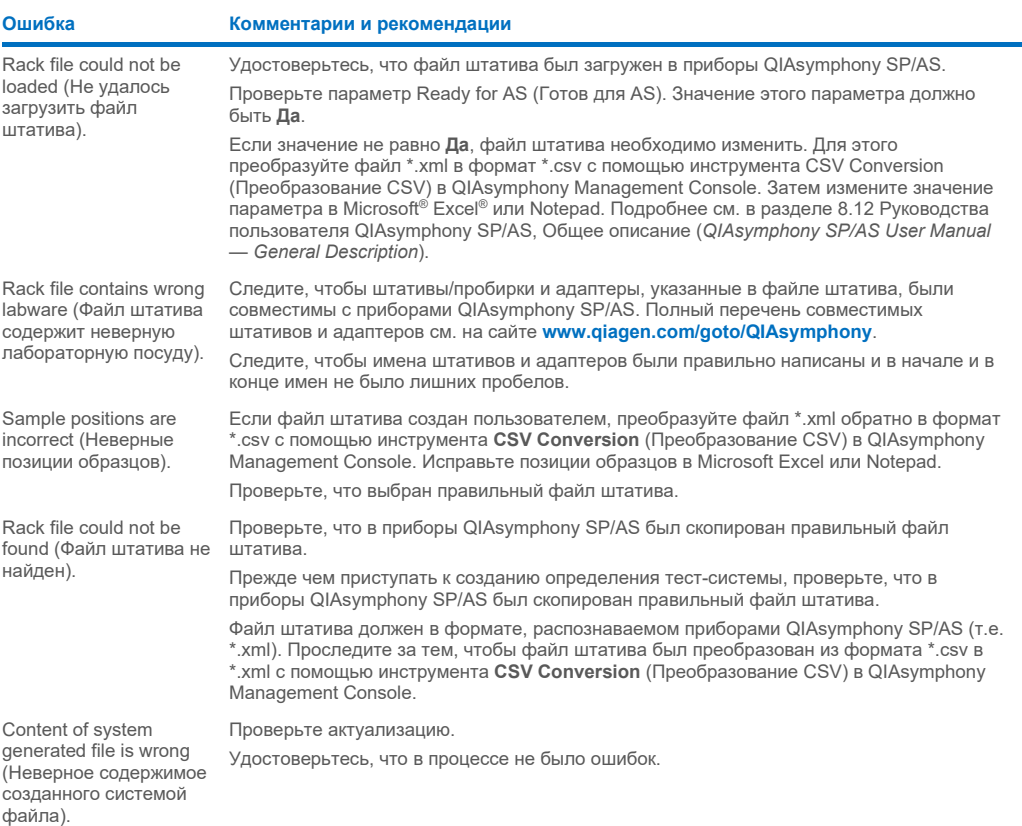

## Ошибки рабочего списка

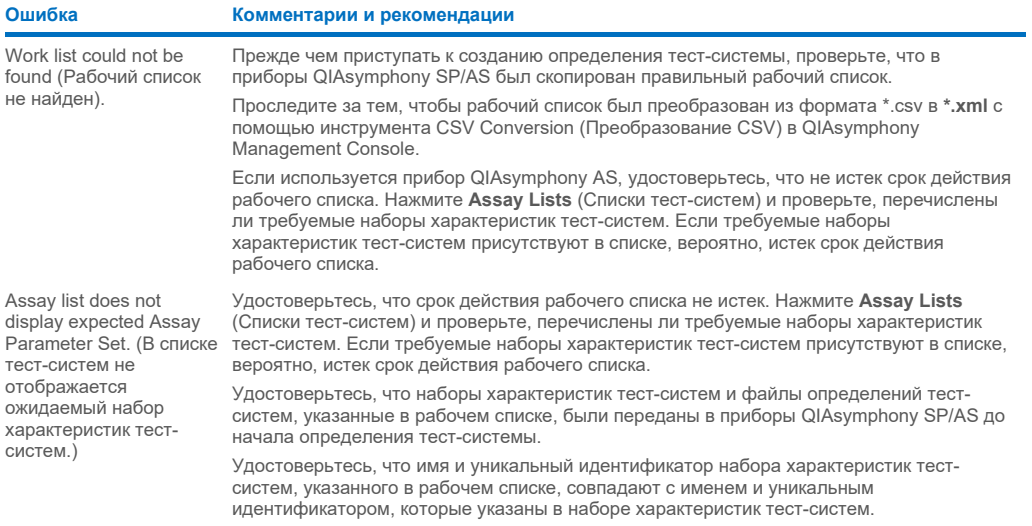

## Ошибки лабораторной посуды

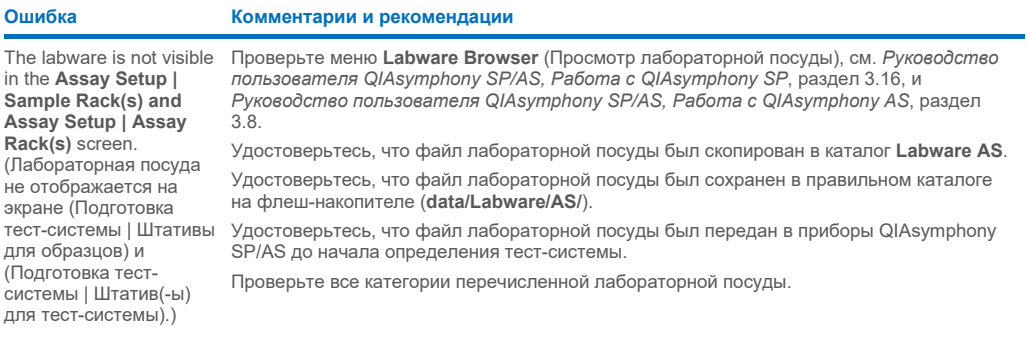

## Ошибки файла амплификатора

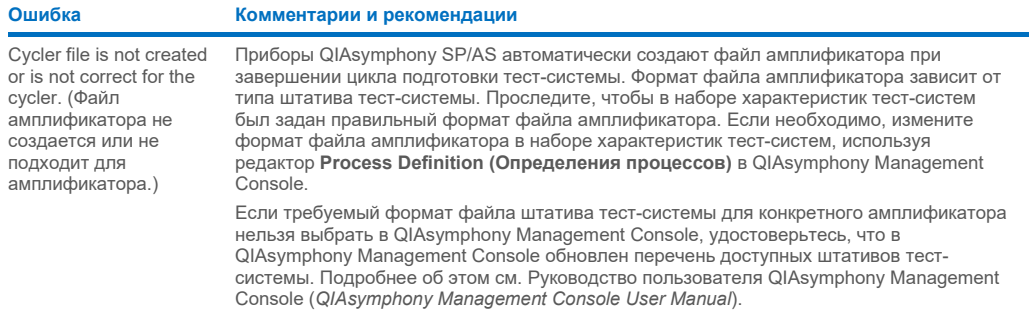

## Ошибки файлов результатов AS

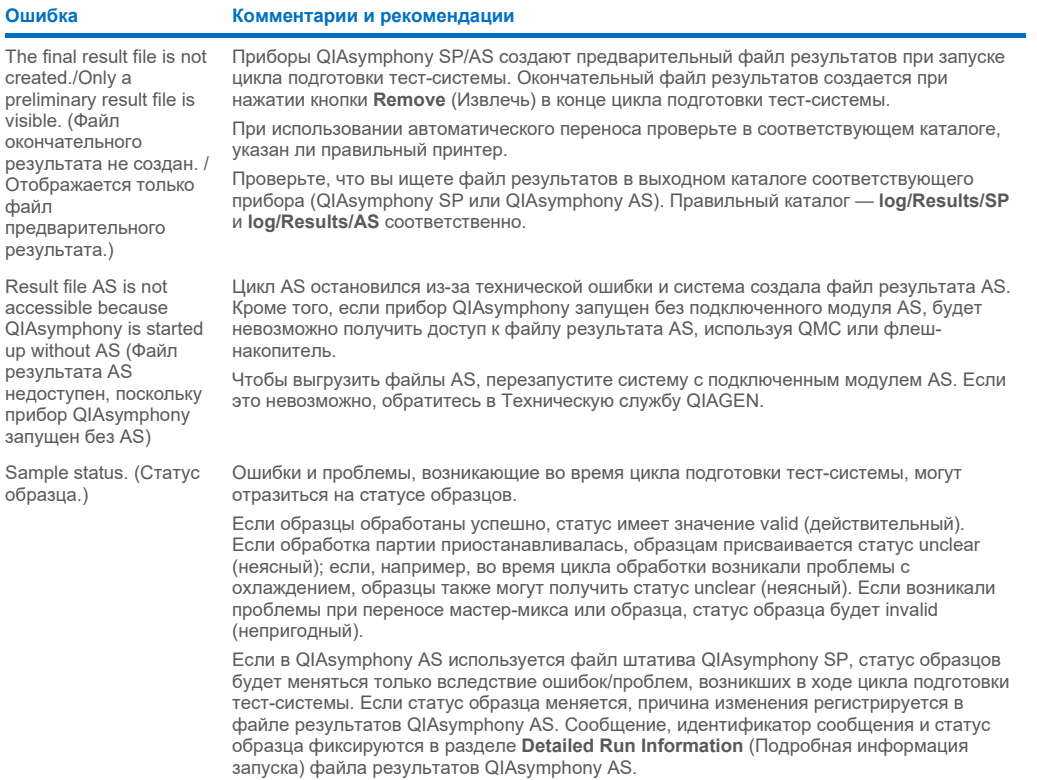

## Ошибки файлов информации о загрузке

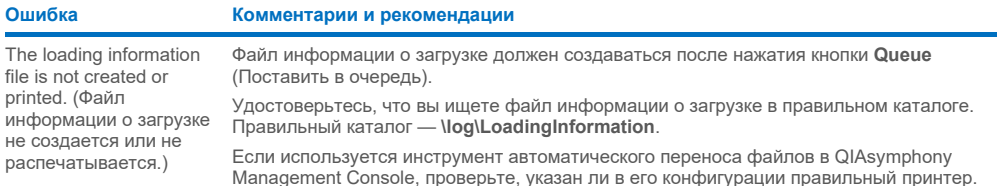

## Ошибки файла журнала

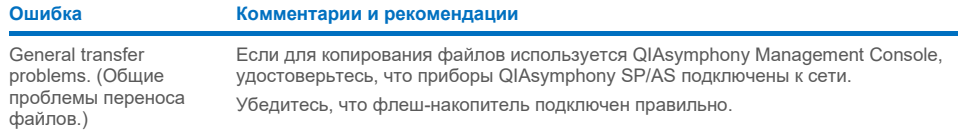

## 14.4.3 Ошибки сбора использованных наконечников

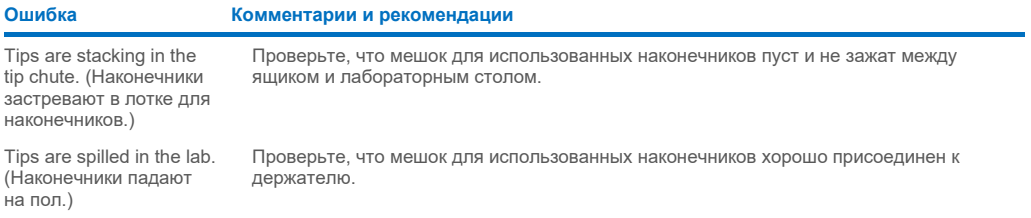

## 14.4.4 Ошибки меню **Configuration** (Конфигурация)

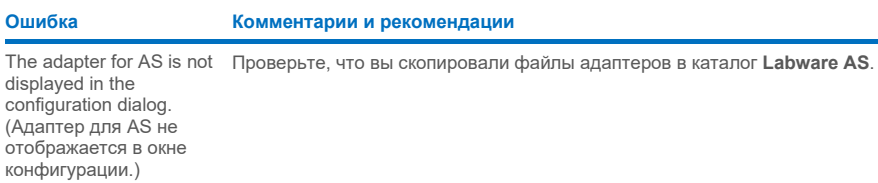

## 14.4.5 Ошибки инвентарного сканирования

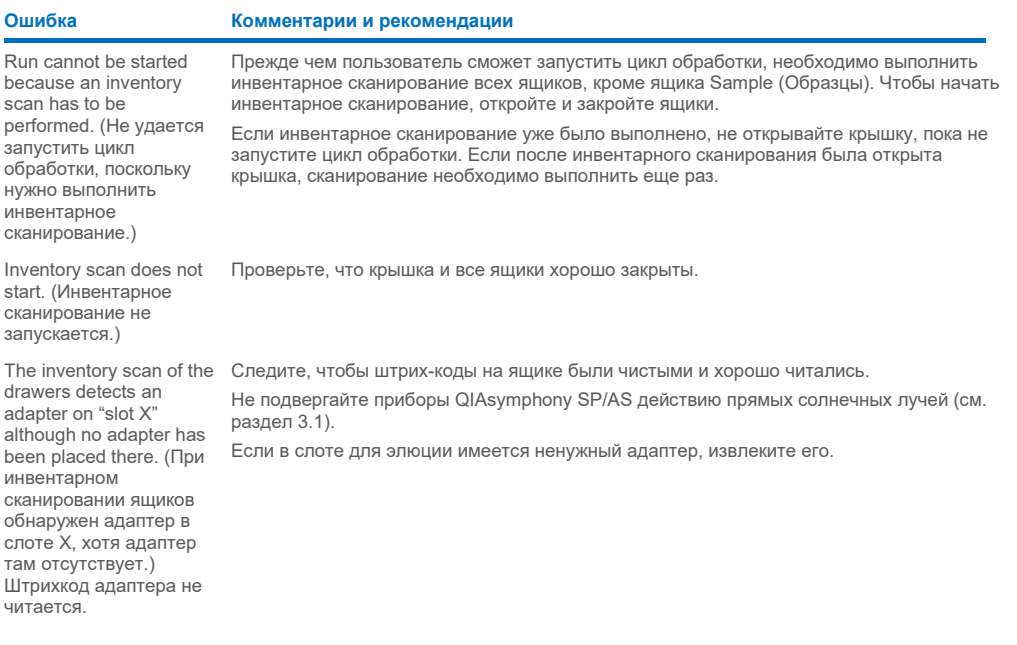

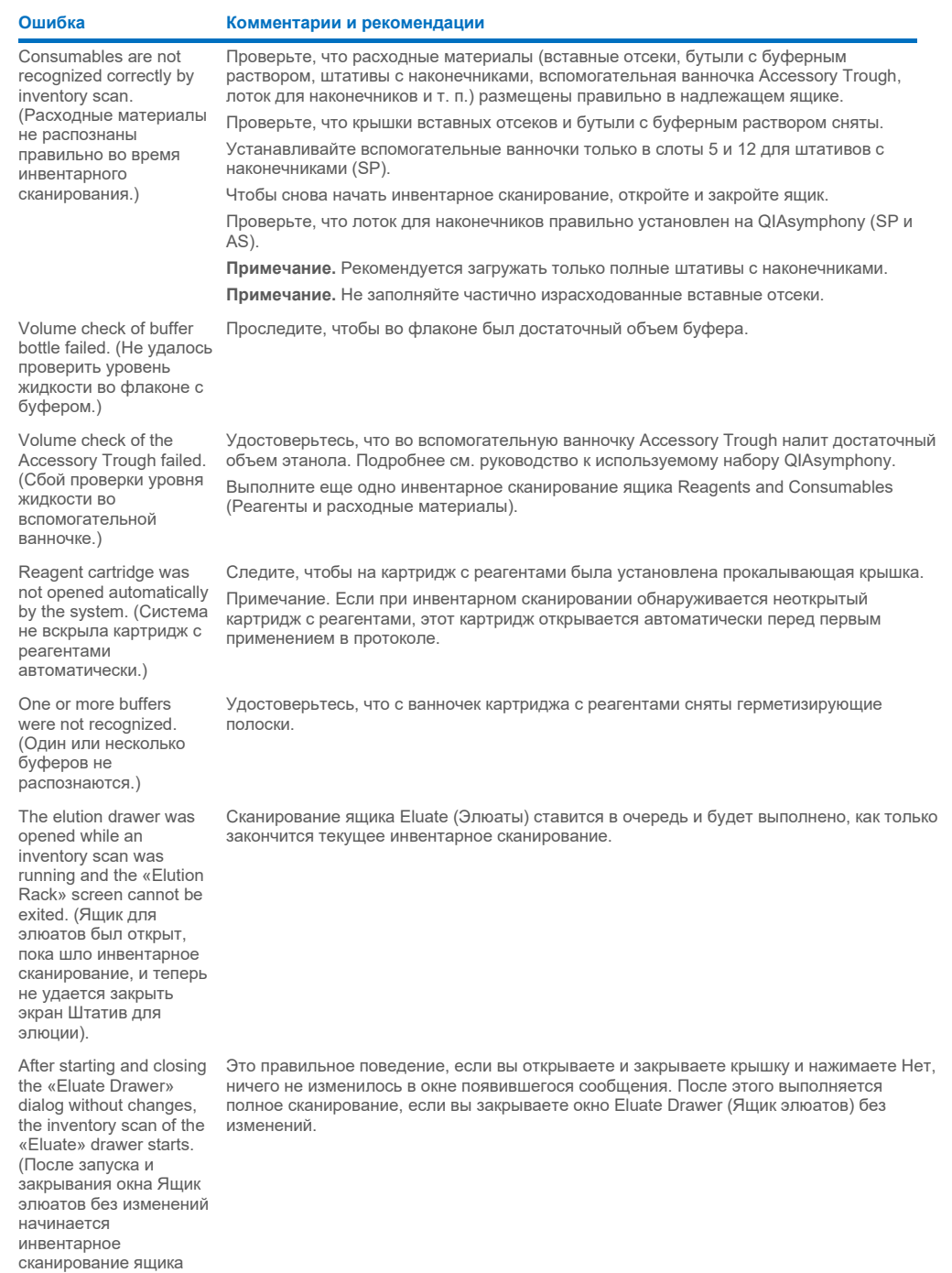

Элюаты.

#### Ошибка

#### Комментарии и рекомендации

The bar code of an elution or assay rack cannot be read using the handheld bar code scanner.(Штрих-код штатива для элюции или штатива для тестсистем не удается считать ручным сканером штрих-кодов.)

Sample bar codes are not read properly/not detected. (Штрих-колы ODDA3UOB HUTALOTCH неверно/не обнаружены.)

Tube/plate carrier was not recognized during loading. (Держатель пробирок/планшетов не был распознан во время загрузки.)

Удостоверьтесь, что ручной сканер штрих-кодов правильно подключен к QIAsymphony SP/AS. Попробуйте считать сканером другие штрих-коды. Удостоверьтесь, что все  $\overline{a}$  интрих-колы пегко читаются

Проверьте, что формат штрих-кода поддерживается ручным сканером. Список совместимых типов штрих-кодов см. в Руководстве пользователя QIAsymphony SP/AS, Общее описание Припожение А

Задайте слот для элюции/штатив для элюции на сенсорном экране.

Используйте только совместимые штрих-коды. Подробную информацию о совместимых штрих-кодах см. в Приложении А Руководства пользователя QIAsymphony SP/AS, Общее описание (QIAsymphony SP/AS User Manual — General Description).

Удостоверьтесь, что штрих-коды легко читаются и ориентированы влево.

Размешайте штрих-коды на штативе на правильной высоте. Следите, чтобы штрих-код помещался в вырез в держателе пробирок и располагайте штрих-код на такой же высоте, как на держателях планшетов.

Если вы используете дублирующиеся штрих-коды образцов, не размещайте такие образцы рядом в держателе образцов. Перемежайте одинаковые штрих-коды отличающимися

извлеките держатель и вставьте его еще раз медленнее. Не забывайте делать паузу на ограничительной линии.

#### <span id="page-207-0"></span>Ошибки QIAsymphony SP, не имеющие кодов ошибок  $14.5$

#### 14.5.1 Ящик Eluate (Элюаты)

#### Ошибка Комментарии и рекомендации Filter-tips are bent or Проверьте, что для соответствующего слота для элюции указан правильный штатив для deformed after eluate элюатов. Удостоверьтесь, что штатив для элюатов правильно расположен в слоте для transfer (Наконечники с элюции. Используйте только штативы для элюции, совместимые с указанным фильтром после алаптером переноса элюатов ПОГНУТЫ ИЛИ деформированы.) Tips/channels are Устанавливайте штатив для элюции в слот для элюции в правильной ориентации. incorrectly positioned on Следите за тем, чтобы установленная пробирка совпадала с заданной в программном the elution slot during the обеспечении. Используйте только совместимые пробирки для образцов/штативы. elution step. Подробную информацию пробирках и штативах см. на сайте (Наконечники/каналы www.qiagen.com/goto/QIAsymphony неверно расположены в слоте для элюции на этапе элюции.) The «Fluate» drawer Ящик Eluate (Элюаты) блокируется во время переноса элюатов. После переноса элюатов в штатив для элюции система разблокирует ящик Eluate (Элюаты) cannot be opened. (Яшик Элюаты не Если ящик Eluate (Элюаты) не удается открыть после переноса элюатов, откройте меню открывается.) Maintenance (Обслуживание) и нажмите кнопку Drawers (Ящики) в пункте Unlock (Разблокировать) It is not possible to define Откройте ящик Eluate (Элюаты) и не закрывайте его, пока задаете штатив для элюции. an elution rack. (He удается задать штатив для элюции.)

#### Ошибка

Eluates are not in the

corresponding elution rack as described in the result file. (Элюаты отсутствуют в штативе для элюции вопреки данным в файле результатов.) After closing the

«Eluate» drawer, the

information about the elution rack entered by the user was not stored by the system and an error message is displayed after performing the inventory scan. (После закрывания ящика Элюаты информация о штативе для элюции, введенная пользователем, не была сохранена в системе, и при инвентарном сканировании отображается сообщение об ошибке.)

#### Комментарии и рекомендации

Ставьте штатив для элюции лункой А1 в верхнем левом углу.

После того как вы введете информацию о штативе для элюции, нажмите кнопку Add (Добавить), чтобы сохранить информацию, и только потом закрывайте ящик.

14.5.2 Ящик Sample (Образцы)

#### Ошибка

#### Комментарии и рекомендации

Sample carrier locks do not release and/or bar code reader does not move forward. (Фиксаторы держателя образцов не отпускаются и (или) сканер штрих-кодов не выдвигается вперед.)

Samples have been physically removed from the system but a result file cannot be downloaded. (Образцы извлечены из системы, но загрузить файл результатов не удается.)

Удостоверьтесь, что QIAsymphony SP включен и светодиодные индикаторы ящика Sample (Образцы) светятся зеленым. Помните, что все держатели пробирок/планшетов необходимо устанавливать штрих-кодами влево. Переместите держатель до ограничительной линии и подождите. Удостоверьтесь, что все штрих-коды читаются. Если проблема не решена, перезапустите приборы QIAsymphony SP/AS. Откройте меню Maintenance SP (Обслуживание SP) и нажмите кнопку Sample carrier (Держатель образцов) в пункте Unlock (Разблокировать).

Чтобы скачать файл результатов с подробной информацией об образцах, удалите соответствующий штатив для элюции из инвентарной описи.

## 14.5.3 Ящик Waste (Отходы)

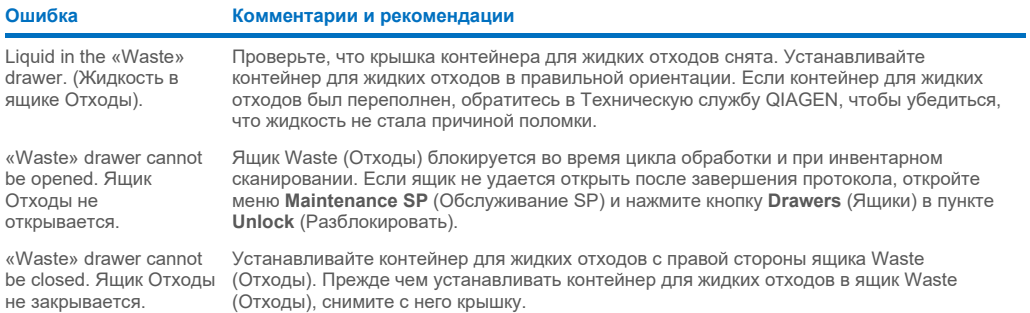

## 14.5.4 Ящик Reagents and Consumables (Реагенты и расходные материалы)

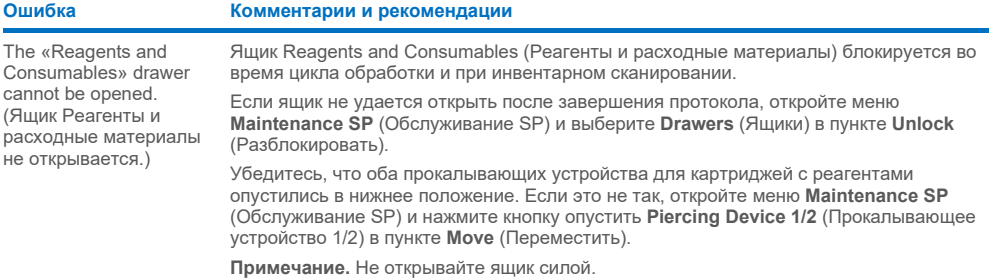

## 14.5.5 Возможные ошибки при запуске партии/цикла обработки

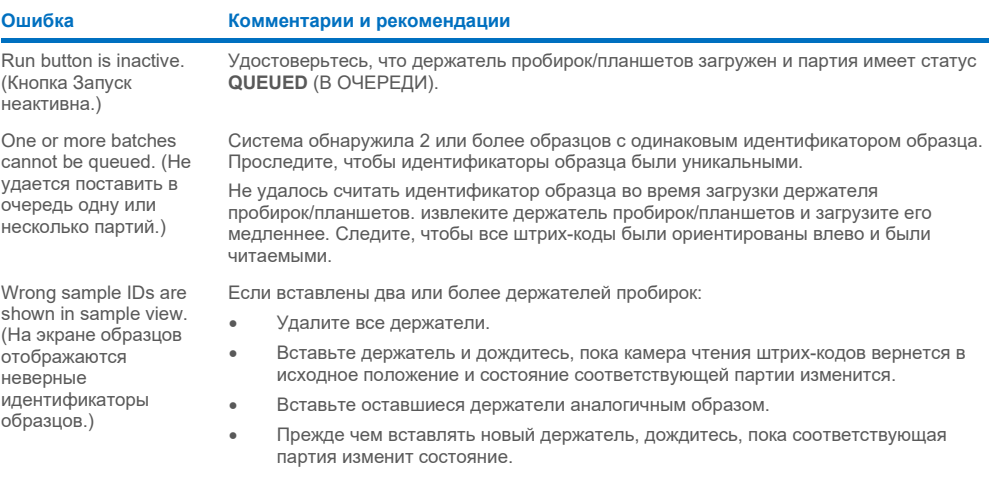

# 14.5.6 Ошибки протокола

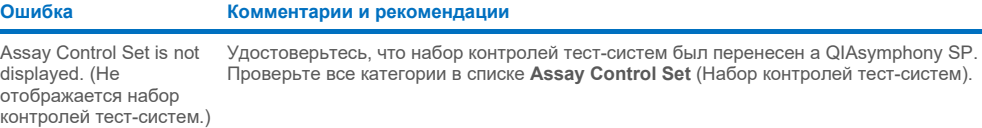

# 14.5.7 Возможные ошибки при работе QIAsymphony SP

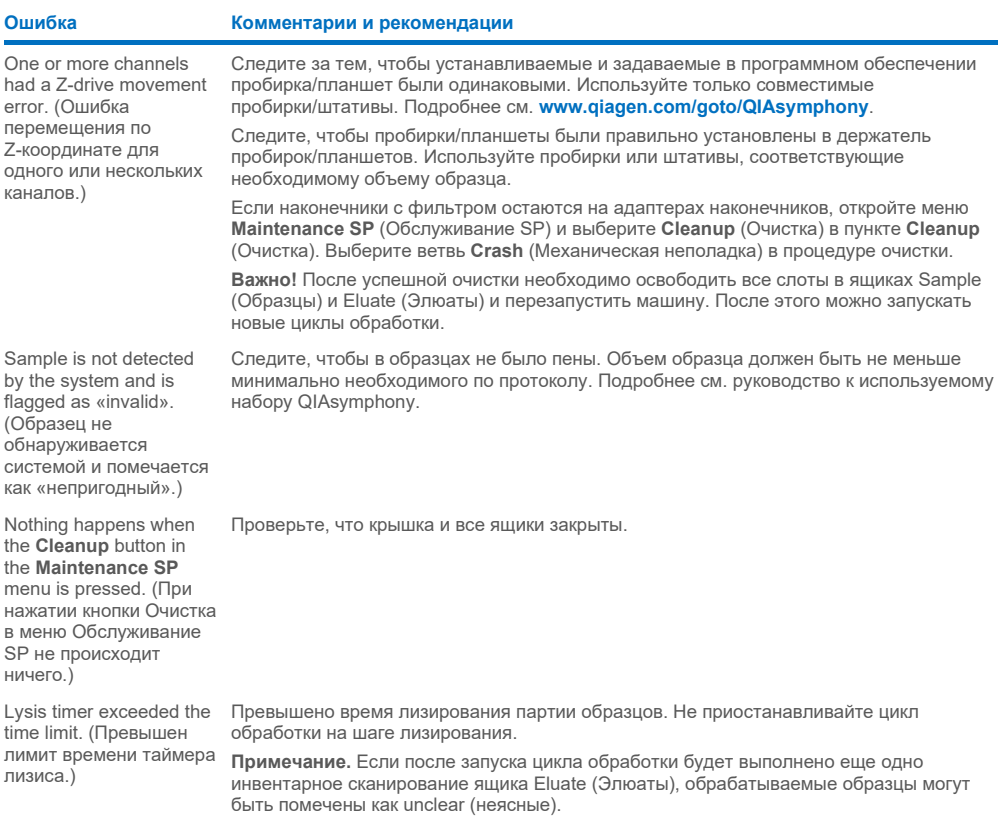

#### 14.5.8 Прерывание цикла протокола

#### **Ошибка Комментарии и рекомендации**

System paused due to too few consumables in the «Reagents and Consumables» drawer. (Работа системы приостановлена из-за недостаточного количества расходных материалов в ящике Реагенты и расходные материалы.)

Inventory scan of the «Eluate» drawer starts even though a batch is running. (Инвентарное сканирование ящика Элюаты запускается даже во время обработки партии.)

The protocol was interrupted or stopped by the system due an error. (Протокол был прерван или остановлен системой в результате ошибки.)

The system stopped because an 8-Rod Cover or sample prep cartridge could not be released from the robotic gripper. (Система остановилась из-за того, что 8-стержневая крышка или картридж для подготовки образцов не удалось освободить от механического захвата.)

Откройте ящик Reagents and Consumables (Реагенты и расходные материалы) и добавьте недостающие материалы. Закройте ящик и выполните инвентарное сканирование.

**Примечание.** Образцы будут помечены как unclear (неясные).

**Примечание.** Если один или несколько адаптеров наконечников не подхватывают наконечники с фильтром, обратитесь в Техническую службу QIAGEN.

Инвентарное сканирование необходимо проводить каждый раз, когда открывается и закрывается ящик Eluate (Элюаты). На время сканирования партия/цикл обработки приостанавливаются, в результате чего образцы помечаются как unclear (неясные). После завершения инвентарного сканирования обработка партии возобновляется. После успешного сканирования ящика Eluate (Элюаты) пользователь должен нажать Close (Закрыть), чтобы продолжить работу.

**Примечание.** Во время инвентарного сканирования ящика Eluate (Элюаты) все ящики, кроме ящика Eluate (Элюаты), разблокируются.

Необходимо очистить рабочий стол. Откройте меню **Maintenance SP** (Обслуживание SP) и нажмите кнопку **Cleanup** (Очистка) в пункте **Cleanup** (Очистка). Выберите ветвь **Crash** (Механическая неполадка) в процедуре очистки. См. Руководство пользователя QIAsymphony SP/AS, Работа с QIAsymphony SP(*QIAsymphony SP/AS User Manual — Operating the QIAsymphony SP*), раздел 2.23.1.

**Важно!** После успешной очистки необходимо освободить все слоты в ящиках Sample (Образцы) и Eluate (Элюаты) и перезапустить машину. После этого можно запускать новые циклы обработки.

Выключите приборы QIAsymphony SP/AS и попытайтесь вынуть 8-стержневой наконечник или картридж для подготовки образцов из QIAsymphony SP вручную. Если вынуть их вручную не удается, обратитесь в Техническую службу QIAGEN.

**Примечание.** Не инициализируйте приборы QIAsymphony SP/AS.

## <span id="page-211-0"></span>14.6 Ошибки QIAsymphony AS, не имеющие кодов ошибок

#### 14.6.1 Ошибки файла определения тест-системы

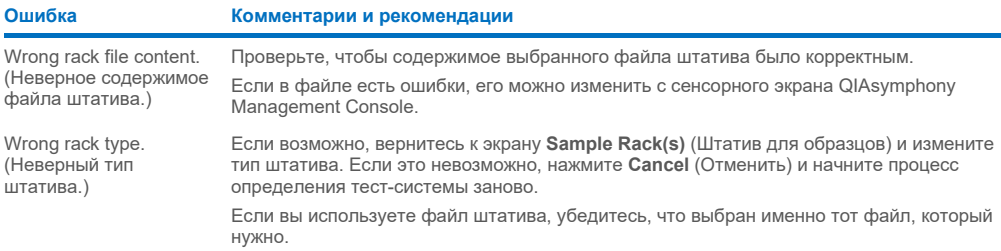

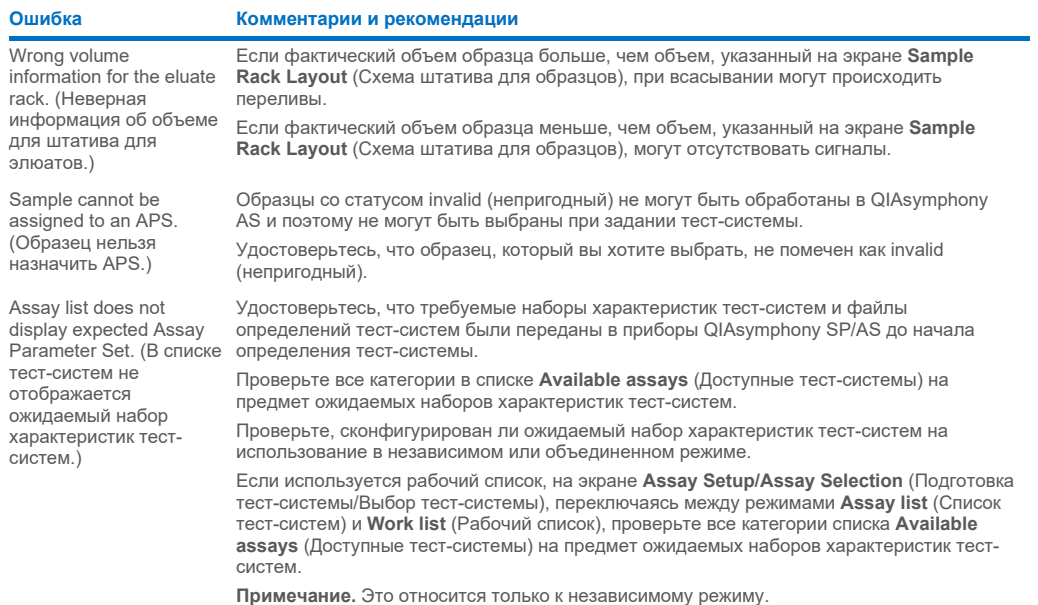

## 14.6.2 Ошибки во время цикла подготовки тест-систем

## Проблемы с лабораторной посудой и разлитием жидкостей

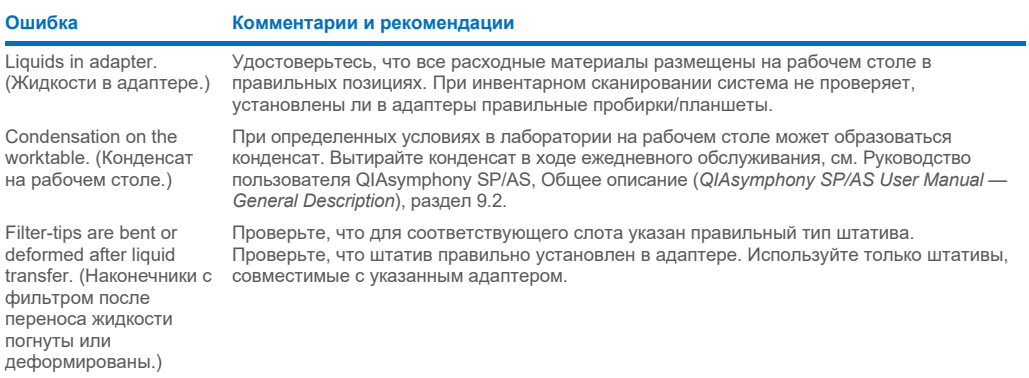

#### Прерывание цикла подготовки тест-систем

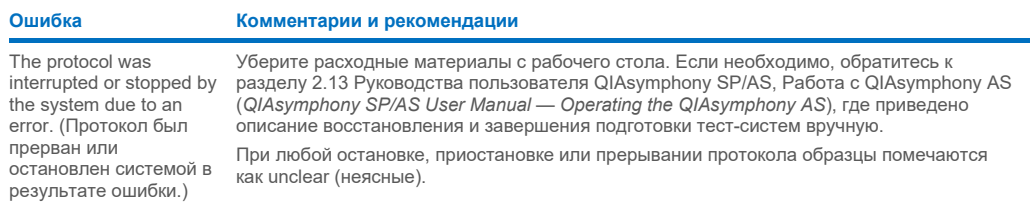

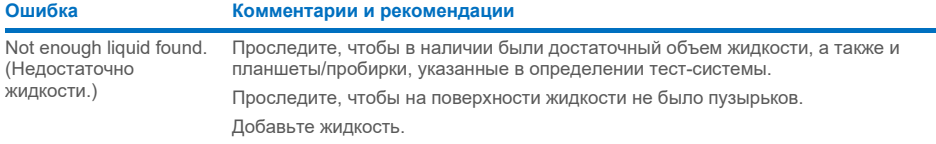

## 14.6.3 Ошибки анализа данных

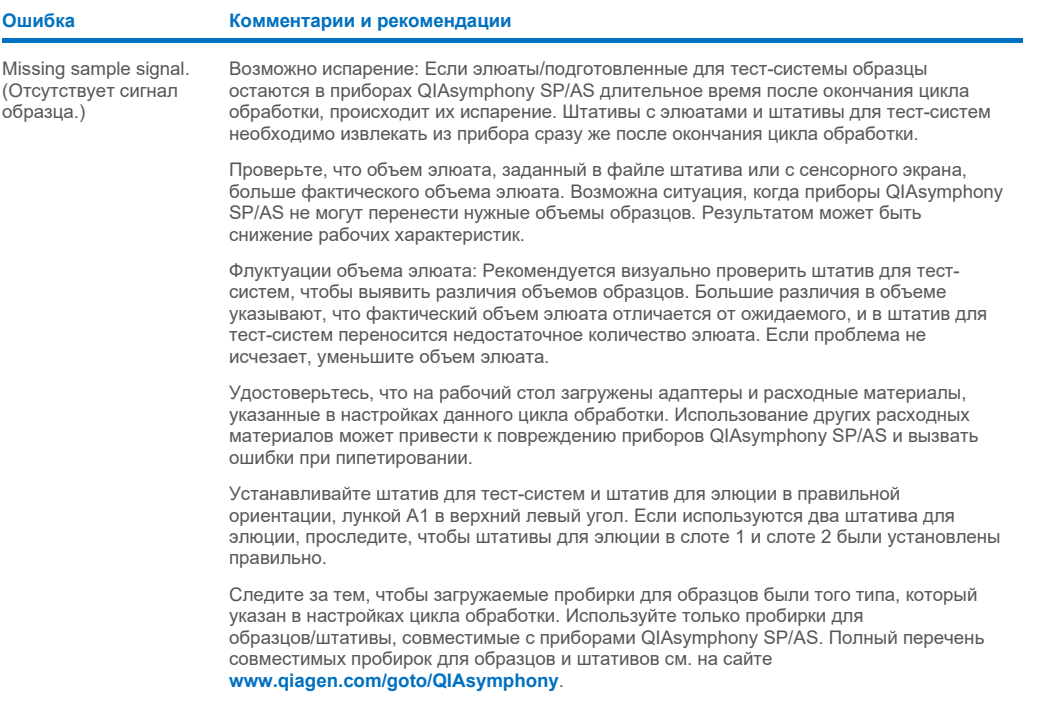

# <span id="page-213-0"></span>14.7 Ошибки объединенного цикла обработки

## 14.7.1 Ящик Eluate (Элюаты)

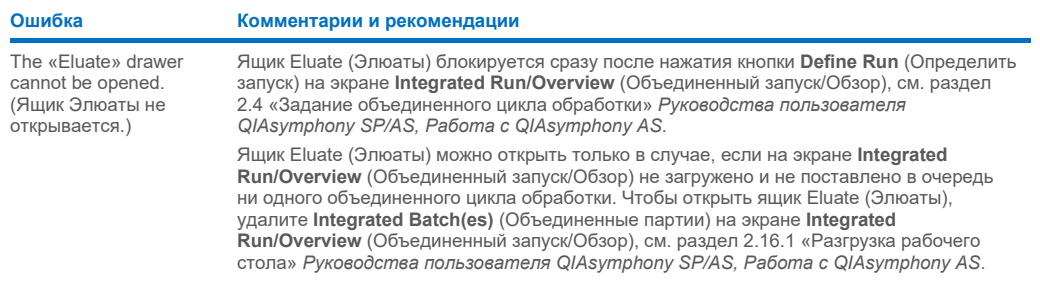

# 14.7.2 Удаление объединенного цикла обработки

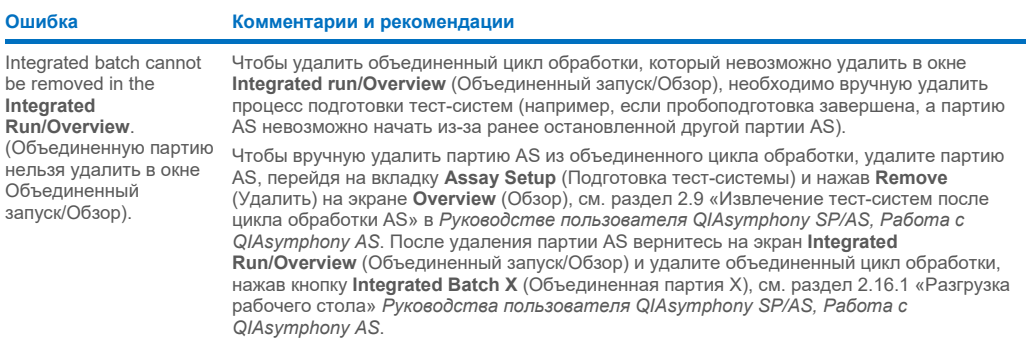

## 14.7.3 Техническое обслуживание, сервис и конфигурирование

## **Ошибка Комментарии и рекомендации**

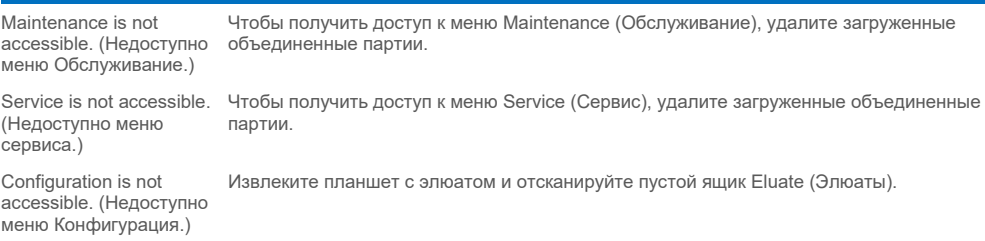

# 15 Технические характеристики

QIAGEN оставляет за собой право изменять технические характеристики изделий в любой момент.

## 15.1 Условия окружающей среды – условия эксплуатации

#### **Условия эксплуатации** Энергопотребление QIAsymphony SP 100–240 В переменного тока, 50–60 Гц, 800 ВА Энергопотребление QIAsymphony AS 100–240 В переменного тока, 50–60 Гц, 600 ВА Отклонения сетевого напряжения не должны превышать 10% номинального напряжения электропитания. Вход расположен на QIAsymphony SP; при комбинированной работе максимальное энергопотребление составляет 1400 ВА. Категория перенапряжений II Температура воздуха 15–32 ºC Относительная влажность 15–75% (без конденсации) Максимальная относительная влажность при температуре до 31 ºC составляет 75% и уменьшается линейно до 50% при 32 °C Высота над уровнем моря До 2000 м Место эксплуатации Только в закрытом помещении Уровень загрязнения 2 Класс устойчивости к внешним 3K2 (МЭК 60721-3-3) воздействиям 3M2 (МЭК 60721-3-3) **Условия транспортировки** Температура воздуха От –25 ºC до 70 ºC в заводской таре Относительная влажность Не более 75% (без конденсации) Класс устойчивости к внешним2К2 (МЭК 60721-3-2)⊟ воздействиям 2M2 (МЭК 60721-3-2) **Условия хранения** Температура воздуха От 5 ºC до 40 ºC в заводской таре Относительная влажность Не более 85% (без конденсации) Класс устойчивости к внешним 1K2 (IEC 60721-3-1) воздействиям 1M2 (IEC 60721-3-1)

## 15.2 Механические характеристики и аппаратные средства

#### **QIAsymphony SP**

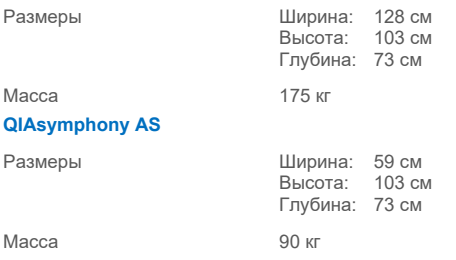
#### **QIAsymphony SP и AS (объединенный режим работы)**

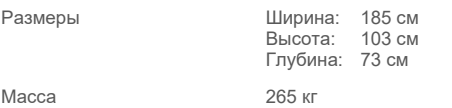

## 16 Дополнение: интерфейс пользователя

В этом разделе приводится обзор интерфейса пользователя QIAsymphony SP/AS. Названия вкладок, инструментов и кнопок приведены в алфавитном порядке. Доступность программных опций обозначается следующим образом:

- $\bullet$  AS = приложение QIAsymphony AS
- SP = приложение QIAsymphony SP
- $\bullet$  IR = приложение объединенного режима (QIAsymphony SP/AS)
- Tls = меню «Tools (Инструменты)» для QIAsymphony SP/AS

Кроме того, приводится название каждого пункта меню вместе с описанием соответствующей опции. Одна и та же опция может использоваться в разных рабочих процессах; приводятся описания, касающиеся конкретных процессов.

Подробную информацию об интерфейсе пользователя см. в следующих документах:

- Раздел 3 Руководства пользователя QIAsymphony SP/AS, Работа с QIAsymphony SP (*QIAsymphony SP/AS User Manual — Operating the QIAsymphony SP*)
- Раздел 3 Руководства пользователя QIAsymphony SP/AS, Работа с QIAsymphony AS (*QIAsymphony SP/AS User Manual — Operating the QIAsymphony AS*)

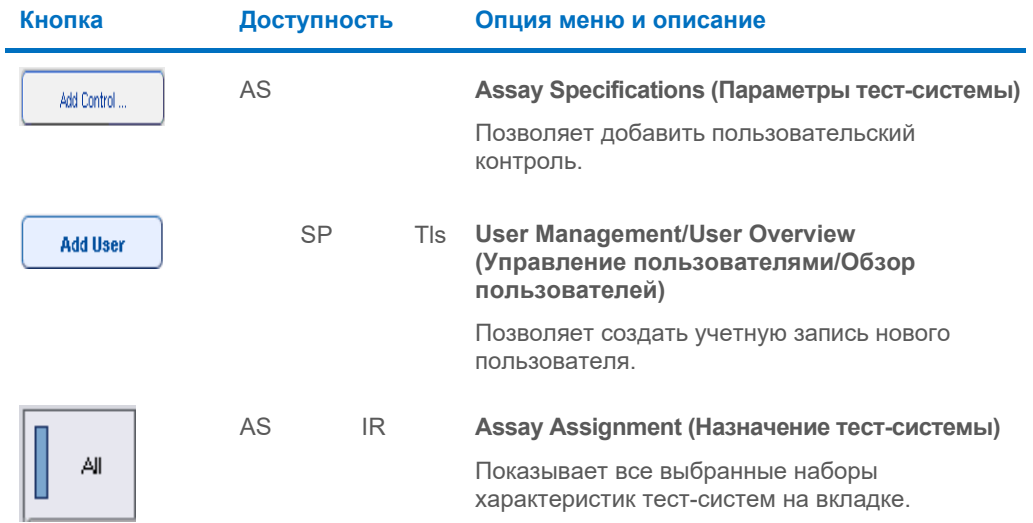

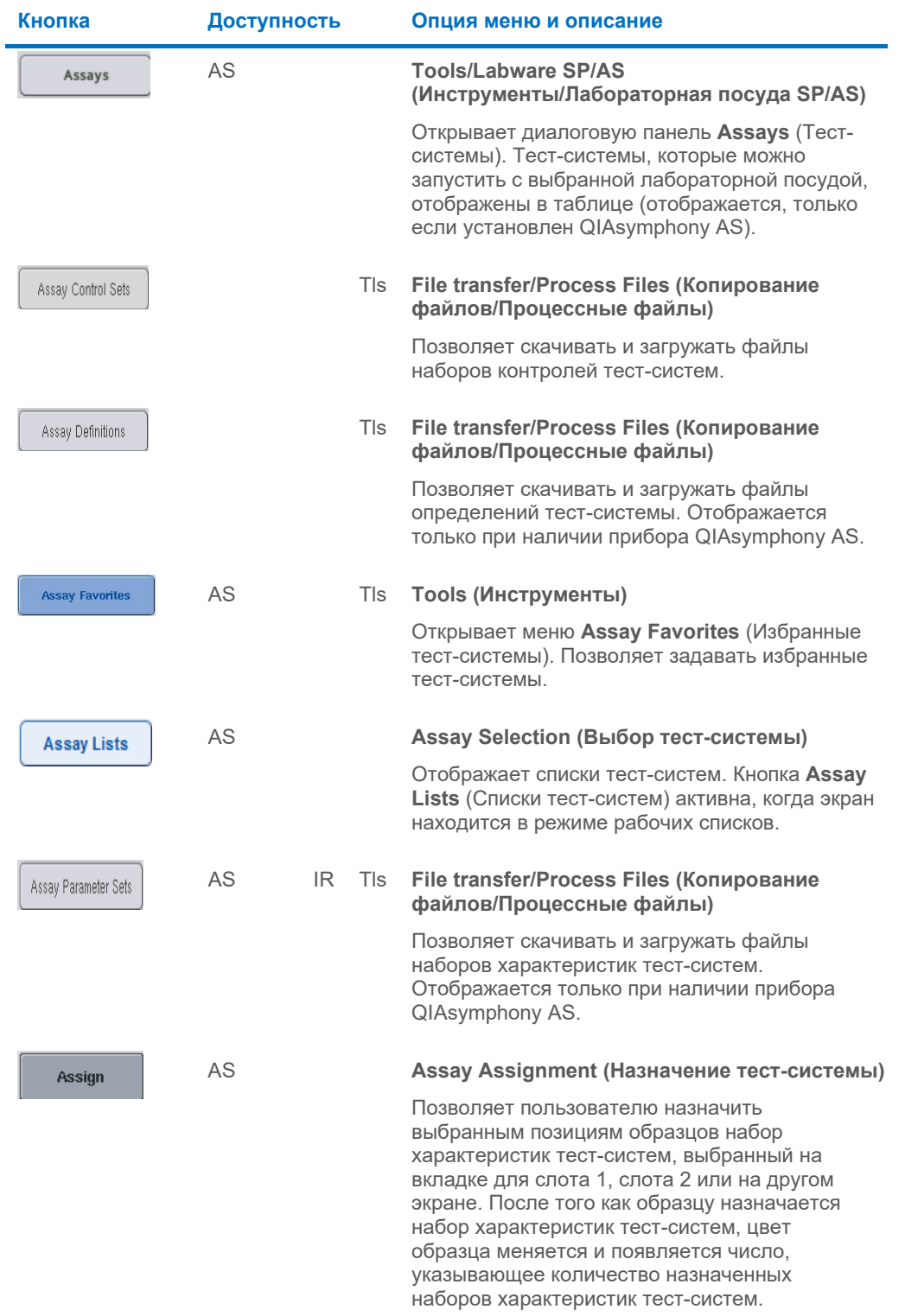

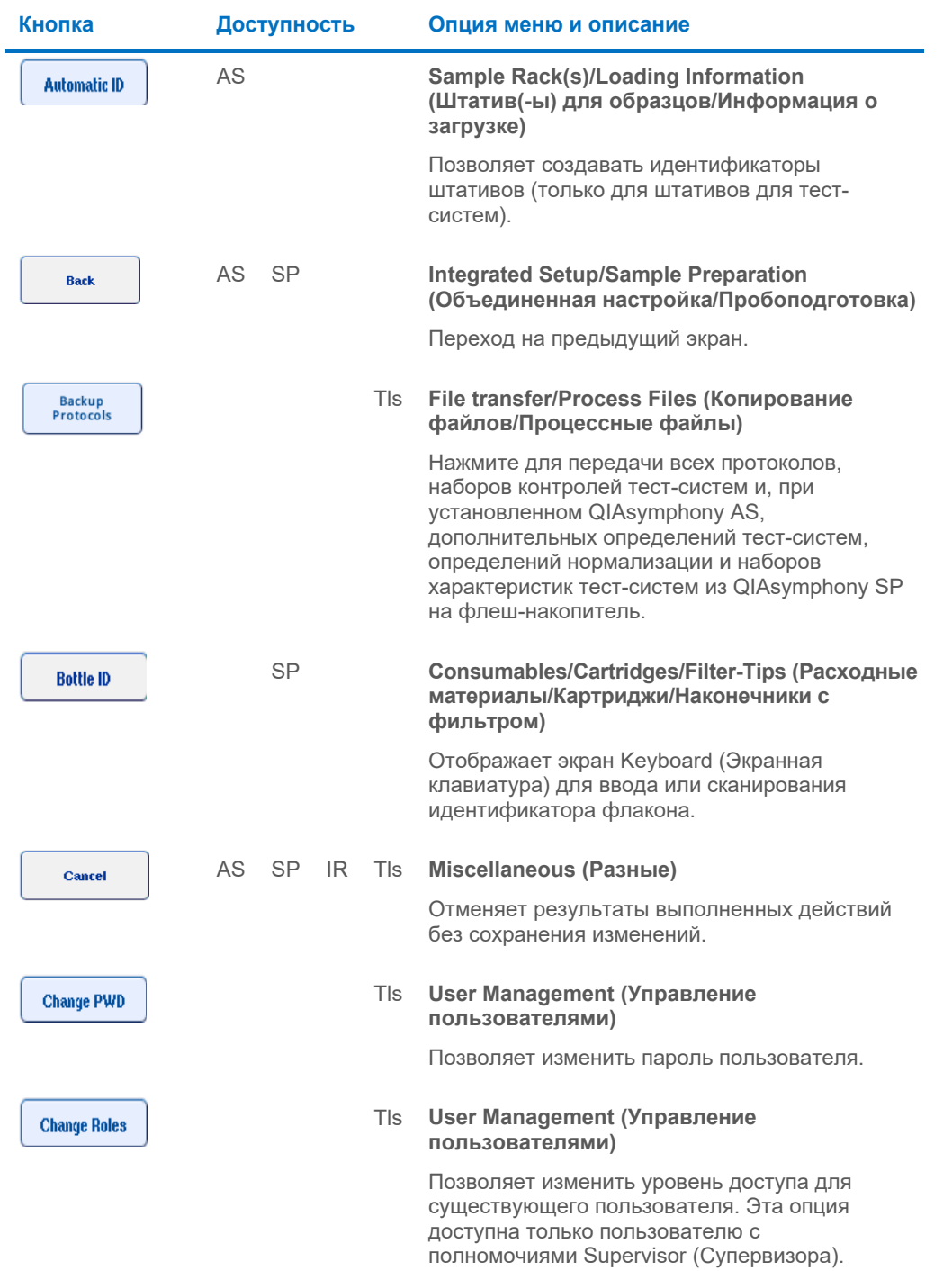

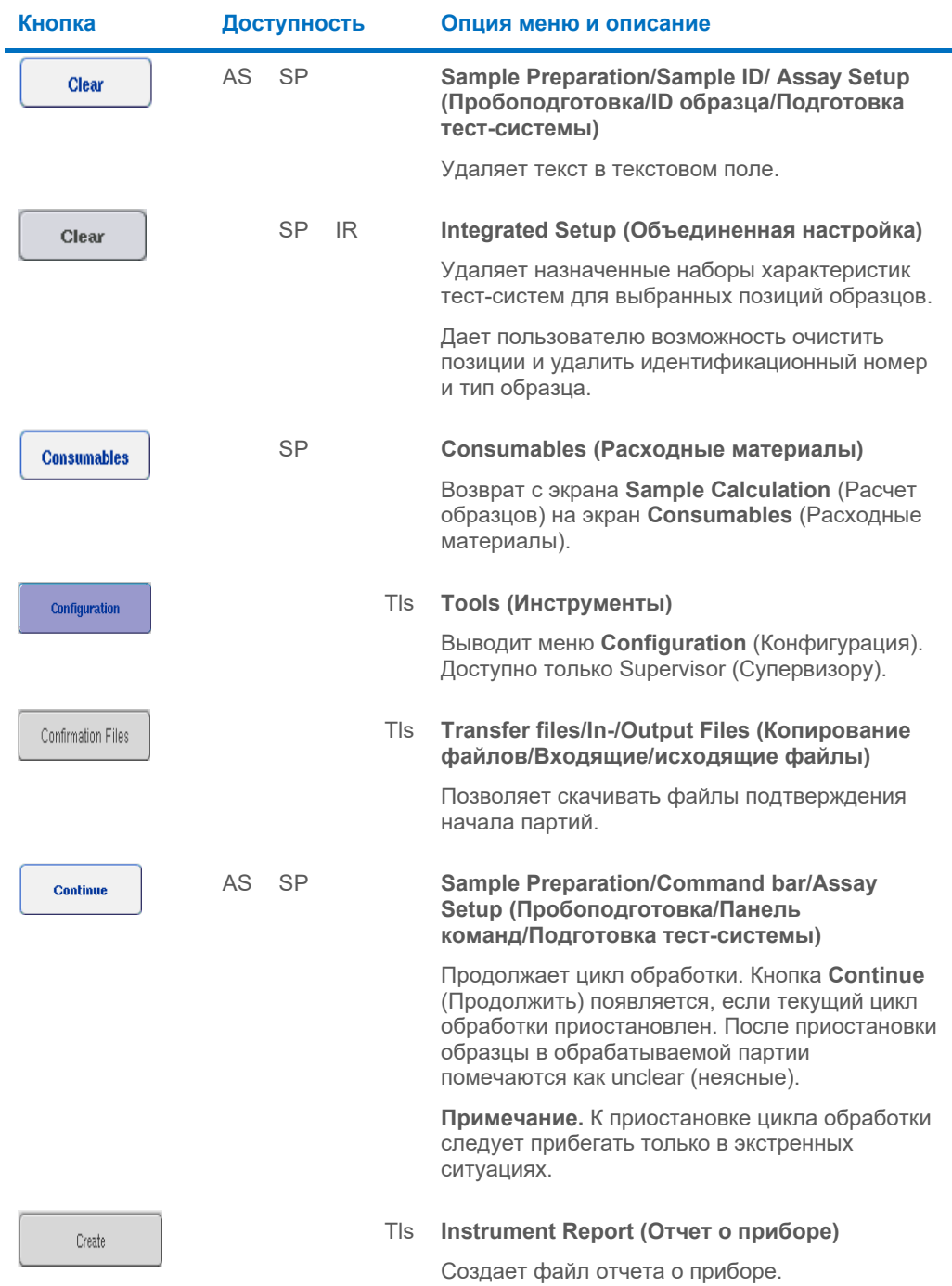

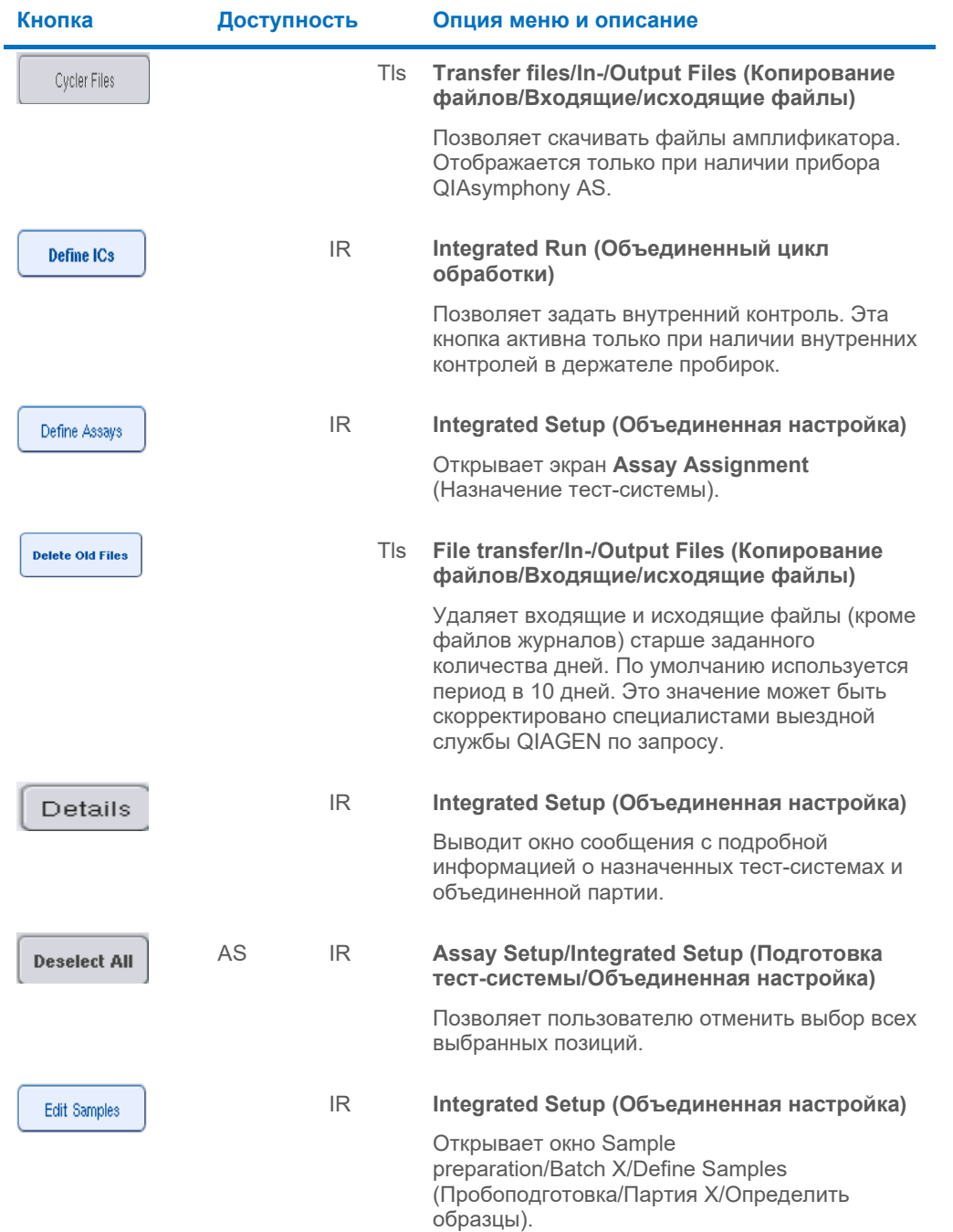

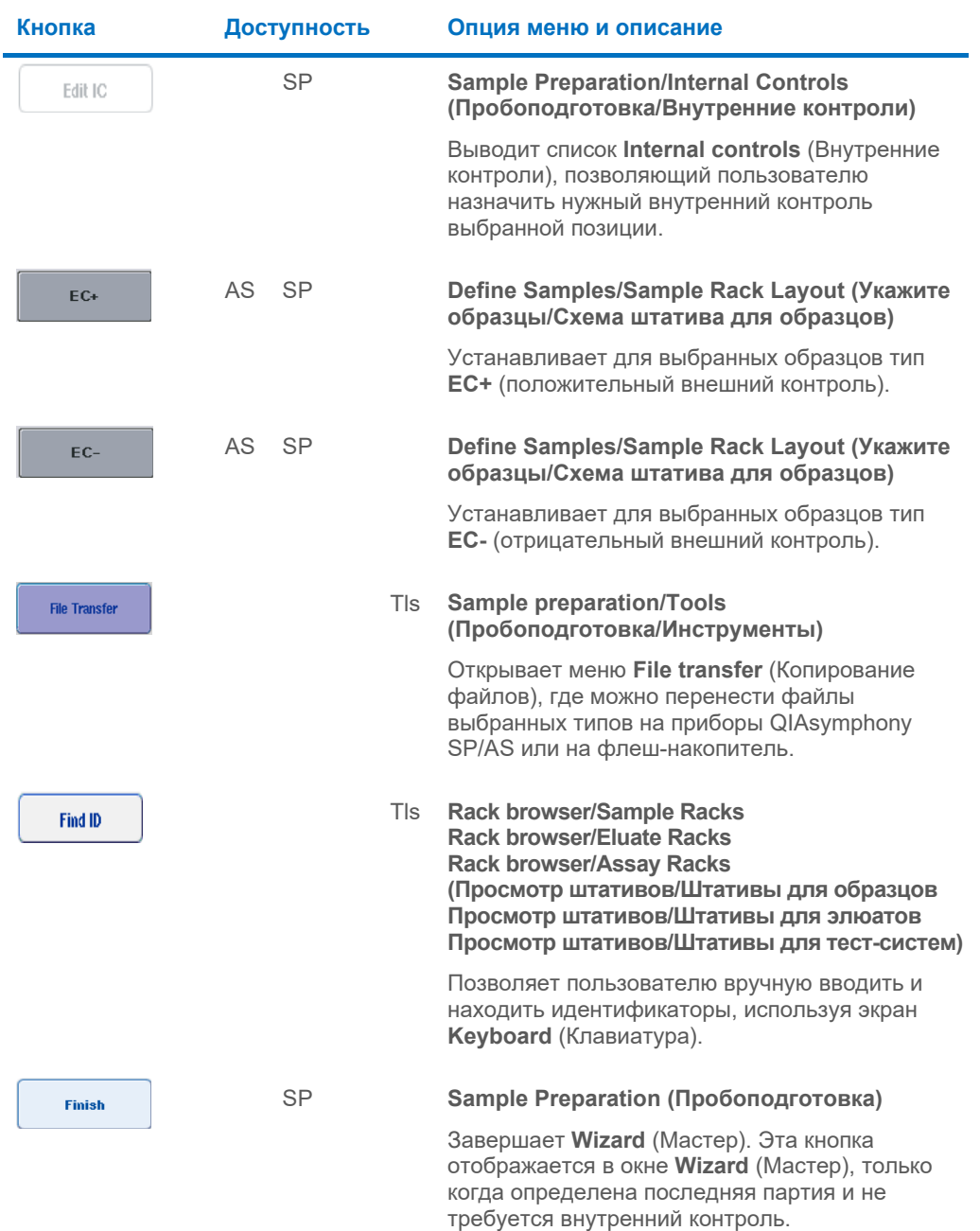

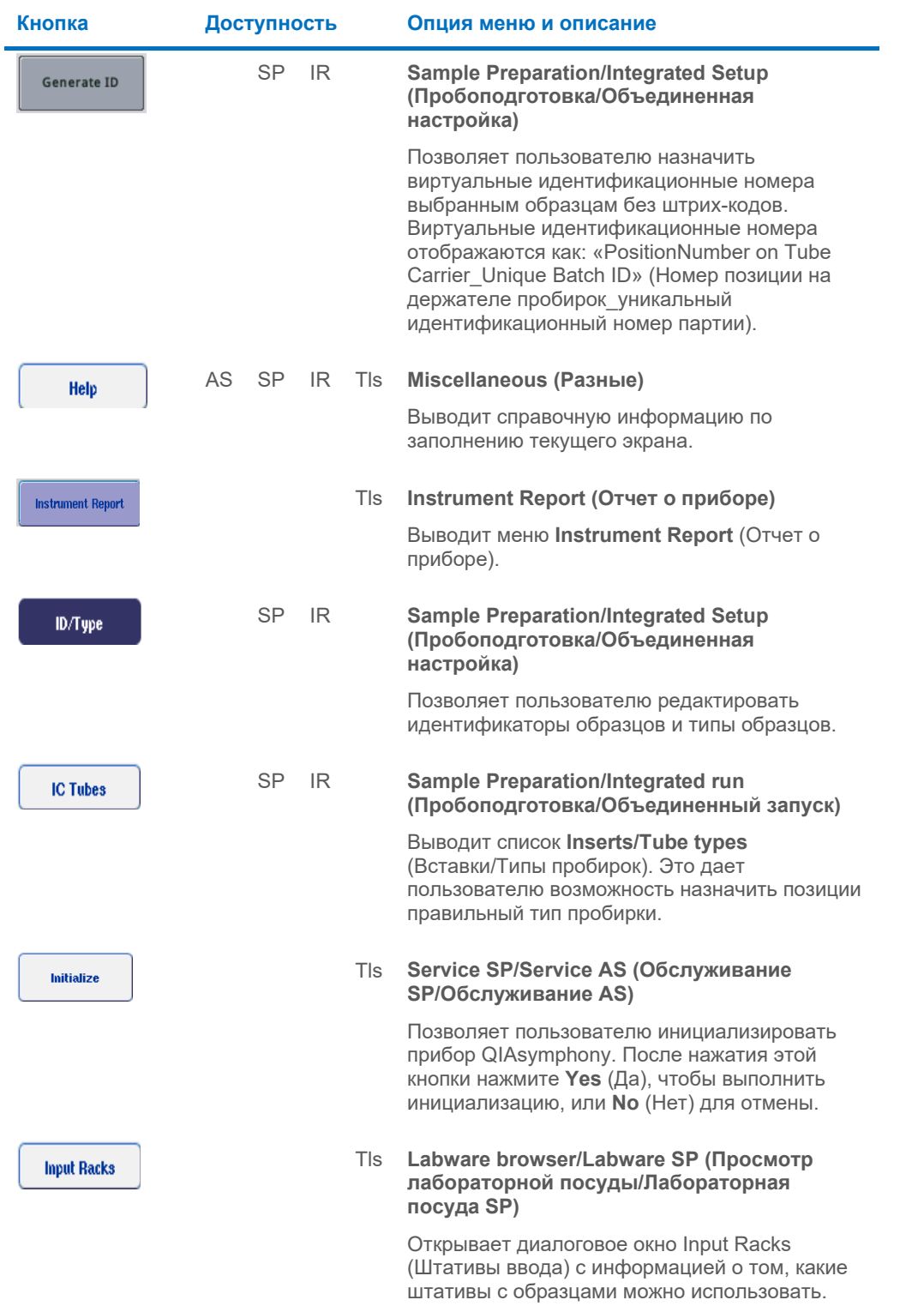

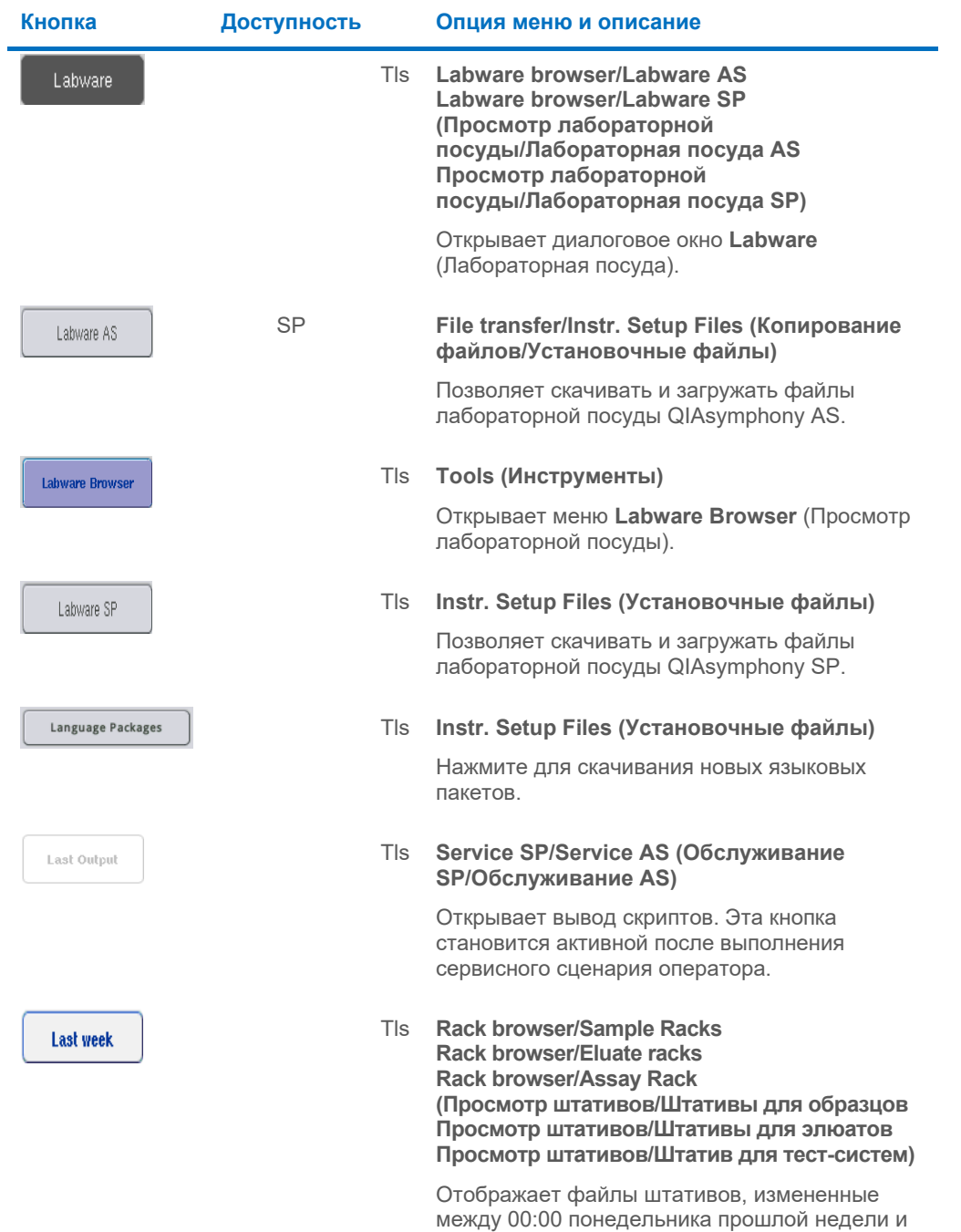

00:00 понедельника текущей недели.

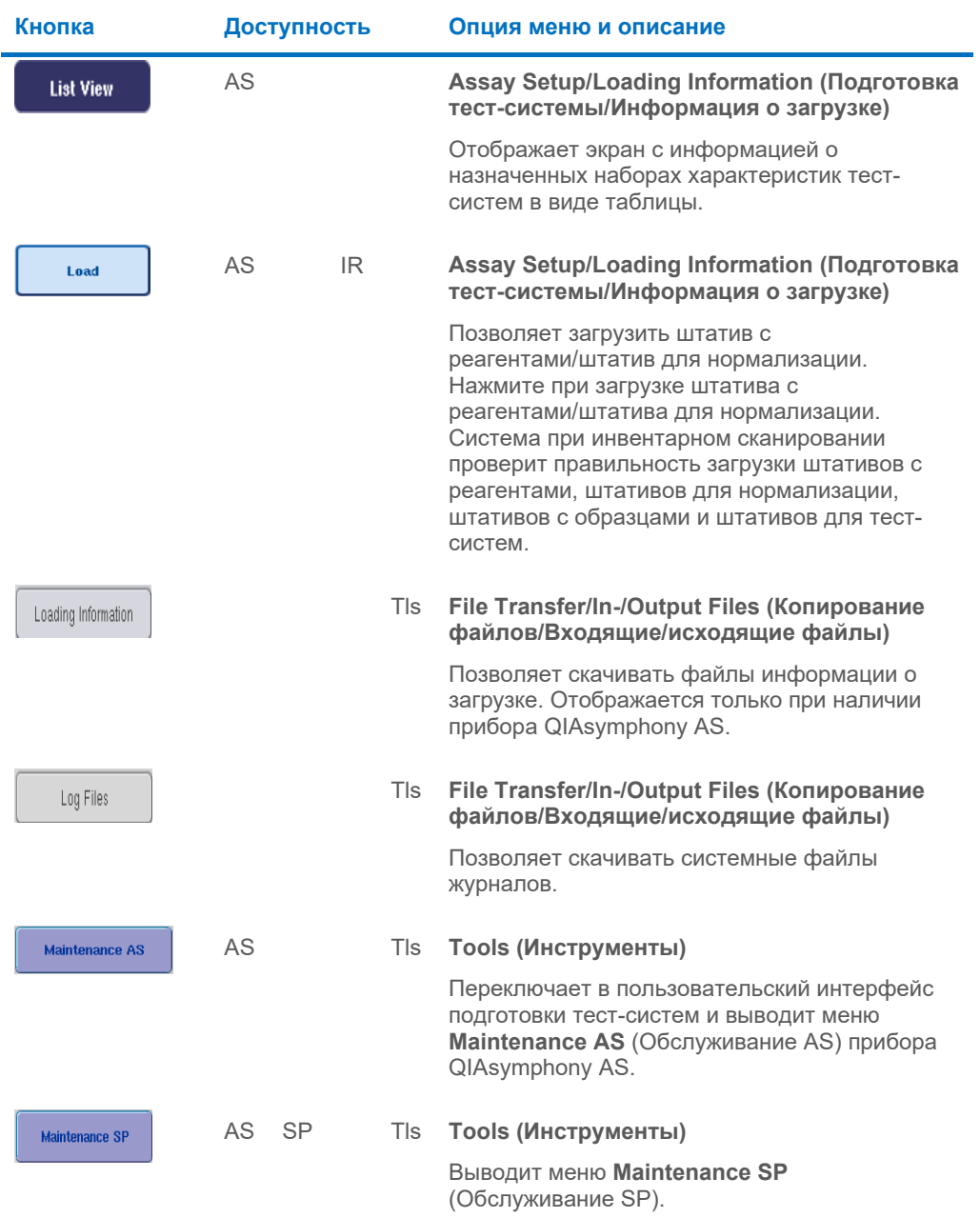

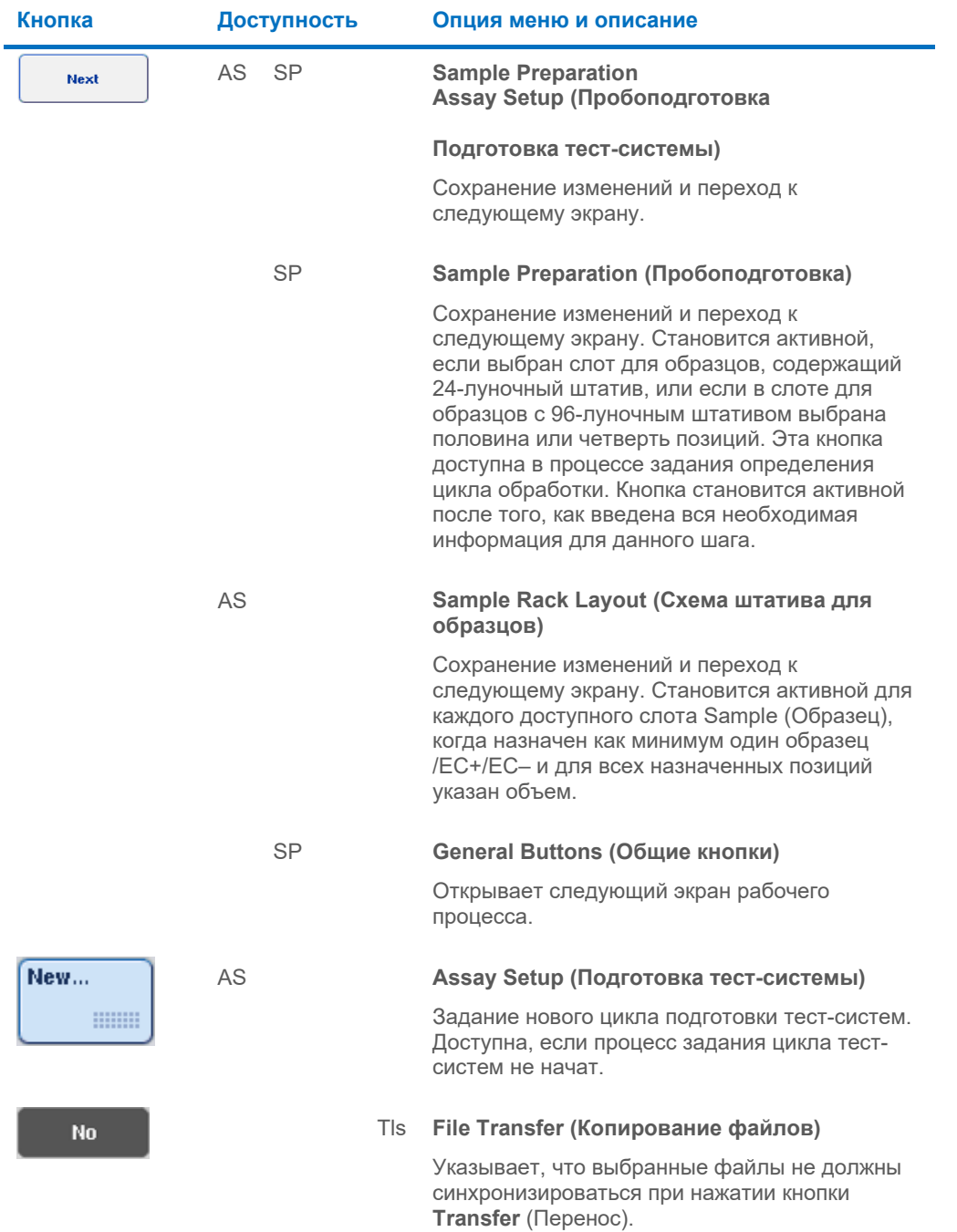

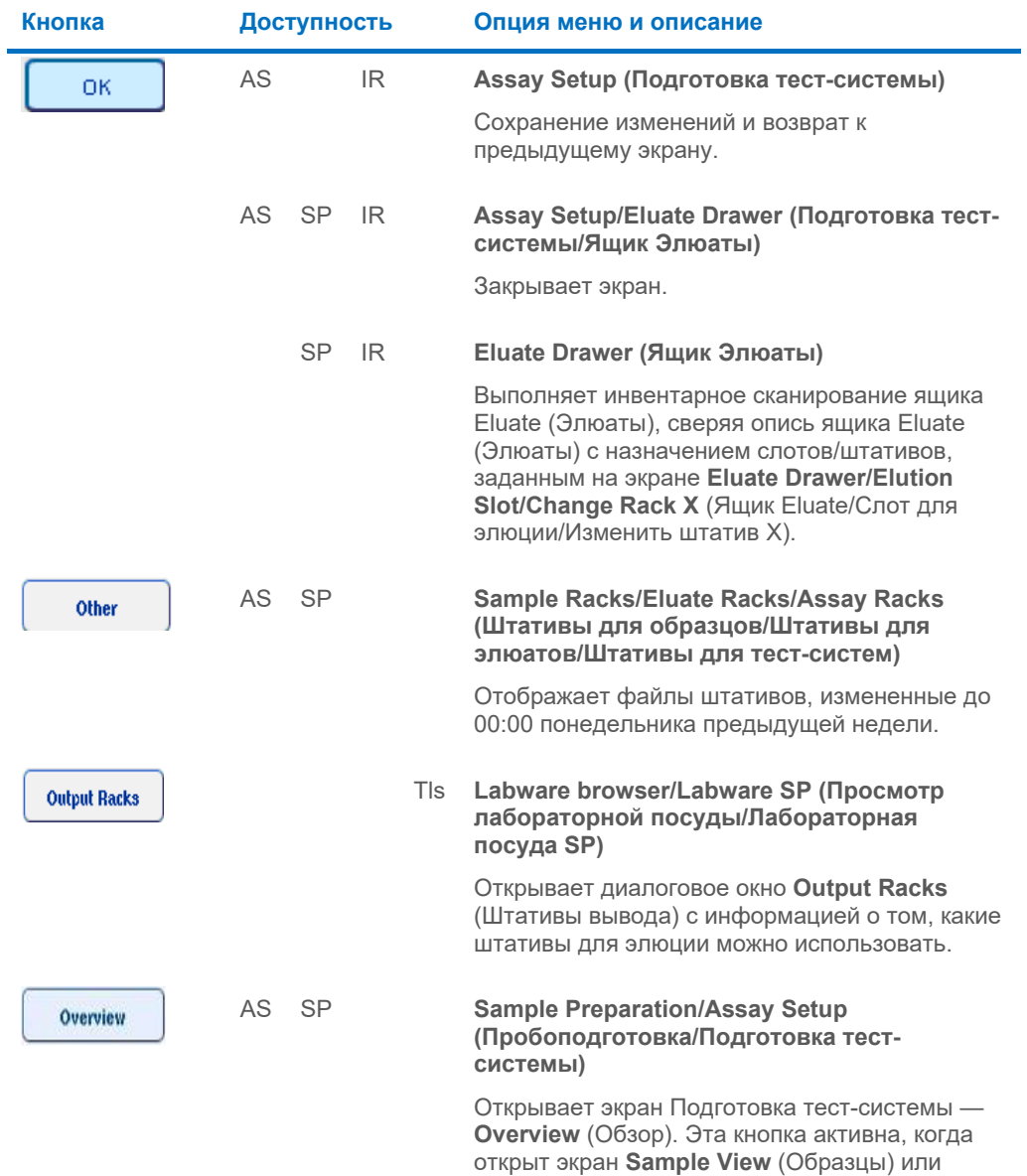

**Parameter View** (Параметры).

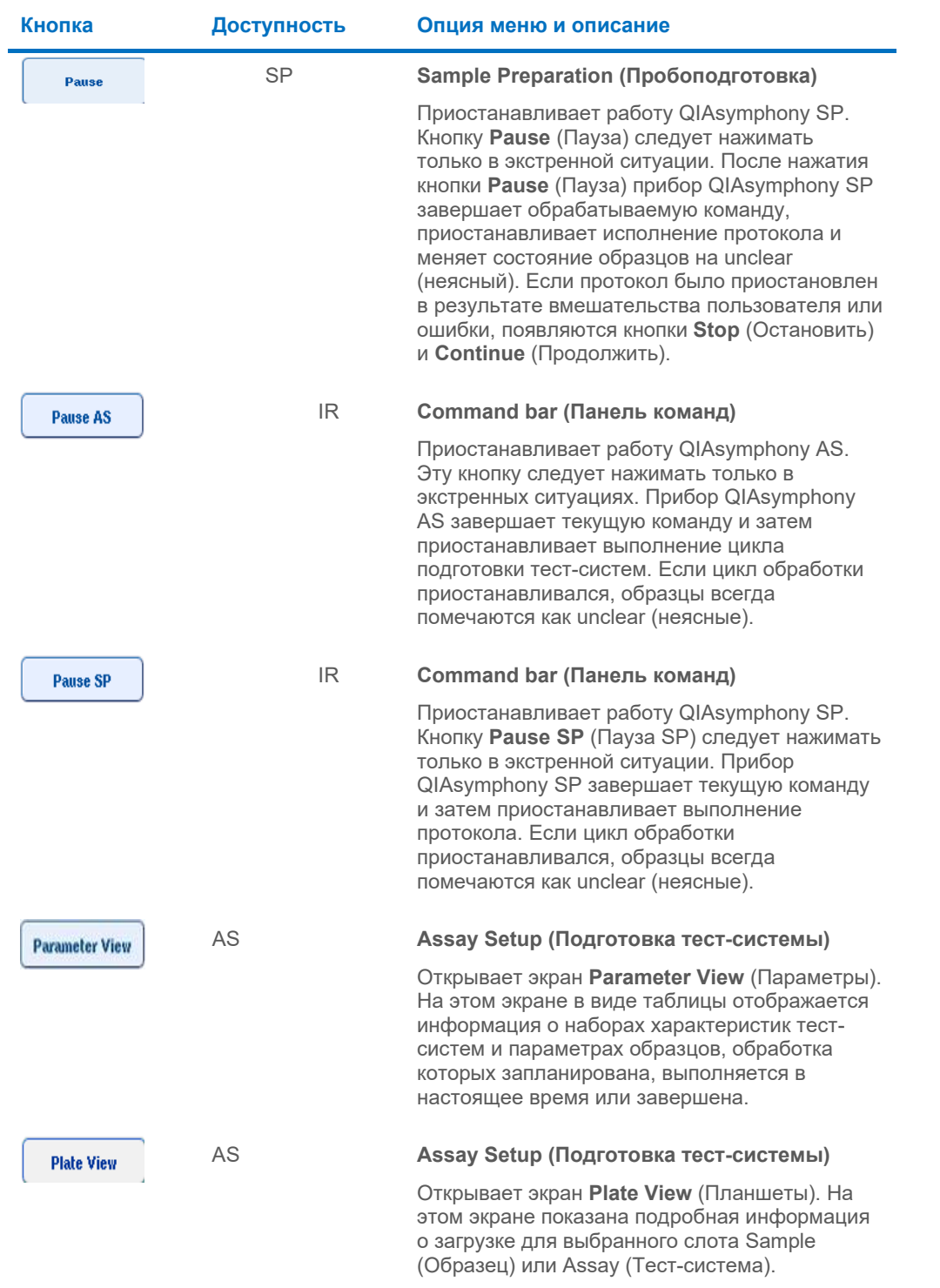

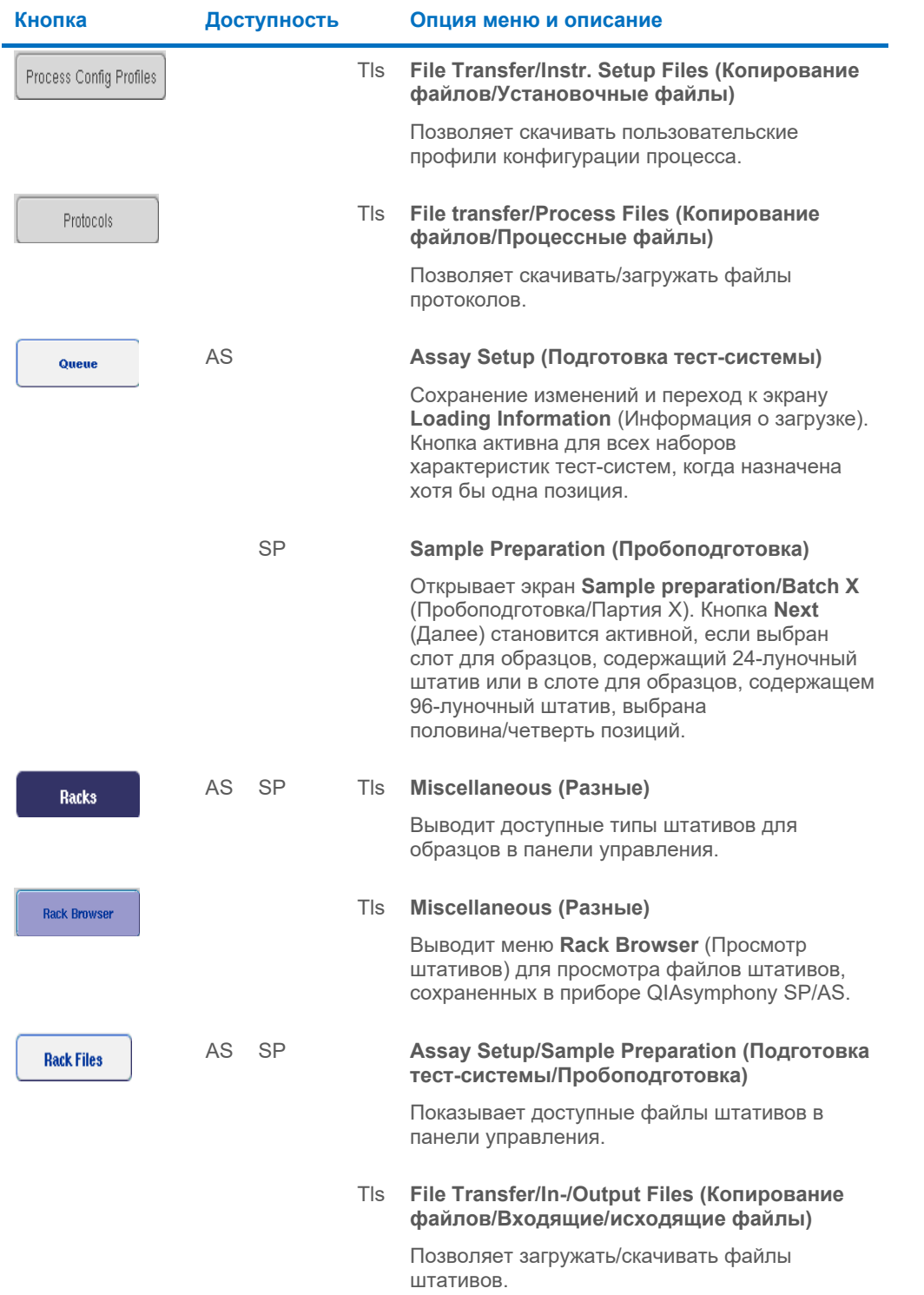

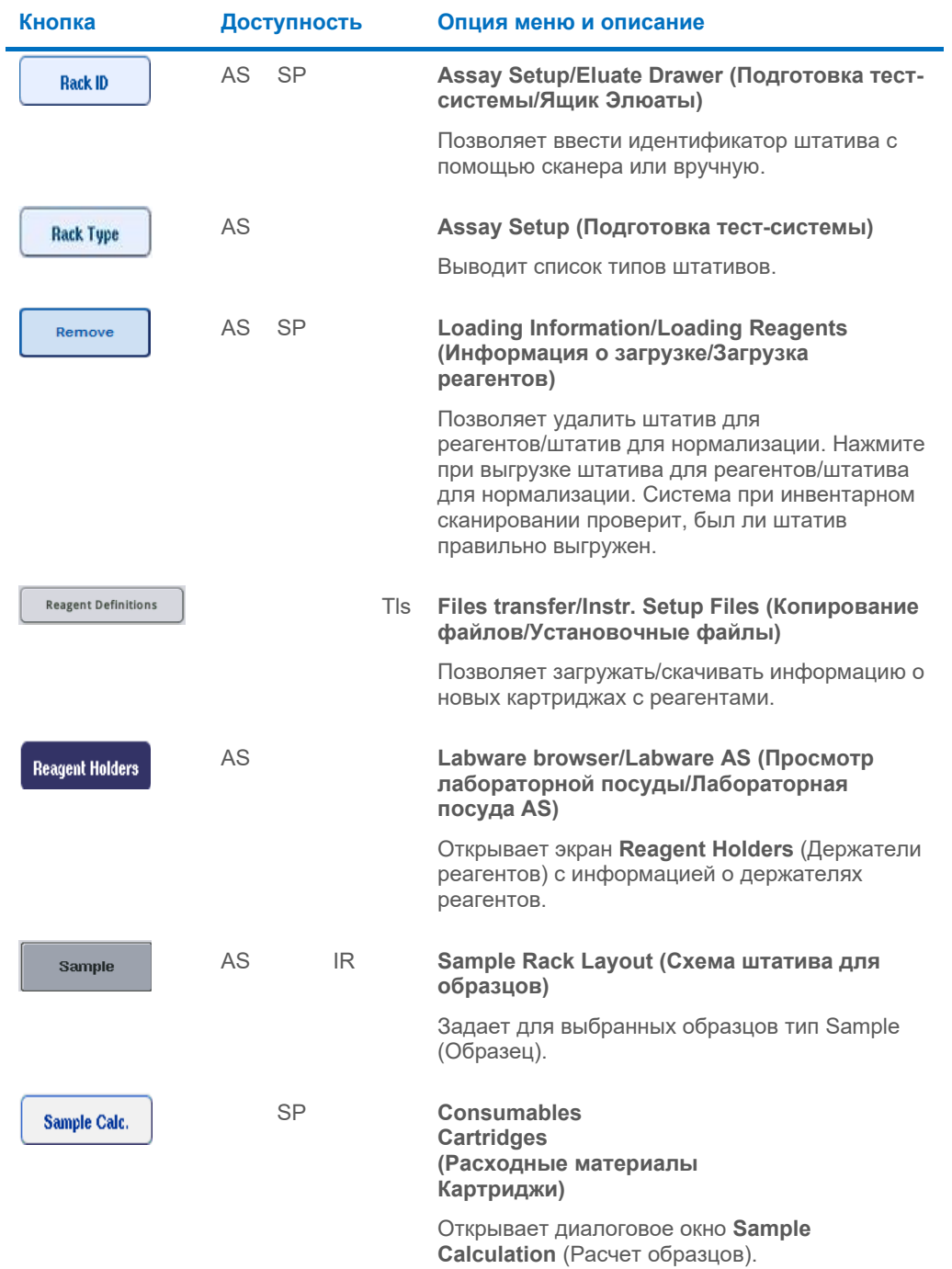

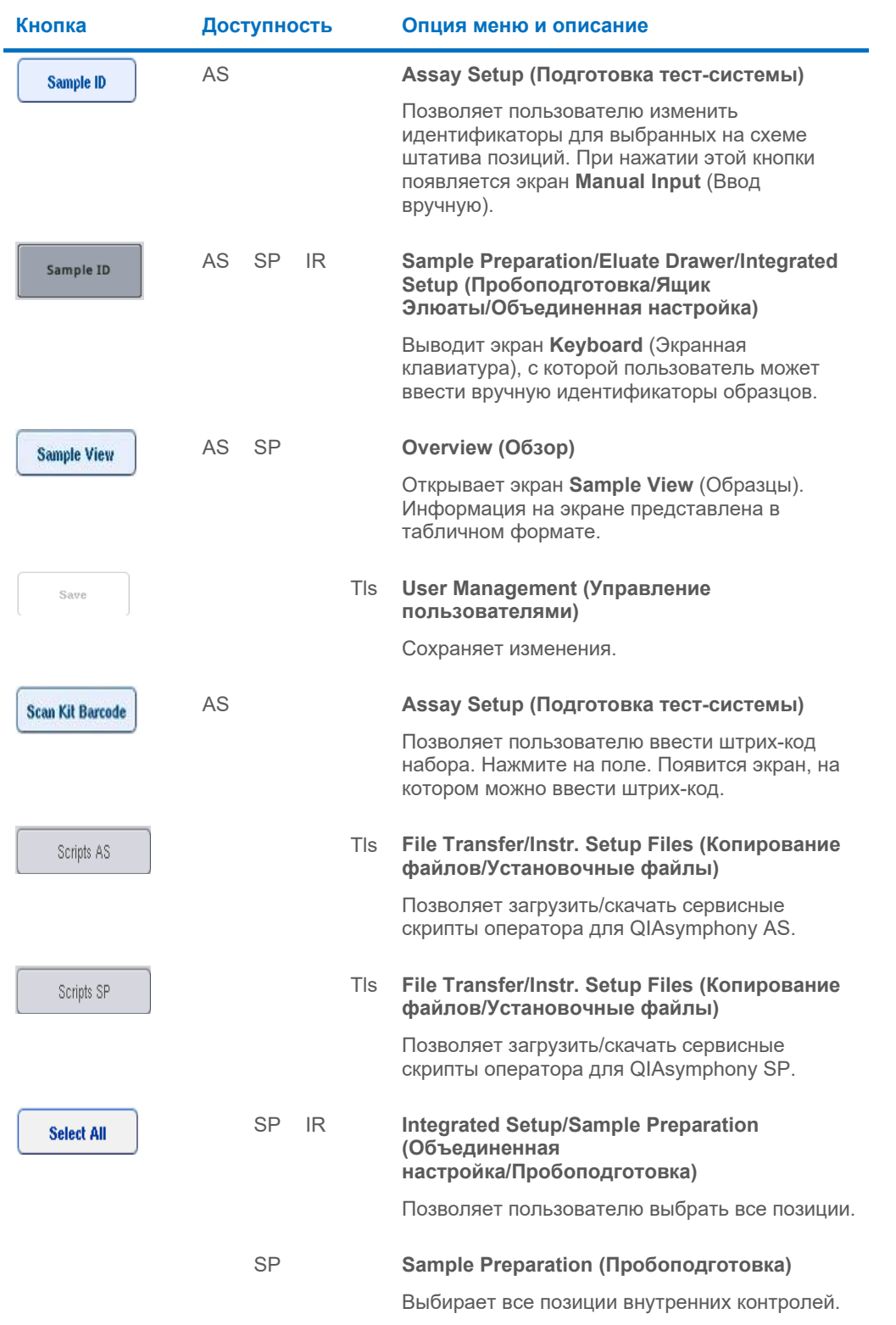

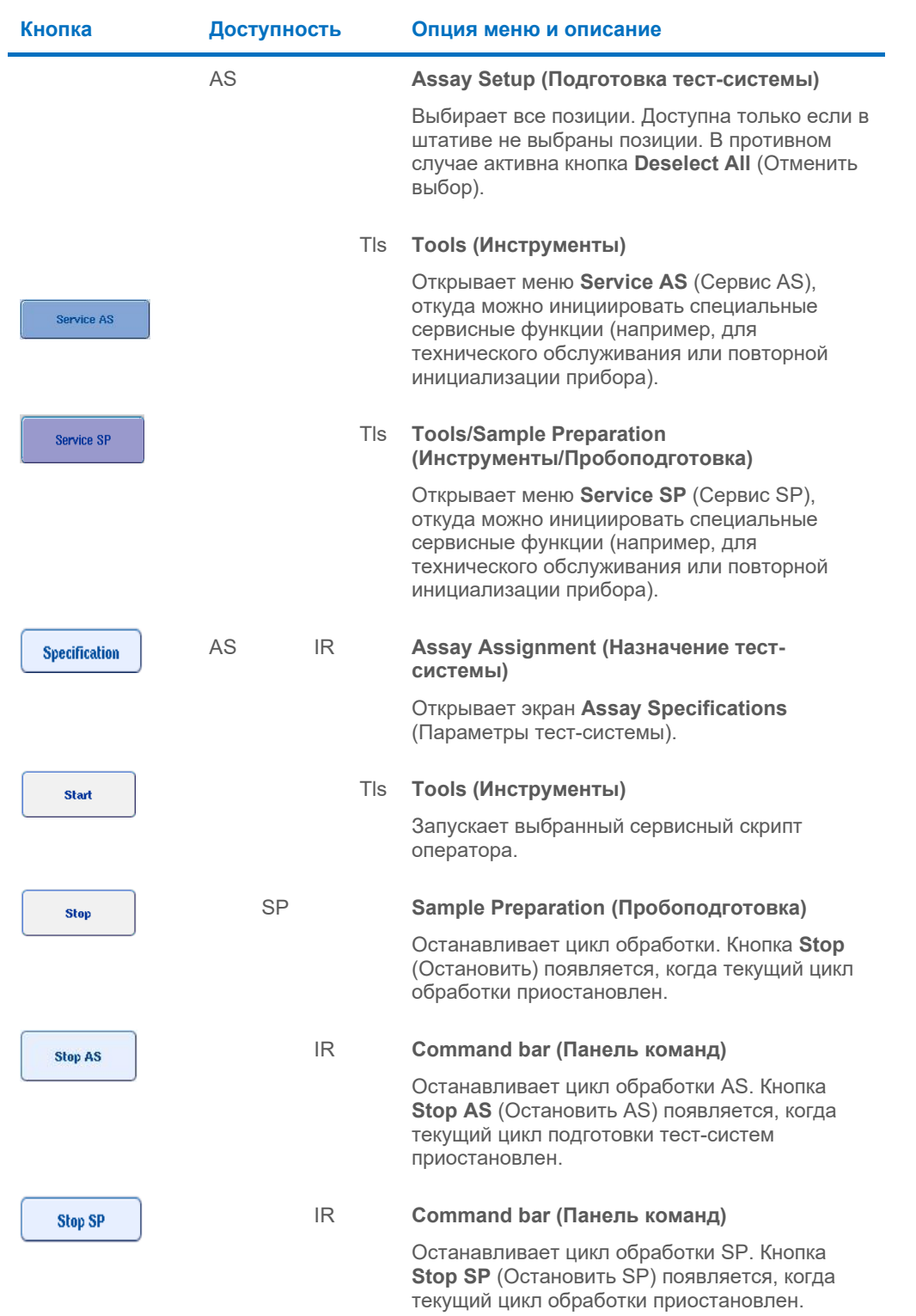

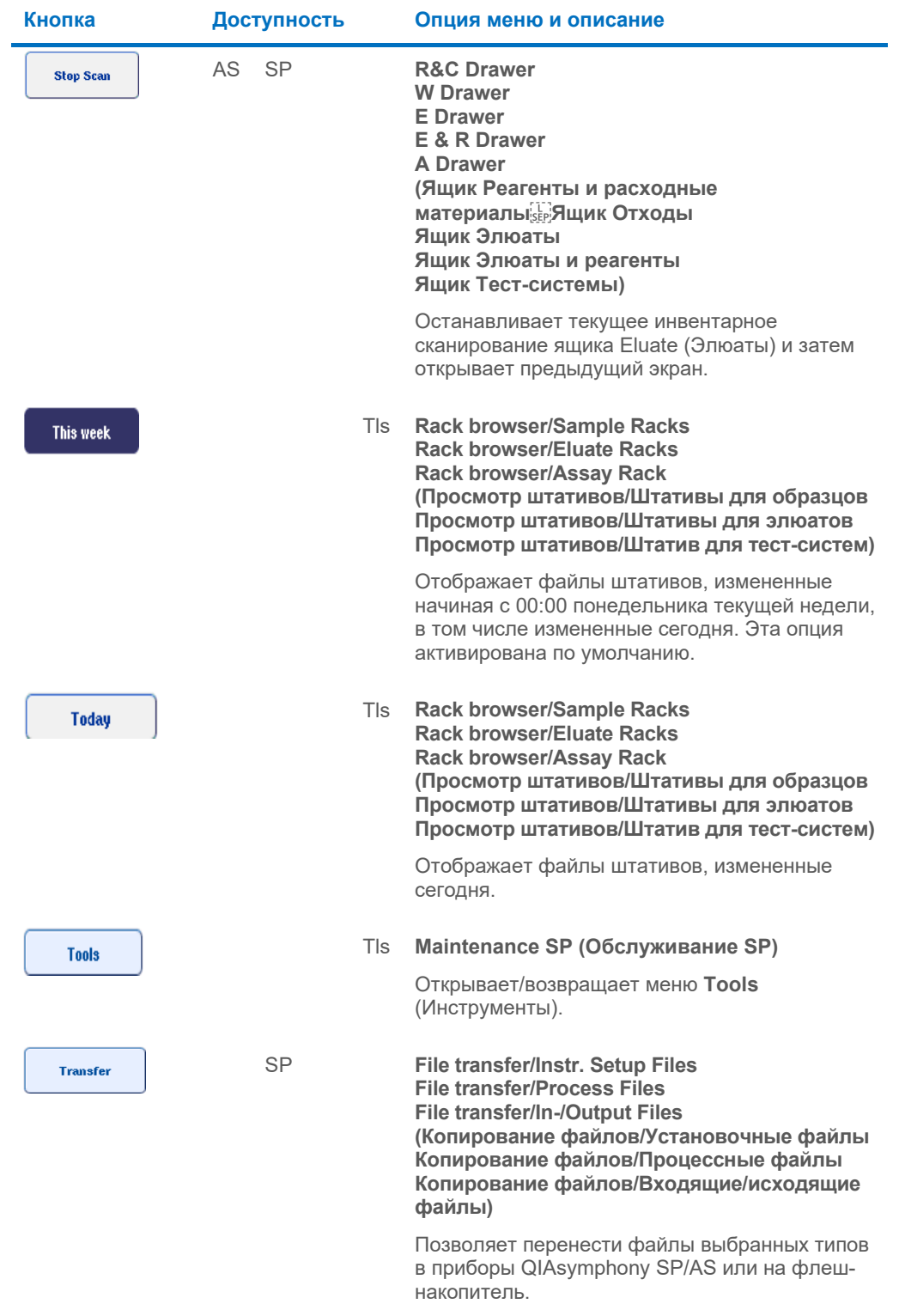

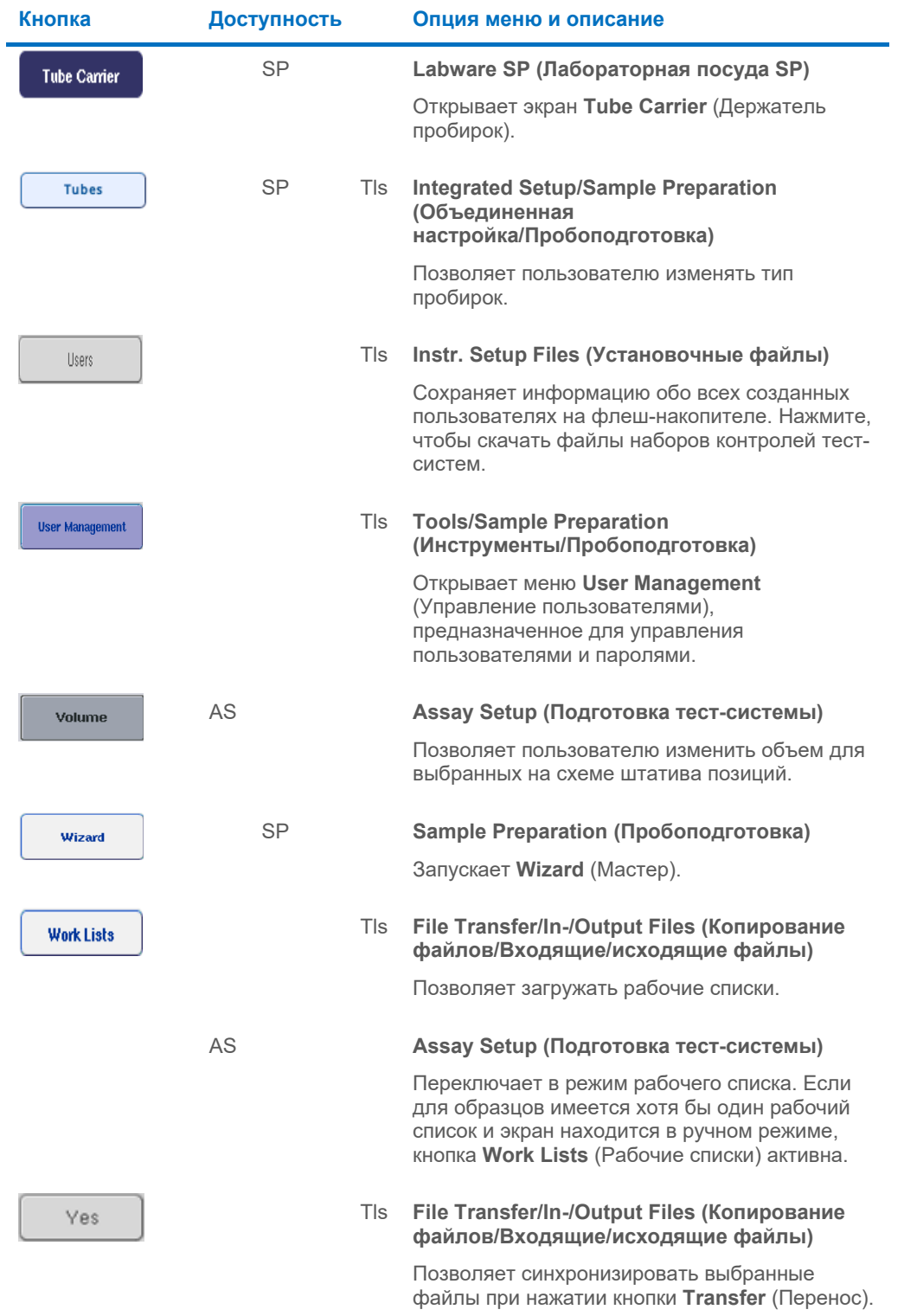

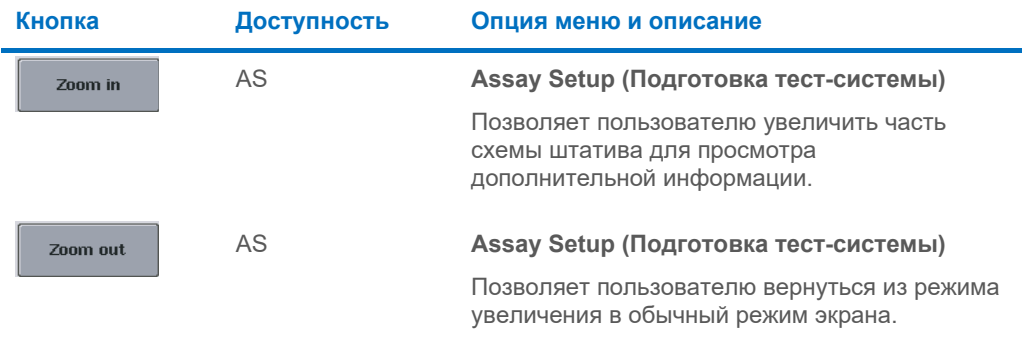

# 17 Приложение

## 17.1 Декларация о соответствии

#### 17.1.1 Декларация о соответствии — QIAsymphony SP

Наименование и адрес официального производителя

QIAGEN GmbH QIAGEN Strasse 1 40724 Hilden Германия

Актуальную версию Декларации о соответствии можно запросить у Технической службы QIAGEN.

#### 17.1.2 Декларация о соответствии — QIAsymphony AS

Наименование и адрес официального производителя

QIAGEN GmbH QIAGEN Strasse 1 40724 Hilden Германия

Актуальную версию Декларации о соответствии можно запросить у Технической службы QIAGEN.

### 17.2 Отходы электрического и электронного оборудования (Waste Electrical and Electronic Equipment, WEEE)

В этом разделе содержится информация об утилизации отходов электрического и электронного оборудования пользователями.

Перечеркнутый знак, изображающий мусорный бак на колесах (см. ниже) показывает, что изделие запрещается утилизировать с обычными отходами. Его необходимо передать на утилизацию на уполномоченное предприятие по переработке отходов или в специальный пункт сбора для повторной переработки в соответствии с действующими законами и нормативами.

Отдельный сбор и повторная переработка утилизируемых отходов электронного оборудования способствует сохранению природных ресурсов и гарантирует переработку изделия с соблюдением требований защиты здоровья населения и охраны окружающей среды.

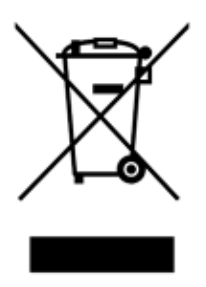

Компания QIAGEN может предоставить услуги переработки по запросу за отдельную плату. В странах Европейского союза, в соответствии с требованиями к повторной переработке, предусмотренными директивой WEEE, компания QIAGEN предоставляет услуги повторной переработки своего электронного оборудования с маркировкой WEEE бесплатно, при условии поставки продукции QIAGEN на замену утилизируемой.

Для сдачи электронного оборудования на повторную переработку обратитесь за необходимой формой возврата в ближайшее торговое представительство QIAGEN. После отправки формы представители QIAGEN свяжутся с вами дополнительно, чтобы запланировать прием отходов электронного оборудования или представить вам индивидуализированное ценовое предложение.

#### 17.3 Декларация FCC

Согласно требованиям директивы Федеральной комиссии по связи США (USFCC) (47 CFR 15. 105), пользователи данной продукции должны быть проинформированы о следующих фактах и обстоятельствах.

«Данное оборудование соответствует требованиям части 15 правил FCC:

Эксплуатация оборудования разрешается при соблюдении двух следующих условий: (1) Данное оборудование не должно создавать нежелательные радиопомехи, и (2) данное оборудование должно быть устойчиво к воздействию радиопомех, включая радиопомехи, которые могут вызывать нарушения в работе.»

«Данное цифровое оборудование класса A соответствует требованиям канадского стандарта ICES-0003.»

На продукцию, описанную в данном объединенном руководстве по эксплуатации, за исключением специально оговоренных в нем случаев, распространяется нижеследующее заявление. Заявления для других изделий представлены в сопроводительной документации.

**Примечание**. Данное оборудование прошло испытания и проверено на соответствие ограничениям для цифровых устройств класса A в соответствии с частью 15 правил FCC. Эти ограничения обеспечивают достаточную защиту от нежелательных помех при эксплуатации оборудования в промышленных условиях. Данное оборудование создает, использует и может излучать радиочастотные электромагнитные поля, которые, в случае установки и эксплуатации оборудования не в соответствии с данным руководством, могут вызывать нежелательные помехи для радиосвязи. Эксплуатация данного оборудования в жилой зоне может привести к возникновению нежелательных помех; в таком случае пользователь обязан устранить эти помехи за свой счет.

Компания QIAGEN GmbH Germany не несет никакой ответственности за помехи радио- и телевизионному приему, вызванные несанкционированным изменением данного оборудования, заменой или подключением соединительных кабелей и оборудования, не оговоренных компанией QIAGEN GmbH, Германия. Ответственность за устранение радиопомех, вызванных таким несанкционированным изменением, заменой или подключением, полностью лежит на пользователе.

#### 17.4 Ограничение ответственности

Компания QIAGEN освобождается от всех обязательств по данной гарантии в случае ремонта или изменения оборудования любыми лицами, кроме персонала Компании, за исключением случаев, когда Компанией дано письменное согласие на выполнение таких ремонтных работ или внесение таких изменений.

Все компоненты, замененные по данной гарантии, покрываются гарантией только на срок действия первоначальной гарантии. Гарантия прекращает действовать после даты окончания срока первоначальной гарантии, за исключением случаев, подтвержденных в письменном виде уполномоченным сотрудником Компании. На устройства считывания, устройства интерфейса и связанное с ними программное обеспечение действует гарантия в течение срока, установленного изготовителем данных изделий. Любые заявления и гарантии, сделанные любыми лицами, в том числе представителями QIAGEN, которые не согласуются с условиями настоящей гарантии или входят с ними в противоречие, не имеют обязательной силы для Компании, если они не изложены в письменной форме и не утверждены уполномоченным сотрудником QIAGEN.

# 18 История изменений документа

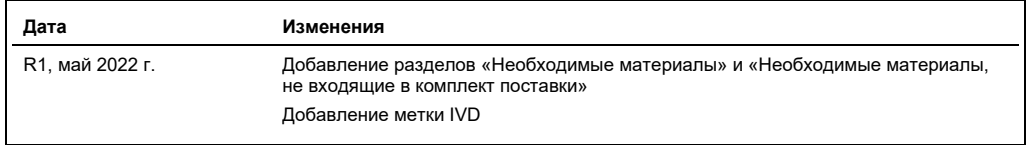

#### **Соглашение о предоставлении ограниченной лицензии для объединенного руководства по эксплуатации приборов QIAsymphony AS/SP** Использование настоящего продукта означает согласие покупателя или пользователя продукта со следующими условиями.

- 1. Изделие подлежит использованию исключительно в соответствии с протоколами, прилагаемыми к изделию, и настоящей инструкцией по применению<br>1. и только с компонентами, которые входят в состав набора. Компания QIAGEN не да и только с компонентами, которые входят в состав набора. Компания QIAGEN не дает разрешения в рамках своей интеллектуальной собственности на<br>использование или объединение компонентов, входящих в состав настоящего набора,
- 2. Кроме официально заявленных лицензий, компания QIAGEN не предоставляет никаких гарантий того, что данный набор и (или) его использование не нарушают прав третьих лиц.
- 3. Данный набор и его компоненты лицензированы для одноразового использования и не подлежат повторному использованию, переделке или перепродаже. 4. Компания QIAGEN прямо отказывается от всех прочих лицензий, заявленных или подразумеваемых, кроме тех, о которых заявлено официально.
- 5. Покупатель и пользователь данного набора соглашаются не совершать и не допускать совершения другими лицами каких-либо действиям, запрещенных<br>- привести к любым действиям, запрещенным выше, или способствовать им. Компан

#### Актуальные условия лицензии см. на веб-сайте по адресу **[www.qiagen.com](http://www.qiagen.com/)**.

Товарные знаки: QIAGEN®, Sample to Insight®, QIAsymphony®, Rotor-Disc®, Rotor-Gene® (QIAGEN Group); DECON-QUAT® (Veltek Associates, Inc.); DNA-ExitusPlus™<br>(Applichem GmbH); Excel®, Microsoff®, Windows® (Microsoft Corpora

HB-3072-001 05/2022 © QIAGEN, 2022 г. Все права защищены.

Для заказа: **[www.qiagen.com/contact](http://www.qiagen.com/contact)** | Техническая поддержка: **[support.qiagen.com](http://support.qiagen.com/)** | Веб-сайт: **[www.qiagen.com](http://www.qiagen.com/)**